# **Precision 3561**

Service-Handbuch

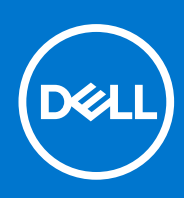

Hinweise, Vorsichtshinweise und Warnungen

**ANMERKUNG:** Eine ANMERKUNG macht auf wichtige Informationen aufmerksam, mit denen Sie Ihr Produkt besser einsetzen können.

**VORSICHT: Ein VORSICHTSHINWEIS warnt vor möglichen Beschädigungen der Hardware oder vor Datenverlust und zeigt, wie diese vermieden werden können.**

**WARNUNG: Mit WARNUNG wird auf eine potenziell gefährliche Situation hingewiesen, die zu Sachschäden, Verletzungen oder zum Tod führen kann.**

© 2021 Dell Inc. oder ihre Tochtergesellschaften. Alle Rechte vorbehalten. Dell, EMC und andere Marken sind Marken von Dell Inc. oder entsprechenden Tochtergesellschaften. Andere Marken können Marken ihrer jeweiligen Inhaber sein.

# Inhaltsverzeichnis

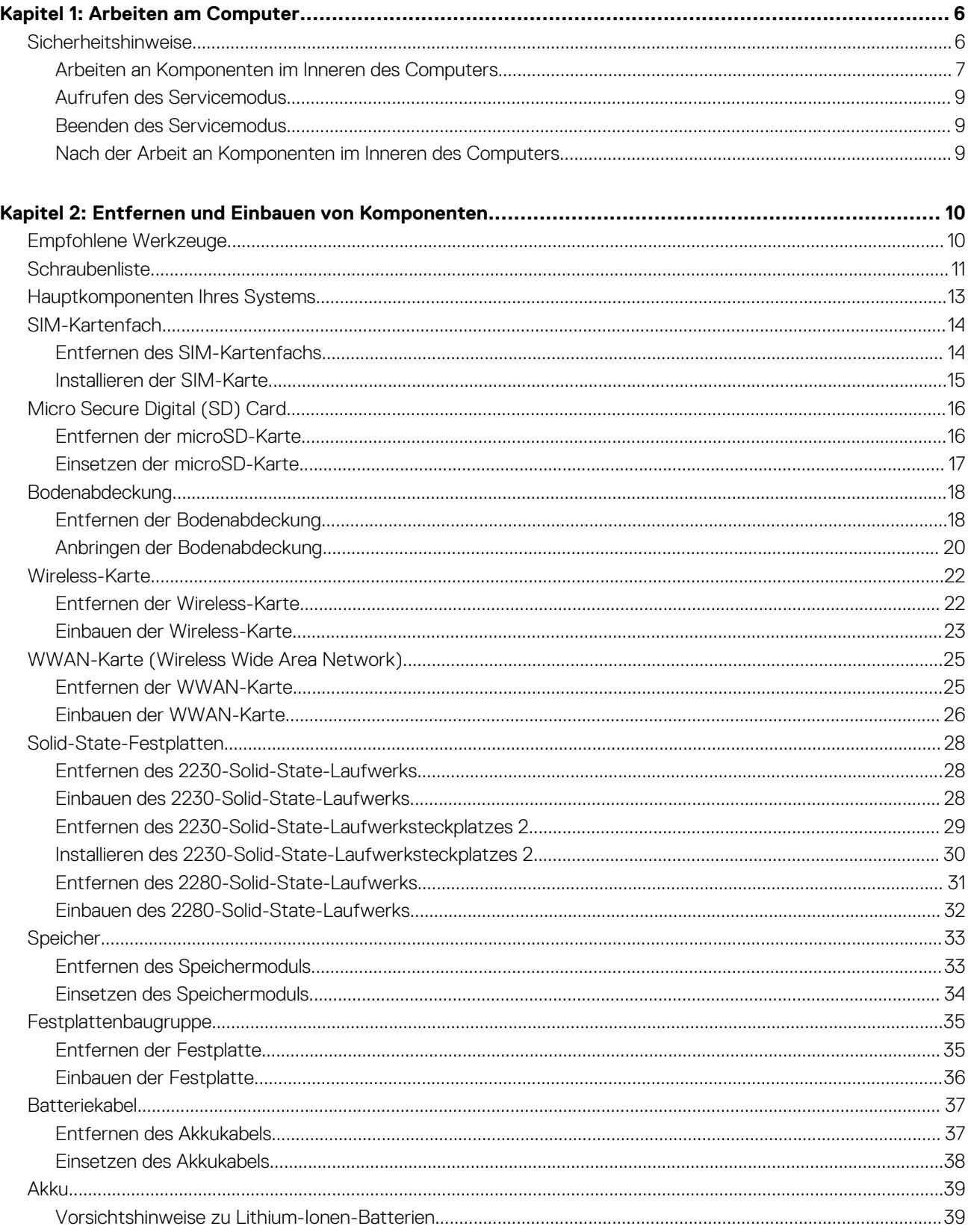

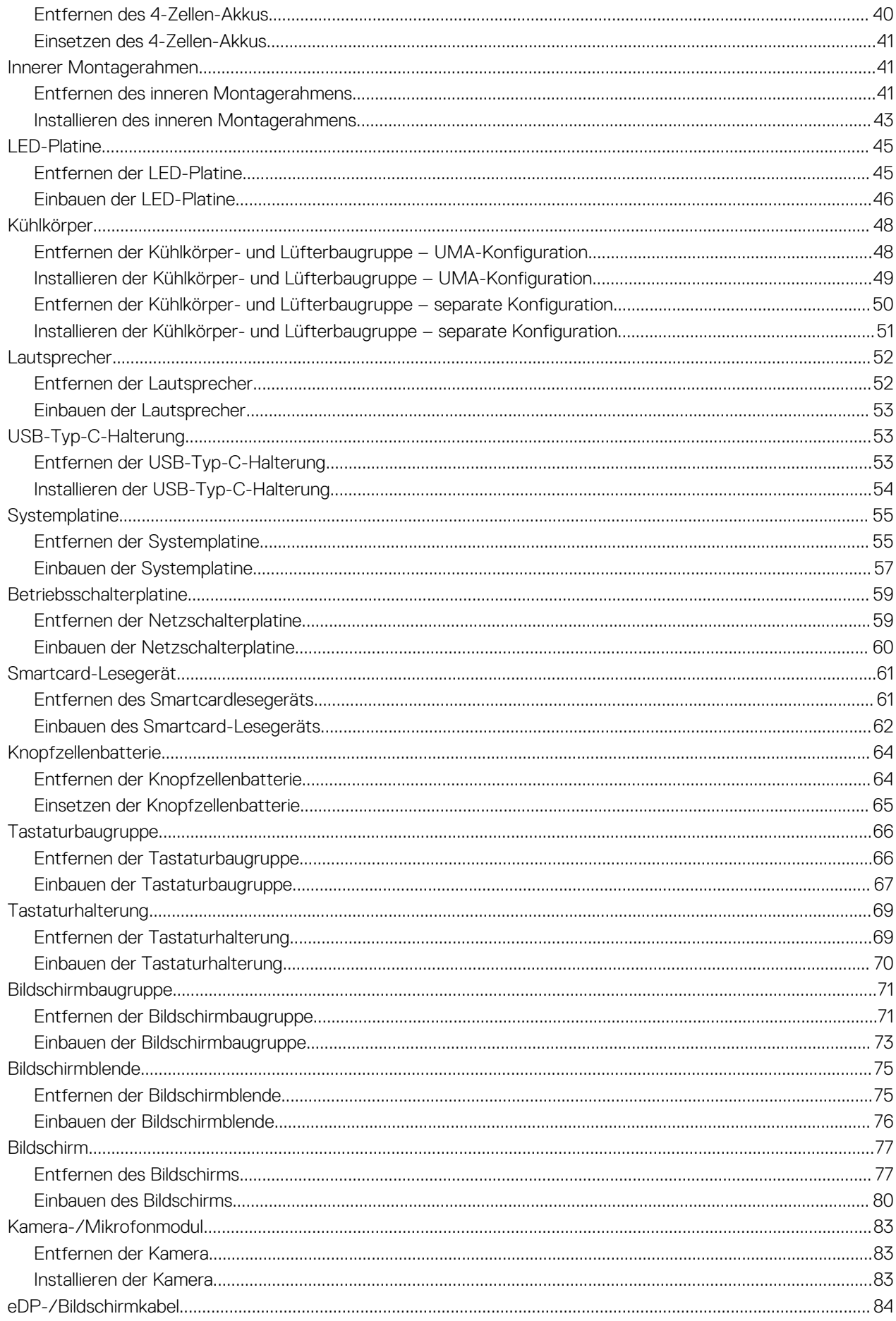

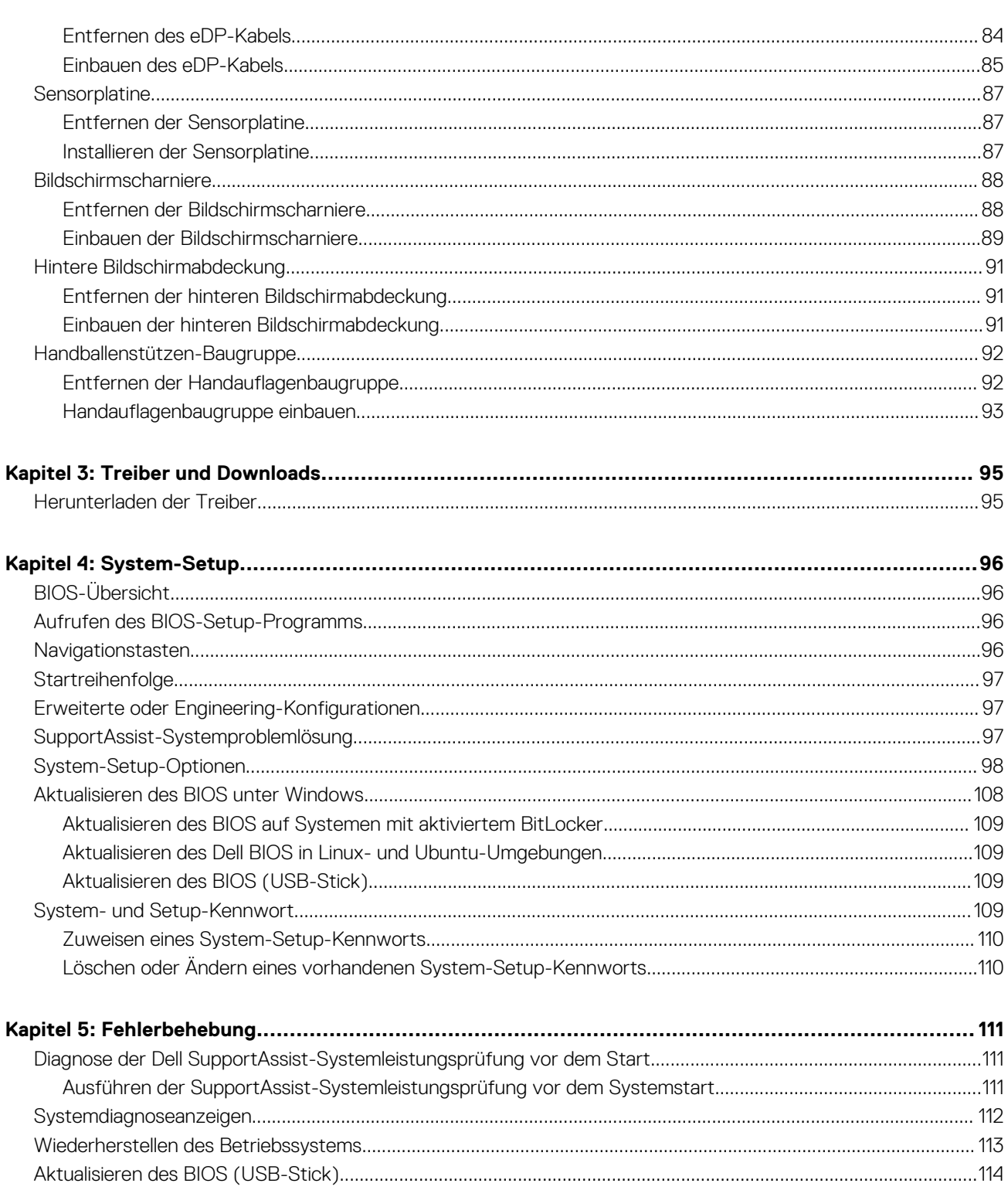

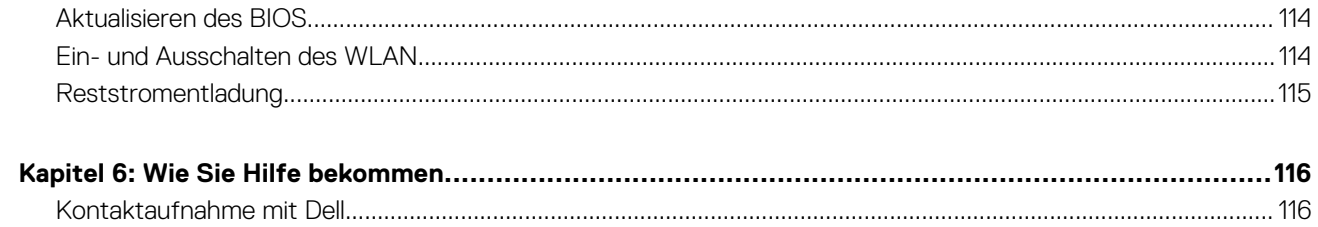

# **Arbeiten am Computer**

**1**

### <span id="page-5-0"></span>**Themen:**

• Sicherheitshinweise

## **Sicherheitshinweise**

Beachten Sie folgende Sicherheitsrichtlinien, damit Ihr Computer vor möglichen Schäden geschützt und Ihre eigene Sicherheit sichergestellt ist. Wenn nicht anders angegeben, wird bei jedem in diesem Dokument enthaltenen Verfahren davon ausgegangen, dass Sie die im Lieferumfang des Computers enthaltenen Sicherheitshinweise gelesen haben.

- **WARNUNG: Bevor Sie Arbeiten im Inneren des Computers ausführen, lesen Sie zunächst die im** Æ **Lieferumfang des Computers enthaltenen Sicherheitshinweise. Weitere Informationen zur bestmöglichen Einhaltung der Sicherheitsrichtlinien finden Sie auf der Homepage zur Richtlinienkonformität unter [www.dell.com/](https://www.dell.com/regulatory_compliance) [regulatory\\_compliance](https://www.dell.com/regulatory_compliance).**
- **WARNUNG: Trennen Sie den Computer von sämtlichen Stromquellen, bevor Sie die Computerabdeckung oder Verkleidungselemente entfernen. Bringen Sie nach Abschluss der Arbeiten innerhalb des Computers wieder alle Abdeckungen, Verkleidungselemente und Schrauben an, bevor Sie den Computer erneut an das Stromnetz anschließen.**
- **VORSICHT: Achten Sie auf eine ebene, trockene und saubere Arbeitsfläche, um Schäden am Computer zu vermeiden.**

**VORSICHT: Greifen Sie Bauteile und Karten nur an den Außenkanten und berühren Sie keine Steckverbindungen oder Kontakte, um Schäden an diesen zu vermeiden.**

- **VORSICHT: Sie dürfen nur Fehlerbehebungsmaßnahmen durchführen und Reparaturen vornehmen, wenn Sie durch das Dell Team für technische Unterstützung dazu autorisiert oder angeleitet wurden. Schäden durch nicht von Dell genehmigte Wartungsversuche werden nicht durch die Garantie abgedeckt. Lesen Sie die Sicherheitshinweise, die Sie zusammen mit dem Produkt erhalten haben bzw. die unter [www.dell.com/regulatory\\_compliance](https://www.dell.com/regulatory_compliance) bereitgestellt werden.**
- **VORSICHT: Bevor Sie Komponenten im Innern des Computers berühren, müssen Sie sich erden. Berühren Sie dazu eine nicht lackierte Metalloberfläche, beispielsweise Metallteile an der Rückseite des Computers. Berühren Sie regelmäßig während der Arbeiten eine nicht lackierte metallene Oberfläche, um statische Aufladungen abzuleiten, die zur Beschädigung interner Komponenten führen können.**
- **VORSICHT: Ziehen Sie beim Trennen eines Kabels nur am Stecker oder an der Zuglasche und nicht am Kabel selbst. Einige Kabel verfügen über Anschlussstecker mit Sperrzungen oder Fingerschrauben, die vor dem Trennen des Kabels gelöst werden müssen. Ziehen Sie die Kabel beim Trennen möglichst gerade ab, um die Anschlussstifte nicht zu beschädigen bzw. zu verbiegen. Stellen Sie beim Anschließen von Kabeln sicher, dass die Anschlüsse korrekt orientiert und ausgerichtet sind.**
- **VORSICHT: Drücken Sie auf im Medienkartenlesegerät installierte Karten, um sie auszuwerfen.**
- **ANMERKUNG:** Die Farbe Ihres Computers und bestimmter Komponenten kann von den in diesem Dokument gezeigten Farben abweichen.

## <span id="page-6-0"></span>**Arbeiten an Komponenten im Inneren des Computers**

### **Vor der Arbeit an Komponenten im Innern des Computers**

### **Info über diese Aufgabe**

**ANMERKUNG:** Die Abbildungen in diesem Dokument können von Ihrem Computer abweichen, je nach der von Ihnen bestellten Konfiguration.

### **Schritte**

- 1. Speichern und schließen Sie alle geöffneten Dateien und beenden Sie alle geöffneten Programme.
- 2. Fahren Sie den Computer herunter. Klicken Sie auf **Start** > **Ein/Aus** > **Herunterfahren**. **ANMERKUNG:** Wenn Sie ein anderes Betriebssystem benutzen, lesen Sie bitte in der entsprechenden Betriebssystemdokumentation nach, wie der Computer heruntergefahren wird.
- 3. Trennen Sie Ihren Computer sowie alle daran angeschlossenen Geräte vom Stromnetz.
- 4. Trennen Sie alle angeschlossenen Netzwerkgeräte und Peripheriegeräte wie z. B. Tastatur, Maus und Monitor vom Computer.

### **VORSICHT: Wenn Sie ein Netzwerkkabel trennen, ziehen Sie es zuerst am Computer und dann am Netzwerkgerät ab.**

5. Entfernen Sie alle Medienkarten und optische Datenträger aus dem Computer, falls vorhanden.

### **Schutz vor elektrostatischer Entladung**

Die elektrostatische Entladung ist beim Umgang mit elektronischen Komponenten, insbesondere empfindlichen Komponenten wie z. B. Erweiterungskarten, Prozessoren, Speicher-DIMMs und Systemplatinen, ein wichtiges Thema. Sehr leichte Ladungen können Schaltkreise bereits auf eine Weise schädigen, die eventuell nicht offensichtlich ist (z. B. zeitweilige Probleme oder eine verkürzte Produktlebensdauer). Da die Branche auf geringeren Leistungsbedarf und höhere Dichte drängt, ist der ESD-Schutz von zunehmender Bedeutung.

Aufgrund der höheren Dichte von Halbleitern, die in aktuellen Produkten von Dell verwendet werden, ist die Empfindlichkeit gegenüber Beschädigungen durch elektrostatische Entladungen inzwischen größer als bei früheren Dell-Produkten. Aus diesem Grund sind einige zuvor genehmigte Verfahren zur Handhabung von Komponenten nicht mehr anwendbar.

Es gibt zwei anerkannte Arten von Schäden durch elektrostatische Entladung (ESD): katastrophale und gelegentliche Ausfälle.

- **Katastrophal:** Katastrophale Ausfälle machen etwa 20 Prozent der ESD-bezogenen Ausfälle aus. Der Schaden verursacht einen sofortigen und kompletten Verlust der Gerätefunktion. Ein Beispiel eines katastrophalen Ausfalls ist ein Speicher-DIMM, das einen elektrostatischen Schock erhalten hat und sofort das Symptom "No POST/No Video" (Kein POST/Kein Video) mit einem Signaltoncode erzeugt, der im Falle von fehlendem oder nicht funktionsfähigem Speicher ertönt.
- **Gelegentlich:** Gelegentliche Ausfälle machen etwa 80 Prozent der ESD-bezogenen Ausfälle aus. Die hohe Rate gelegentlicher Ausfälle bedeutet, dass auftretende Schäden in den meisten Fällen nicht sofort zu erkennen sind. Das DIMM erhält einen elektrostatischen Schock, aber die Ablaufverfolgung erfolgt nur langsam, sodass nicht sofort ausgehende Symptome im Bezug auf die Beschädigung erzeugt werden. Die Verlangsamung der Ablaufverfolgung kann Wochen oder Monate andauern und kann in der Zwischenzeit zur Verschlechterung der Speicherintegrität, zu zeitweiligen Speicherfehlern usw. führen.

Gelegentliche Ausfälle (auch bekannt als latente Ausfälle oder "walking wounded") sind deutlich schwieriger zu erkennen und zu beheben.

Führen Sie die folgenden Schritte durch, um Beschädigungen durch elektrostatische Entladungen zu vermeiden:

- Verwenden Sie ein kabelgebundenes ESD-Armband, das ordnungsgemäß geerdet ist. Die Verwendung von drahtlosen antistatischen Armbändern ist nicht mehr zulässig; sie bieten keinen ausreichenden Schutz. Das Berühren des Gehäuses vor der Handhabung von Komponenten bietet keinen angemessenen ESD-Schutz auf Teilen mit erhöhter Empfindlichkeit auf ESD-Schäden.
- Arbeiten Sie mit statikempfindlichen Komponenten ausschließlich in einer statikfreien Umgebung. Verwenden Sie nach Möglichkeit antistatische Bodenmatten und Werkbankunterlagen.
- Beim Auspacken einer statikempfindlichen Komponente aus dem Versandkarton, entfernen Sie die Komponente erst aus der antistatischen Verpackung, wenn Sie bereit sind, die Komponente tatsächlich zu installieren. Stellen Sie vor dem Entfernen der antistatischen Verpackung sicher, dass Sie statische Elektrizität aus Ihrem Körper ableiten.
- Legen Sie eine statikempfindliche Komponente vor deren Transport in einen antistatischen Behälter oder eine antistatische Verpackung.

### **ESD-Service-Kit**

Das nicht kontrollierte Service-Kit ist das am häufigsten verwendete Service-Kit. Jedes Service-Kit beinhaltet drei Hauptkomponenten: antistatische Matte, Armband, und Bonddraht.

### Komponenten eines ESD-Service-Kits

ESD-Service-Kits enthalten folgende Komponenten:

- **Antistatische Matte**: Die antistatische Matte ist ableitfähig. Während Wartungsverfahren können Sie Teile darauf ablegen. Wenn Sie mit einer antistatischen Matte arbeiten, sollte Ihr Armband fest angelegt und der Bonddraht mit der Matte und mit sämtlichen blanken Metallteilen im System verbunden sein, an denen Sie arbeiten. Nach ordnungsgemäßer Bereitstellung können Ersatzteile aus dem ESD-Beutel entnommen und auf der Matte platziert werden. ESD-empfindliche Elemente sind sicher geschützt – in Ihrer Hand, auf der ESD-Matte, im System oder innerhalb des Beutels.
- **Armband und Bonddraht:** Das Armband und der Bonddraht können entweder direkt zwischen Ihrem Handgelenk und blankem Metall auf der Hardware befestigt werden, falls die ESD-Matte nicht erforderlich ist, oder mit der antistatischen Matte verbunden werden, sodass Hardware geschützt wird, die vorübergehend auf der Matte platziert wird. Die physische Verbindung zwischen dem Armband bzw. dem Bonddraht und Ihrer Haut, der ESD-Matte und der Hardware wird als Bonding bezeichnet. Verwenden Sie nur Service-Kits mit einem Armband, einer Matte und Bonddraht. Verwenden Sie niemals kabellose Armbänder. Bedenken Sie immer, dass bei den internen Kabeln eines Erdungsarmbands die Gefahr besteht, dass sie durch normale Abnutzung beschädigt werden, und daher müssen Sie regelmäßig mit einem Armbandtester geprüft werden, um versehentliche ESD-Hardwareschäden zu vermeiden. Es wird empfohlen, das Armband und den Bonddraht mindestens einmal pro Woche zu überprüfen.
- **ESD Armbandtester:** Die Kabel innerhalb eines ESD-Armbands sind anfällig für Schäden im Laufe der Zeit. Bei der Verwendung eines nicht kontrollierten Kits sollten Sie das Armband regelmäßig vor jeder Wartungsanfrage bzw. mindestens einmal pro Woche testen. Ein Armbandtester ist für diese Zwecke die beste Lösung. Wenn Sie keinen eigenen Armbandtester besitzen, fragen Sie bei Ihrem regionalen Büro nach, ob dieses über einen verfügt. Stecken Sie für den Test den Bonddraht des Armbands in den Tester (während das Armband an Ihrem Handgelenk angelegt ist) und drücken Sie die Taste zum Testen. Eine grüne LED leuchtet auf, wenn der Test erfolgreich war. Eine rote LED leuchtet auf und ein Alarmton wird ausgegeben, wenn der Test fehlschlägt.
- **Isolatorelemente**: Es ist sehr wichtig, ESD-empfindliche Geräte, wie z. B. Kunststoff-Kühlkörpergehäuse, von internen Teilen fernzuhalten, die Isolatoren und oft stark geladen sind.
- **Arbeitsumgebung:** Vor der Bereitstellung des ESD-Service-Kits sollten Sie die Situation am Standort des Kunden überprüfen. Zum Beispiel unterscheidet sich die Bereitstellung des Kits für eine Serverumgebung von der Bereitstellung für eine Desktop-PC- oder mobile Umgebung. Server werden in der Regel in einem Rack innerhalb eines Rechenzentrums montiert. Desktop-PCs oder tragbare Geräte befinden sich normalerweise auf Schreibtischen oder an Arbeitsplätzen. Achten Sie stets darauf, dass Sie über einen großen, offenen, ebenen und übersichtlichen Arbeitsbereich mit ausreichend Platz für die Bereitstellung des ESD-Kits und mit zusätzlichem Platz für den jeweiligen Systemtyp verfügen, den Sie reparieren. Der Arbeitsbereich sollte zudem frei von Isolatoren sein, die zu einem ESD-Ereignis führen können. Isolatoren wie z. B. Styropor und andere Kunststoffe sollten vor dem physischen Umgang mit Hardwarekomponenten im Arbeitsbereich immer mit mindestens 12" bzw. 30 cm Abstand von empfindlichen Teilen platziert werden.
- **ESD-Verpackung:** Alle ESD-empfindlichen Geräte müssen in einer Schutzverpackung zur Vermeidung von elektrostatischer Aufladung geliefert und empfangen werden. Antistatische Beutel aus Metall werden bevorzugt. Beschädigte Teile sollten Sie immer unter Verwendung des gleichen ESD-Beutels und der gleichen ESD-Verpackung zurückschicken, die auch für den Versand des Teils verwendet wurde. Der ESD-Beutel sollte zugefaltet und mit Klebeband verschlossen werden und Sie sollten dasselbe Schaumstoffverpackungsmaterial verwenden, das in der Originalverpackung des neuen Teils genutzt wurde. ESD-empfindliche Geräte sollten aus der Verpackung nur an einer ESD-geschützten Arbeitsfläche entnommen werden und Ersatzteile sollte nie auf dem ESD-Beutel platziert werden, da nur die Innenseite des Beutels abgeschirmt ist. Legen Sie Teile immer in Ihre Hand, auf die ESD-Matte, ins System oder in einen antistatischen Beutel.
- **Transport von empfindlichen Komponenten**: Wenn empfindliche ESD-Komponenten, wie z. B. Ersatzteile oder Teile, die an Dell zurückgesendet werden sollen, transportiert werden, ist es äußerst wichtig, diese Teile für den sicheren Transport in antistatischen Beuteln zu platzieren.

### ESD-Schutz – Zusammenfassung

Es wird empfohlen, dass Servicetechniker das herkömmliche verkabelte ESD-Erdungsarmband und die antistatische Matte jederzeit bei der Wartung von Dell Produkten verwenden. Darüber hinaus ist es äußerst wichtig, dass Techniker während der Wartung empfindliche Teile separat von allen Isolatorteilen aufbewahren und dass sie einen antistatischen Beutel für den Transport empfindlicher Komponenten verwenden.

### **Transport empfindlicher Komponenten**

Wenn empfindliche ESD-Komponenten, wie z. B. Ersatzteile oder Teile, die an Dell zurückgesendet werden sollen, transportiert werden, ist es äußerst wichtig, diese Teile für den sicheren Transport in antistatischen Beuteln zu platzieren.

## <span id="page-8-0"></span>**Aufrufen des Servicemodus**

Der **Servicemodus** ermöglicht es Nutzern, die Stromversorgung des Computers sofort zu unterbrechen und Reparaturen durchzuführen, ohne das Akkukabel von der Hauptplatine zu trennen.

So rufen Sie den **Servicemodus** auf:

- 1. Fahren Sie Ihren Computer herunter und trennen Sie den Netzadapter.
- 2. Halten Sie die **<B>**-Taste auf der Tastatur gedrückt und drücken Sie dann den Netzschalter 3 Sekunden lang oder bis das Dell Logo auf dem Bildschirm angezeigt wird.
- 3. Press any key to continue.
	- **ANMERKUNG:** Wenn der Netzadapter nicht getrennt wurde, wird eine Meldung angezeigt, die Sie dazu auffordert, den Netzadapter zu entfernen. Entfernen Sie den Netzadapter und drücken Sie eine beliebige Taste, um den **Servicemodus**-Vorgang fortzusetzen.
	- **ANMERKUNG:** Im **Servicemodus**-Vorgang wird der folgende Schritt automatisch übersprungen, wenn die **Eigentumskennnummer** des Computers nicht vorab vom Hersteller eingerichtet wurde.
- 4. Wenn die Meldung über das mögliche Fortsetzen des Vorgangs auf dem Bildschirm angezeigt wird, drücken Sie eine beliebige Taste, um fortzufahren. Der Computer sendet drei kurze Pieptöne und fährt sofort herunter.

Nach dem Herunterfahren des Computers können Sie den Austausch vornehmen, ohne das Akkukabel von der Hauptplatine zu trennen.

### **Beenden des Servicemodus**

Der **Servicemodus** ermöglicht es Nutzern, die Stromversorgung des Computers sofort zu unterbrechen und Reparaturen durchzuführen, ohne das Akkukabel von der Hauptplatine zu trennen.

So beenden Sie den **Servicemodus**:

- 1. Schließen Sie den Netzadapter an den Netzteilanschluss des Computers an.
- 2. Drücken Sie den Betriebsschalter, um den Computer einzuschalten. Der Computer wechselt automatisch in den Normalbetrieb zurück.

## **Nach der Arbeit an Komponenten im Inneren des Computers**

### **Info über diese Aufgabe**

**VORSICHT: Im Inneren des Computers vergessene oder lose Schrauben können den Computer erheblich beschädigen.**

### **Schritte**

- 1. Bringen Sie alle Schrauben wieder an und stellen Sie sicher, dass sich im Inneren des Computers keine losen Schrauben mehr befinden.
- 2. Schließen Sie alle externen Geräte, Peripheriegeräte oder Kabel wieder an, die Sie vor dem Arbeiten an Ihrem Computer entfernt haben.
- 3. Setzen Sie alle Medienkarten, Laufwerke oder andere Teile wieder ein, die Sie vor dem Arbeiten an Ihrem Computer entfernt haben.
- 4. Schließen Sie den Computer sowie alle daran angeschlossenen Geräte an das Stromnetz an.
- 5. Schalten Sie den Computer ein.

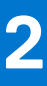

# <span id="page-9-0"></span>**Entfernen und Einbauen von Komponenten**

**ANMERKUNG:** Die Abbildungen in diesem Dokument können von Ihrem Computer abweichen, je nach der von Ihnen bestellten Konfiguration.

### **Themen:**

- Empfohlene Werkzeuge
- **[Schraubenliste](#page-10-0)**
- [Hauptkomponenten Ihres Systems](#page-12-0)
- [SIM-Kartenfach](#page-13-0)
- [Micro Secure Digital \(SD\) Card](#page-15-0)
- **[Bodenabdeckung](#page-17-0)**
- [Wireless-Karte](#page-21-0)
- [WWAN-Karte \(Wireless Wide Area Network\)](#page-24-0)
- [Solid-State-Festplatten](#page-27-0)
- **[Speicher](#page-32-0)**
- [Festplattenbaugruppe](#page-34-0)
- **[Batteriekabel](#page-36-0)**
- [Akku](#page-38-0)
- [Innerer Montagerahmen](#page-40-0)
- [LED-Platine](#page-44-0)
- [Kühlkörper](#page-47-0)
- **[Lautsprecher](#page-51-0)**
- [USB-Typ-C-Halterung](#page-52-0)
- **[Systemplatine](#page-54-0)**
- **[Betriebsschalterplatine](#page-58-0)**
- [Smartcard-Lesegerät](#page-60-0)
- [Knopfzellenbatterie](#page-63-0)
- [Tastaturbaugruppe](#page-65-0)
- **[Tastaturhalterung](#page-68-0)**
- [Bildschirmbaugruppe](#page-70-0)
- [Bildschirmblende](#page-74-0)
- [Bildschirm](#page-76-0)
- [Kamera-/Mikrofonmodul](#page-82-0)
- [eDP-/Bildschirmkabel](#page-83-0)
- **[Sensorplatine](#page-86-0)**
- [Bildschirmscharniere](#page-87-0)
- [Hintere Bildschirmabdeckung](#page-90-0)
- [Handballenstützen-Baugruppe](#page-91-0)

## **Empfohlene Werkzeuge**

Für die in diesem Dokument beschriebenen Arbeitsschritte können die folgenden Werkzeuge erforderlich sein:

- Kreuzschlitzschraubendreher Größe 0
- **Kunststoffstift**

## <span id="page-10-0"></span>**Schraubenliste**

- **ANMERKUNG:** Beim Entfernen der Schrauben von einer Komponente wird empfohlen, sich den Schraubentyp und die Menge der Schrauben zu notieren und die Schrauben anschließend in einer Box aufzubewahren. So wird sichergestellt, dass die richtige Anzahl der Schrauben und der richtige Schraubentyp wieder angebracht werden, wenn die Komponente ausgetauscht wird.
- **ANMERKUNG:** Manche Computer verfügen über magnetische Oberflächen. Stellen Sie sicher, dass die Schrauben nicht an solchen Oberflächen befestigt bleiben, wenn Sie eine Komponente austauschen.
- **ANMERKUNG:** Die Farbe der Schraube kann je nach bestellter Konfiguration variieren.

### **Tabelle 1. Schraubenliste**

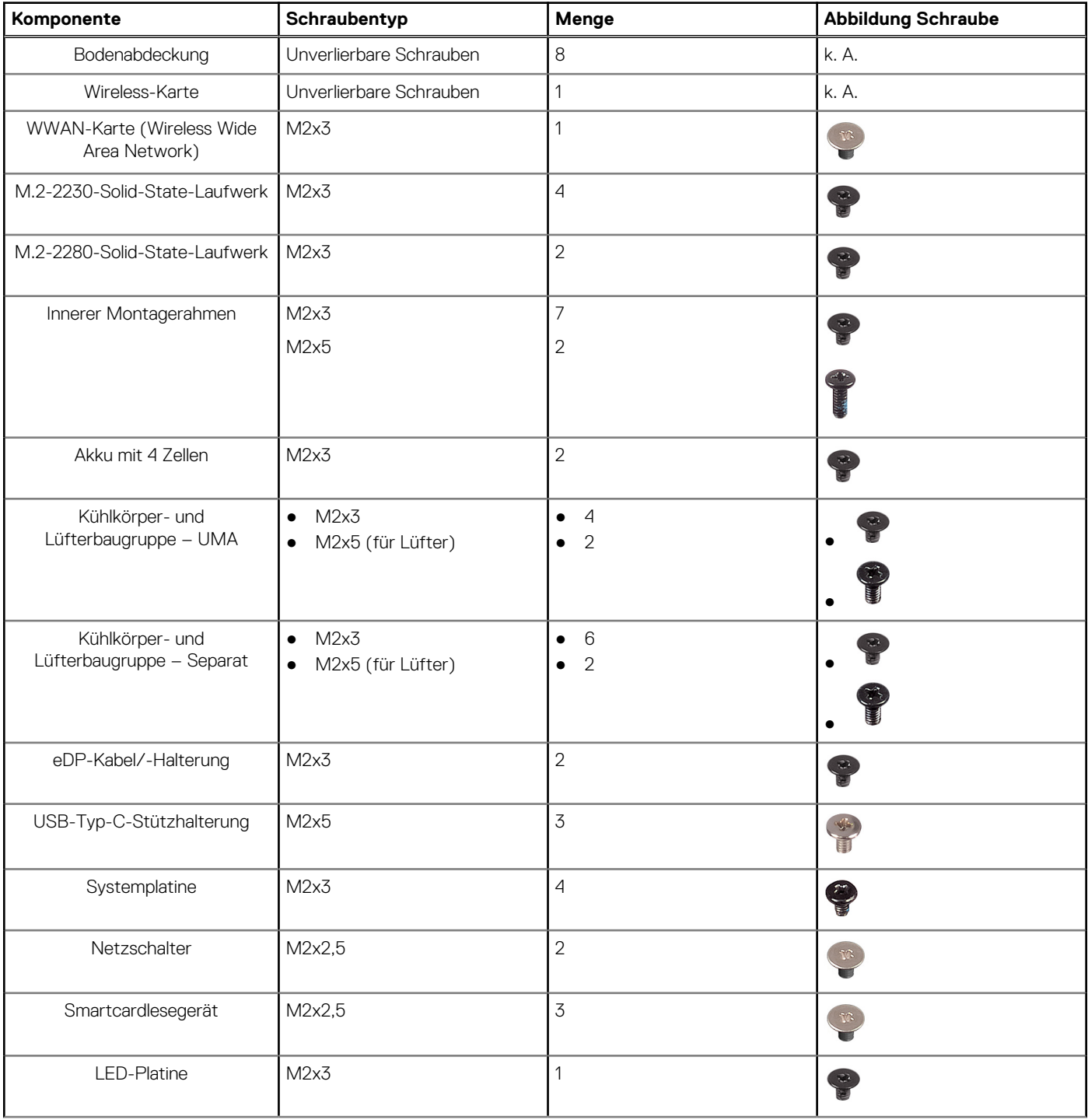

### **Tabelle 1. Schraubenliste (fortgesetzt)**

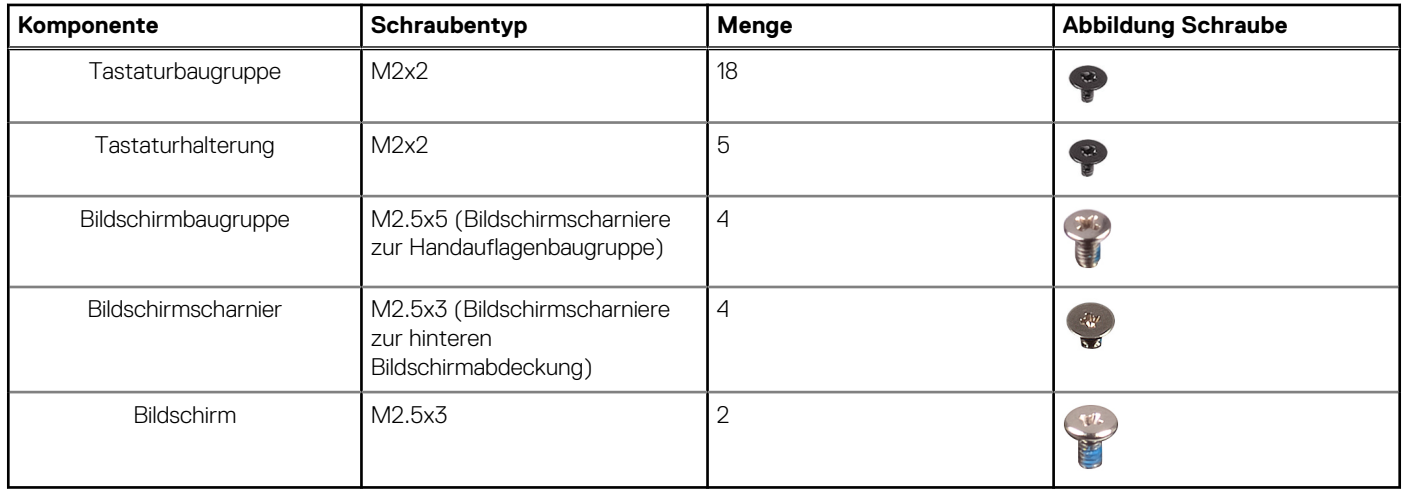

## <span id="page-12-0"></span>**Hauptkomponenten Ihres Systems**

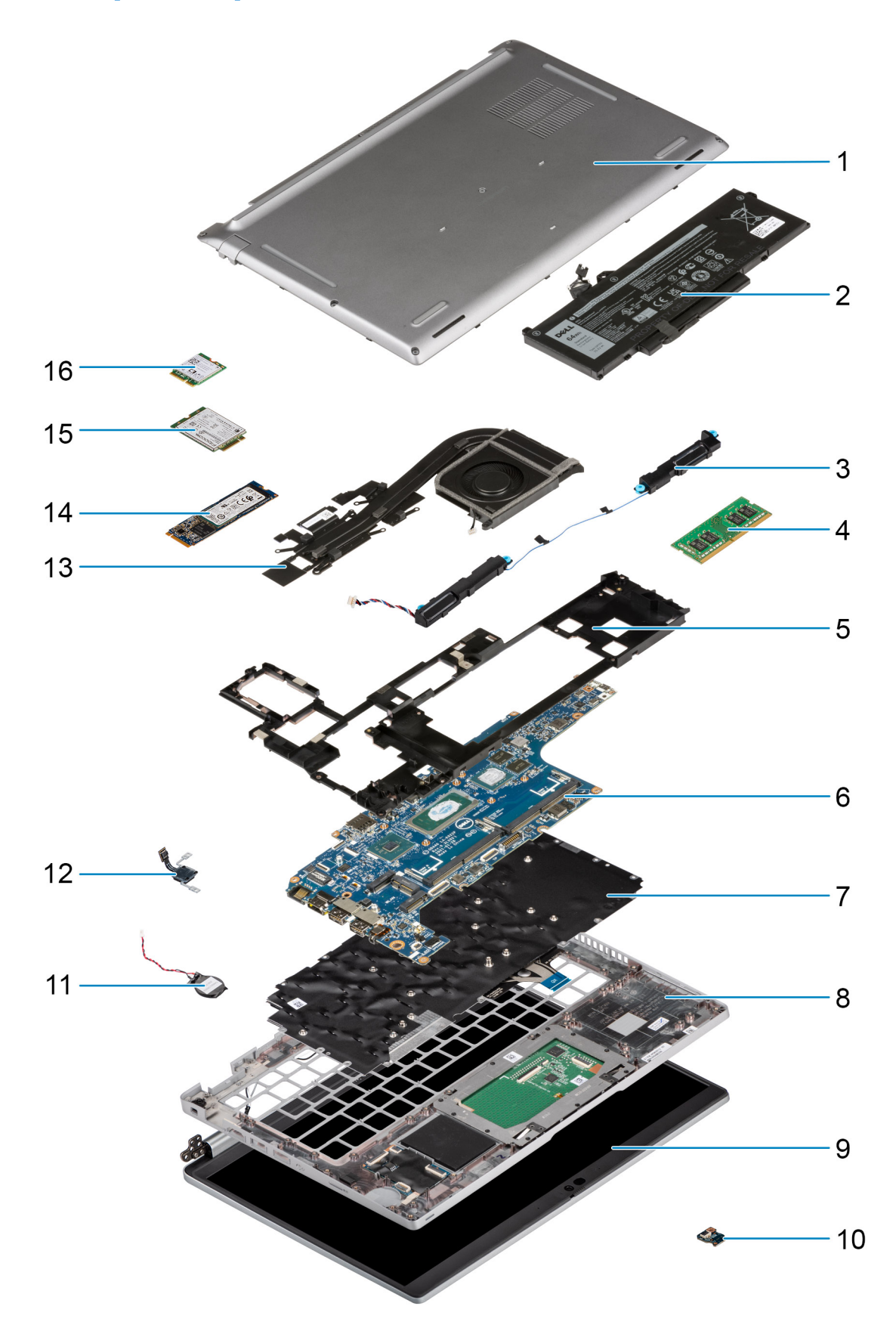

1. Bodenabdeckung

- <span id="page-13-0"></span>2. Akku
- 3. Lautsprecher
- 4. Speichermodul
- 5. Innerer Montagerahmen
- 6. Systemplatine
- 7. Tastaturbaugruppe
- 8. Handauflagenbaugruppe
- 9. Bildschirmbaugruppe
- 10. Akku-LED-Platine
- 11. Knopfzellenbatterie
- 12. Netzschalter/Fingerabdruckleser-Platine
- 13. Kühlkörper- und Lüfterbaugruppe
- 14. SSD-Laufwerk
- 15. WWAN-Karte
- 16. WLAN-Karte
- **ANMERKUNG:** Dell stellt eine Liste der Komponenten und ihrer Artikelnummern für die ursprüngliche erworbene

Systemkonfiguration bereit. Diese Teile sind gemäß der vom Kunden erworbenen Gewährleistung verfügbar. Wenden Sie sich bezüglich Kaufoptionen an Ihren Dell Vertriebsmitarbeiter.

## **SIM-Kartenfach**

## **Entfernen des SIM-Kartenfachs**

### **Voraussetzungen**

- Befolgen Sie die Anweisungen unter [Vor der Arbeit an Komponenten im Inneren des Computers.](#page-6-0)
- **ANMERKUNG:** Das Entfernen der SIM-Karte oder des SIM-Kartenfachs ist nur bei Systemen möglich, in deren Lieferumfang ein WWAN-Modul enthalten ist. Das Verfahren zum Entfernen gilt nur für Systeme, die mit einem WWAN-Modul ausgeliefert werden.

**VORSICHT: Das Entfernen der SIM-Karte bei eingeschaltetem Computer kann zu Datenverlust oder einer Beschädigung der Karte führen. Stellen Sie sicher, dass der Computer ausgeschaltet ist oder die Netzwerkverbindungen deaktiviert sind.**

### **Info über diese Aufgabe**

Die folgende Abbildung zeigt eine visuelle Darstellung des Verfahrens zum Entfernen des SIM-Kartenfachs.

<span id="page-14-0"></span>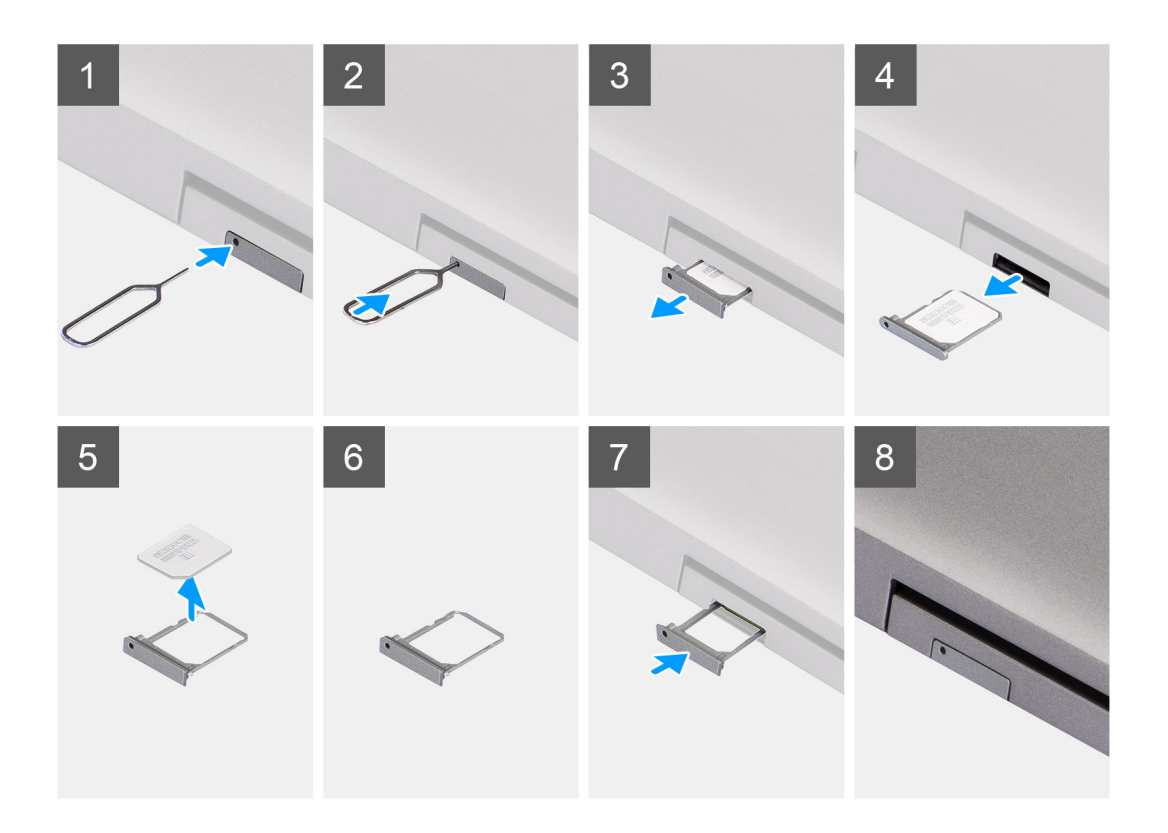

- 1. Führen Sie einen Stift in die Auswurföffnung ein, um das SIM-Kartenfach zu lösen.
- 2. Drücken Sie auf den Stift, damit die Sperre entriegelt und das SIM-Kartenfach ausgeworfen wird.
- 3. Schieben Sie das SIM-Kartenfach aus dem Steckplatz im System.
- 4. Entfernen Sie die SIM-Karte aus dem SIM-Kartenfach.
- 5. Schieben und drücken Sie das SIM-Kartenfach wieder in den Steckplatz hinein.

## **Installieren der SIM-Karte**

### **Voraussetzungen**

Wenn Sie eine Komponente austauschen, muss die erforderliche Komponente entfernt werden, bevor Sie das Installationsverfahren durchführen.

**ANMERKUNG:** Das Entfernen der SIM-Karte oder des SIM-Kartenfachs ist nur bei Systemen möglich, in deren Lieferumfang ein WWAN-Modul enthalten ist. Daher gilt das Verfahren zum Entfernen nur für Systeme, die mit einem WWAN-Modul ausgeliefert werden.

### **Info über diese Aufgabe**

Die nachfolgende Abbildung zeigt die Position der SIM-Karte und stellt das Verfahren zum Einbauen bildlich dar.

<span id="page-15-0"></span>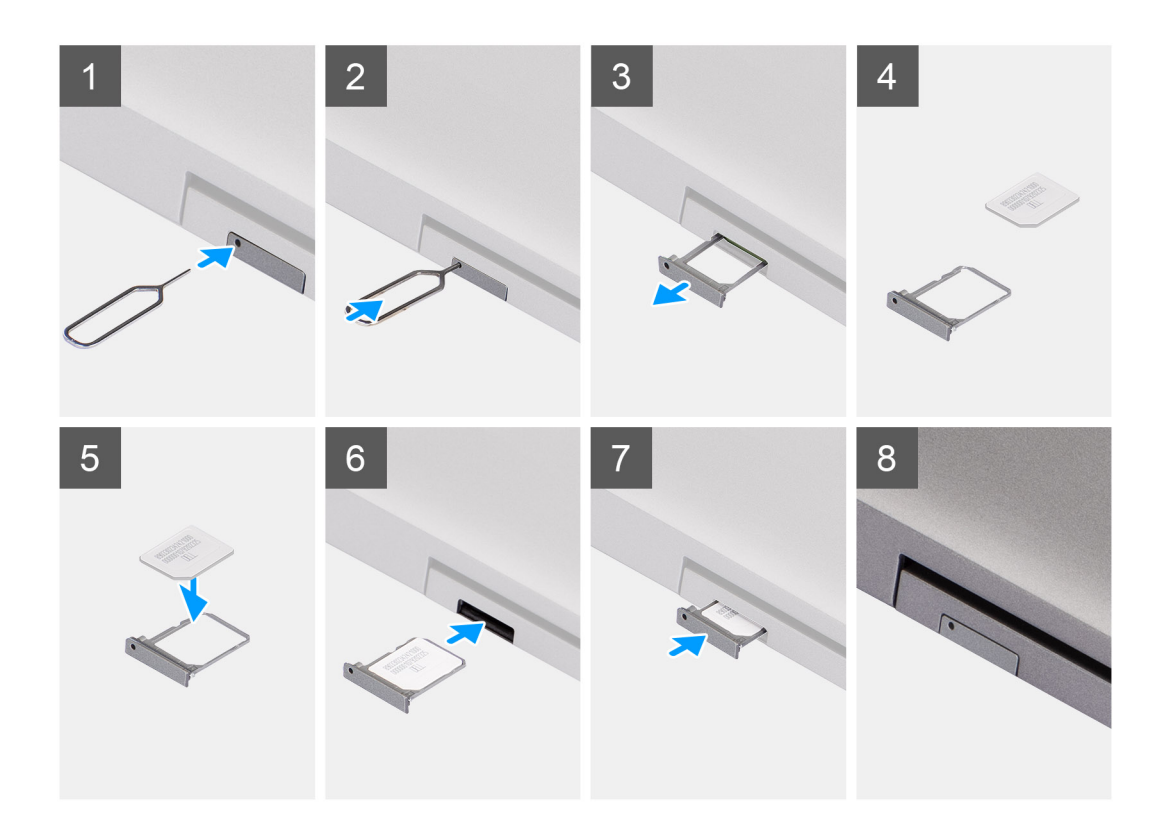

- 1. Schieben Sie einen Stift in das Loch des SIM-Kartenfachs und drücken Sie nach innen, bis das Fach freigegeben wird.
- 2. Schieben Sie das SIM-Kartenfach aus dem Steckplatz am Computer.
- 3. Setzen Sie die SIM-Karte mit nach oben zeigendem Metallband in das SIM-Kartenfach ein.
- 4. Richten Sie das SIM-Kartenfach auf den Steckplatz am Computer aus und schieben Sie es vorsichtig ein.
- 5. Schieben Sie das SIM-Kartenfach in den Steckplatz, bis es hörbar einrastet.

### **Nächste Schritte**

Folgen Sie den Anweisungen unter Nach der Arbeit an Ihrem Computer.

## **Micro Secure Digital (SD) Card**

### **Entfernen der microSD-Karte**

#### **Voraussetzungen**

● Befolgen Sie die Anweisungen unter [Vor der Arbeit an Komponenten im Inneren des Computers.](#page-6-0)

#### **Info über diese Aufgabe**

Die nachfolgenden Abbildungen zeigen die Position der microSD-Karte und stellen das Verfahren zum Entfernen bildlich dar.

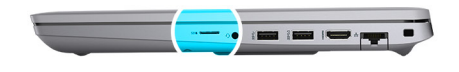

<span id="page-16-0"></span>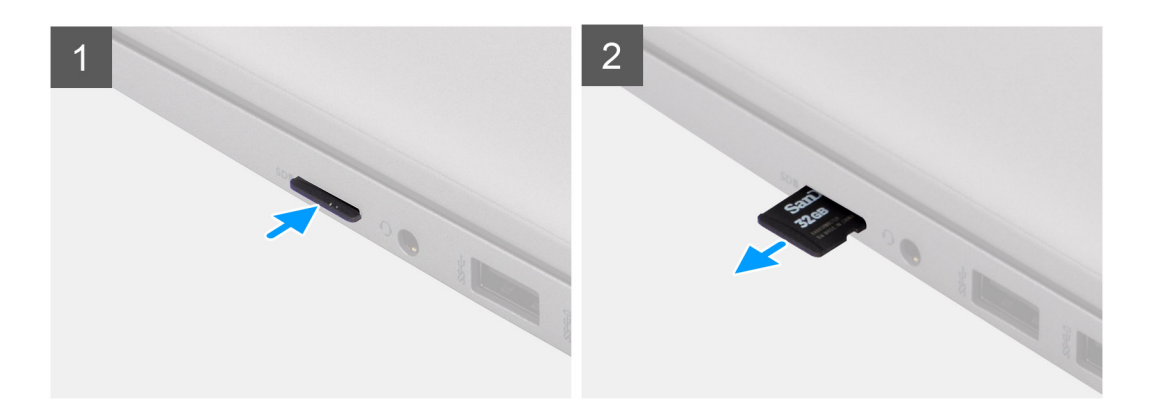

- 1. Drücken Sie auf die microSD-Karte, um sie aus dem Steckplatz zu lösen.
- 2. Ziehen Sie die microSD-Karte aus dem System.

## **Einsetzen der microSD-Karte**

### **Voraussetzungen**

Wenn Sie eine Komponente austauschen, muss die vorhandene Komponente entfernt werden, bevor Sie das Installationsverfahren durchführen.

### **Info über diese Aufgabe**

Die nachfolgende Abbildung zeigt die Position der microSD-Karte und stellt das Verfahren zum Einbauen bildlich dar.

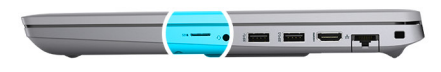

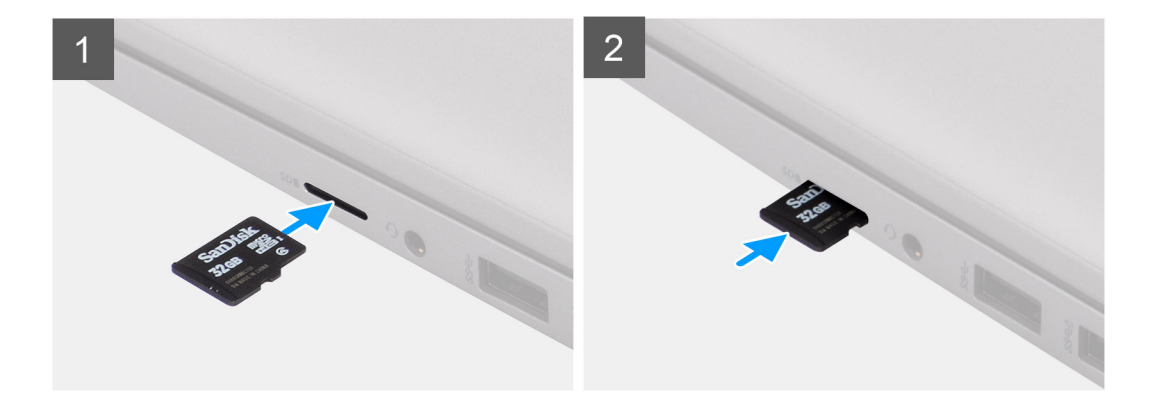

- <span id="page-17-0"></span>1. Richten Sie die microSD-Karte entsprechend ihrem Steckplatz im System aus.
- 2. Schieben Sie die microSD-Karte in den Steckplatz, bis sie hörbar einrastet.

### **Nächste Schritte**

1. Befolgen Sie die Anweisungen unter [Nach der Arbeit an Komponenten im Inneren des Computers.](#page-8-0)

## **Bodenabdeckung**

## **Entfernen der Bodenabdeckung**

### **Voraussetzungen**

- 1. Befolgen Sie die Anweisungen unter [Vor der Arbeit an Komponenten im Inneren des Computers.](#page-6-0)
- 2. Entfernen Sie die [SIM-Karte](#page-13-0).
- 3. Entfernen Sie die [microSD-Karte](#page-15-0).
- 4. Entfernen Sie die Bodenabdeckung.

### **Info über diese Aufgabe**

Die folgenden Abbildungen zeigen die Position der Bodenabdeckung und stellen das Verfahren zum Entfernen bildlich dar.

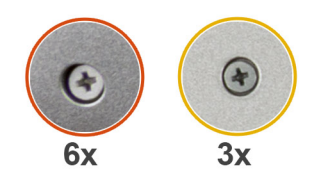

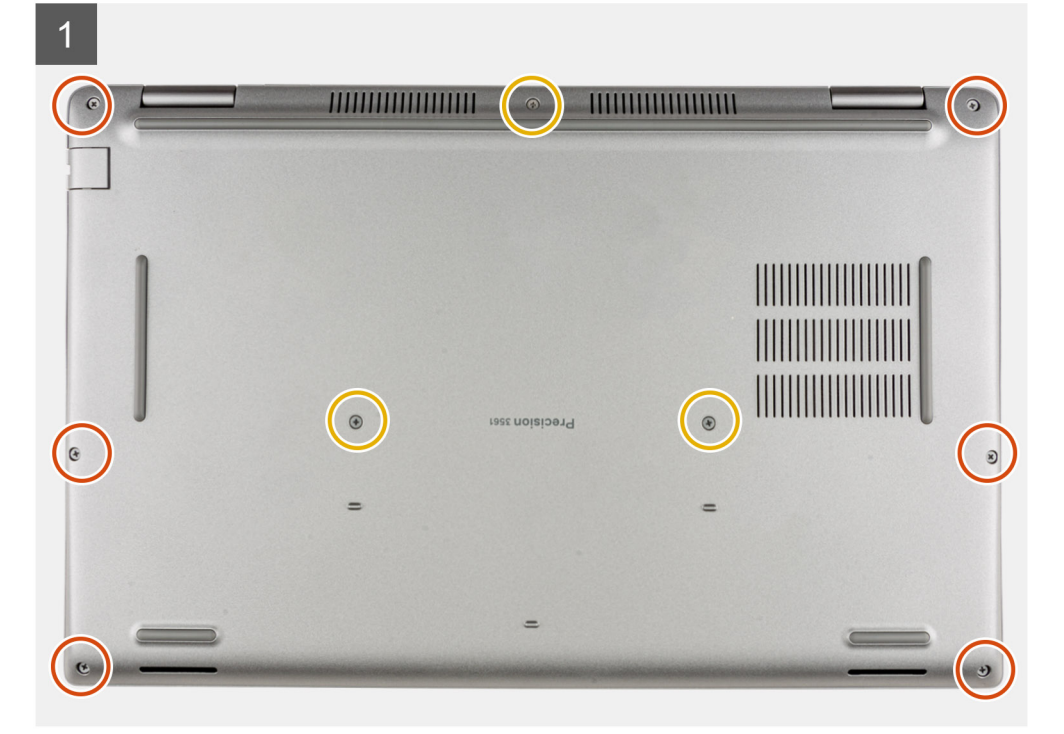

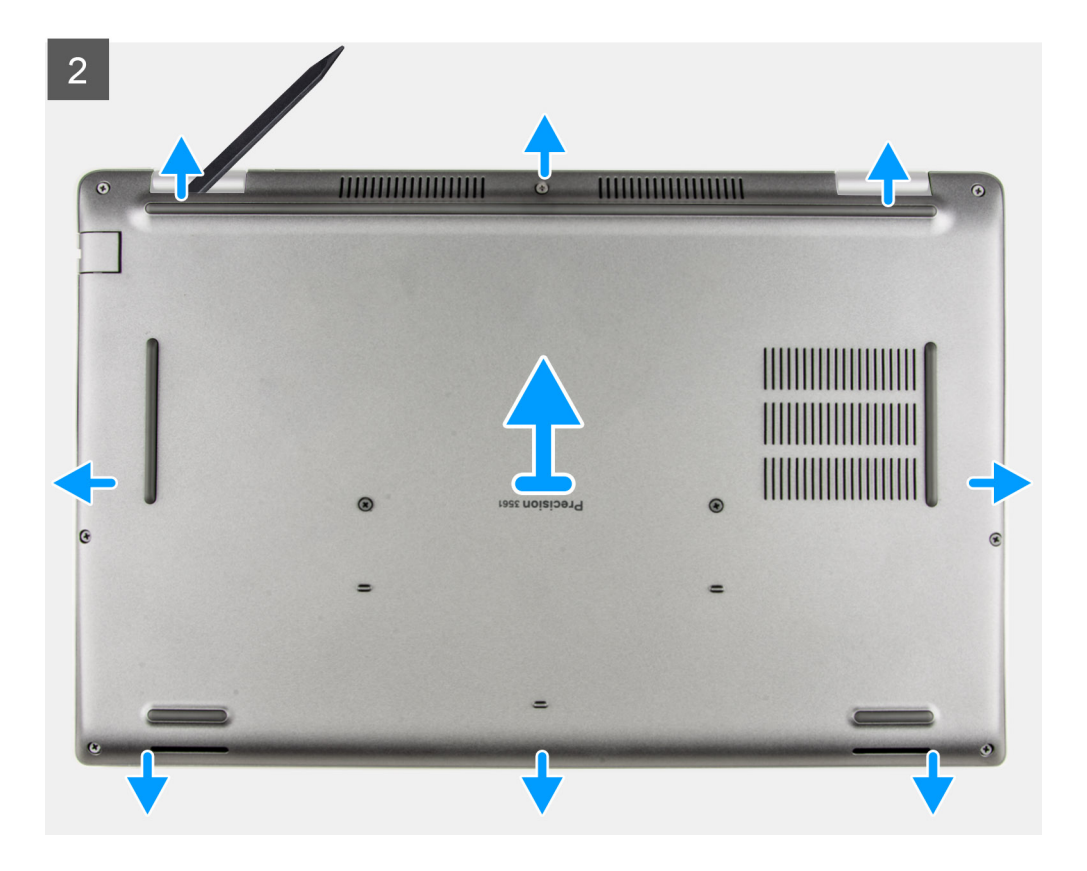

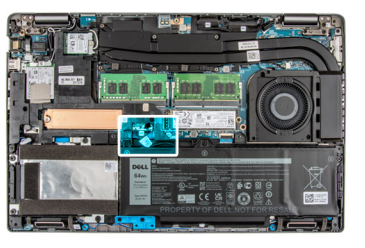

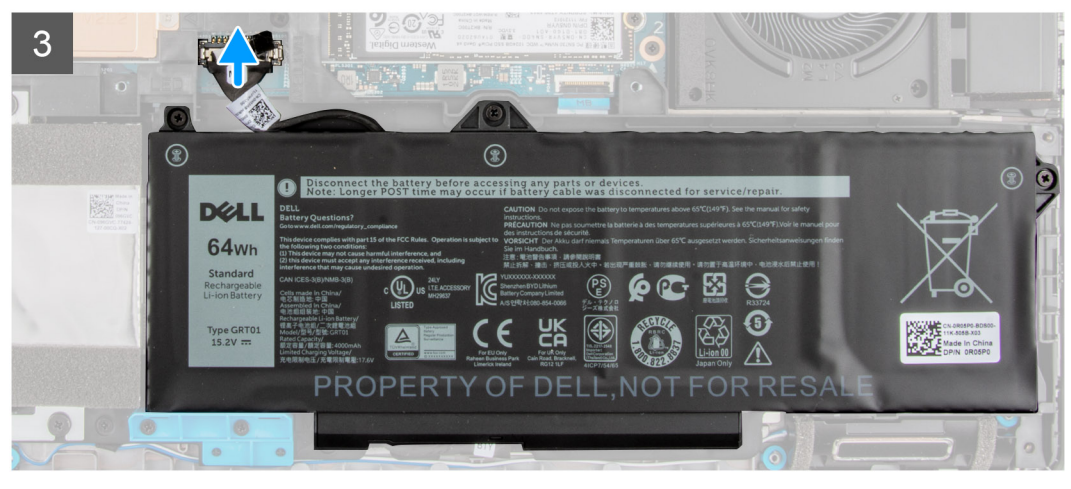

- 1. Lösen Sie die neun unverlierbaren Schrauben, mit denen die Bodenabdeckung an der Handauflagen- und Tastaturbaugruppe befestigt ist.
- 2. Hebeln Sie mithilfe des flachen Endes eines Kunststoffstifts die Bodenabdeckung aus den U-förmigen Vertiefungen an der oberen Kante der Bodenabdeckung und arbeiten Sie sich an den Seiten entlang, um die Bodenabdeckung von der Handauflagen- und Tastaturbaugruppe zu lösen.
- 3. Heben Sie die Bodenabdeckung von der Handballenstützen- und Tastaturbaugruppe ab.
- 4. Trennen Sie das Batteriekabel von der Systemplatine.

<span id="page-19-0"></span>5. Halten Sie den Betriebsschalter 20 Sekunden lang gedrückt, um den Computer zu erden und den Reststrom abzuleiten.

## **Anbringen der Bodenabdeckung**

#### **Voraussetzungen**

Wenn Sie eine Komponente austauschen, muss die vorhandene Komponente entfernt werden, bevor Sie das Installationsverfahren durchführen.

### **Info über diese Aufgabe**

Die folgenden Abbildungen zeigen die Position der Bodenabdeckung und stellen das Verfahren zum Anbringen bildlich dar.

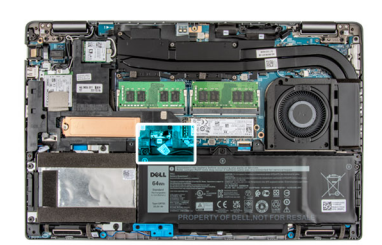

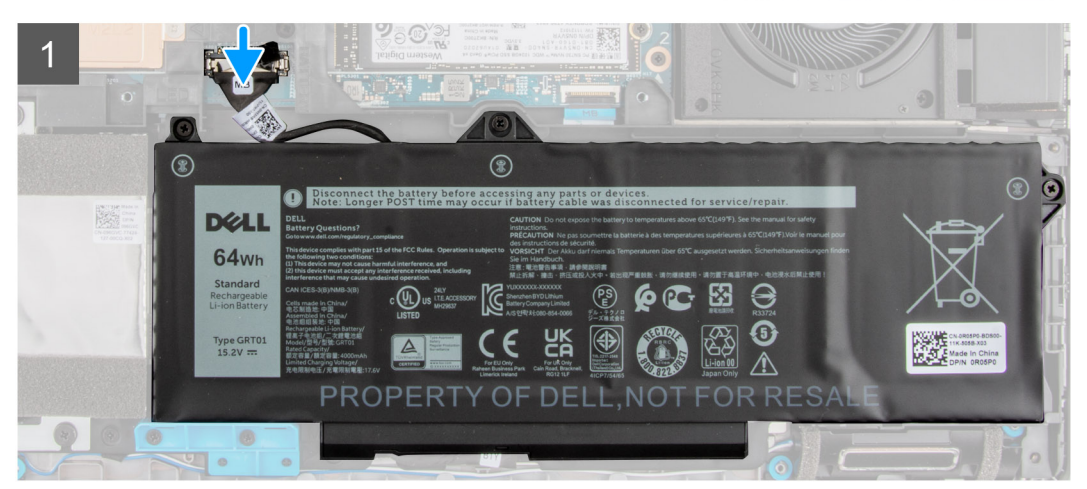

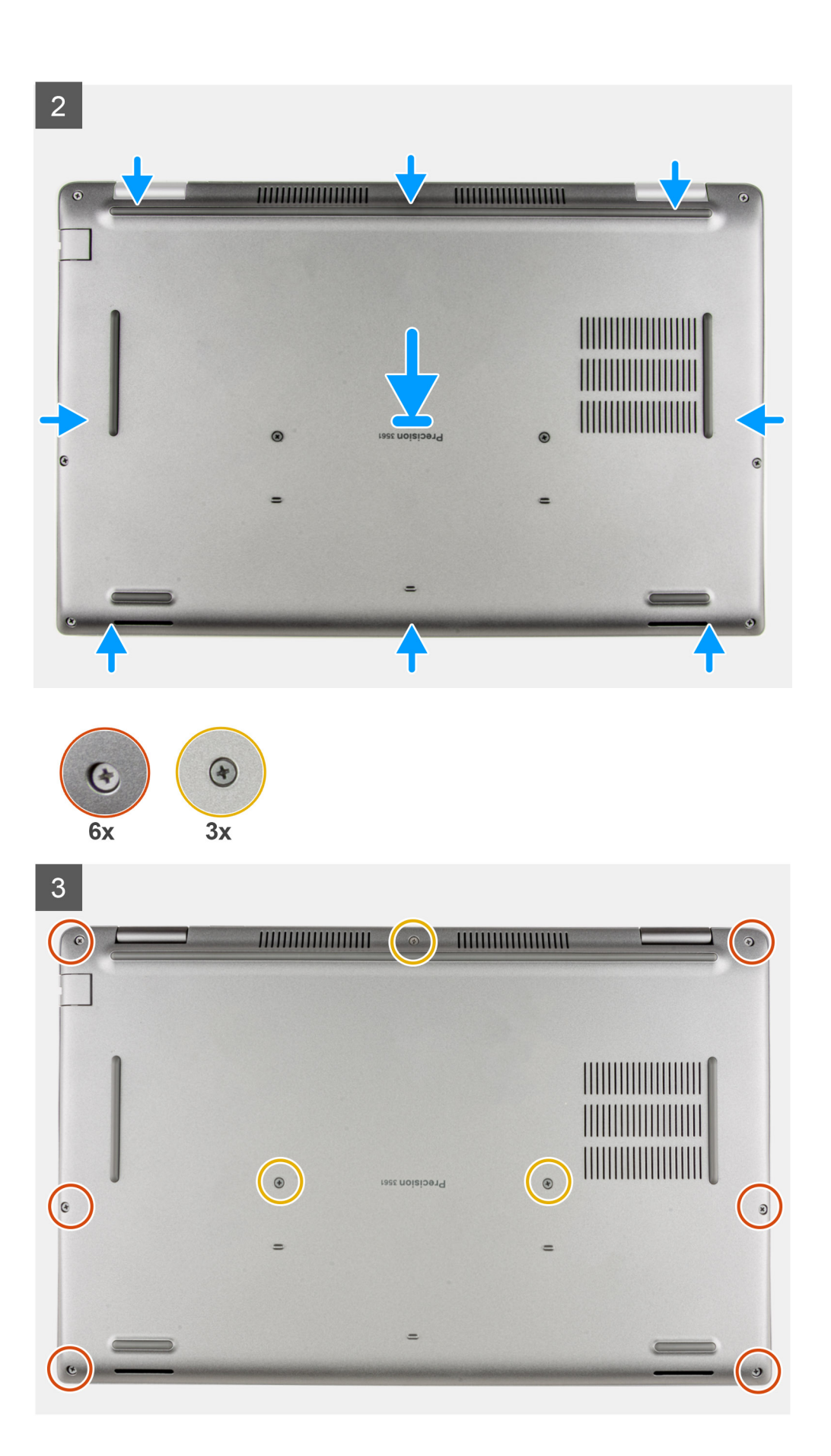

- <span id="page-21-0"></span>1. Verbinden Sie das Batteriekabel mit der Hauptplatine.
- 2. Bringen Sie das Klebeband an, um das Batteriekabel zu befestigen.
- 3. Platzieren Sie die Bodenabdeckung auf der Handballenstützen- und Tastaturbaugruppe.
- 4. Richten Sie die Schraubenbohrungen auf der Bodenabdeckung auf die Schraubenbohrungen auf der Handballenstützen- und Tastaturbaugruppe aus und lassen Sie die Bodenabdeckung einrasten.
- 5. Ziehen Sie die neun unverlierbaren Schrauben zur Befestigung der Bodenabdeckung an der Handauflagen- und Tastaturbaugruppe an.

### **Nächste Schritte**

- 1. Setzen Sie die [microSD-Karte](#page-16-0) ein.
- 2. Setzen Sie die [SIM-Karte](#page-14-0) ein.
- 3. Befolgen Sie die Anweisungen unter [Nach der Arbeit an Komponenten im Inneren des Computers.](#page-8-0)

## **Wireless-Karte**

### **Entfernen der Wireless-Karte**

### **Voraussetzungen**

- 1. Befolgen Sie die Anweisungen unter [Vor der Arbeit an Komponenten im Inneren des Computers.](#page-6-0)
- 2. Entfernen Sie die [SIM-Karte](#page-13-0).
- 3. Entfernen Sie die [microSD-Karte](#page-15-0).
- 4. Entfernen Sie die [Bodenabdeckung](#page-17-0).

### **Info über diese Aufgabe**

Die nachfolgenden Abbildungen zeigen die Position der Wireless-Karte und bieten eine visuelle Darstellung des Verfahrens zum Entfernen.

<span id="page-22-0"></span>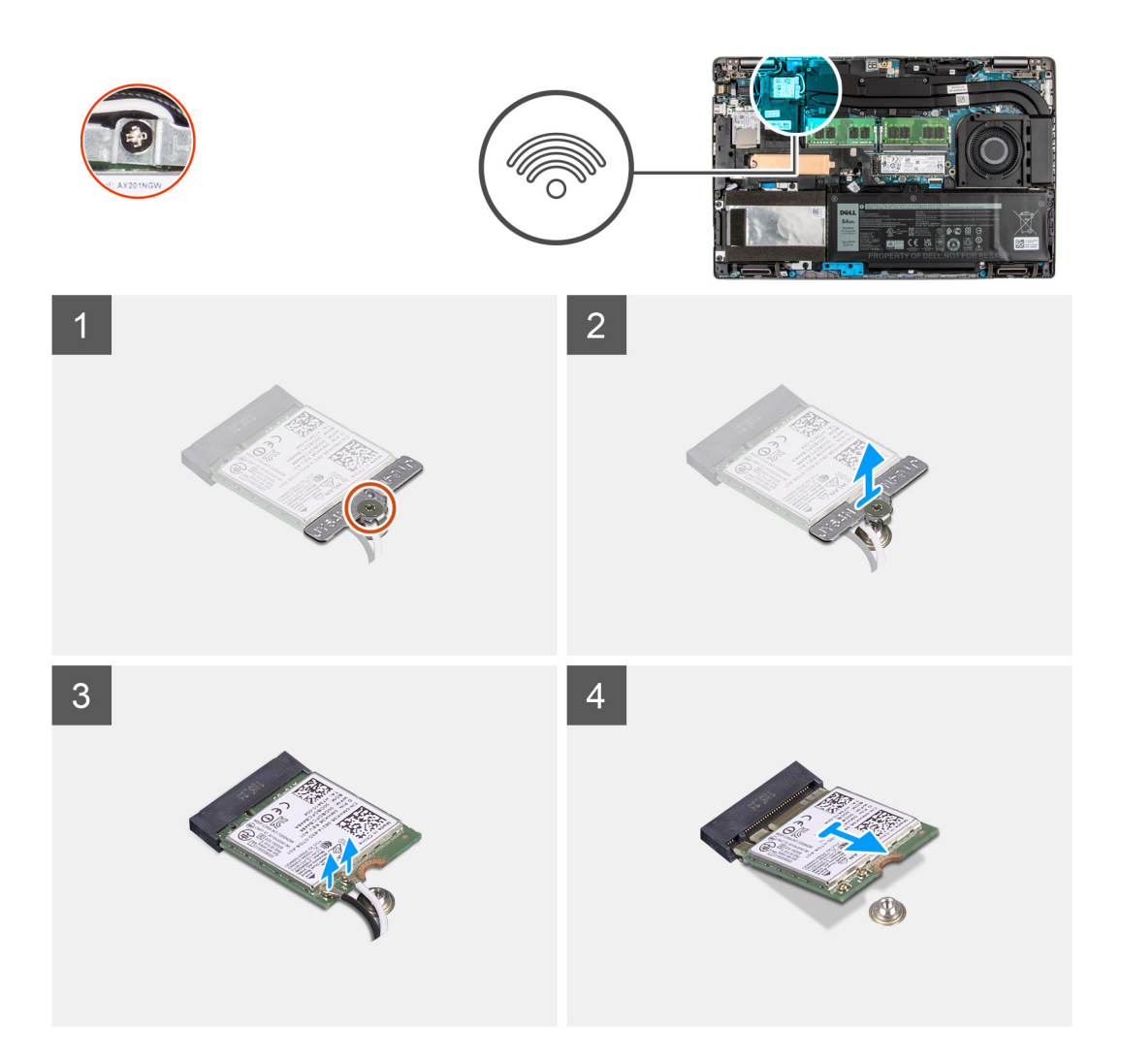

1. **(i) ANMERKUNG:** Wenn Sie die WLAN-Karte aus dem System entfernen und das Klebeband, mit dem die WLAN-Karte befestigt ist, zusammen mit der WLAN-Karte aus dem System entfernt wird, bringen Sie es wieder am System an.

Lösen Sie die unverlierbare Schraube, mit der die Wireless-Kartenhalterung an der Wireless-Karte und der Hauptplatine befestigt ist.

- 2. Entfernen Sie die Wireless-Kartenhalterung von der Wireless-Karte.
- 3. Trennen Sie die Antennenkabel von der Wireless-Karte.
- 4. Hebeln Sie die Wireless-Karte mithilfe eines Kunststoffstifts vom Klebepad ab.
- 5. Ziehen Sie die Wireless-Card aus dem Mini-Card-Steckplatz heraus.

### **Einbauen der Wireless-Karte**

### **Voraussetzungen**

Wenn Sie eine Komponente austauschen, muss die vorhandene Komponente entfernt werden, bevor Sie das Installationsverfahren durchführen.

### **Info über diese Aufgabe**

Die nachfolgende Abbildung zeigt die Position der Wireless-Karte und bietet eine visuelle Darstellung des Verfahrens zum Einbauen.

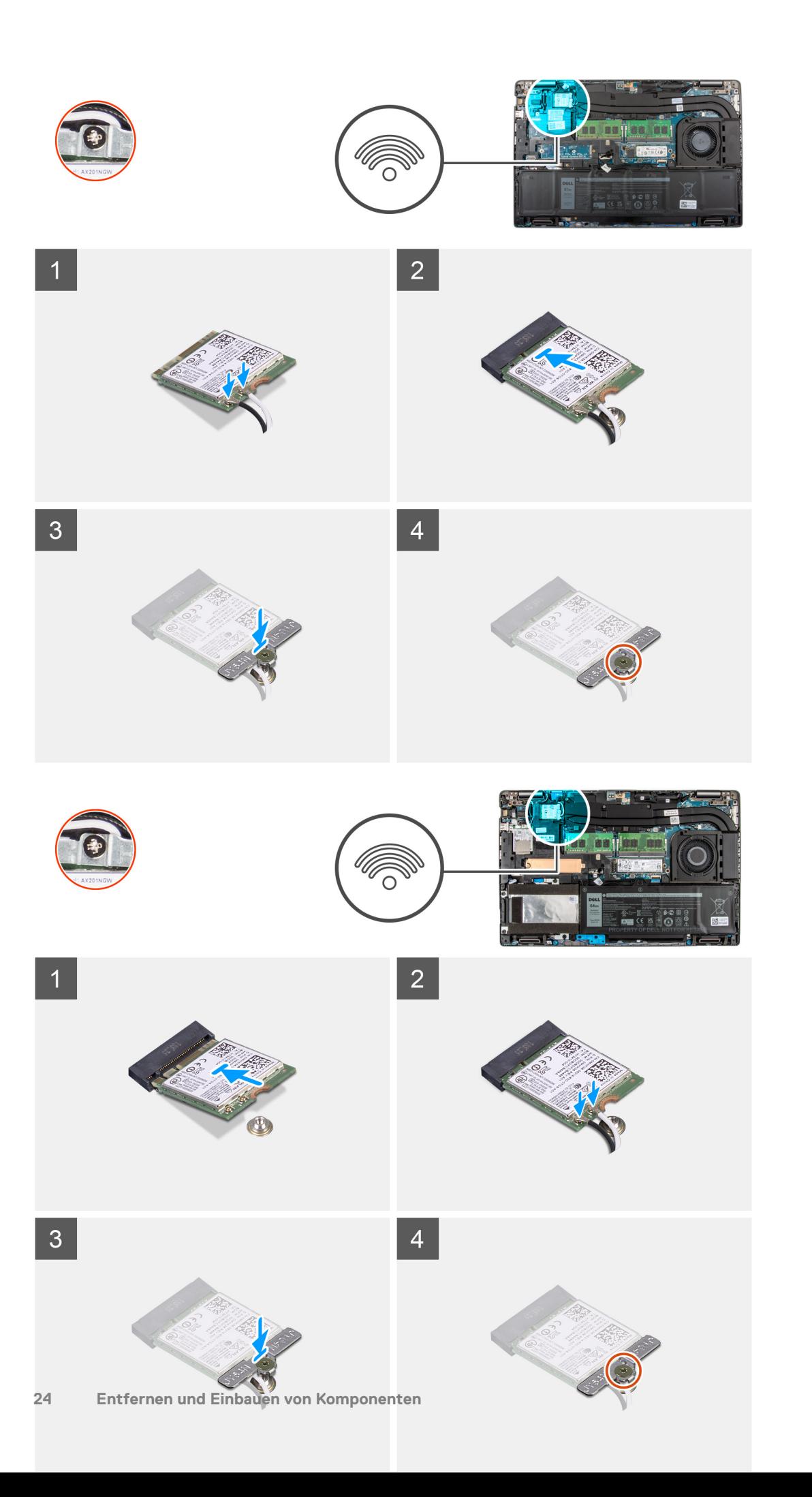

<span id="page-24-0"></span>1. Verbinden Sie die Antennenkabel mit der Wireless-Karte.

Die folgende Tabelle enthält die Farbcodierung der Antennenkabel für alle vom Computer unterstützten Wireless-Karten.

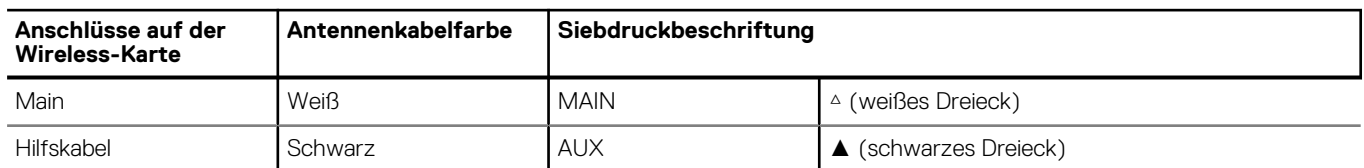

### **Tabelle 2. Farbcodierung des Antennenkabels**

- 2. Richten Sie die Kerbe an der Wireless-Karte an der Halterung des Wireless-Kartensteckplatzes auf der Systemplatine aus.
- 3. Schieben Sie die Wireless-Karte schräg in den Wireless-Kartensteckplatz auf der Systemplatine.
- 4. Befestigen Sie die Wireless-Karte am Klebepad.
- 5. Richten Sie die Schraubenbohrung der Wireless-Kartenhalterung an der Schraubenbohrung der Wireless-Karte und der Systemplatine aus.
- 6. Ziehen Sie die unverlierbare Schraube zur Befestigung der Wireless-Kartenhalterung an der Wireless-Karte und der Hauptplatine an.

### **Nächste Schritte**

- 1. Setzen Sie die [microSD-Karte](#page-16-0) ein.
- 2. Setzen Sie die [SIM-Karte](#page-14-0) ein.
- 3. Bringen Sie die [Bodenabdeckung](#page-19-0) an.
- 4. Befolgen Sie die Anweisungen unter [Nach der Arbeit an Komponenten im Inneren des Computers.](#page-8-0)

## **WWAN-Karte (Wireless Wide Area Network)**

## **Entfernen der WWAN-Karte**

### **Voraussetzungen**

- 1. Befolgen Sie die Anweisungen unter [Vor der Arbeit an Komponenten im Inneren des Computers.](#page-6-0)
- 2. Entfernen Sie die [SIM-Karte](#page-13-0).
- 3. Entfernen Sie die [microSD-Karte](#page-15-0).
- 4. Entfernen Sie die [Bodenabdeckung](#page-17-0).

### **Info über diese Aufgabe**

Die nachfolgenden Abbildungen zeigen die Position der WWAN-Karte und stellen das Verfahren zum Entfernen bildlich dar.

<span id="page-25-0"></span>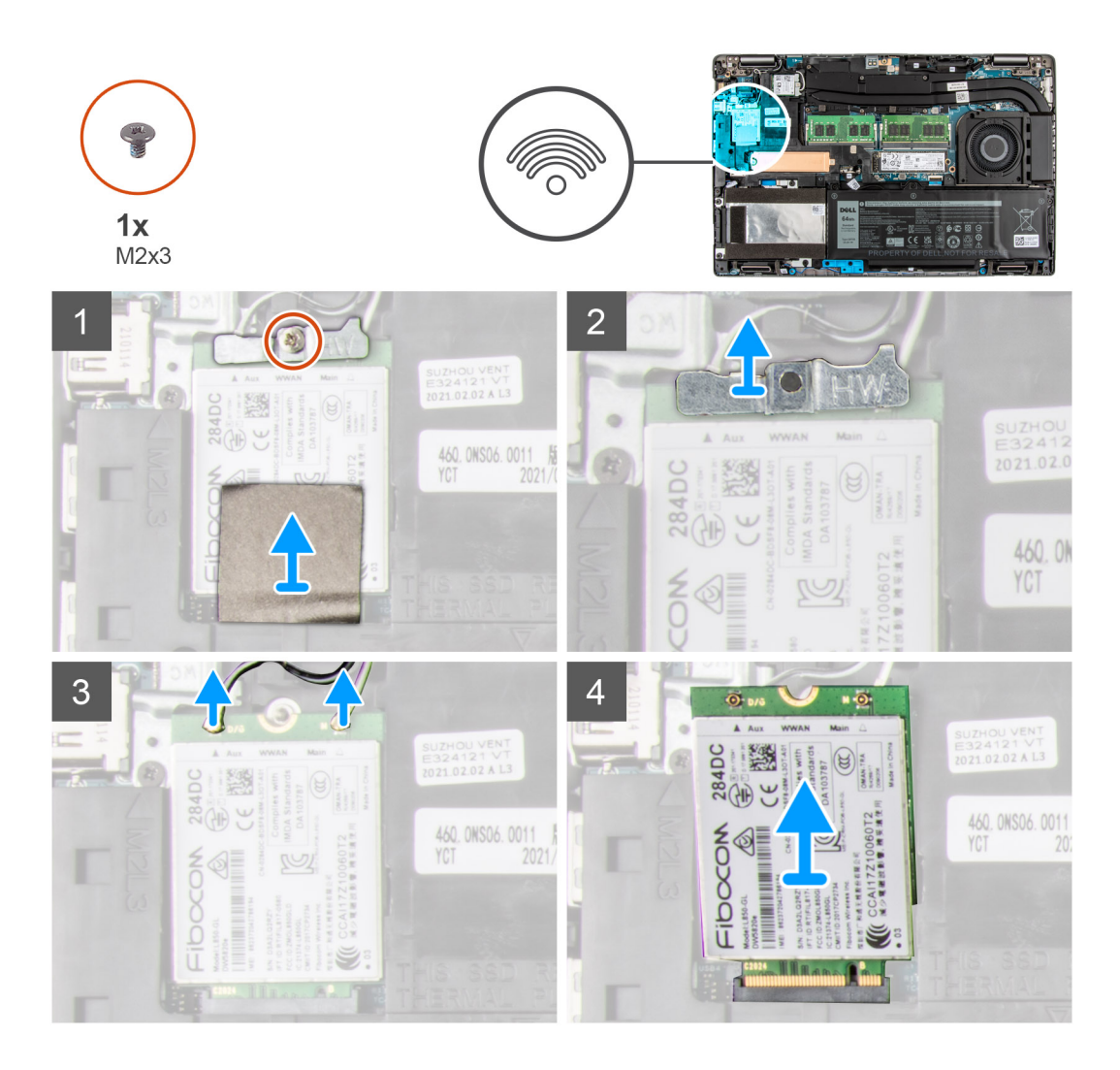

- 1. Entfernen Sie die Schraube (M2x3), mit der die WWAN-Kartenhalterung an der WWAN-Karte befestigt ist.
- 2. Heben Sie die WWAN-Kartenhalterung aus dem System heraus.
- 3. Trennen Sie die Antennenkabel von den Anschlüssen auf der WWAN-Karte.
- 4. Ziehen Sie die WWAN-Karte aus dem Steckplatz für WWAN-Karten.

## **Einbauen der WWAN-Karte**

### **Voraussetzungen**

Wenn Sie eine Komponente austauschen, muss die vorhandene Komponente entfernt werden, bevor Sie das Installationsverfahren durchführen.

### **Info über diese Aufgabe**

Die nachfolgende Abbildung zeigt die Position der WWAN-Karte und stellt das Verfahren zum Einbauen bildlich dar.

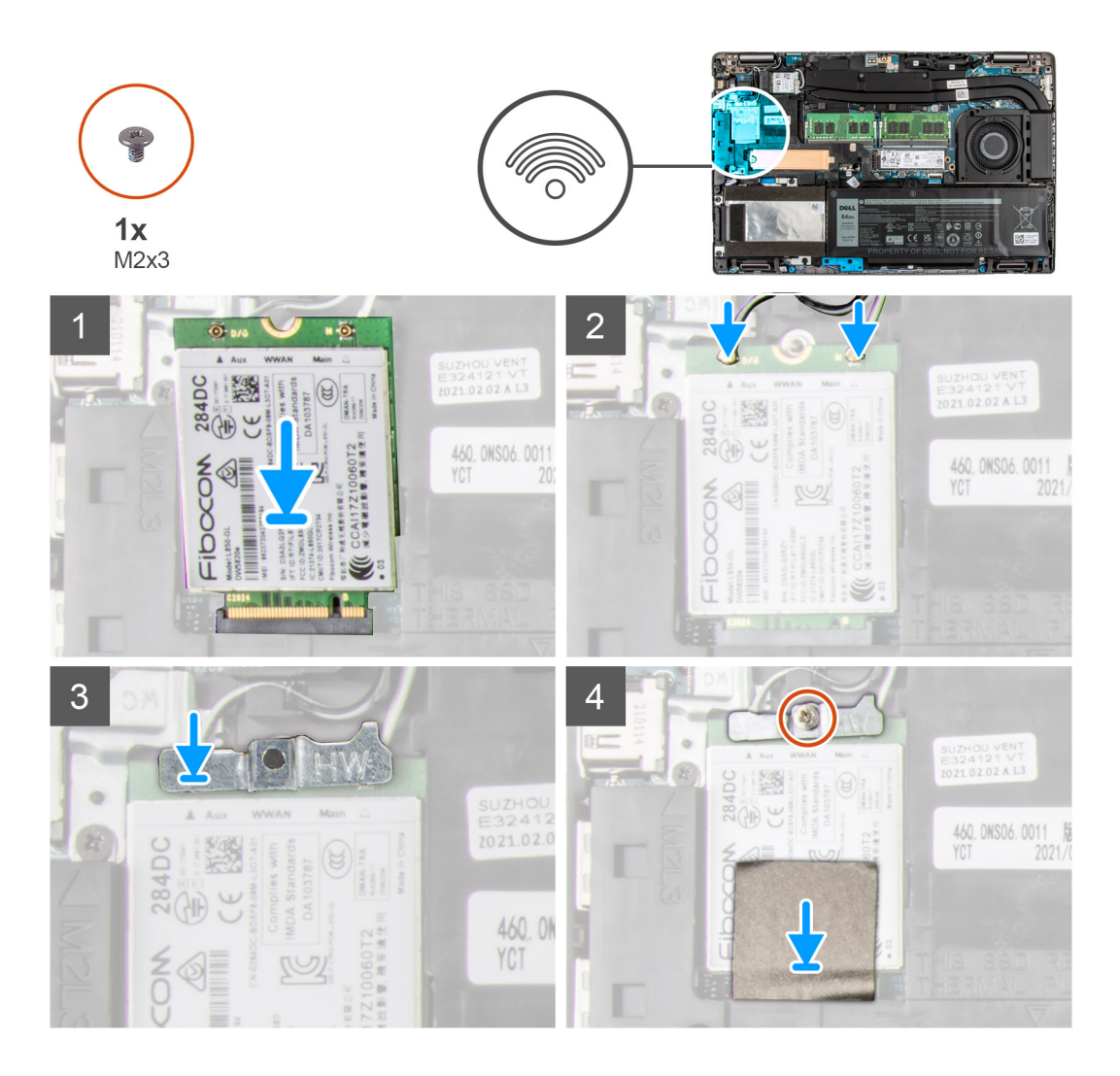

1. Schließen Sie die Antennenkabel an der WWAN-Karte an. Die folgende Tabelle enthält die Farbcodierung des Antennenkabels.

### **Tabelle 3. Farbcodierung des Antennenkabels**

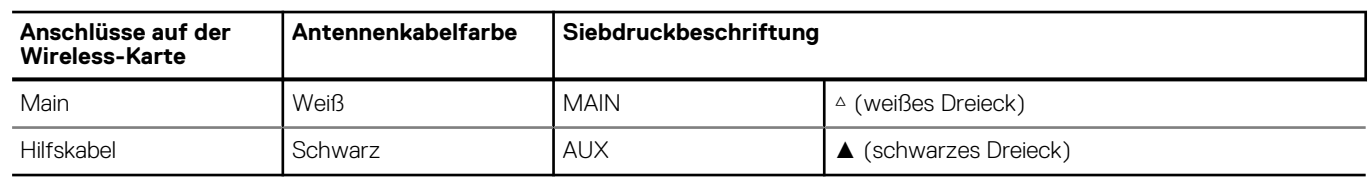

- 2. Richten Sie die Kerbe auf der WWAN-Karte aus und schieben Sie die WWAN-Karte schräg in den Steckplatz für WWAN-Karten.
- 3. Setzen Sie die WWAN-Kartenabdeckung korrekt ausgerichtet auf die Hauptplatine und die WWAN-Karte.
- 4. Bringen Sie die Schraube (M2x3) zur Befestigung der WWAN-Halterung und der WWAN-Karte an der Handauflagenbaugruppe wieder an.

### **Nächste Schritte**

- 1. Setzen Sie die [microSD-Karte](#page-16-0) ein.
- 2. Setzen Sie die [SIM-Karte](#page-14-0) ein.
- 3. Bringen Sie die [Bodenabdeckung](#page-19-0) an.
- 4. Befolgen Sie die Anweisungen unter [Nach der Arbeit an Komponenten im Inneren des Computers.](#page-8-0)

## <span id="page-27-0"></span>**Solid-State-Festplatten**

## **Entfernen des 2230-Solid-State-Laufwerks**

### **Voraussetzungen**

- 1. Befolgen Sie die Anweisungen unter [Vor der Arbeit an Komponenten im Inneren des Computers.](#page-6-0)
	- **ANMERKUNG:** Solid-State-Festplatten sind leicht zerbrechlich. Handhaben Sie die Solid-State-Festplatte darum mit Vorsicht.
	- **ANMERKUNG:** Um Datenverlust zu vermeiden, entfernen Sie das Solid-State-Laufwerk nicht, während sich der Computer im Energiesparmodus befindet oder eingeschaltet ist.
- 2. Entfernen Sie die [SIM-Karte](#page-13-0).
- 3. Entfernen Sie die [microSD-Karte](#page-15-0).
- 4. Entfernen Sie die [Bodenabdeckung](#page-17-0).

### **Info über diese Aufgabe**

**ANMERKUNG:** Je nach bestellter Konfiguration unterstützt Ihr Computer entweder ein 2230-Solid-State-Laufwerk oder ein 2280- ⋒ Solid-State-Laufwerk im M.2-Steckplatz.

 $\Omega$ **ANMERKUNG:** Diese Vorgehensweise gilt nur für Computer mit installiertem 2230-Solid-State-Laufwerk im M.2-Steckplatz.

Die folgende Abbildung zeigt die Position des installierten 2230-Solid-State-Laufwerks und stellt das Verfahren zum Entfernen bildlich dar.

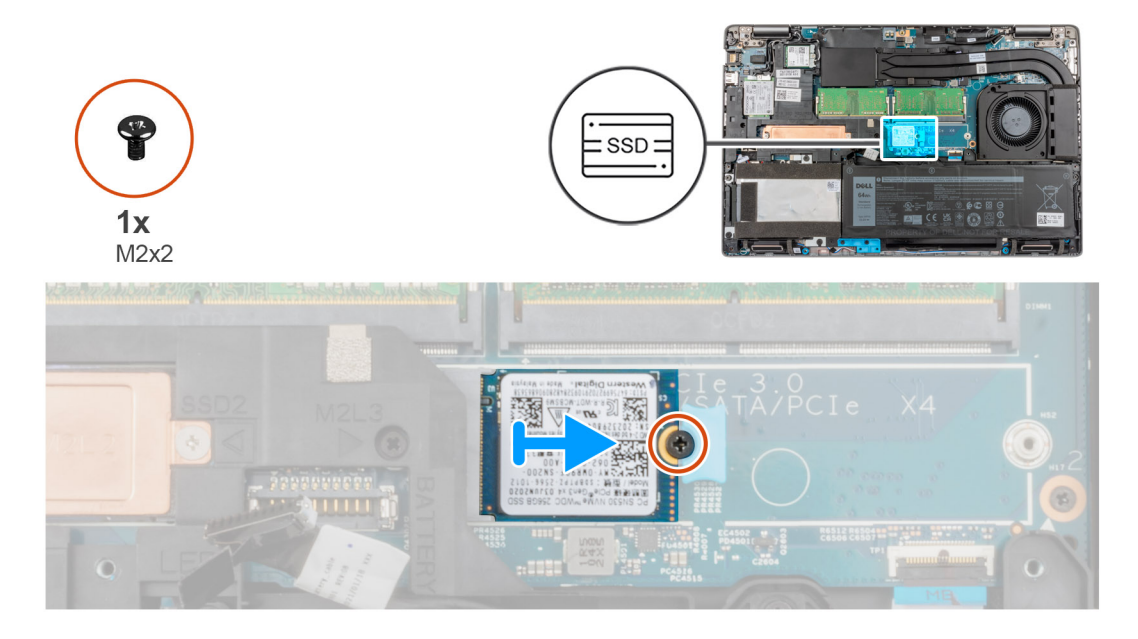

### **Schritte**

- 1. Entfernen Sie die Schraube (M2x2), mit der die Solid-State-Laufwerkbaugruppe befestigt ist.
- 2. Entfernen Sie die Solid-State-Laufwerkbaugruppe aus dem System.
- 3. Schieben Sie die Solid-State-Laufwerkhalterung aus dem System heraus.
- 4. Schieben Sie das Solid-State-Laufwerk aus dem M.2-Steckplatz heraus und entfernen Sie es.

## **Einbauen des 2230-Solid-State-Laufwerks**

#### **Voraussetzungen**

Wenn Sie eine Komponente austauschen, muss die vorhandene Komponente entfernt werden, bevor Sie das Installationsverfahren durchführen.

### <span id="page-28-0"></span>**Info über diese Aufgabe**

**ANMERKUNG:** Solid-State-Festplatten sind leicht zerbrechlich. Handhaben Sie die Solid-State-Festplatte darum mit Vorsicht.  $(i)$ 

**ANMERKUNG:** Je nach bestellter Konfiguration unterstützt Ihr Computer entweder ein 2230-Solid-State-Laufwerk oder ein 2280- Œ Solid-State-Laufwerk im M.2-Steckplatz.

 $(i)$ **ANMERKUNG:** Diese Vorgehensweise gilt nur für das Installieren eines 2230-Solid-State-Laufwerks im M.2-Steckplatz.

Die folgende Abbildung zeigt die Position des im M.2-Steckplatz installierten 2230-Solid-State-Laufwerk und stellt das Installationsverfahren bildlich dar.

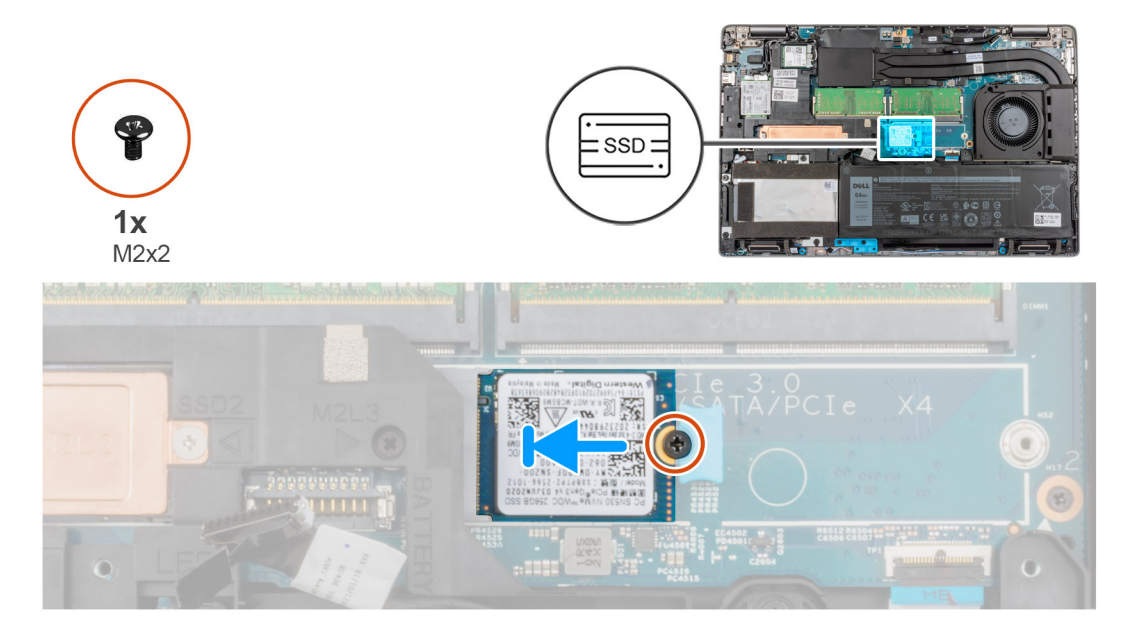

#### **Schritte**

- 1. Richten Sie die Kerbe auf dem 2230-SSD-Laufwerk an der Lasche am Steckplatz für Solid-State-Laufwerke aus.
- 2. Platzieren Sie die Solid-State-Laufwerkbaugruppe im Steckplatz.
- 3. Bringen Sie die Schraube (M2x2) zur Befestigung des Solid-State-Laufwerks an der Handauflagenbaugruppe wieder an

### **Nächste Schritte**

- 1. Setzen Sie die [microSD-Karte](#page-16-0) ein.
- 2. Setzen Sie die [SIM-Karte](#page-14-0) ein.
- 3. Bringen Sie die [Bodenabdeckung](#page-19-0) an.
- 4. Befolgen Sie die Anweisungen unter [Nach der Arbeit an Komponenten im Inneren des Computers.](#page-8-0)

### **Entfernen des 2230-Solid-State-Laufwerksteckplatzes 2**

#### **Voraussetzungen**

- 1. Befolgen Sie die Anweisungen unter [Vor der Arbeit an Komponenten im Inneren des Computers.](#page-6-0)
	- **ANMERKUNG:** Solid-State-Festplatten sind leicht zerbrechlich. Handhaben Sie die Solid-State-Festplatte darum mit Vorsicht.

**ANMERKUNG:** Um Datenverlust zu vermeiden, entfernen Sie das Solid-State-Laufwerk nicht, während sich der Computer im Energiesparmodus befindet oder eingeschaltet ist.

- 2. Entfernen Sie die [SIM-Karte](#page-13-0).
- 3. Entfernen Sie die [microSD-Karte](#page-15-0).
- 4. Entfernen Sie die [Bodenabdeckung](#page-17-0).

### <span id="page-29-0"></span>**Info über diese Aufgabe**

**ANMERKUNG:** Je nach bestellter Konfiguration unterstützt Ihr Computer entweder ein 2230-Solid-State-Laufwerk oder ein 2280- Solid-State-Laufwerk im M.2-Steckplatz.

 $\bigcirc$ **ANMERKUNG:** Diese Vorgehensweise gilt nur für Computer mit installiertem 2230-Solid-State-Laufwerk im M.2-Steckplatz.

Die folgende Abbildung zeigt die Position des installierten 2230-Solid-State-Laufwerks und stellt das Verfahren zum Entfernen bildlich dar.

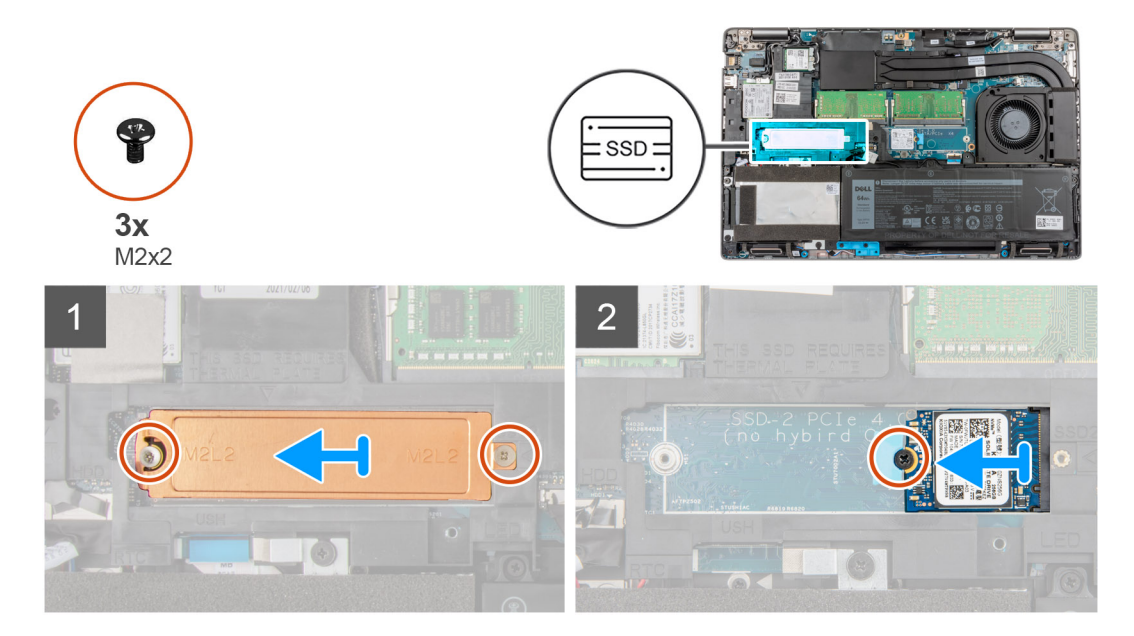

### **Schritte**

- 1. Entfernen Sie die zwei Schrauben (M2x2), mit denen die Kühlplatte an der Handauflagenbaugruppe befestigt ist.
- 2. Entfernen Sie die Schraube (M2x2), mit der die Solid-State-Laufwerkbaugruppe befestigt ist.
- 3. Entfernen Sie die Solid-State-Laufwerkbaugruppe aus dem System.
- 4. Schieben Sie das Solid-State-Laufwerk aus dem M.2-Steckplatz heraus und entfernen Sie es.

### **Installieren des 2230-Solid-State-Laufwerksteckplatzes 2**

#### **Voraussetzungen**

Wenn Sie eine Komponente austauschen, muss die vorhandene Komponente entfernt werden, bevor Sie das Installationsverfahren durchführen.

#### **Info über diese Aufgabe**

 $(i)$ **ANMERKUNG:** Solid-State-Festplatten sind leicht zerbrechlich. Handhaben Sie die Solid-State-Festplatte darum mit Vorsicht.

**ANMERKUNG:** Je nach bestellter Konfiguration unterstützt Ihr Computer entweder ein 2230-Solid-State-Laufwerk oder ein 2280- ⋒ Solid-State-Laufwerk im M.2-Steckplatz.

**ANMERKUNG:** Diese Vorgehensweise gilt nur für das Installieren eines 2230-Solid-State-Laufwerks im M.2-Steckplatz.  $\bigcirc$ 

Die folgende Abbildung zeigt die Position des im M.2-Steckplatz installierten 2230-Solid-State-Laufwerk und stellt das Installationsverfahren bildlich dar.

<span id="page-30-0"></span>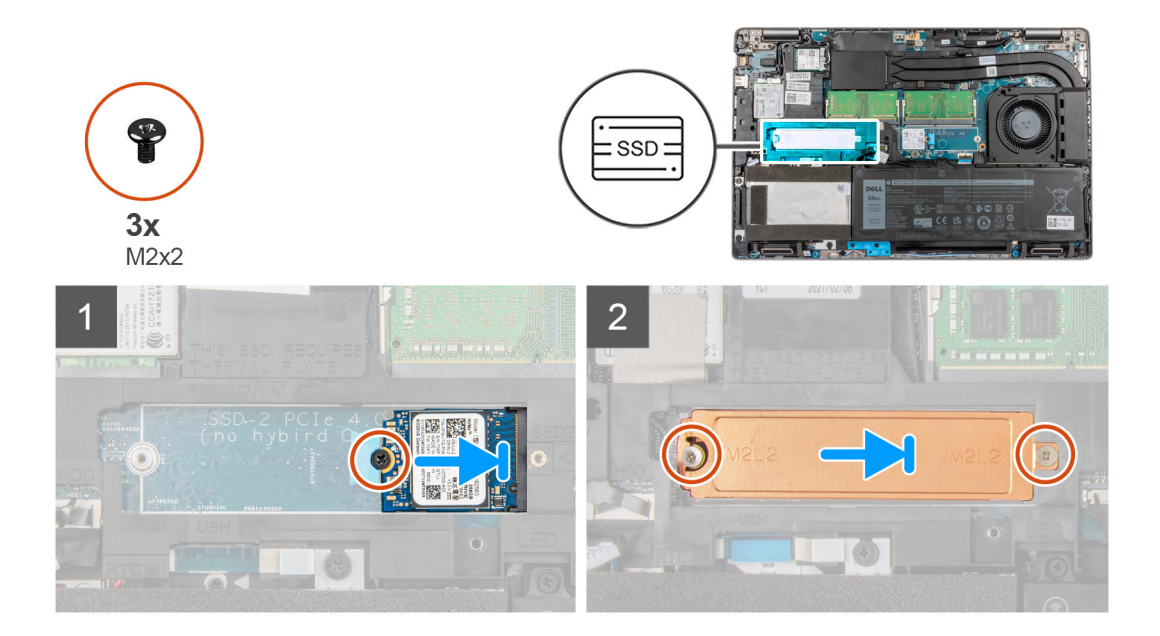

- 1. Richten Sie die Kerbe auf dem 2230-SSD-Laufwerk an der Lasche am Steckplatz für Solid-State-Laufwerke aus.
- 2. Schieben Sie das 2230-Solid-State-Laufwerk in den 2230-Solid-State-Laufwerksteckplatz.
- 3. Bringen Sie die Schraube (M2x2) zur Befestigung des Solid-State-Laufwerks am Solid-State-Laufwerksteckplatz wieder an.
- 4. Setzen Sie die Kühlplatte auf das Solid-State-Laufwerk.
- 5. Bringen Sie die zwei Schrauben (M2x2) zur Befestigung der Kühlplatte und des Solid-State-Laufwerks an der Handauflagenbaugruppe wieder an.

### **Nächste Schritte**

- 1. Setzen Sie die [microSD-Karte](#page-16-0) ein.
- 2. Setzen Sie die [SIM-Karte](#page-14-0) ein.
- 3. Bringen Sie die [Bodenabdeckung](#page-19-0) an.
- 4. Befolgen Sie die Anweisungen unter [Nach der Arbeit an Komponenten im Inneren des Computers.](#page-8-0)

## **Entfernen des 2280-Solid-State-Laufwerks**

### **Voraussetzungen**

- 1. Befolgen Sie die Anweisungen unter [Vor der Arbeit an Komponenten im Inneren des Computers.](#page-6-0)
	- **ANMERKUNG:** Solid-State-Festplatten sind leicht zerbrechlich. Handhaben Sie die Solid-State-Festplatte darum mit Vorsicht.
	- **ANMERKUNG:** Um Datenverlust zu vermeiden, entfernen Sie das Solid-State-Laufwerk nicht, während sich der Computer im Energiesparmodus befindet oder eingeschaltet ist.
- 2. Entfernen Sie die [SIM-Karte](#page-13-0).
- 3. Entfernen Sie die [microSD-Karte](#page-15-0).
- 4. Entfernen Sie die [Bodenabdeckung](#page-17-0).

### **Info über diese Aufgabe**

**ANMERKUNG:** Je nach bestellter Konfiguration unterstützt Ihr Computer entweder ein 2280-Solid-State-Laufwerk oder ein 2230- ⋒ Solid-State-Laufwerk im M.2-Steckplatz.

 $\Omega$ **ANMERKUNG:** Diese Vorgehensweise gilt nur für Computer mit installiertem 2280-Solid-State-Laufwerk im M.2-Steckplatz.

Die folgende Abbildung zeigt die Position des im M.2-Steckplatz installierten 2280-Solid-State-Laufwerk und stellt das Verfahren zum Entfernen bildlich dar.

<span id="page-31-0"></span>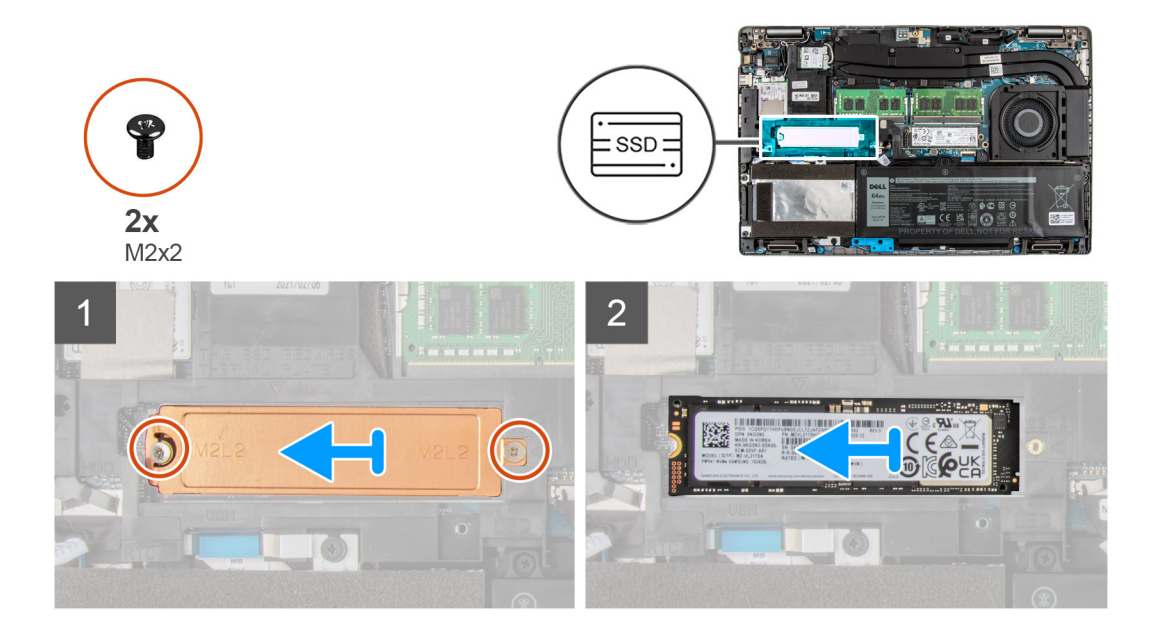

- 1. Entfernen Sie die zwei Schrauben (M2x2), mit denen die Kühlplatte des Solid-State-Laufwerks an der Handauflagen- und Tastaturbaugruppe befestigt ist.
- 2. Entfernen Sie die Kühlplatte des Solid-State-Laufwerks aus dem System.
- 3. Schieben Sie das 2280-Solid-State-Laufwerk aus dem M.2-Solid-State-Laufwerksteckplatz des Systems und heben Sie es heraus.

## **Einbauen des 2280-Solid-State-Laufwerks**

### **Voraussetzungen**

Wenn Sie eine Komponente austauschen, muss die vorhandene Komponente entfernt werden, bevor Sie das Installationsverfahren durchführen.

### **Info über diese Aufgabe**

 $\circ$ **ANMERKUNG:** Solid-State-Festplatten sind leicht zerbrechlich. Handhaben Sie die Solid-State-Festplatte darum mit Vorsicht.

**ANMERKUNG:** Je nach bestellter Konfiguration unterstützt der Computer entweder ein 2280-Solid-State-Laufwerk oder ein 2230- (i) Solid-State-Laufwerk im M.2-Steckplatz.

**ANMERKUNG:** Diese Vorgehensweise gilt für das Installieren eines 2280-Solid-State-Laufwerks im M.2-Steckplatz.

Die folgende Abbildung zeigt die Position des 2280-Solid-State-Laufwerks, das im M.2-Steckplatz installiert wird, und stellt das Installationsverfahren bildlich dar.

<span id="page-32-0"></span>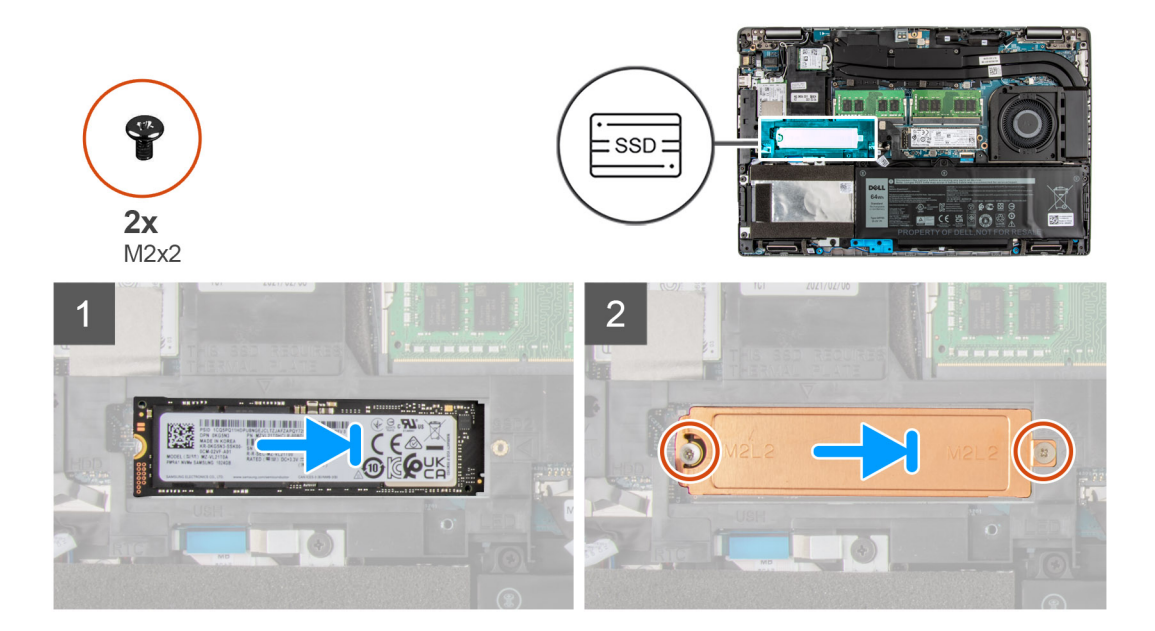

- 1. Richten Sie die Kerbe auf dem 2280-Solid-State-Laufwerk an der Lasche am Steckplatz für Solid-State-Laufwerke aus.
- 2. Schieben Sie das 2280-SSD-Laufwerk schräg in den SSD-Laufwerksteckplatz ein.
- 3. Platzieren Sie die Kühlplatte des Solid-State-Laufwerks über dem Solid-State-Laufwerk.
- 4. Richten Sie die Schraubenbohrung auf der Kühlplatte des Solid-State-Laufwerks auf die Schraubenbohrung der Handauflagen- und Tastaturbaugruppe aus.
- 5. Bringen Sie die zwei Schrauben (M2x2) zur Befestigung des 2280-Solid-State-Laufwerks an der Handauflagen- und Tastaturbaugruppe wieder an.

### **Nächste Schritte**

- 1. Setzen Sie die [microSD-Karte](#page-16-0) ein.
- 2. Setzen Sie die [SIM-Karte](#page-14-0) ein.
- 3. Bringen Sie die [Bodenabdeckung](#page-19-0) an.
- 4. Befolgen Sie die Anweisungen unter [Nach der Arbeit an Komponenten im Inneren des Computers.](#page-8-0)

## **Speicher**

## **Entfernen des Speichermoduls**

### **Voraussetzungen**

- 1. Befolgen Sie die Anweisungen unter [Vor der Arbeit an Komponenten im Inneren des Computers.](#page-6-0)
- 2. Entfernen Sie die [SIM-Karte](#page-13-0).
- 3. Entfernen Sie die [microSD-Karte](#page-15-0).
- 4. Entfernen Sie die [Bodenabdeckung](#page-17-0).

### **Info über diese Aufgabe**

**ANMERKUNG:** Precision 3561 unterstützt zwei Speichersteckplätze.

Die nachfolgenden Abbildungen zeigen die Position des Speichermoduls und stellen das Verfahren zum Entfernen bildlich dar.

<span id="page-33-0"></span>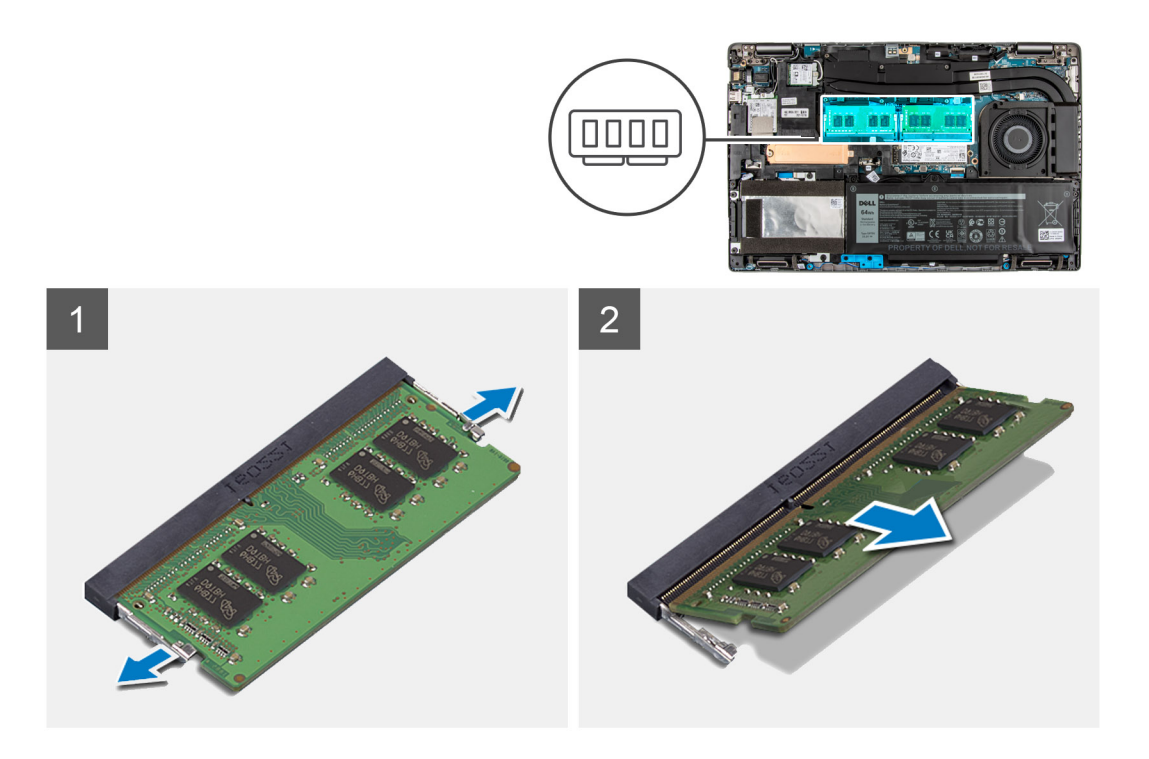

- 1. Lösen Sie die Rückhalteklammern, die das Speichermodul sichern, bis das Modul herausspringt.
- 2. Entfernen Sie das Speichermodul aus dem Speichermodulsteckplatz.

**ANMERKUNG:** Wiederholen Sie die Schritte 1 bis 2, um weitere im Computer installierte Speichermodule zu entfernen.

## **Einsetzen des Speichermoduls**

### **Voraussetzungen**

Wenn Sie eine Komponente austauschen, muss die vorhandene Komponente entfernt werden, bevor Sie das Installationsverfahren durchführen.

### **Info über diese Aufgabe**

**ANMERKUNG:** Precision 3561 unterstützt zwei Speichersteckplätze.

Die nachfolgende Abbildung zeigt die Position des Speichermoduls und bietet eine visuelle Darstellung des Installationsverfahrens.

<span id="page-34-0"></span>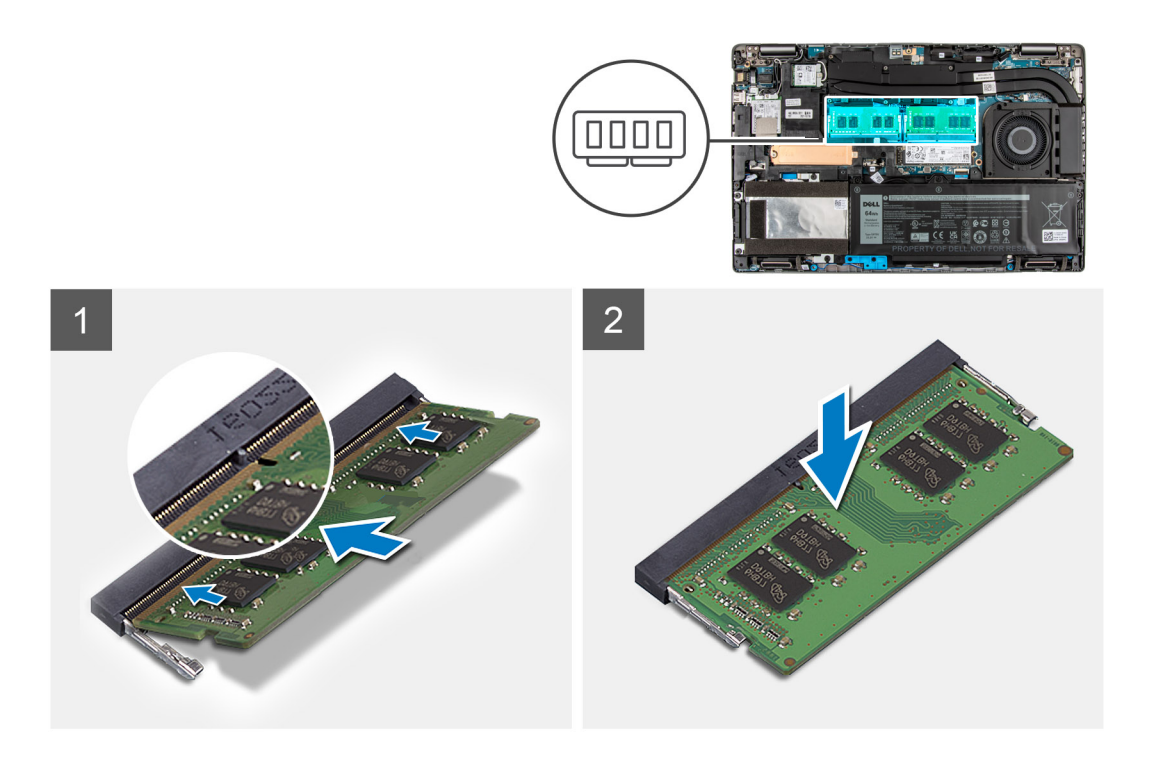

- 1. Richten Sie die Kerbe am Speichermodul an der Halterung des Speichermodulsteckplatzes aus.
- 2. Schieben Sie das Speichermodul schräg in den Speichermodulsteckplatz, bis es fest sitzt.
- 3. Drücken Sie das Speichermodul nach unten, bis es mit einem Klicken einrastet.

**ANMERKUNG:** Wenn kein Klicken zu vernehmen ist, entfernen Sie das Speichermodul und installieren Sie es erneut.

**ANMERKUNG:** Wiederholen Sie die Schritte 1 bis 4, um weitere Speichermodule im Computer zu installieren.

### **Nächste Schritte**

- 1. Bringen Sie die [Bodenabdeckung](#page-19-0) an.
- 2. Setzen Sie die [microSD-Karte](#page-16-0) ein.
- 3. Setzen Sie die [SIM-Karte](#page-14-0) ein.
- 4. Befolgen Sie die Anweisungen unter [Nach der Arbeit an Komponenten im Inneren des Computers.](#page-8-0)

## **Festplattenbaugruppe**

## **Entfernen der Festplatte**

### **Voraussetzungen**

- 1. Befolgen Sie die Anweisungen unter [Vor der Arbeit an Komponenten im Inneren des Computers.](#page-6-0)
- 2. Entfernen Sie die [SIM-Karte](#page-13-0).
- 3. Entfernen Sie die [microSD-Karte](#page-15-0).
- 4. Entfernen Sie die [Bodenabdeckung](#page-17-0).

### **Info über diese Aufgabe**

Die Abbildung zeigt die Position der HDD und bietet eine visuelle Darstellung des Verfahrens zum Entfernen.

<span id="page-35-0"></span>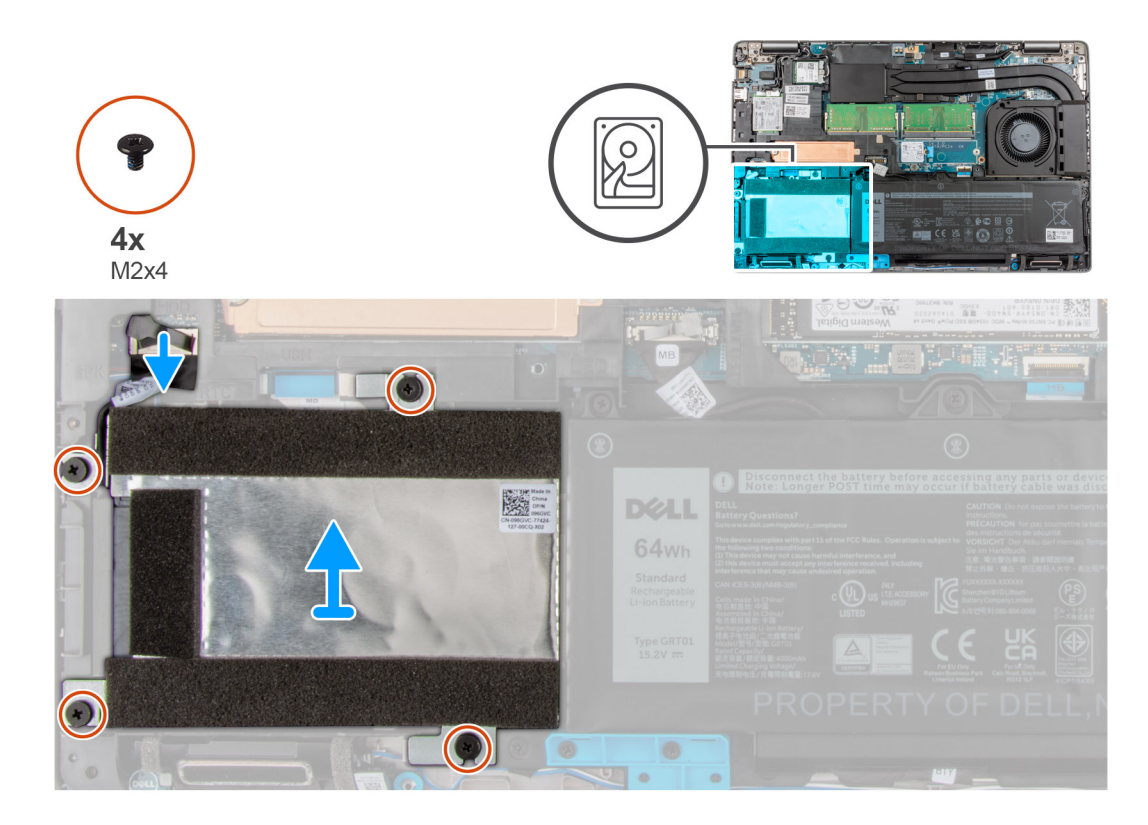

- 1. Machen Sie die HDD im Computer ausfindig.
- 2. Trennen Sie das Festplattenkabel von der Systemplatine.
- 3. Entfernen Sie die vier Schrauben (M2x4), mit denen die HDD an der Systemplatine befestigt ist.
- 4. Entfernen Sie die HDD aus dem Computer.

## **Einbauen der Festplatte**

### **Voraussetzungen**

Wenn Sie eine Komponente austauschen, muss die vorhandene Komponente entfernt werden, bevor Sie das Installationsverfahren durchführen.

### **Info über diese Aufgabe**

Die Abbildung zeigt die Position der HDD und bietet eine visuelle Darstellung des Installationsverfahrens.
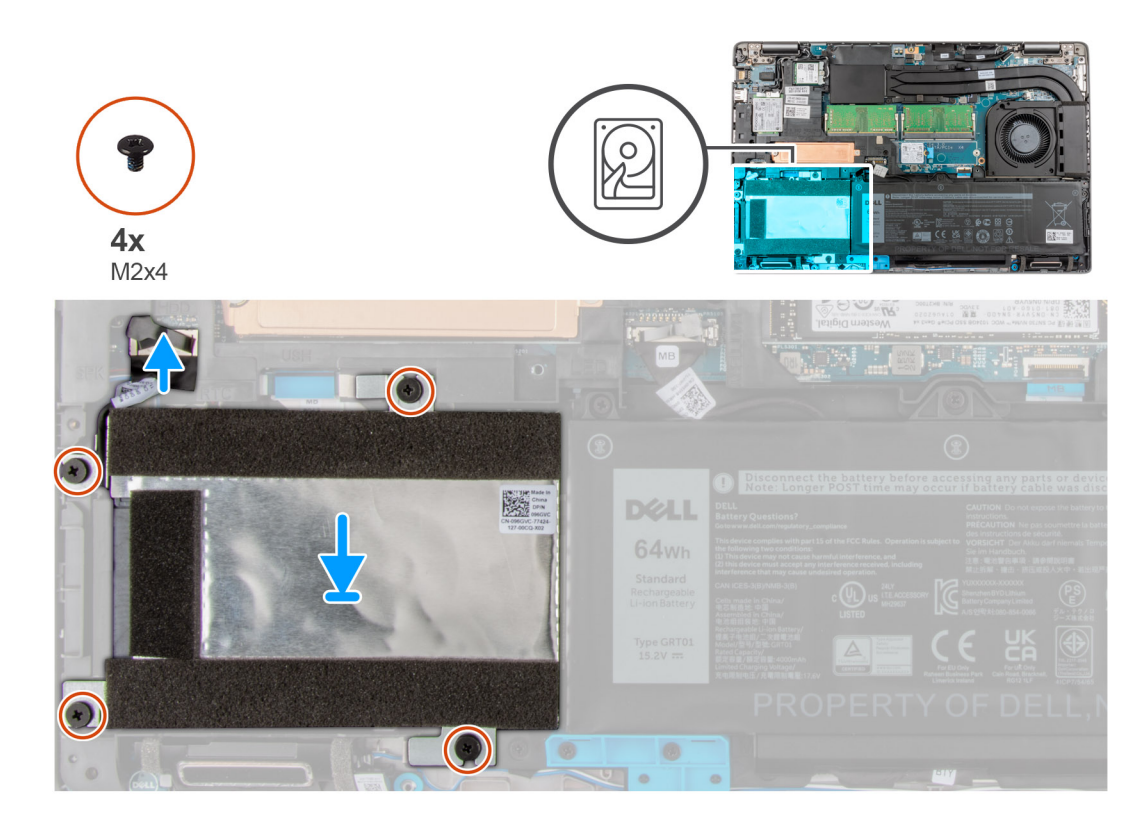

- 1. Machen Sie den Systemplatinensteckplatz in Ihrem Computer ausfindig.
- 2. Installieren Sie das Festplattenlaufwerk im Computer und richten Sie es aus.
- 3. Bringen Sie die vier Schrauben (M2x4) zur Befestigung der HDD am Computer wieder an.
- 4. Schließen Sie das Festplattenkabel an den Anschluss auf der Systemplatine an.

#### **Nächste Schritte**

- 1. Bringen Sie die [Bodenabdeckung](#page-19-0) an.
- 2. Setzen Sie die [microSD-Karte](#page-16-0) ein.
- 3. Setzen Sie die [SIM-Karte](#page-14-0) ein.
- 4. Befolgen Sie die Anweisungen unter [Nach der Arbeit an Komponenten im Inneren des Computers.](#page-8-0)

## **Batteriekabel**

## **Entfernen des Akkukabels**

#### **Voraussetzungen**

- 1. Befolgen Sie die Anweisungen unter [Vor der Arbeit an Komponenten im Inneren des Computers.](#page-6-0)
- 2. Entfernen Sie die [SIM-Karte](#page-13-0).
- 3. Entfernen Sie die [microSD-Karte](#page-15-0).
- 4. Entfernen Sie die [Bodenabdeckung](#page-17-0).
- **ANMERKUNG:** Wenn die Batterie für die Wartung von der Hauptplatine getrennt wurde, gibt es eine Verzögerung während des Systemstarts, da das System einen RTC-Batterie-Reset durchläuft.

#### **Info über diese Aufgabe**

Die nachfolgenden Abbildungen zeigen die Position des Akkukabels und stellen das Verfahren zum Entfernen bildlich dar.

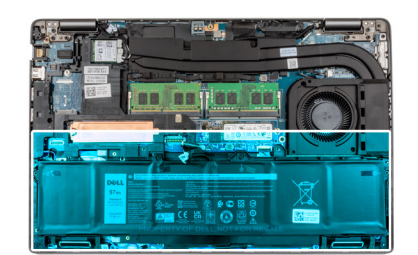

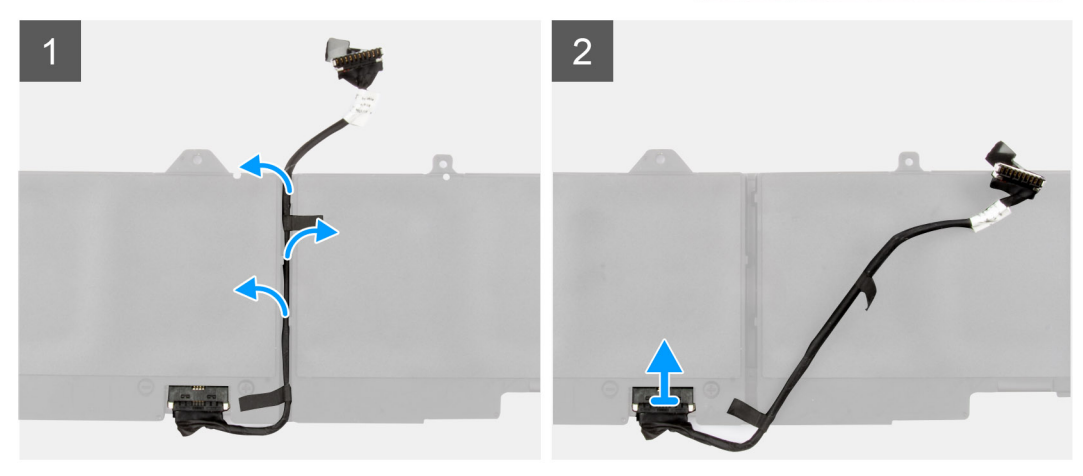

- 1. Drehen Sie den Akku um und entfernen Sie das Akkukabel aus den Kabelführungen auf dem Akku.
- 2. Trennen Sie das Akkukabel vom entsprechenden Anschluss auf dem Akku.
- 3. Heben Sie das Akkukabel vom Akku ab.

### **Einsetzen des Akkukabels**

#### **Voraussetzungen**

Wenn Sie eine Komponente austauschen, muss die vorhandene Komponente entfernt werden, bevor Sie das Installationsverfahren durchführen.

#### **Info über diese Aufgabe**

Die folgende Abbildung zeigt die Position des Akkukabels und stellt das Verfahren zum Einsetzen bildlich dar.

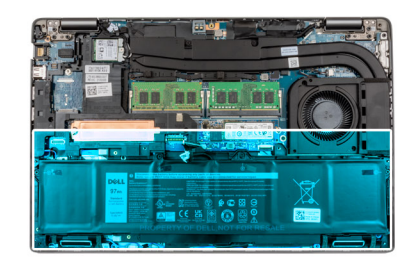

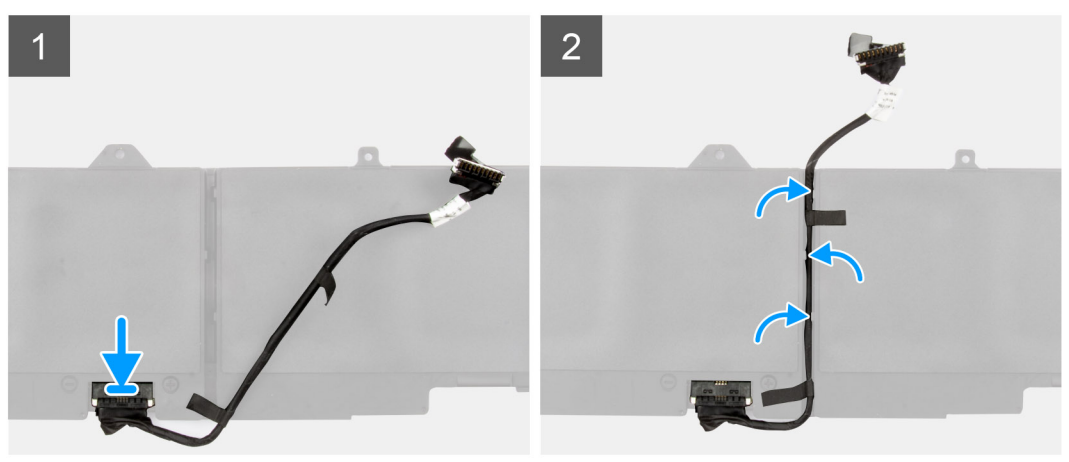

- 1. Platzieren Sie das Akkukabel korrekt ausgerichtet auf dem Akku.
- 2. Führen Sie das Akkukabel durch die Kabelführungen am Akku.
- 3. Verbinden Sie das Akkukabel mit dem Anschluss am Akku.

#### **Nächste Schritte**

- 1. Bringen Sie die [Bodenabdeckung](#page-19-0) an.
- 2. Setzen Sie die [microSD-Karte](#page-16-0) ein.
- 3. Setzen Sie die [SIM-Karte](#page-14-0) ein.
- 4. Folgen Sie den Anweisungen unter Nach der Arbeit an Ihrem Computer.

## **Akku**

### **Vorsichtshinweise zu Lithium-Ionen-Batterien**

#### **VORSICHT:**

- **● Seien Sie vorsichtig beim Umgang mit Lithium-Ionen-Batterien.**
- **● Entladen Sie die Batterie vollständig, bevor Sie sie entfernen. Trennen Sie den Wechselstromnetzadapter vom System und betreiben Sie den Computer ausschließlich im Batteriebetrieb – die Batterie ist vollständig entladen, wenn der Computer nicht mehr angeht, wenn der Netzschalter gedrückt wird.**
- **● Düben Sie keinen Druck auf die Batterie aus, lassen Sie sie nicht fallen, beschädigen Sie sie nicht und führen Sie keine Fremdkörper ein.**
- **● Setzen Sie die Batterie keinen hohen Temperaturen aus und bauen Sie Batterien und Zellen nicht auseinander.**
- **● Üben Sie keinen Druck auf die Oberfläche der Batterie aus.**
- **● Biegen Sie die Batterie nicht.**
- **● Verwenden Sie keine Werkzeuge, um die Batterie herauszuhebeln.**
- <span id="page-39-0"></span>**● Stellen Sie sicher, dass bei der Wartung dieses Produkts sämtliche Schrauben wieder angebracht werden, da andernfalls die Batterie und andere Systemkomponenten versehentlich durchstochen oder anderweitig beschädigt werden können.**
- **● Wenn sich eine Batterie aufbläht und in Ihrem Computer stecken bleibt, versuchen Sie nicht, sie zu lösen, da das Durchstechen, Biegen oder Zerdrücken einer Lithium-Ionen-Batterie gefährlich sein kann. Wenden Sie sich in einem solchen Fall an den technischen Support von Dell. Siehe [www.dell.com/contactdell](https://www.dell.com/support).**
- **● Erwerben Sie ausschließlich original Batterien von [www.dell.com](https://www.dell.com) oder autorisierten Dell Partnern und Wiederverkäufern.**

## **Entfernen des 4-Zellen-Akkus**

#### **Voraussetzungen**

- 1. Befolgen Sie die Anweisungen unter [Vor der Arbeit an Komponenten im Inneren des Computers.](#page-6-0)
- 2. Entfernen Sie die [SIM-Karte](#page-13-0).
- 3. Entfernen Sie die [microSD-Karte](#page-15-0).
- 4. Entfernen Sie die [Bodenabdeckung](#page-17-0).

#### **Info über diese Aufgabe**

Die nachfolgende Abbildung zeigt die Position des 4-Zellen-Akkus (64 Wh) und bietet eine visuelle Darstellung des Verfahrens zum Entfernen.

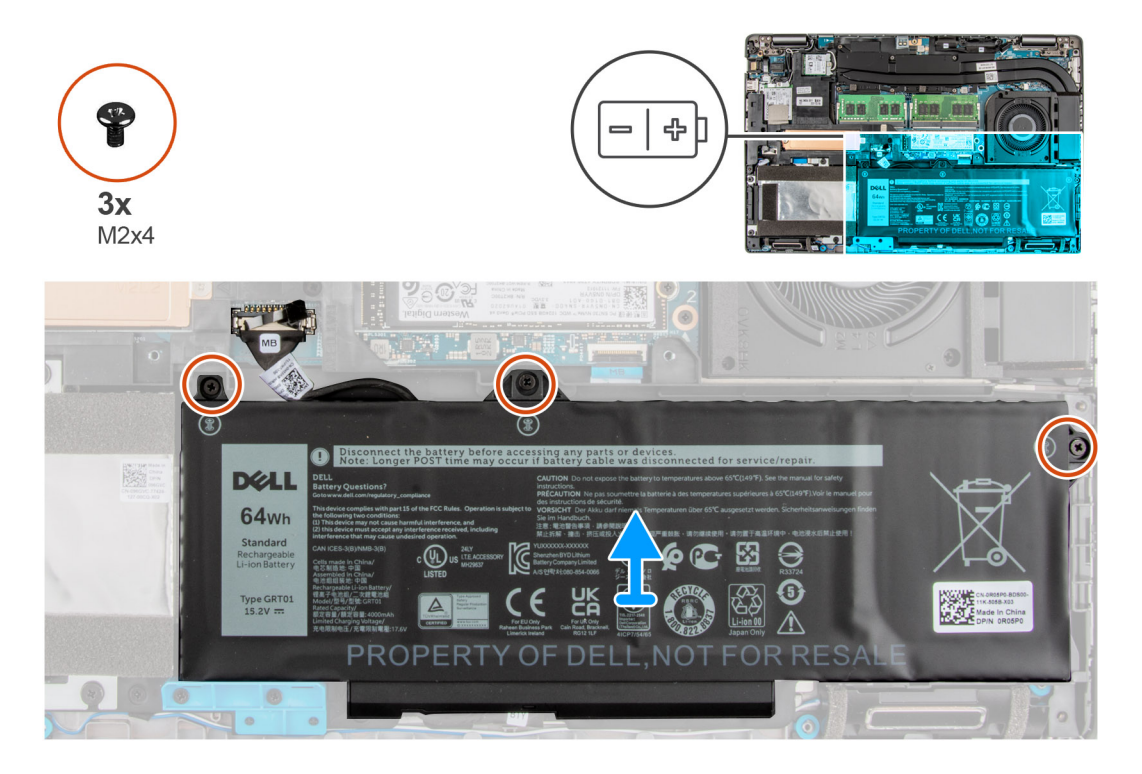

#### **Schritte**

- 1. Trennen Sie das Batteriekabel von der Anschlusshauptplatine.
- 2. Entfernen Sie die drei Schrauben (M2x4), mit denen der 4-Zellen-Akku an der Handauflagen- und Tastaturbaugruppe befestigt ist.
- 3. Heben Sie die 4-Zellen-Batterie zusammen mit ihrem Kabel aus der Handballenstützen- und Tastaturbaugruppe heraus.

## <span id="page-40-0"></span>**Einsetzen des 4-Zellen-Akkus**

#### **Voraussetzungen**

Wenn Sie eine Komponente austauschen, muss die vorhandene Komponente entfernt werden, bevor Sie das Installationsverfahren durchführen.

#### **Info über diese Aufgabe**

Die folgende Abbildung zeigt die Position des 4-Zellen-Akkus (64 Wh) und stellt das Verfahren zum Einsetzen bildlich dar.

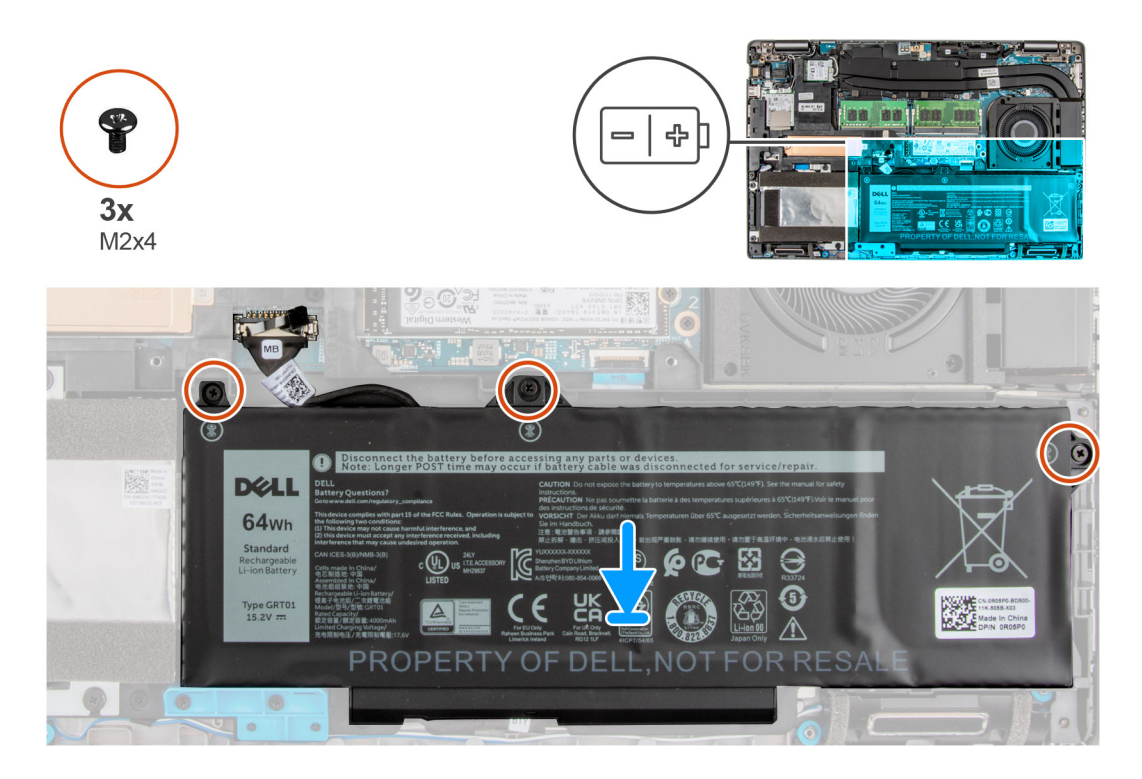

#### **Schritte**

- 1. Setzen Sie den 4-Zellen-Akku mithilfe der Führungsstifte in der Handauflagen- und Tastaturbaugruppe ein.
- 2. Richten Sie die Schraubenbohrungen auf der 4-Zellen-Batterie an den Schraubenbohrungen auf der Handballenstützen- und Tastaturbaugruppe aus.
- 3. Bringen Sie die drei Schrauben (M2x4) zur Befestigung des 4-Zellen-Akkus an der Handauflagen- und Tastaturbaugruppe wieder an.
- 4. Verbinden Sie das Batteriekabel mit der Anschlusshauptplatine.

#### **Nächste Schritte**

- 1. Bringen Sie die [Bodenabdeckung](#page-19-0) an.
- 2. Setzen Sie die [microSD-Karte](#page-16-0) ein.
- 3. Setzen Sie die [SIM-Karte](#page-14-0) ein.
- 4. Folgen Sie den Anweisungen unter Nach der Arbeit an Ihrem Computer.

# **Innerer Montagerahmen**

## **Entfernen des inneren Montagerahmens**

#### **Voraussetzungen**

- 1. Befolgen Sie die Anweisungen unter [Vor der Arbeit an Komponenten im Inneren des Computers.](#page-6-0)
- 2. Entfernen Sie die [SIM-Karte](#page-13-0).
- 3. Entfernen Sie die [microSD-Karte](#page-15-0).
- 4. Entfernen Sie die [Bodenabdeckung](#page-17-0).
- 5. Entfernen Sie die [Batterie](#page-39-0).
- 6. Entfernen Sie die [Festplatte](#page-34-0).
- 7. Entfernen Sie die [WLAN-Karte.](#page-21-0)
- 8. Entfernen Sie die [WWAN-Karte](#page-24-0).

#### **Info über diese Aufgabe**

Die folgende Abbildung zeigt die Position des inneren Montagerahmens und stellt das Verfahren zum Entfernen bildlich dar.

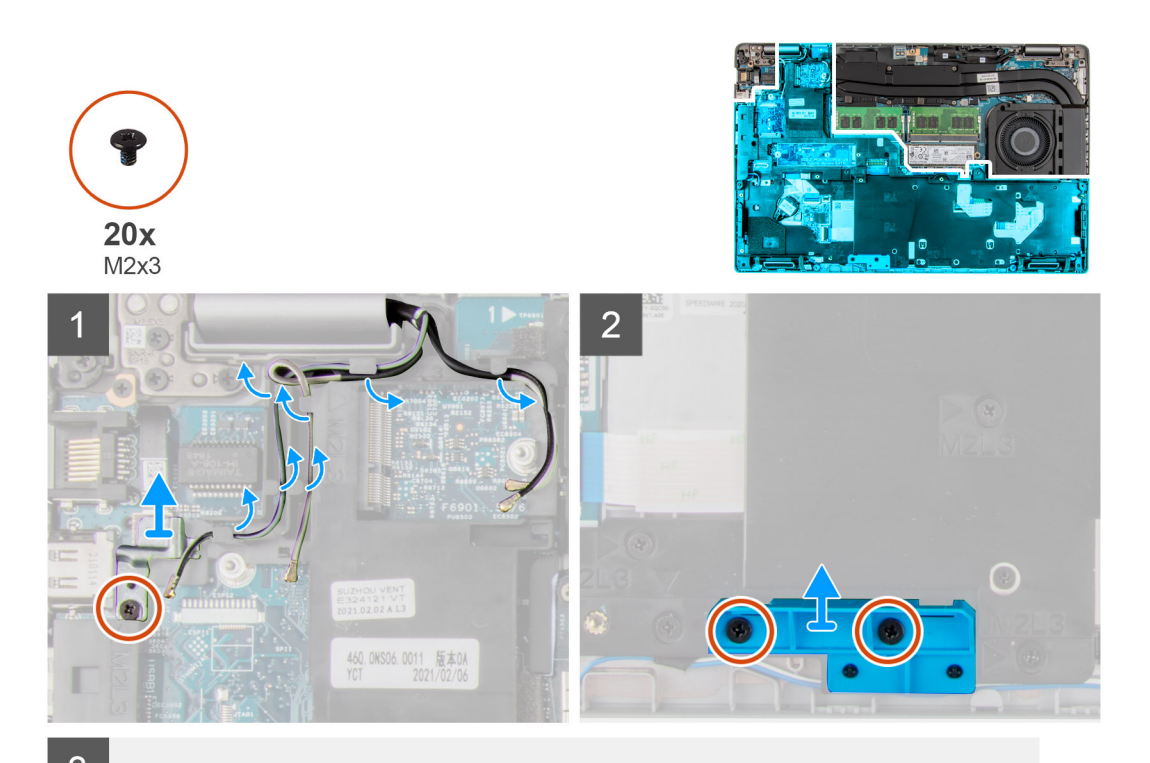

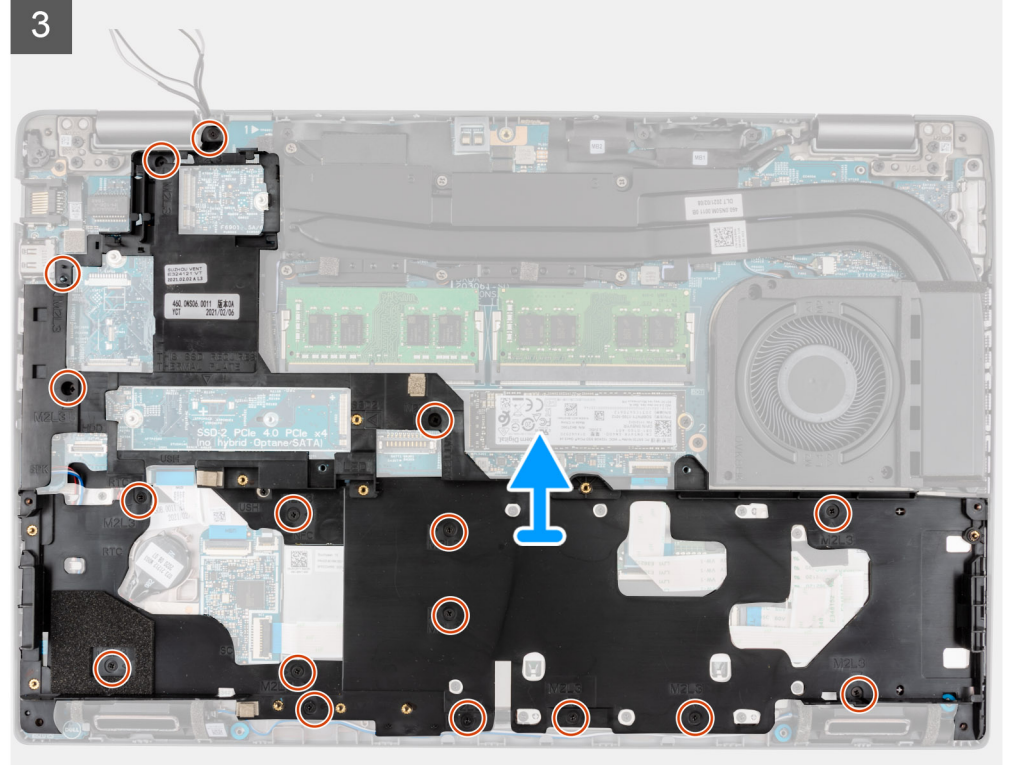

- <span id="page-42-0"></span>1. Entfernen Sie die Schraube (M2x3), mit der die Metallhalterung befestigt ist.
- 2. Lösen Sie die Antennenkabel aus den Kabelführungen auf dem inneren Montagerahmen.
- 3. Entfernen Sie die zwei Schrauben (M2x3), mit denen der innere Montagerahmen an der Hauptplatine und der Handauflagenbaugruppe befestigt ist.
- 4. Entfernen Sie die Halterung des inneren Montagerahmens.
- 5. Entfernen Sie die siebzehn Schrauben (M2x3), mit denen der innere Montagerahmen an der Hauptplatine und der Handauflagenbaugruppe befestigt ist.
- 6. Heben Sie den inneren Montagerahmen von der Hauptplatine und der Handauflagenbaugruppe ab.

### **Installieren des inneren Montagerahmens**

#### **Voraussetzungen**

Wenn Sie eine Komponente austauschen, muss die vorhandene Komponente entfernt werden, bevor Sie das Installationsverfahren durchführen.

#### **Info über diese Aufgabe**

Die folgende Abbildung zeigt die Position des inneren Montagerahmens und stellt das Verfahren zum Einbauen bildlich dar.

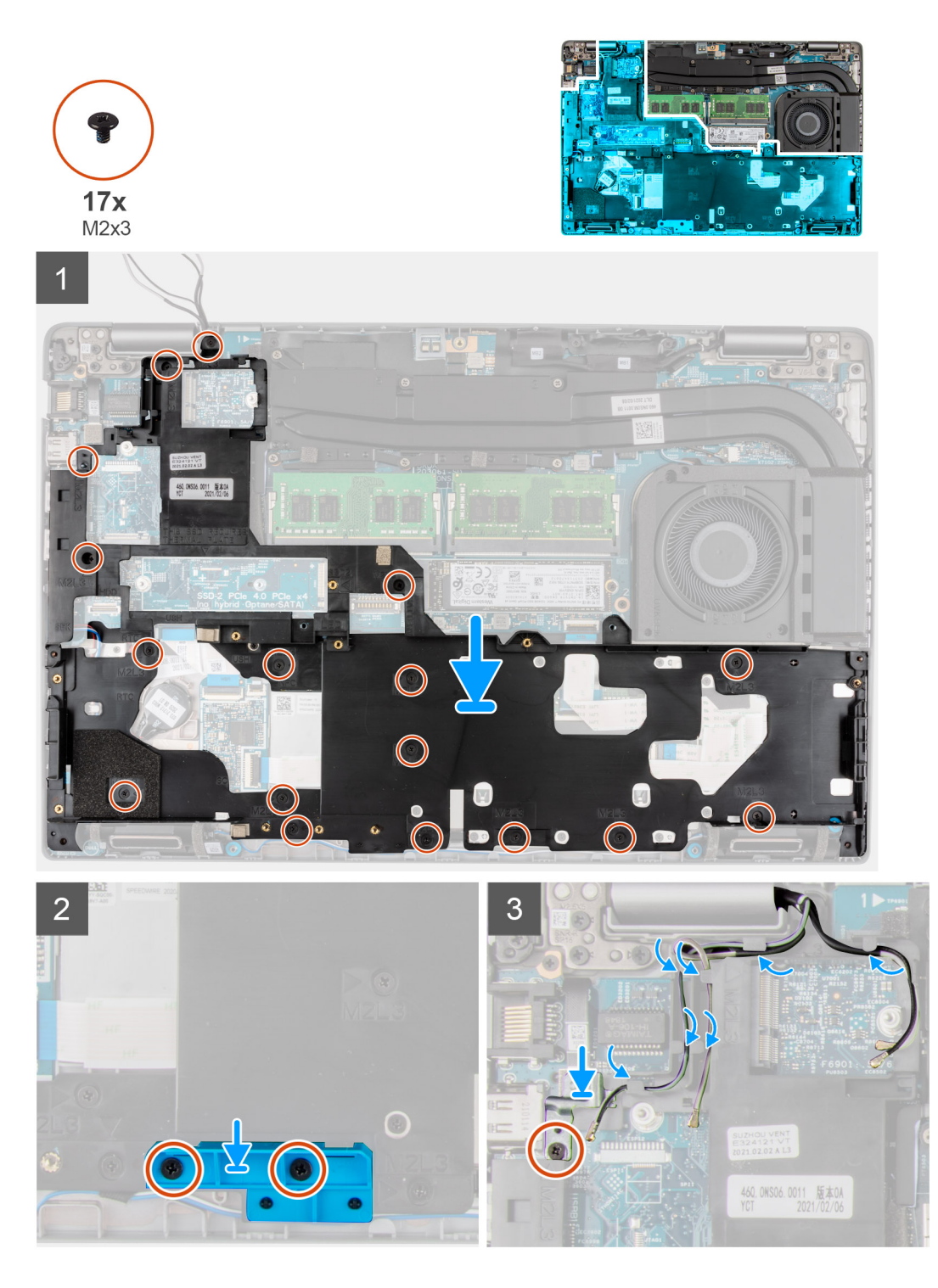

- 1. Richten Sie die Schraubenbohrungen des inneren Montagerahmens an denen der Hauptplatine und der Handauflagenbaugruppe aus. **ANMERKUNG:** Stellen Sie sicher, dass die Lasche in der oberen linken Ecke des inneren Montagerahmens unterhalb der Lasche an der Handauflagenbaugruppe installiert ist.
- 2. Bringen Sie die siebzehn Schrauben (M2x3) zur Befestigung des inneren Montagerahmens an der Hauptplatine und der Handauflagenbaugruppe wieder an.
- 3. Bringen Sie die zwei Schrauben (M2x3) zur Befestigung des inneren Montagerahmens an der Hauptplatine und der Handauflagenbaugruppe wieder an.
- 4. Führen Sie das Lautsprecherkabel straff durch die Kabelführung am inneren Montagerahmen und schließen Sie das Lautsprecherkabel an den Anschluss auf der Hauptplatine an.
- 5. Führen Sie das Antennenkabel durch die Kabelführungen am inneren Montagerahmen.
- 6. Platzieren Sie die Metallhalterung korrekt ausgerichtet neben dem WWAN-Kartensteckplatz.
- 7. Bringen Sie die Schraube (M2x3) zur Befestigung der Metallhalterung an der Hauptplatine und der Handauflagenbaugruppe wieder an.

#### **Nächste Schritte**

- 1. Bauen Sie die [Batterie](#page-40-0) ein.
- 2. Installieren Sie das [Festplattenlaufwerk.](#page-35-0)
- 3. Setzen Sie die [WWAN-Karte](#page-25-0) ein.
- 4. Setzen Sie die [WLAN-Karte](#page-22-0) ein.
- 5. Bringen Sie die [Bodenabdeckung](#page-19-0) an.
- 6. Setzen Sie die [microSD-Karte](#page-16-0) ein.
- 7. Setzen Sie die [SIM-Karte](#page-14-0) ein.
- 8. Befolgen Sie die Anweisungen unter [Nach der Arbeit an Komponenten im Inneren des Computers.](#page-8-0)

# **LED-Platine**

### **Entfernen der LED-Platine**

#### **Voraussetzungen**

- 1. Befolgen Sie die Anweisungen unter [Vor der Arbeit an Komponenten im Inneren des Computers.](#page-6-0)
- 2. Entfernen Sie die [SIM-Karte](#page-13-0).
- 3. Entfernen Sie die [microSD-Karte](#page-15-0).
- 4. Entfernen Sie die [Bodenabdeckung](#page-17-0).
- 5. Entfernen Sie die [WLAN-Karte.](#page-21-0)
- 6. Entfernen Sie die [WWAN-Karte](#page-24-0).
- 7. Entfernen Sie die [Batterie](#page-39-0).
- 8. Entfernen Sie die [Festplatte](#page-34-0).
- 9. Entfernen Sie den [inneren Montagerahmen.](#page-40-0)

#### **Info über diese Aufgabe**

Die nachfolgende Abbildung zeigt die Position der LED-Platine und bietet eine visuelle Darstellung des Verfahrens zum Entfernen.

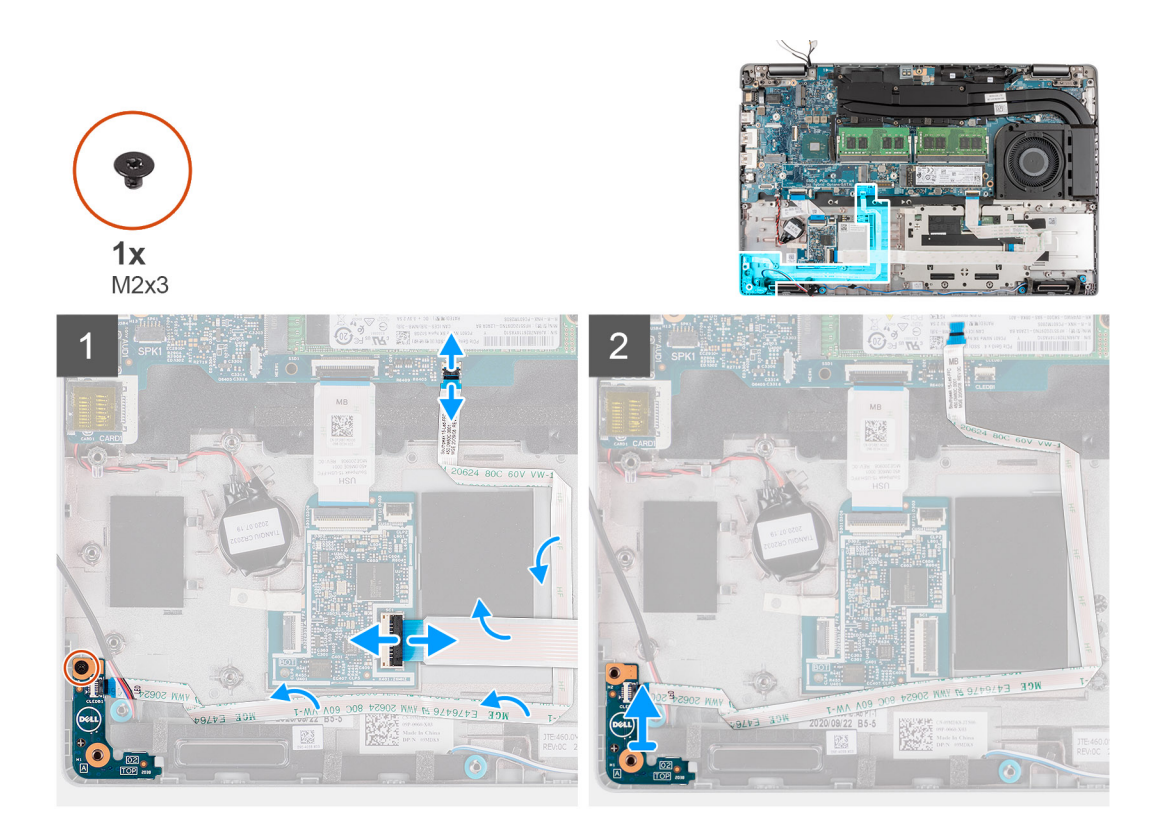

- 1. Trennen Sie das LED-Platinenkabel und das Touchpad-Kabel vom Anschluss auf der Hauptplatine.
- 2. Lösen Sie das LED-Platinenkabel von der Knopfzellenbatterie.
- 3. Entfernen Sie die einzelne Schraube (M2x3), mit der die LED-Platine an der Handballenstützen-Baugruppe befestigt ist.
- 4. Heben Sie die LED-Platine von der Handballenstützen-Baugruppe ab.

### **Einbauen der LED-Platine**

#### **Voraussetzungen**

Wenn Sie eine Komponente austauschen, muss die vorhandene Komponente entfernt werden, bevor Sie das Installationsverfahren durchführen.

#### **Info über diese Aufgabe**

Die nachfolgende Abbildung zeigt die Position der LED-Platine und bietet eine visuelle Darstellung des Installationsverfahrens.

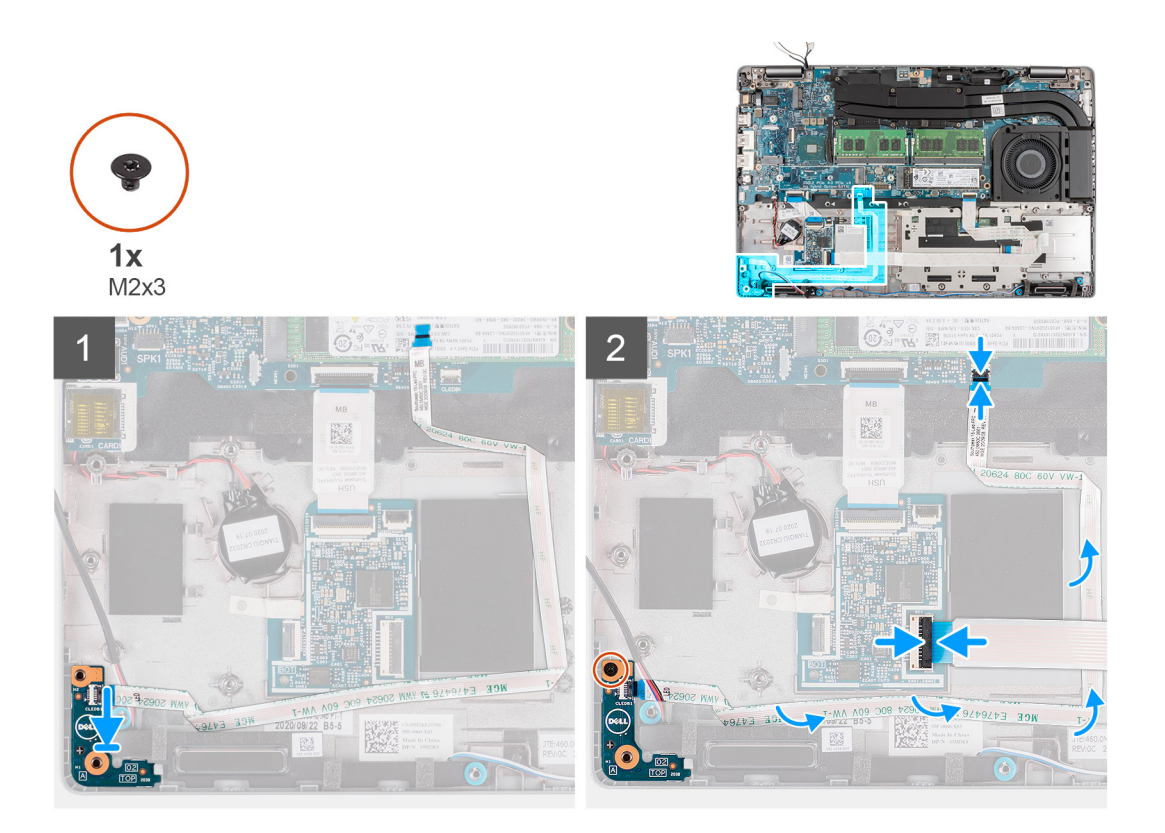

- 1. Richten Sie die Schraubenbohrung der LED-Platine an der Schraubenbohrung der Handballenstützen-Baugruppe aus.
- 2. Bringen Sie die einzelne Schraube (M2x3) wieder an, mit der die LED-Platine an der Handballenstützen-Baugruppe befestigt wird.
- 3. Verlegen Sie das LED-Platinenkabel und verbinden Sie es mit dem Anschluss auf der Hauptplatine.
	- **VORSICHT: Führen Sie das LED-Platinenkabel nicht unter der Knopfzellenbatterie hindurch. Eine unsachgemäße Führung des LED-Platinenkabels kann zu einer Beschädigung der LED-Platine, des LED-Platinenkabels und der Hauptplatine führen.**
- 4. Verbinden Sie das Touchpad-Kabel mit dem Anschluss auf der Systemplatine.

#### **Nächste Schritte**

- 1. Installieren Sie den [inneren Montagerahmen.](#page-42-0)
- 2. Bauen Sie die [Batterie](#page-40-0) ein.
- 3. Installieren Sie das [Festplattenlaufwerk.](#page-35-0)
- 4. Setzen Sie die [WWAN-Karte](#page-25-0) ein.
- 5. Setzen Sie die [WLAN-Karte](#page-22-0) ein.
- 6. Bauen Sie das [2280-Solid-State-Laufwerk](#page-31-0) oder [2230-Solid-State-Laufwerk](#page-27-0) ein.
- 7. Bringen Sie die [Bodenabdeckung](#page-19-0) an.
- 8. Setzen Sie die [microSD-Karte](#page-16-0) ein.
- 9. Setzen Sie die [SIM-Karte](#page-14-0) ein.
- 10. Befolgen Sie die Anweisungen unter [Nach der Arbeit an Komponenten im Inneren des Computers.](#page-8-0)

# <span id="page-47-0"></span>**Kühlkörper**

## **Entfernen der Kühlkörper- und Lüfterbaugruppe – UMA-Konfiguration**

#### **Voraussetzungen**

- 1. Befolgen Sie die Anweisungen unter [Vor der Arbeit an Komponenten im Inneren des Computers.](#page-6-0)
	- **VORSICHT: Um eine maximale Kühlleistung für den Prozessor sicherzustellen, vermeiden Sie jede Berührung der Wärmeleitbereiche auf dem Kühlkörper. Durch Hautfette kann die Wärmeleitfähigkeit der Wärmeleitpaste verringert werden.**
	- **ANMERKUNG:** Der Kühlkörper kann im Normalbetrieb heiß werden. Lassen Sie den Kühlkörper ausreichend abkühlen, bevor Sie ihn berühren.
- 2. Entfernen Sie die [SIM-Karte](#page-13-0).
- 3. Entfernen Sie die [microSD-Karte](#page-15-0).
- 4. Entfernen Sie die [Bodenabdeckung](#page-17-0).

#### **Info über diese Aufgabe**

Die nachfolgenden Abbildungen zeigen die Position der Kühlkörper- und Lüfterbaugruppe für ein System mit UMA-Konfiguration und bieten eine visuelle Darstellung des Verfahrens zum Entfernen.

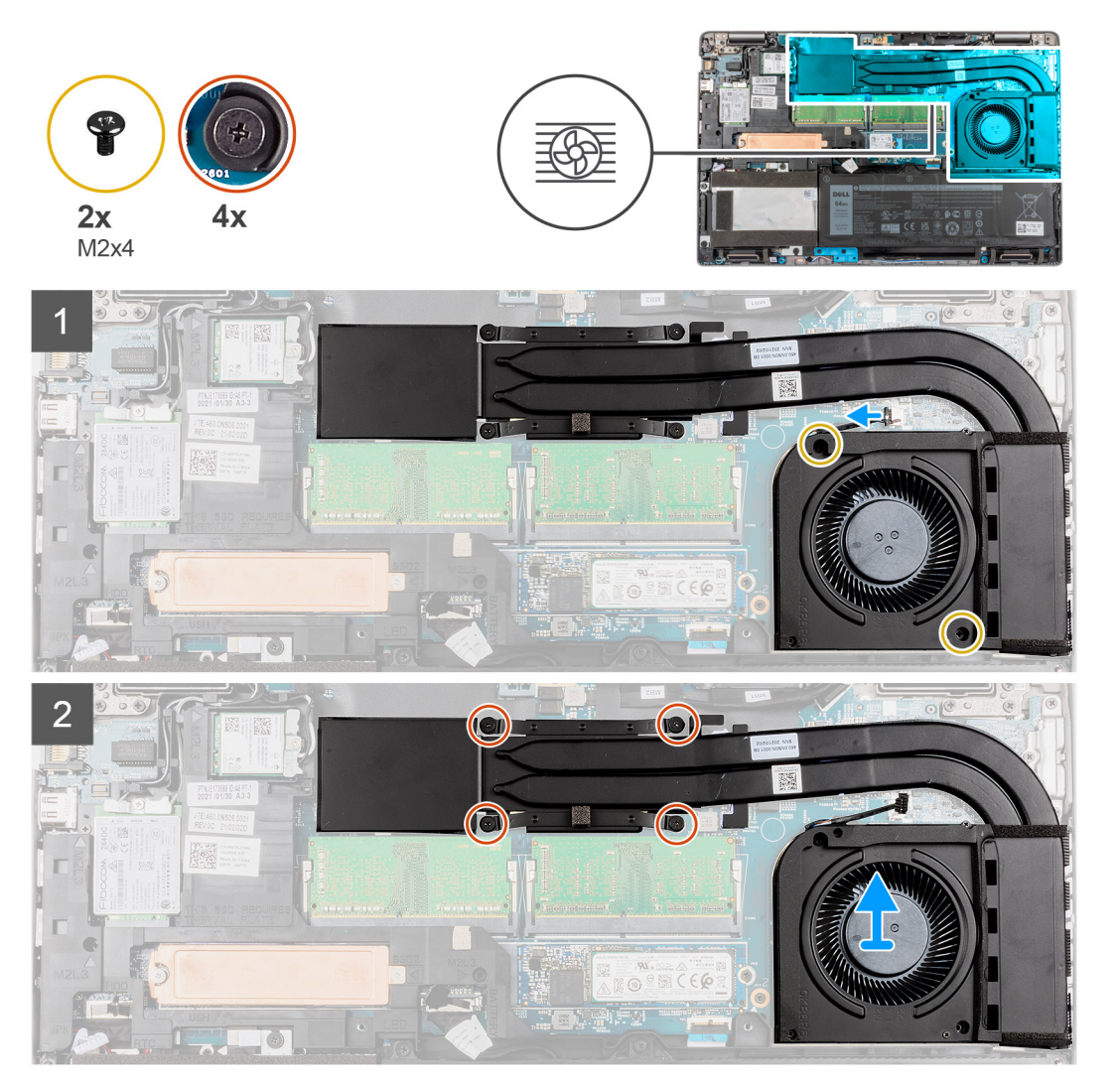

- <span id="page-48-0"></span>1. Entfernen Sie die beiden Schrauben (M2x4), mit denen der Systemlüfter am Rahmen befestigt ist.
- 2. Lösen Sie in umgekehrter Reihenfolge (Reihenfolge auf dem Kühlkörper angegeben) die vier unverlierbaren Schrauben, mit denen die Kühlkörper- und Lüfterbaugruppe auf der Hauptplatine befestigt ist.
- 3. Heben Sie die Kühlkörper- und Lüfterbaugruppe von der Hauptplatine ab.

## **Installieren der Kühlkörper- und Lüfterbaugruppe – UMA-Konfiguration**

#### **Voraussetzungen**

Wenn Sie eine Komponente austauschen, muss die vorhandene Komponente entfernt werden, bevor Sie das Installationsverfahren durchführen.

#### **VORSICHT: Durch eine falsche Ausrichtung des Kühlkörpers können die Hauptplatine und der Prozessor beschädigt werden.**

**ANMERKUNG:** Wenn die Systemplatine oder der Kühlkörper ausgetauscht werden, müssen Sie die im Kit enthaltene Wärmefalle bzw. Wärmeleitpaste verwenden, um die Wärmeleitfähigkeit sicherzustellen.

#### **Info über diese Aufgabe**

Die nachfolgende Abbildung zeigt die Position der Kühlkörper- und Lüfterbaugruppe für ein System mit UMA-Konfiguration und bietet eine visuelle Darstellung des Installationsverfahrens.

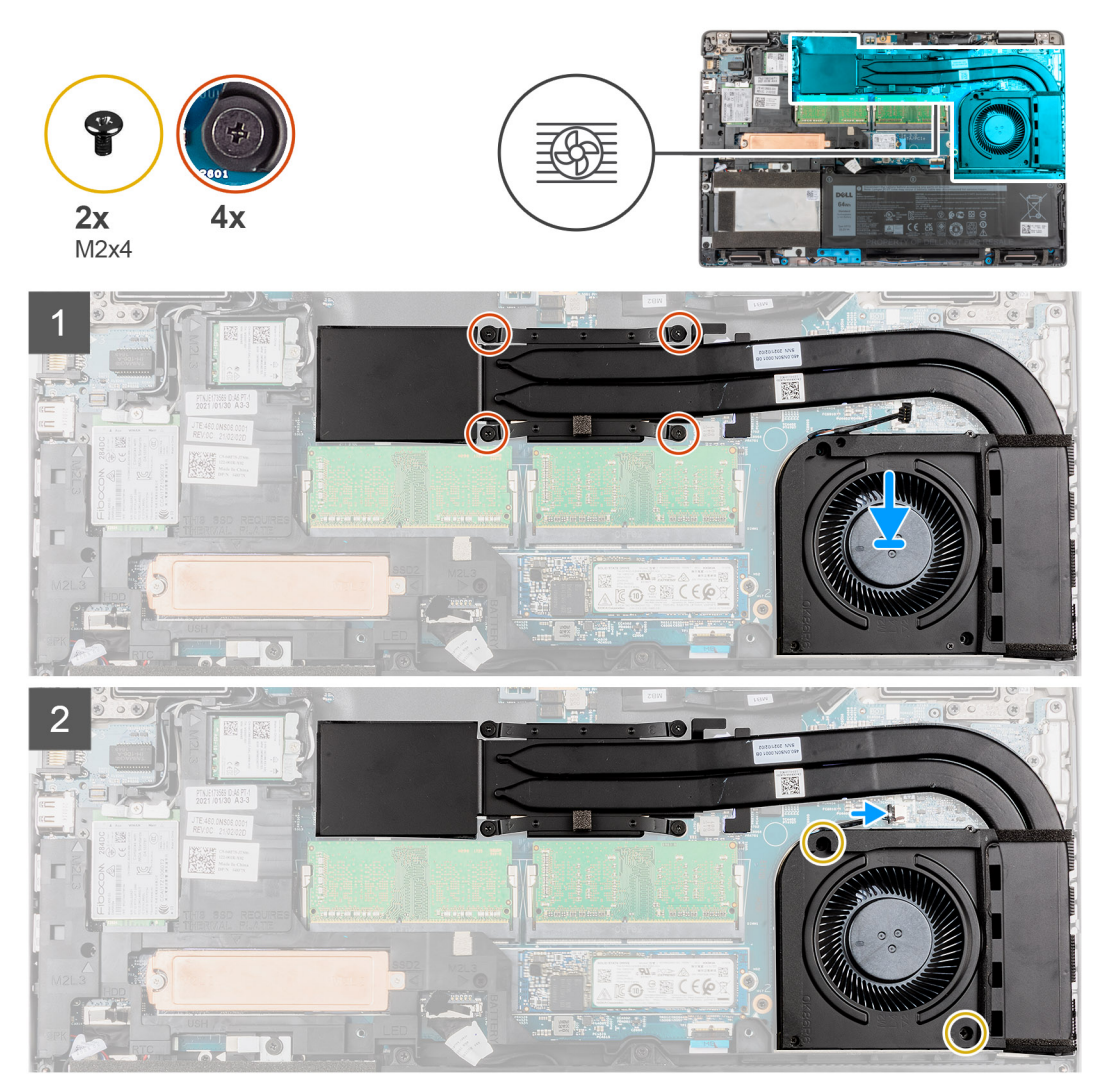

- <span id="page-49-0"></span>1. Richten Sie die Schraubenbohrungen der Kühlkörper- und Lüfterbaugruppe an den Schraubenbohrungen der Hauptplatine aus.
- 2. Ziehen Sie der Reihe nach (Reihenfolge auf dem Kühlkörper angegeben) die vier unverlierbaren Schrauben zur Befestigung der Kühlkörper- und Lüfterbaugruppe an der Hauptplatine an.
- 3. Schließen Sie das Lüfterkabel an den Anschluss auf der Systemplatine an.
- 4. Bringen Sie die zwei Schrauben (M2x4) zur Befestigung des Systemlüfters am Rahmen wieder an.

#### **Nächste Schritte**

- 1. Setzen Sie die [microSD-Karte](#page-16-0) ein.
- 2. Setzen Sie die [SIM-Karte](#page-14-0) ein.
- 3. Bringen Sie die [Bodenabdeckung](#page-19-0) an.
- 4. Befolgen Sie die Anweisungen unter [Nach der Arbeit an Komponenten im Inneren des Computers.](#page-8-0)

## **Entfernen der Kühlkörper- und Lüfterbaugruppe – separate Konfiguration**

#### **Voraussetzungen**

- 1. Befolgen Sie die Anweisungen unter [Vor der Arbeit an Komponenten im Inneren des Computers.](#page-6-0)
	- **VORSICHT: Um eine maximale Kühlleistung für den Prozessor sicherzustellen, vermeiden Sie jede Berührung der Wärmeleitbereiche auf dem Kühlkörper. Durch Hautfette kann die Wärmeleitfähigkeit der Wärmeleitpaste verringert werden.**
	- **ANMERKUNG:** Der Kühlkörper kann im Normalbetrieb heiß werden. Lassen Sie den Kühlkörper ausreichend abkühlen, bevor Sie ihn berühren.
- 2. Entfernen Sie die [SIM-Karte](#page-13-0).
- 3. Entfernen Sie die [microSD-Karte](#page-15-0).
- 4. Entfernen Sie die [Bodenabdeckung](#page-17-0).

#### **Info über diese Aufgabe**

Die nachfolgenden Abbildungen zeigen die Position der Kühlkörper- und Lüfterbaugruppe für ein System mit separater Konfiguration und bieten eine visuelle Darstellung des Verfahrens zum Entfernen.

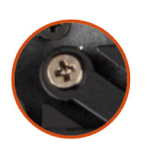

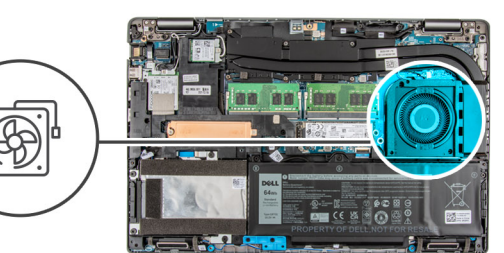

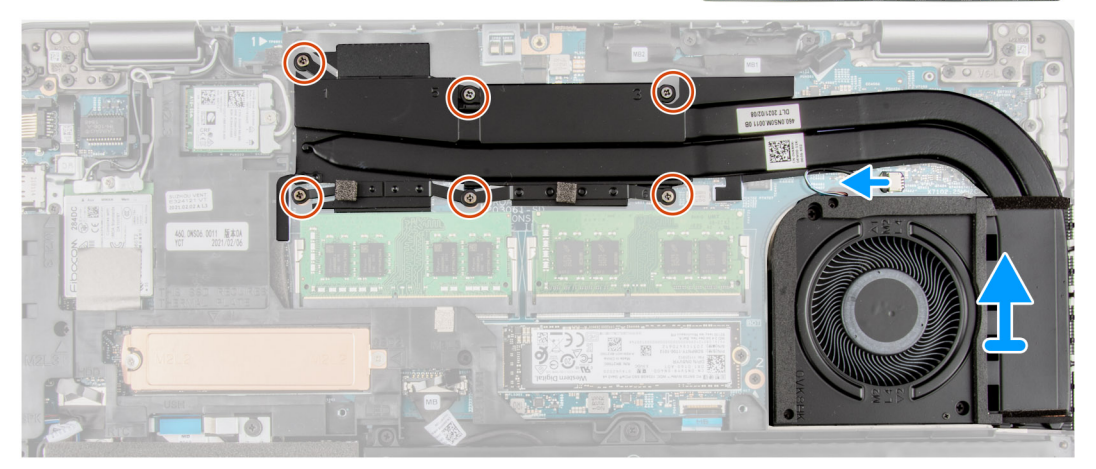

- <span id="page-50-0"></span>1. Entfernen Sie die beiden Schrauben (M2x4), mit denen der Systemlüfter am Rahmen befestigt ist.
- 2. Lösen Sie nacheinander (umgekehrt zu der auf dem Kühlkörper angegebenen Reihenfolge) die sechs Schrauben (M2x3), mit denen die Kühlkörper- und Lüfterbaugruppe auf der Hauptplatine befestigt ist.
- 3. Ziehen Sie das Lüfterkabel vom Anschluss auf der Systemplatine ab.
- 4. Heben Sie die Kühlkörper- und Lüfterbaugruppe von der Hauptplatine ab.

### **Installieren der Kühlkörper- und Lüfterbaugruppe – separate Konfiguration**

#### **Voraussetzungen**

Wenn Sie eine Komponente austauschen, muss die vorhandene Komponente entfernt werden, bevor Sie das Installationsverfahren durchführen.

#### **VORSICHT: Durch eine falsche Ausrichtung des Kühlkörpers können die Hauptplatine und der Prozessor beschädigt werden.**

**ANMERKUNG:** Wenn die Systemplatine oder der Kühlkörper ausgetauscht werden, müssen Sie die im Kit enthaltene Wärmefalle ⋒ bzw. Wärmeleitpaste verwenden, um die Wärmeleitfähigkeit sicherzustellen.

#### **Info über diese Aufgabe**

Die nachfolgende Abbildung zeigt die Position der Kühlkörper- und Lüfterbaugruppe für ein System mit separater Konfiguration und bietet eine visuelle Darstellung des Installationsverfahrens.

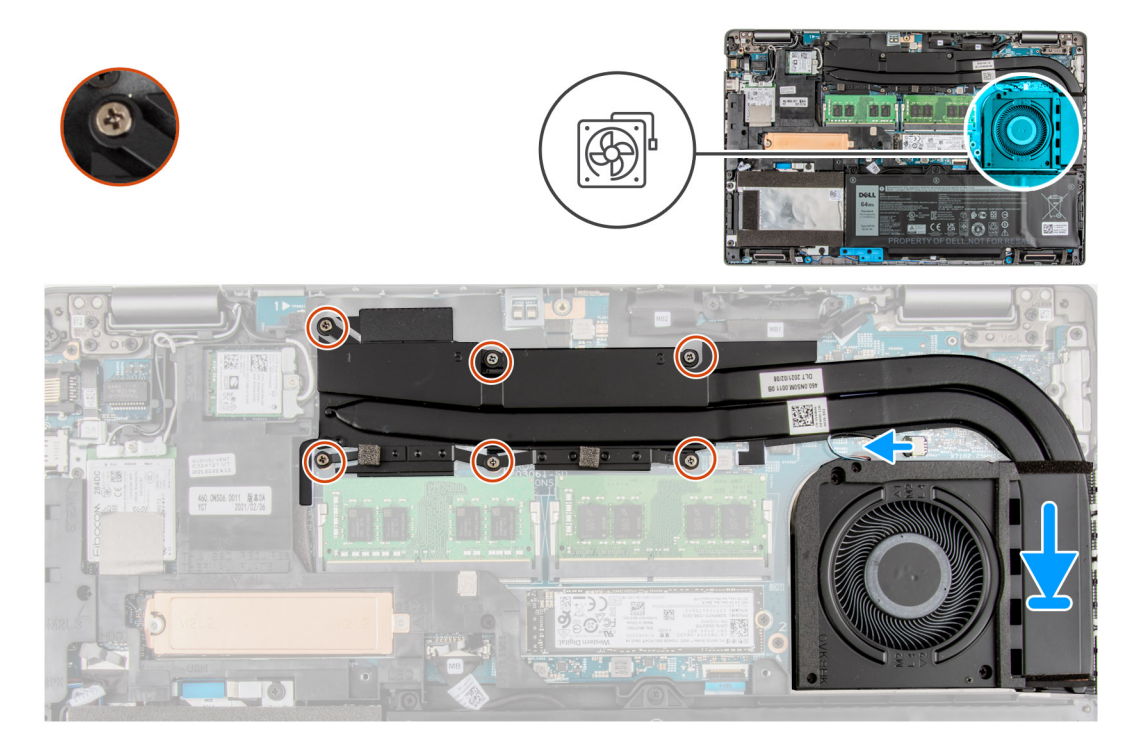

#### **Schritte**

- 1. Richten Sie die Schraubenbohrungen der Kühlkörper- und Lüfterbaugruppe an den Schraubenbohrungen der Hauptplatine aus.
- 2. Ziehen Sie nacheinander (Reihenfolge auf dem Kühlkörper angegeben) die sechs Schrauben (M2x3) zur Befestigung des Kühlkörpers an der Hauptplatine an.
- 3. Schließen Sie das Lüfterkabel an den Anschluss auf der Systemplatine an.
- 4. Bringen Sie die zwei Schrauben (M2x4) zur Befestigung des Systemlüfters am Rahmen wieder an.

#### **Nächste Schritte**

- 1. Setzen Sie die [microSD-Karte](#page-16-0) ein.
- 2. Setzen Sie die [SIM-Karte](#page-14-0) ein.
- 3. Bringen Sie die [Bodenabdeckung](#page-19-0) an.
- 4. Befolgen Sie die Anweisungen unter [Nach der Arbeit an Komponenten im Inneren des Computers.](#page-8-0)

## **Lautsprecher**

### **Entfernen der Lautsprecher**

#### **Voraussetzungen**

- 1. Befolgen Sie die Anweisungen unter [Vor der Arbeit an Komponenten im Inneren des Computers.](#page-6-0)
- 2. Entfernen Sie die [SIM-Karte](#page-13-0).
- 3. Entfernen Sie die [microSD-Karte](#page-15-0).
- 4. Entfernen Sie die [Bodenabdeckung](#page-17-0).
- 5. Entfernen Sie die [Batterie](#page-39-0).
- 6. Entfernen Sie die [Festplatte](#page-34-0).

#### **Info über diese Aufgabe**

Die nachfolgenden Abbildungen zeigen die Position der Lautsprecher und stellen das Verfahren zum Entfernen bildlich dar.

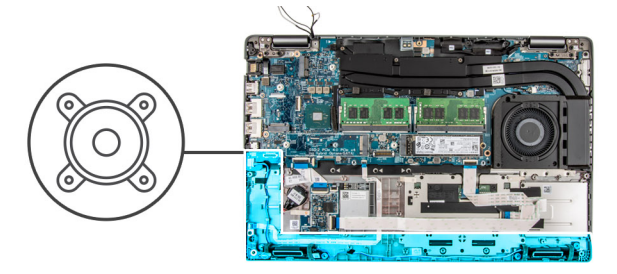

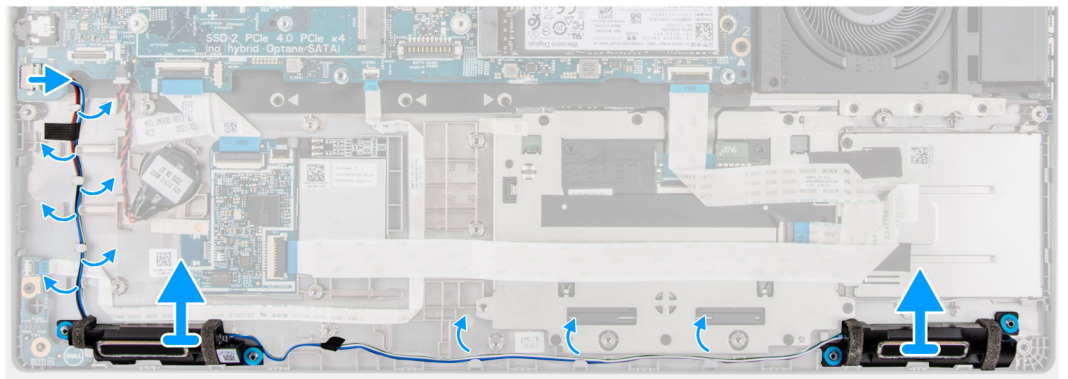

#### **Schritte**

- 1. Entfernen Sie das Klebeband, mit dem das Lautsprecherkabel an der Handballenstützen-Tastatur-Baugruppe befestigt ist.
- 2. Notieren Sie sich die Kabelführung des Lautsprechers und entfernen Sie das Lautsprecherkabel aus den Kabelführungen auf der Handballenstützen- und Tastaturbaugruppe.
- 3. Trennen Sie das Lautsprecherkabel von der Hauptplatine.
- 4. Heben Sie die Lautsprecher zusammen mit dem Kabel von der Handballenstützen-Tastatur-Baugruppe.

## <span id="page-52-0"></span>**Einbauen der Lautsprecher**

#### **Voraussetzungen**

Wenn Sie eine Komponente austauschen, muss die vorhandene Komponente entfernt werden, bevor Sie das Installationsverfahren durchführen.

#### **Info über diese Aufgabe**

Die folgende Abbildung zeigt die Position des Lautsprechers und stellt das Installationsverfahren bildlich dar.

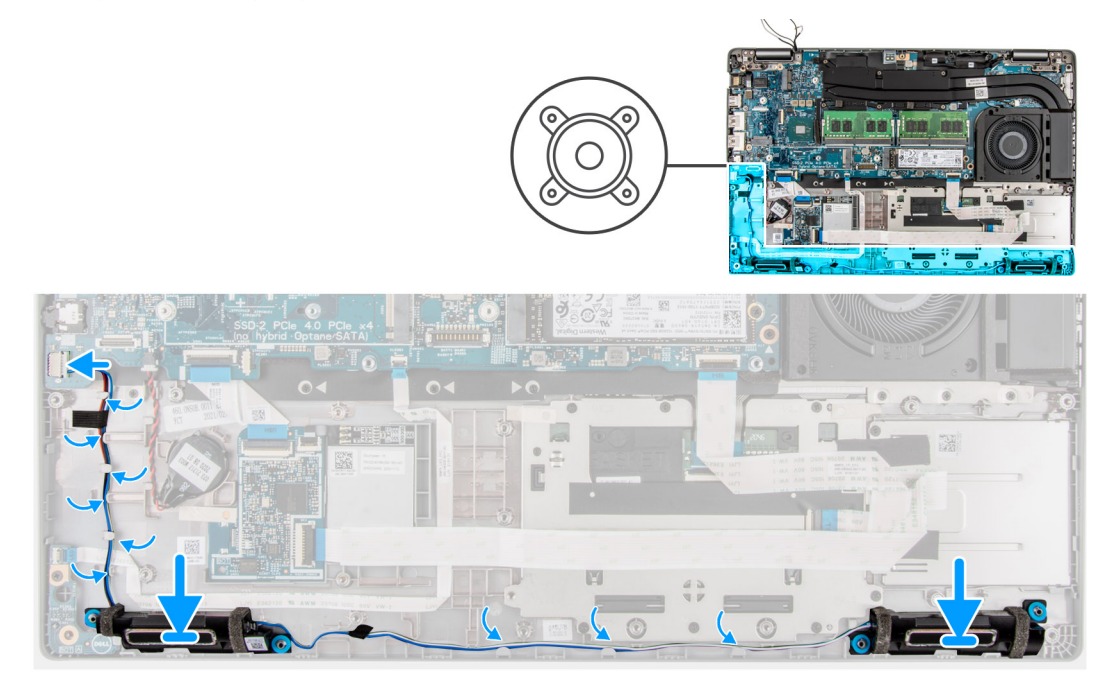

#### **Schritte**

- 1. Setzen Sie die Lautsprecher mithilfe der Führungsstifte und Gummidichtungen in die Steckplätze auf der Handballenstützen- und Tastaturbaugruppe.
- 2. Verbinden Sie das Lautsprecherkabel mit der Systemplatine.
- 3. Verlegen Sie das Lautsprecherkabel durch den linken unteren Bereich des Systems und stellen Sie sicher, dass die Lautsprecherkabel korrekt und fest in die Kabelführungen am inneren Rahmen eingesetzt werden.

#### **Nächste Schritte**

- 1. Bauen Sie die [Batterie](#page-40-0) ein.
- 2. Installieren Sie das [Festplattenlaufwerk.](#page-35-0)
- 3. Bringen Sie die [Bodenabdeckung](#page-19-0) an.
- 4. Setzen Sie die [microSD-Karte](#page-16-0) ein.
- 5. Setzen Sie die [SIM-Karte](#page-14-0) ein.
- 6. Befolgen Sie die Anweisungen unter [Nach der Arbeit an Komponenten im Inneren des Computers.](#page-8-0)

# **USB-Typ-C-Halterung**

## **Entfernen der USB-Typ-C-Halterung**

#### **Voraussetzungen**

- 1. Befolgen Sie die Anweisungen unter [Vor der Arbeit an Komponenten im Inneren des Computers.](#page-6-0)
- 2. Entfernen Sie die [SIM-Karte](#page-13-0).
- 3. Entfernen Sie die [microSD-Karte](#page-15-0).
- 4. Entfernen Sie die [Bodenabdeckung](#page-17-0).

#### **Info über diese Aufgabe**

Die nachfolgenden Abbildungen zeigen die Position der USB-Typ-C-Halterung und stellen das Verfahren zum Entfernen bildlich dar.

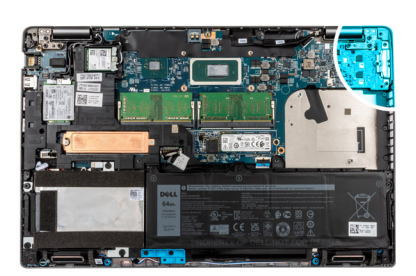

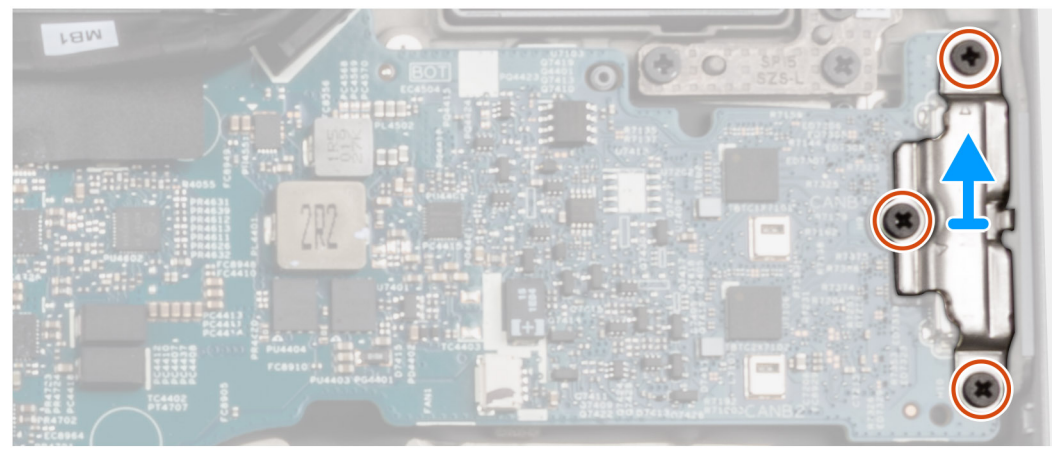

#### **Schritte**

- 1. Entfernen Sie die drei Schrauben (M2x5), mit denen die USB-Typ-C-Halterung an der Hauptplatine befestigt ist.
- 2. Heben Sie die USB-Typ-C-Halterung vom System ab.

## **Installieren der USB-Typ-C-Halterung**

#### **Voraussetzungen**

Wenn Sie eine Komponente austauschen, muss die vorhandene Komponente entfernt werden, bevor Sie das Installationsverfahren durchführen.

#### **Info über diese Aufgabe**

Die folgende Abbildung zeigt die Position der USB-Typ-C-Halterung und stellt das Installationsverfahren bildlich dar.

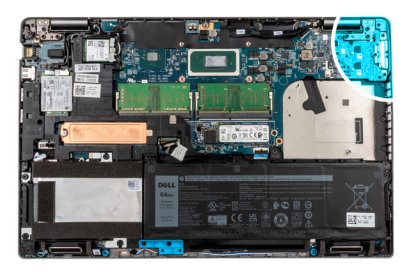

<span id="page-54-0"></span>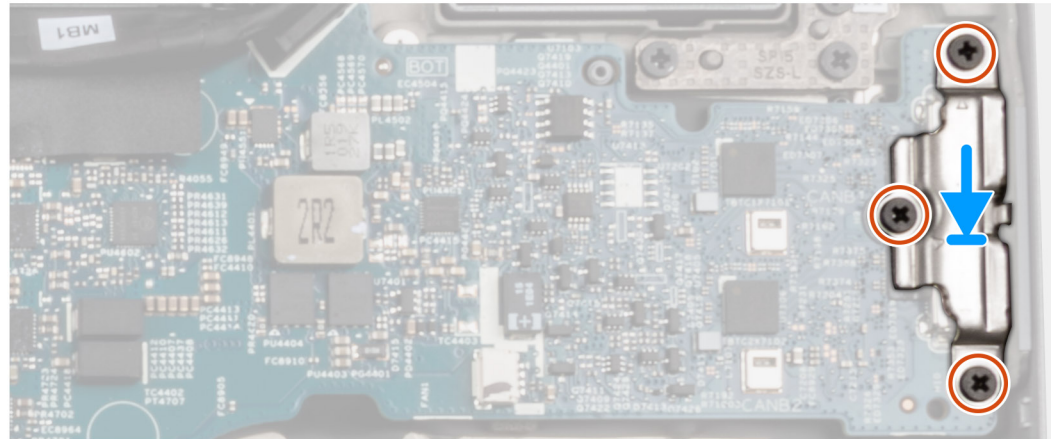

- 1. Platzieren Sie die USB-Typ-C-Halterung auf der Hauptplatine und richten Sie die Bohrungen der Halterung auf die Bohrungen der Hauptplatine aus.
- 2. Bringen Sie die drei Schrauben (M2x5) zur Befestigung der USB-Typ-C-Halterung an der Hauptplatine wieder an.

#### **Nächste Schritte**

- 1. Bringen Sie die [Bodenabdeckung](#page-19-0) an.
- 2. Setzen Sie die [microSD-Karte](#page-16-0) ein.
- 3. Setzen Sie die [SIM-Karte](#page-14-0) ein.
- 4. Befolgen Sie die Anweisungen unter [Nach der Arbeit an Komponenten im Inneren des Computers.](#page-8-0)

## **Systemplatine**

## **Entfernen der Systemplatine**

#### **Voraussetzungen**

- 1. Befolgen Sie die Anweisungen unter [Vor der Arbeit an Komponenten im Inneren des Computers.](#page-6-0)
- 2. Entfernen Sie die [SIM-Karte](#page-13-0).
- 3. Entfernen Sie die [microSD-Karte](#page-15-0).
- 4. Entfernen Sie die [Bodenabdeckung](#page-17-0).
- 5. Entfernen Sie das [Speichermodul](#page-32-0).
- 6. Entfernen Sie das [2280-Solid-State-Laufwerk](#page-30-0) oder [2230-Solid-State-Laufwerk.](#page-27-0)
- 7. Entfernen Sie die [WLAN-Karte.](#page-21-0)
- 8. Entfernen Sie die [WWAN-Karte](#page-24-0).
- 9. Entfernen Sie die [Batterie](#page-39-0).
- 10. Entfernen Sie den Kühlkörper – [UMA](#page-47-0) oder [separat](#page-49-0) basierend auf der ausgewählten Systemkonfiguration.
- 11. Entfernen Sie den [inneren Montagerahmen.](#page-40-0)

#### **Info über diese Aufgabe**

Die nachfolgenden Abbildungen zeigen die Position der Systemplatine und bieten eine visuelle Darstellung des Verfahrens zum Entfernen.

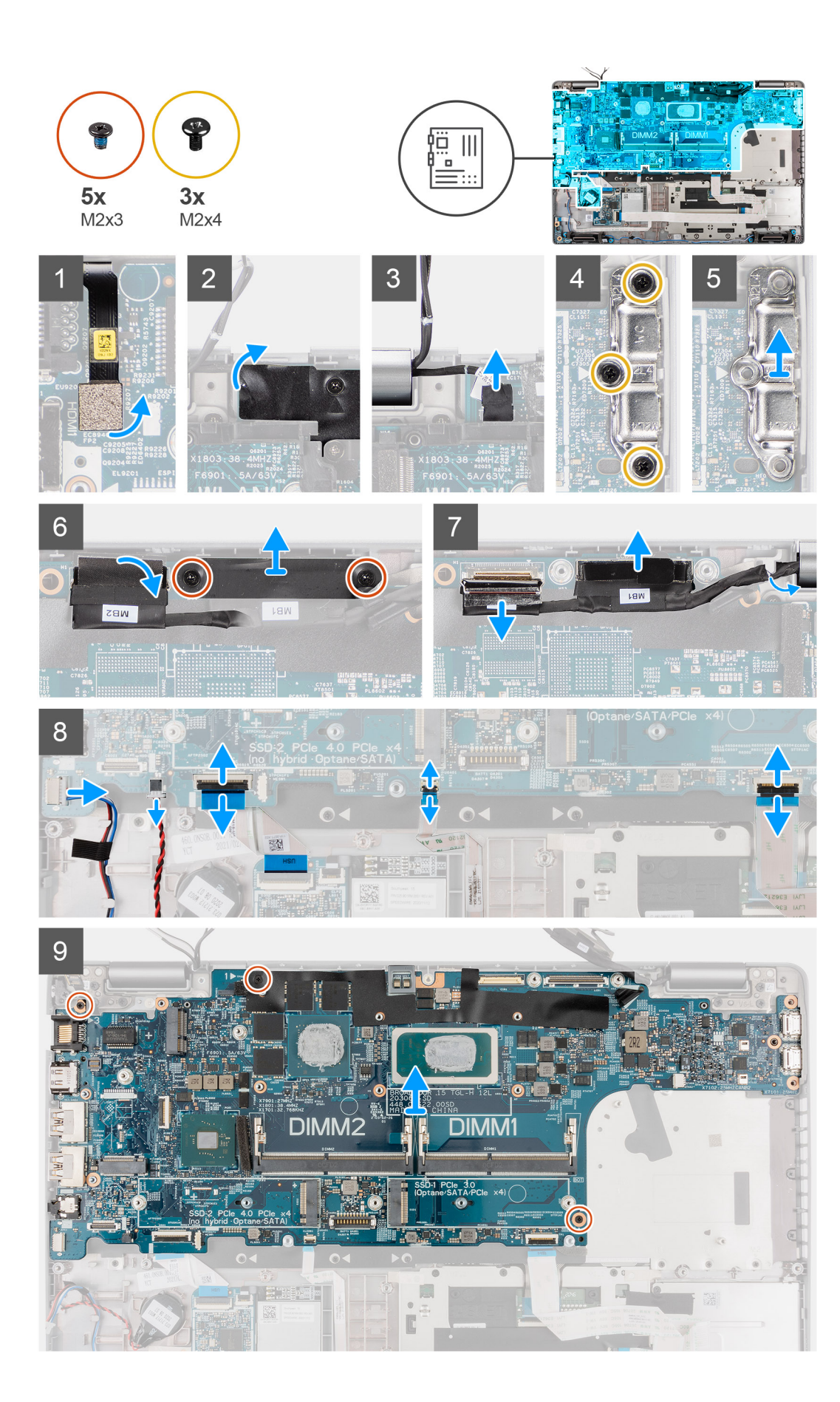

- <span id="page-56-0"></span>**ANMERKUNG:** Die Hauptplatine kann zusammen mit dem angebrachten Kühlkörper entfernt und installiert werden, um das Verfahren zu vereinfachen und die thermische Verbindung zwischen der Hauptplatine und dem Kühlkörper beizubehalten. Um dies zu erreichen, müssen Techniker auch die zwei Schrauben (M2x5) entfernen, mit denen der Systemlüfter an der Hauptplatine befestigt ist.
- **ANMERKUNG:** Bei Modellen, die mit einem Fingerabdruckleser ausgeliefert werden, trennen Sie das Kabel des Fingerabdrucklesers ⋒ vom Anschluss auf der Hauptplatine, bevor Sie die Hauptplatine aus der Handauflagenbaugruppe und Tastaturbaugruppe entfernen.
- 1. Trennen Sie das Kabel des Fingerabdruck-Lesegeräts vom Anschluss auf der Hauptplatine.
- 2. Entfernen Sie das Mylar-Klebeband und trennen Sie das Sensorkabel.
- 3. Entfernen Sie die drei Schrauben (M2x4), mit denen die USB-Typ-C-Halterung an der Hauptplatine befestigt ist.
- 4. Heben Sie die USB-Typ-C-Halterung von der Hauptplatine ab.
- 5. Entfernen Sie die beiden Schrauben (M2x3), mit denen die eDP/Bildschirm-Kabelhalterung an der Hauptplatine befestigt ist.
- 6. Heben Sie die eDP/Bildschirm-Kabelhalterung vom System ab.
- 7. Ziehen Sie das Klebeband ab, mit der das Bildschirmkabel an der Systemplatine befestigt ist.
- 8. Ziehen Sie das Bildschirmkabel mithilfe der Zuglasche vom Anschluss auf der Hauptplatine ab.
- 9. Trennen Sie das IR-Kamerakabel vom Anschluss auf der Hauptplatine (bei Modellen mit einer IR-Kamera).
- 10. Trennen Sie das Touchscreen-Kabel vom Anschluss auf der Hauptplatine (bei Modellen mit einem Touchscreen).
- 11. Öffnen Sie den Riegel und trennen Sie das Kabel der USH-Platine vom Anschluss auf der Hauptplatine.
- 12. Öffnen Sie die Verriegelung und trennen Sie das Touchpad-Kabel vom Anschluss auf der Systemplatine.
- 13. Öffnen Sie die Verriegelung und trennen Sie das LED-Kabel vom Anschluss auf der Hauptplatine.
- 14. Ziehen Sie das Kabel der Knopfzellenbatterie vom Anschluss an der Hauptplatine ab.

**ANMERKUNG:** Wenn Sie das Kabel der Knopfzellenbatterie vom Anschluss auf der Hauptplatine trennen, wird die CMOS-Einstellung gelöscht.

- 15. Entfernen Sie die drei Schrauben (M2x3), mit denen die Hauptplatine an der Handauflagenbaugruppe und der Tastaturbaugruppe befestigt ist.
- 16. Heben Sie die Hauptplatine von der Handauflagenbaugruppe und der Tastaturbaugruppe ab.

### **Einbauen der Systemplatine**

#### **Voraussetzungen**

Wenn Sie eine Komponente austauschen, muss die vorhandene Komponente entfernt werden, bevor Sie das Installationsverfahren durchführen.

#### **Info über diese Aufgabe**

Die nachfolgende Abbildung zeigt die Position der Hauptplatine und bietet eine visuelle Darstellung des Installationsverfahrens.

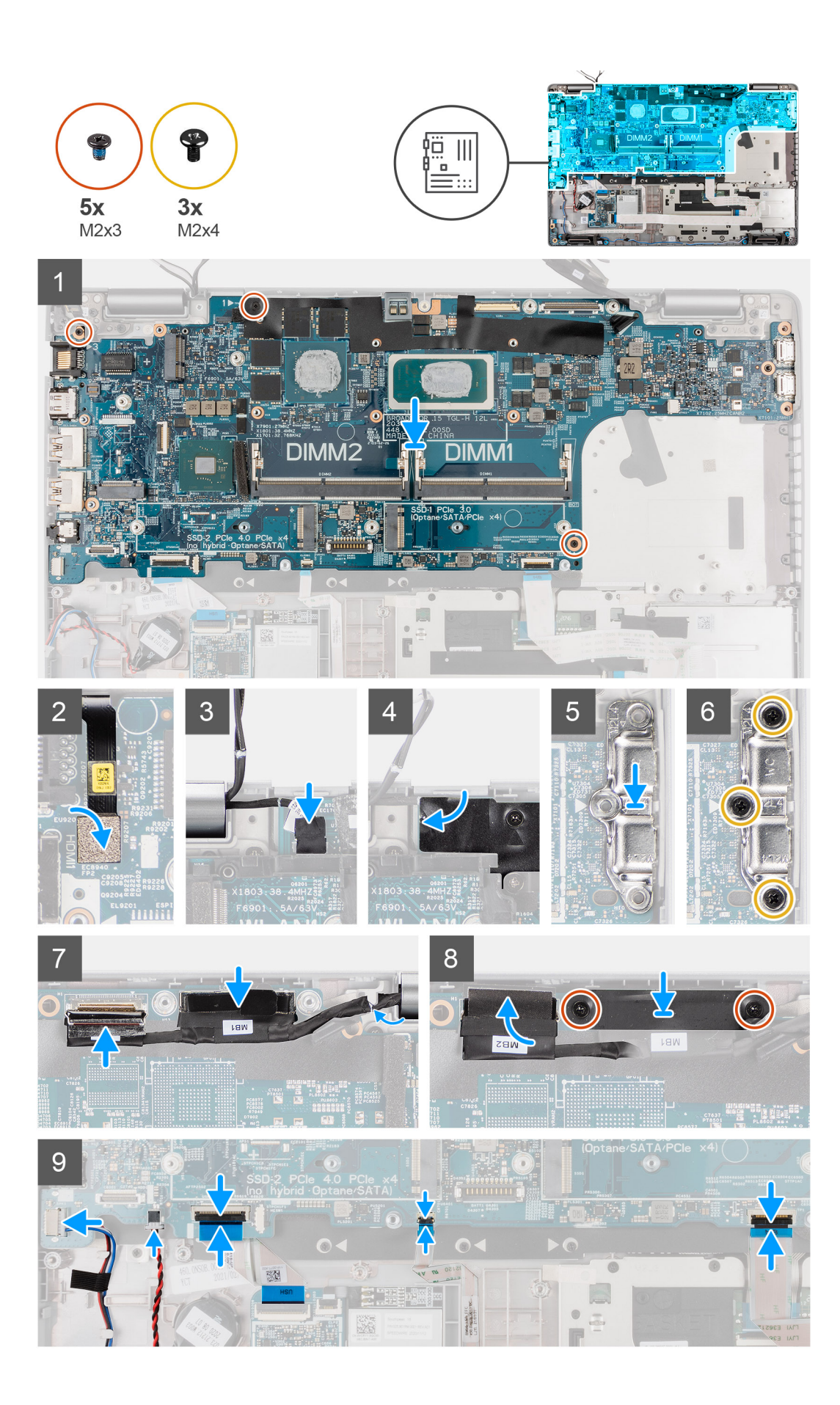

- **ANMERKUNG:** Die Hauptplatine kann zusammen mit dem angebrachten Lüftermodul entfernt und installiert werden, um das Verfahren zu vereinfachen und die thermische Verbindung zwischen der Hauptplatine und dem Kühlkörper beizubehalten. Um dies zu erreichen, müssen Techniker auch die zwei Schrauben (M2x5) entfernen, mit denen der Systemlüfter an der Hauptplatine befestigt ist.
- 1. Schieben Sie die Hauptplatine, sodass der USB-Typ-C-Stecker in die Scharnierhalterung geschoben wird, und richten Sie die Schraubenbohrungen auf der Hauptplatine an den Schraubenbohrungen der Handballenstützen-Baugruppe und Tastaturbaugruppe aus.
- 2. Bringen Sie die drei Schrauben (M2x3) zur Befestigung der Hauptplatine an der Handauflagenbaugruppe und der Tastaturbaugruppe wieder an.
- 3. Verbinden Sie das Fingerabdruck-Lesegerät mit dem Anschluss auf der Hauptplatine.
- 4. Verbinden Sie das Sensorkabel mit dem Anschluss auf der Hauptplatine und bringen Sie das Mylar-Klebeband an.
- 5. Richten Sie die USB-Typ-C-Halterung aus und setzen Sie sie auf der Hauptplatine ein.
- 6. Bringen Sie die drei Schrauben (M2x5) zur Befestigung der USB-Typ-C-Halterung an der Hauptplatine wieder an.
- 7. Verlegen Sie das Bildschirm- und eDP-Kabel durch die Kabelführung auf der Hauptplatine.
- 8. Verbinden Sie das eDP/Bildschirm-Kabel mit dem Anschluss auf der Hauptplatine.
- 9. Schließen Sie das Bildschirmkabel an den Anschluss auf der Hauptplatine an.
- 10. Befestigen Sie das Klebeband, mit dem das Bildschirmkabel an der Systemplatine befestigt wird.
- 11. Richten Sie die Schraubenbohrungen der eDP/Bildschirm-Kabelhalterung an den Schraubenbohrungen der Hauptplatine aus.
- 12. Bringen Sie die beiden Schrauben (M2x3) zur Befestigung der eDP/Bildschirm-Kabelhalterung an der Hauptplatine wieder an.
- 13. Verbinden Sie das Touchscreen-Kabel mit dem Anschluss auf der Hauptplatine (bei Modellen mit einem Touchscreen).
- 14. Verbinden Sie das IR-Kamerakabel mit dem Anschluss auf der Hauptplatine (bei Modellen mit einer IR-Kamera).
- 15. Führen Sie das Kabel der Knopfzellenbatterie unter der Hauptplatine durch und verbinden Sie das Kabel der Knopfzellenbatterie mit dem Anschluss auf der Hauptplatine.
- 16. Verbinden Sie das Touchpadkabel mit der Hauptplatine und schließen Sie den Riegel, um das Kabel an der Hauptplatine zu befestigen.
- 17. Verbinden Sie das USH-Platinenkabel mit der Hauptplatine und schließen Sie den Riegel, um das Kabel an der Hauptplatine zu befestigen.

#### **Nächste Schritte**

- 1. Installieren Sie den [inneren Montagerahmen.](#page-42-0)
- 2. Bauen Sie den Kühlkörper – [UMA](#page-48-0) oder [separat](#page-50-0) basierend auf der ausgewählten Systemkonfiguration ein.
- 3. Bauen Sie die [Batterie](#page-40-0) ein.
- 4. Setzen Sie die [WWAN-Karte](#page-25-0) ein.
- 5. Setzen Sie die [WLAN-Karte](#page-22-0) ein.
- 6. Bauen Sie das [2280-Solid-State-Laufwerk](#page-31-0) oder [2230-Solid-State-Laufwerk](#page-27-0) ein.
- 7. Bauen Sie das [Speichermodul](#page-33-0) ein.
- 8. Bringen Sie die [Bodenabdeckung](#page-19-0) an.
- 9. Setzen Sie die [microSD-Karte](#page-16-0) ein.
- 10. Setzen Sie die [SIM-Karte](#page-14-0) ein.
- 11. Befolgen Sie die Anweisungen unter [Nach der Arbeit an Komponenten im Inneren des Computers.](#page-8-0)

# **Betriebsschalterplatine**

## **Entfernen der Netzschalterplatine**

#### **Voraussetzungen**

- 1. Befolgen Sie die Anweisungen unter [Vor der Arbeit an Komponenten im Inneren des Computers.](#page-6-0)
- 2. Entfernen Sie die [SIM-Karte](#page-13-0).
- 3. Entfernen Sie die [microSD-Karte](#page-15-0).
- 4. Entfernen Sie die [Bodenabdeckung](#page-17-0).
- 5. Entfernen Sie das [2280-Solid-State-Laufwerk](#page-30-0) oder [2230-Solid-State-Laufwerk.](#page-27-0)
- 6. Entfernen Sie die [WLAN-Karte.](#page-21-0)
- 7. Entfernen Sie die [WWAN-Karte](#page-24-0).
- 8. Entfernen Sie die [Batterie](#page-39-0).
- 9. Entfernen Sie den [inneren Montagerahmen.](#page-40-0)
- 10. Entfernen Sie die [Systemplatine](#page-54-0).

#### **Info über diese Aufgabe**

Die nachfolgenden Abbildungen zeigen die Position der Betriebsschalterplatine und bieten eine visuelle Darstellung des Verfahrens zum Entfernen.

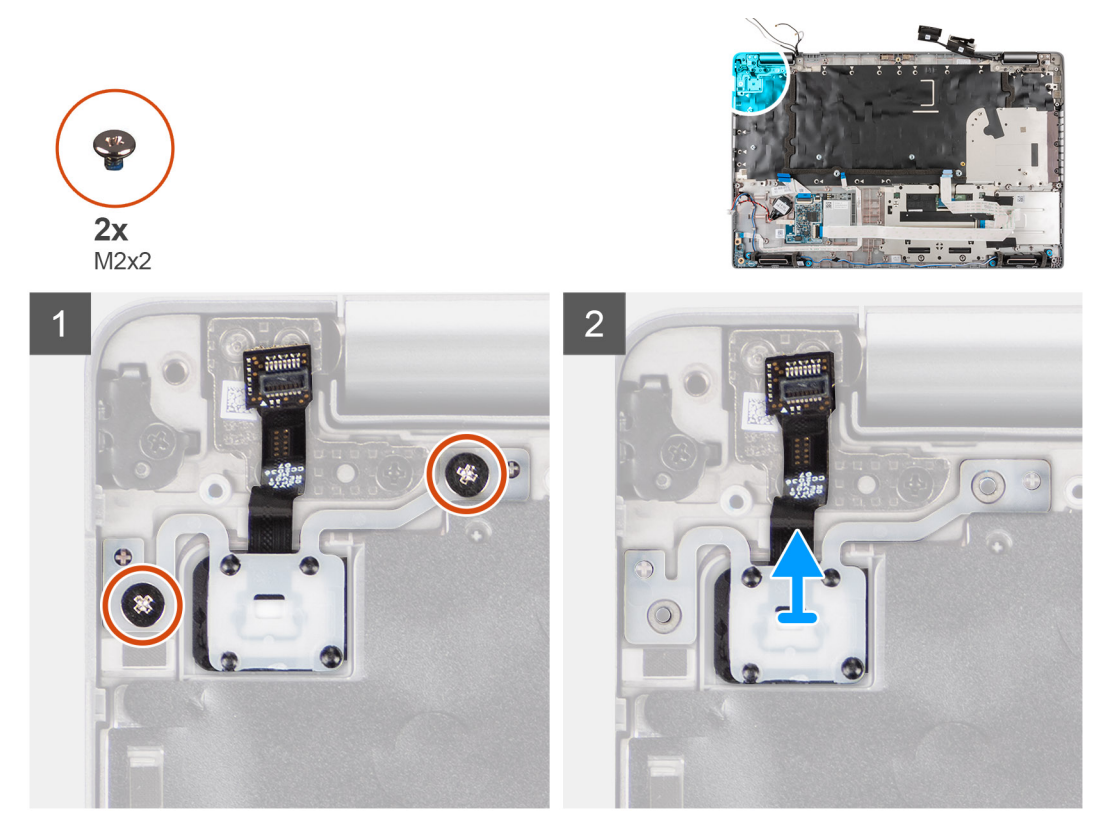

#### **Schritte**

- 1. Entfernen Sie die beiden Schrauben (M2x2), mit denen die Betriebsschalterplatine an der Handballenstützen-Baugruppe befestigt ist.
- 2. Heben Sie die Betriebsschalterplatine aus der Handballenstützen-Baugruppe.

### **Einbauen der Netzschalterplatine**

#### **Info über diese Aufgabe**

Die nachfolgenden Abbildungen zeigen die Position der Netzschalterplatine und bieten eine visuelle Darstellung des Installationsverfahrens.

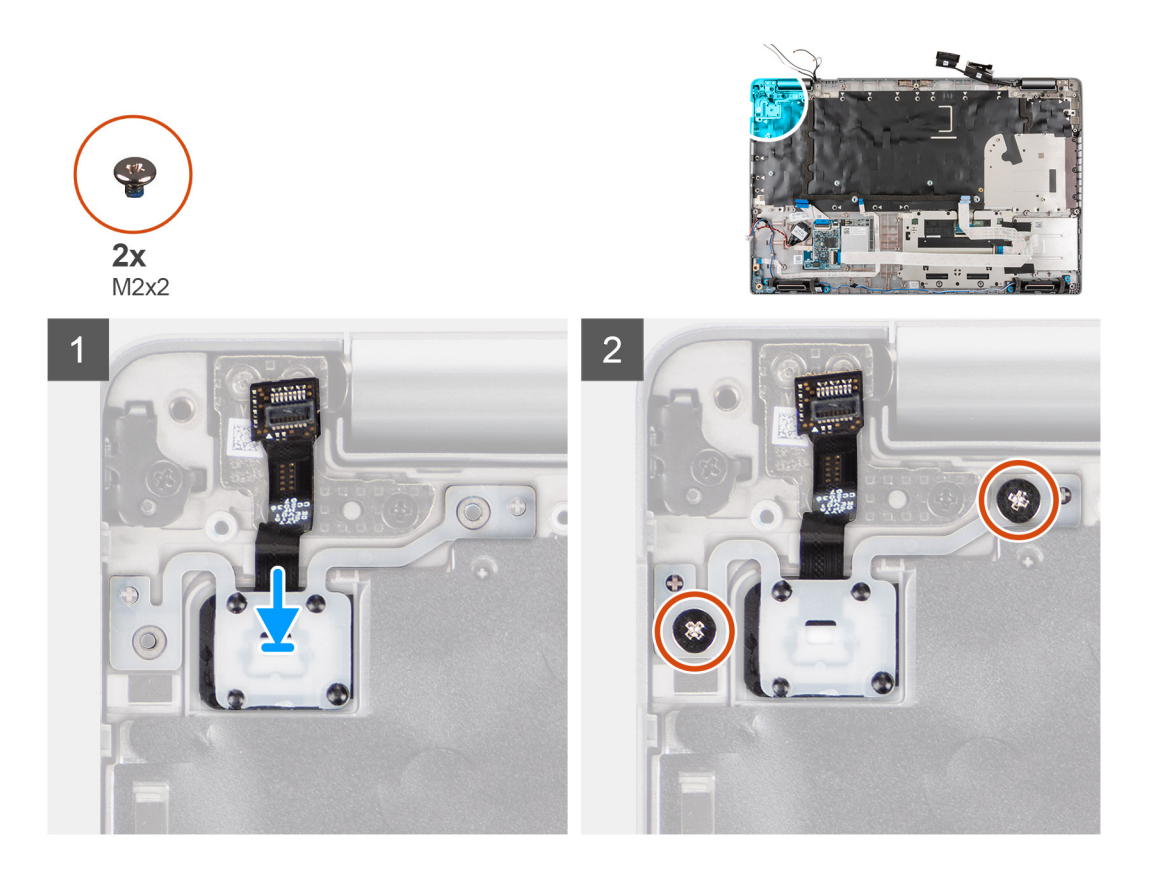

- 1. Richten Sie die Netzschalterplatine an der Handballenstützen-Baugruppe aus und platzieren Sie sie entsprechend.
- 2. Bringen Sie die beiden Schrauben (M2x2), mit denen die Betriebsschalterplatine an der Handballenstützen-Baugruppe befestigt wird, wieder an.

#### **Nächste Schritte**

- 1. Bauen Sie die [Systemplatine](#page-56-0) ein.
- 2. Installieren Sie den [inneren Montagerahmen.](#page-42-0)
- 3. Bauen Sie die [Batterie](#page-40-0) ein.
- 4. Setzen Sie die [WWAN-Karte](#page-25-0) ein.
- 5. Setzen Sie die [WLAN-Karte](#page-22-0) ein.
- 6. Bauen Sie das [2280-Solid-State-Laufwerk](#page-31-0) oder [2230-Solid-State-Laufwerk](#page-27-0) ein.
- 7. Bauen Sie das [Speichermodul](#page-33-0) ein.
- 8. Bringen Sie die [Bodenabdeckung](#page-19-0) an.
- 9. Setzen Sie die [microSD-Karte](#page-16-0) ein.
- 10. Setzen Sie die [SIM-Karte](#page-14-0) ein.
- 11. Befolgen Sie die Anweisungen unter [Nach der Arbeit an Komponenten im Inneren des Computers.](#page-8-0)

## **Smartcard-Lesegerät**

### **Entfernen des Smartcardlesegeräts**

#### **Voraussetzungen**

- 1. Befolgen Sie die Anweisungen unter [Vor der Arbeit an Komponenten im Inneren des Computers.](#page-6-0)
- 2. Entfernen Sie die [SIM-Karte](#page-13-0).
- 3. Entfernen Sie die [microSD-Karte](#page-15-0).
- 4. Entfernen Sie die [Bodenabdeckung](#page-17-0).
- 5. Entfernen Sie das [2280-Solid-State-Laufwerk](#page-30-0) oder [2230-Solid-State-Laufwerk.](#page-27-0)
- 6. Entfernen Sie die [WLAN-Karte.](#page-21-0)
- 7. Entfernen Sie die [WWAN-Karte](#page-24-0).
- 8. Entfernen Sie die [Batterie](#page-39-0).
- 9. Entfernen Sie den [inneren Montagerahmen.](#page-40-0)

#### **Info über diese Aufgabe**

Die nachfolgenden Abbildungen zeigen die Position des Smartcardlesegeräts und bieten eine visuelle Darstellung des Ausbauverfahrens.

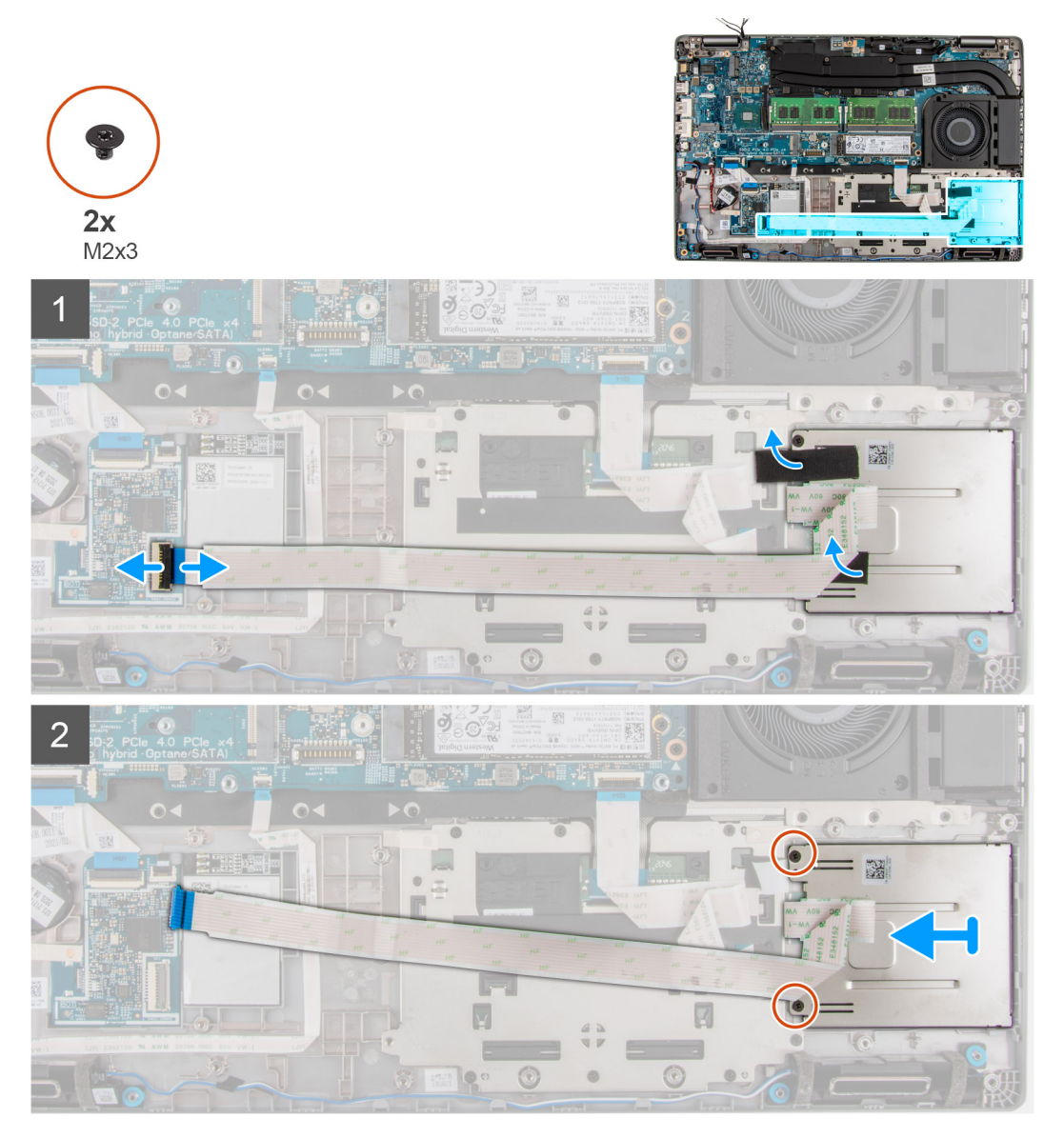

#### **Schritte**

- 1. Öffnen Sie den Riegel und trennen Sie das Kabel des Smartcardlesegeräts vom Anschluss auf der USH-Platine.
- 2. Lösen Sie das Klebeband vom Smartcardlesegerät.
- 3. Entfernen Sie die drei Schrauben (M2x3), mit denen das Smartcardlesegerät an der Handauflagenbaugruppe befestigt ist.
- 4. Heben Sie das Smartcardlesegerät aus der Handballenstützenbaugruppe.

## **Einbauen des Smartcard-Lesegeräts**

#### **Voraussetzungen**

Wenn Sie eine Komponente austauschen, muss die vorhandene Komponente entfernt werden, bevor Sie das Installationsverfahren durchführen.

#### **Info über diese Aufgabe**

Die nachfolgende Abbildung zeigt die Position des Smartcardlesegeräts und bietet eine visuelle Darstellung des Installationsverfahrens.

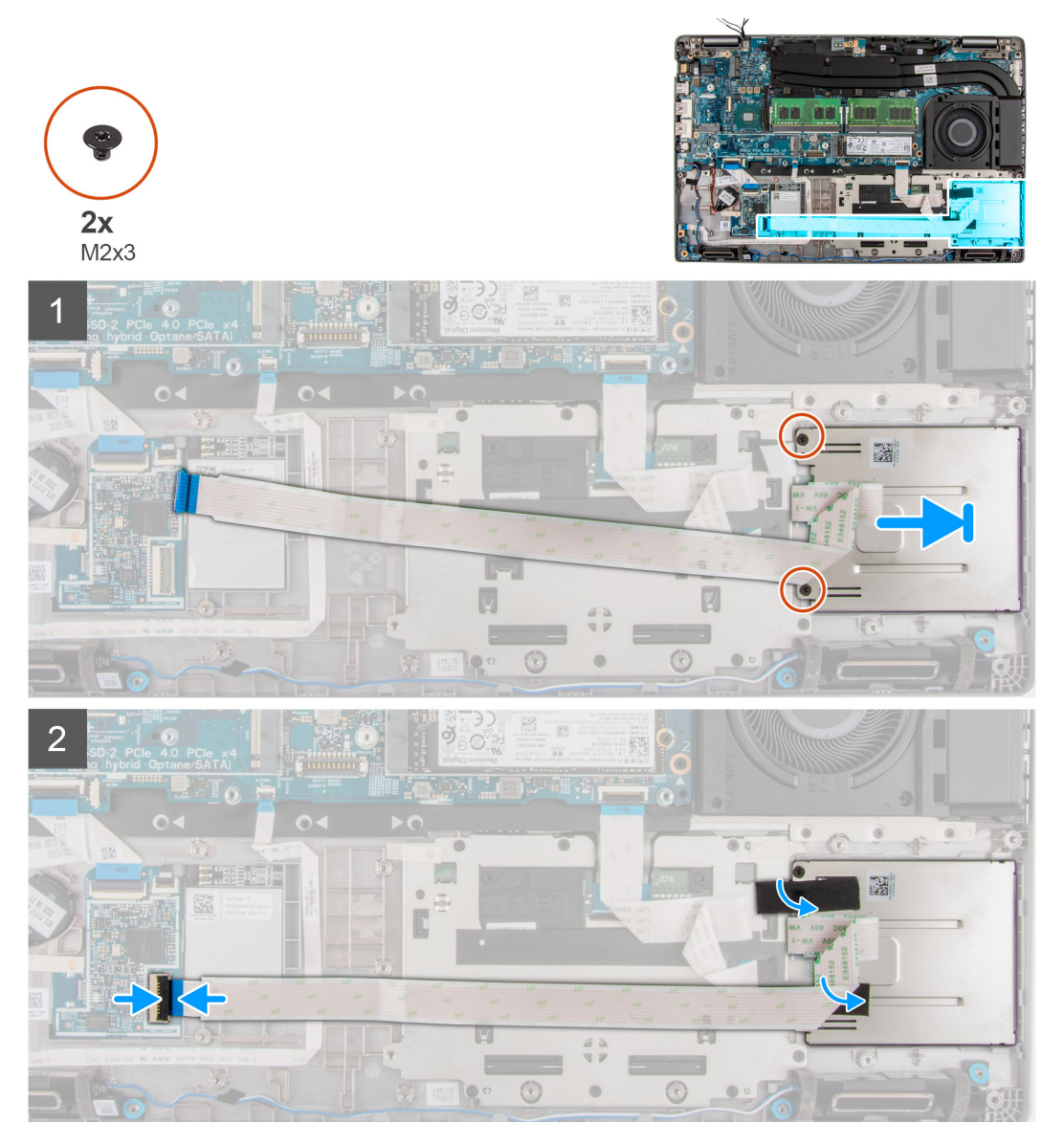

#### **Schritte**

- 1. Platzieren Sie das Smartcardlesegerät korrekt ausgerichtet auf der Handauflagenbaugruppe.
- 2. Bringen Sie die drei Schrauben (M2x3) zur Befestigung des Smartcardlesegerät an der Handauflagenbaugruppe wieder an.
- 3. Befestigen Sie das Klebeband wieder am Smartcardlesegerät.
- 4. Schließen Sie das Kabel des das Smartcardlesegeräts an den Anschluss auf der USH-Platine an.

#### **Nächste Schritte**

- 1. Installieren Sie den [inneren Montagerahmen.](#page-42-0)
- 2. Bauen Sie die [Batterie](#page-40-0) ein.
- 3. Setzen Sie die [WWAN-Karte](#page-25-0) ein.
- 4. Setzen Sie die [WLAN-Karte](#page-22-0) ein.
- 5. Bauen Sie das [2280-Solid-State-Laufwerk](#page-31-0) oder [2230-Solid-State-Laufwerk](#page-27-0) ein.
- 6. Bauen Sie das [Speichermodul](#page-33-0) ein.
- 7. Bringen Sie die [Bodenabdeckung](#page-19-0) an.
- 8. Setzen Sie die [microSD-Karte](#page-16-0) ein.
- 9. Setzen Sie die [SIM-Karte](#page-14-0) ein.

10. Befolgen Sie die Anweisungen unter [Nach der Arbeit an Komponenten im Inneren des Computers.](#page-8-0)

# **Knopfzellenbatterie**

### **Entfernen der Knopfzellenbatterie**

#### **Voraussetzungen**

1. Befolgen Sie die Anweisungen im Kapitel [Vor der Arbeit an Komponenten im Inneren des Computers.](#page-6-0)

**VORSICHT: Durch das Entfernen der Knopfzellenbatterie wird das BIOS auf die Standardeinstellungen zurückgesetzt. Daher sollten Sie vor dem Entfernen der Knopfzellenbatterie die BIOS-Einstellungen notieren.**

- 2. Entfernen Sie die [SIM-Karte](#page-13-0).
- 3. Entfernen Sie die [microSD-Karte](#page-15-0).
- 4. Entfernen Sie die [Bodenabdeckung](#page-17-0).
- 5. Entfernen Sie das [Speichermodul](#page-32-0).
- 6. Entfernen Sie das [2280-Solid-State-Laufwerk](#page-30-0) oder [2230-Solid-State-Laufwerk.](#page-27-0)
- 7. Entfernen Sie die [WLAN-Karte.](#page-21-0)
- 8. Entfernen Sie die [WWAN-Karte](#page-24-0).
- 9. Entfernen Sie die [Batterie](#page-39-0).
- 10. Entfernen Sie den Kühlkörper – [UMA](#page-47-0) oder [separat](#page-49-0) basierend auf der ausgewählten Systemkonfiguration.
- 11. Entfernen Sie den [inneren Montagerahmen.](#page-40-0)

#### **Info über diese Aufgabe**

Die nachfolgenden Abbildungen zeigen die Position der Knopfzellenbatterie und bieten eine visuelle Darstellung des Verfahrens zum Entfernen.

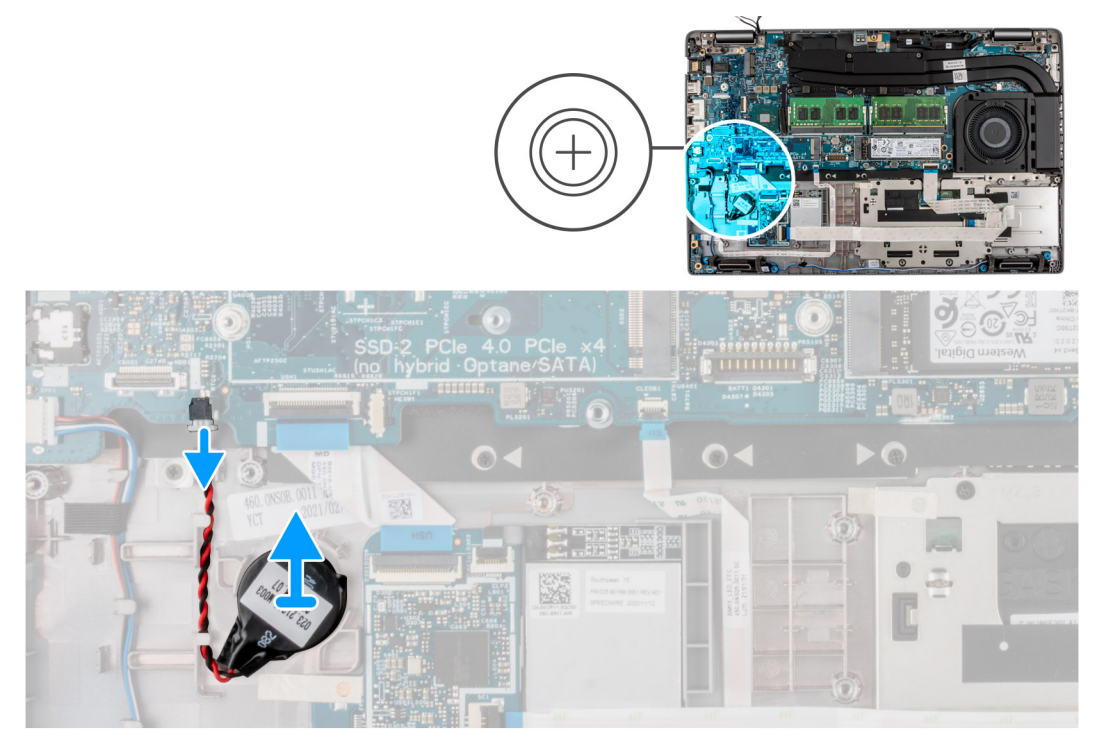

#### **Schritte**

- 1. Trennen Sie das Kabel der Knopfzellenbatterie vom Anschluss.
- 2. Entfernen Sie die Knopfzellenbatterie aus der Handauflagenbaugruppe.

## **Einsetzen der Knopfzellenbatterie**

#### **Voraussetzungen**

Wenn Sie eine Komponente austauschen, muss die vorhandene Komponente entfernt werden, bevor Sie das Installationsverfahren durchführen.

#### **Info über diese Aufgabe**

Die folgende Abbildung zeigt die Position der Knopfzellenbatterie und stellt das Verfahren zum Einsetzen bildlich dar.

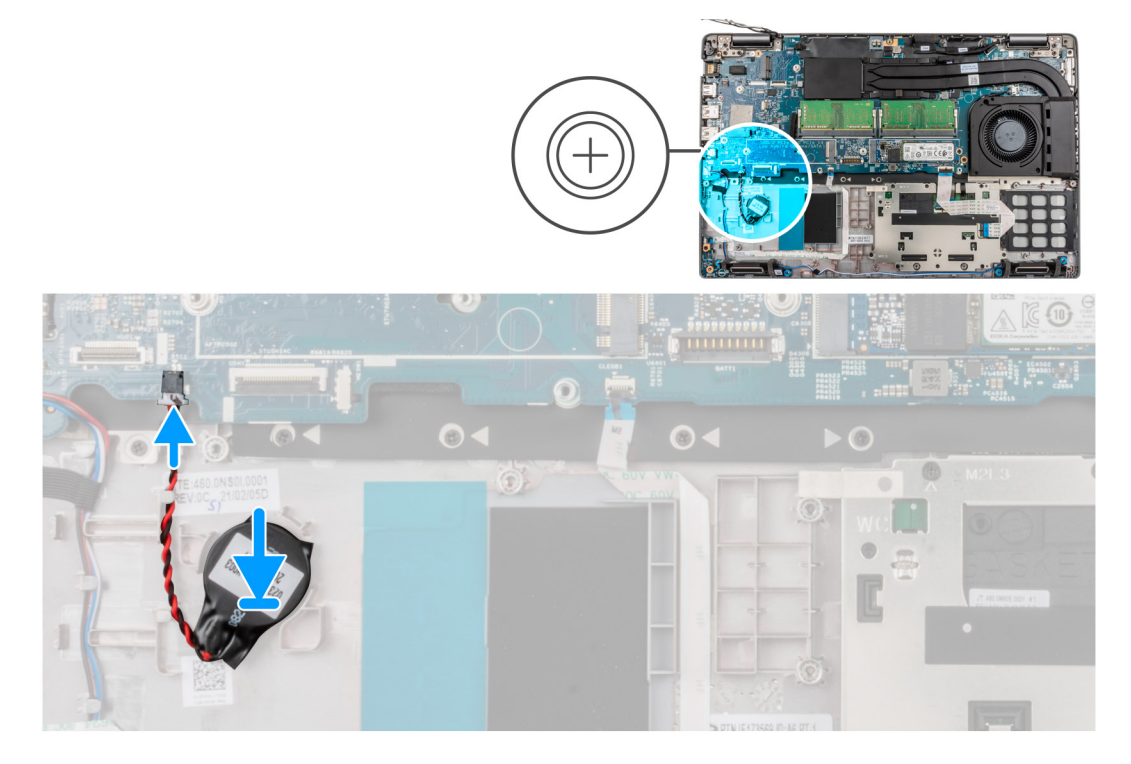

#### **Schritte**

- 1. Befestigen Sie die Knopfzellenbatterie im Steckplatz auf der Handballenstützen-Baugruppe.
- 2. Verbinden Sie das Kabel der Knopfzellenbatterie mit dem Anschluss.

#### **Nächste Schritte**

- 1. Installieren Sie den [inneren Montagerahmen.](#page-42-0)
- 2. Bauen Sie die [Batterie](#page-40-0) ein.
- 3. Setzen Sie die [WWAN-Karte](#page-25-0) ein.
- 4. Setzen Sie die [WLAN-Karte](#page-22-0) ein.
- 5. Bauen Sie das [2280-Solid-State-Laufwerk](#page-31-0) oder [2230-Solid-State-Laufwerk](#page-27-0) ein.
- 6. Bauen Sie das [Speichermodul](#page-33-0) ein.
- 7. Bringen Sie die [Bodenabdeckung](#page-19-0) an.
- 8. Setzen Sie die [microSD-Karte](#page-16-0) ein.
- 9. Setzen Sie die [SIM-Karte](#page-14-0) ein.
- 10. Befolgen Sie die Anweisungen unter [Nach der Arbeit an Komponenten im Inneren des Computers.](#page-8-0)

# **Tastaturbaugruppe**

## **Entfernen der Tastaturbaugruppe**

#### **Voraussetzungen**

- 1. Befolgen Sie die Anweisungen unter [Vor der Arbeit an Komponenten im Inneren des Computers.](#page-6-0)
- 2. Entfernen Sie die [SIM-Karte](#page-13-0).
- 3. Entfernen Sie die [microSD-Karte](#page-15-0).
- 4. Entfernen Sie die [Bodenabdeckung](#page-17-0).
- 5. Entfernen Sie das [Speichermodul](#page-32-0).
- 6. Entfernen Sie das [2280-Solid-State-Laufwerk](#page-30-0) oder [2230-Solid-State-Laufwerk.](#page-27-0)
- 7. Entfernen Sie die [WLAN-Karte.](#page-21-0)
- 8. Entfernen Sie die [WWAN-Karte](#page-24-0).
- 9. Entfernen Sie die [Batterie](#page-39-0).
- 10. Entfernen Sie den Kühlkörper – [UMA](#page-47-0) oder [separat](#page-49-0) basierend auf der ausgewählten Systemkonfiguration.
- 11. Entfernen Sie den [inneren Montagerahmen.](#page-40-0)
- 12. Entfernen Sie die [Systemplatine](#page-54-0).
	- **ANMERKUNG:** Die Hauptplatine kann zusammen mit dem Kühlkörper entfernt werden. So wird das Verfahren vereinfacht und die thermische Verbindung zwischen der Hauptplatine und dem Kühlkörper beibehalten.

#### **Info über diese Aufgabe**

Die folgenden Abbildungen zeigen die Position der Tastaturbaugruppe und stellen das Verfahren zum Entfernen bildlich dar.

<span id="page-66-0"></span>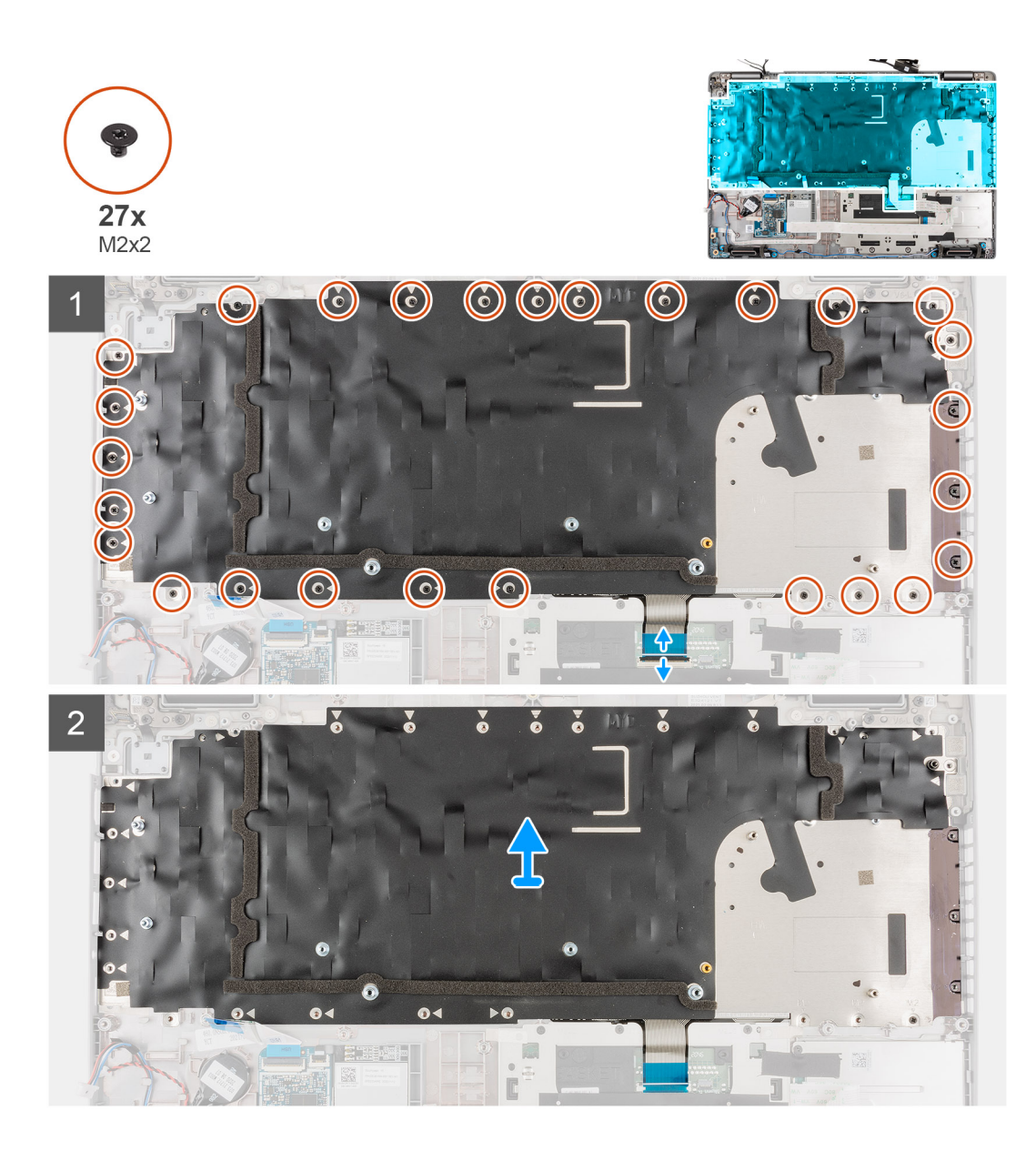

1. **(i) ANMERKUNG:** Trenn Sie bei einem Modell mit einem USH-Modul das USH-Kabel von der Tastaturhalterung.

Heben Sie den Riegel an und trennen Sie das Tastaturkabel und das Kabel für die Tastaturbeleuchtung (bei Modellen mit Tastaturbeleuchtung) vom Touchpad.

- 2. Entfernen Sie die siebenundzwanzig Schrauben (M2x2), mit denen die Tastaturbaugruppe an der Handauflage befestigt ist.
- 3. Heben Sie die Tastaturbaugruppe vorsichtig von der Handauflage ab.
- 4. Entfernen Sie die Tastaturbaugruppe von der Handauflagenbaugruppe.

### **Einbauen der Tastaturbaugruppe**

#### **Voraussetzungen**

Wenn Sie eine Komponente austauschen, muss die vorhandene Komponente entfernt werden, bevor Sie das Installationsverfahren durchführen.

#### **Info über diese Aufgabe**

**ANMERKUNG:** Die Hauptplatine kann zusammen mit dem Kühlkörper eingebaut werden. So wird das Verfahren vereinfacht und die  $\bigcirc$ thermische Verbindung zwischen der Hauptplatine und dem Kühlkörper beibehalten.

Die folgende Abbildung zeigt die Position der Tastaturbaugruppe und stellt das Installationsverfahren bildlich dar.

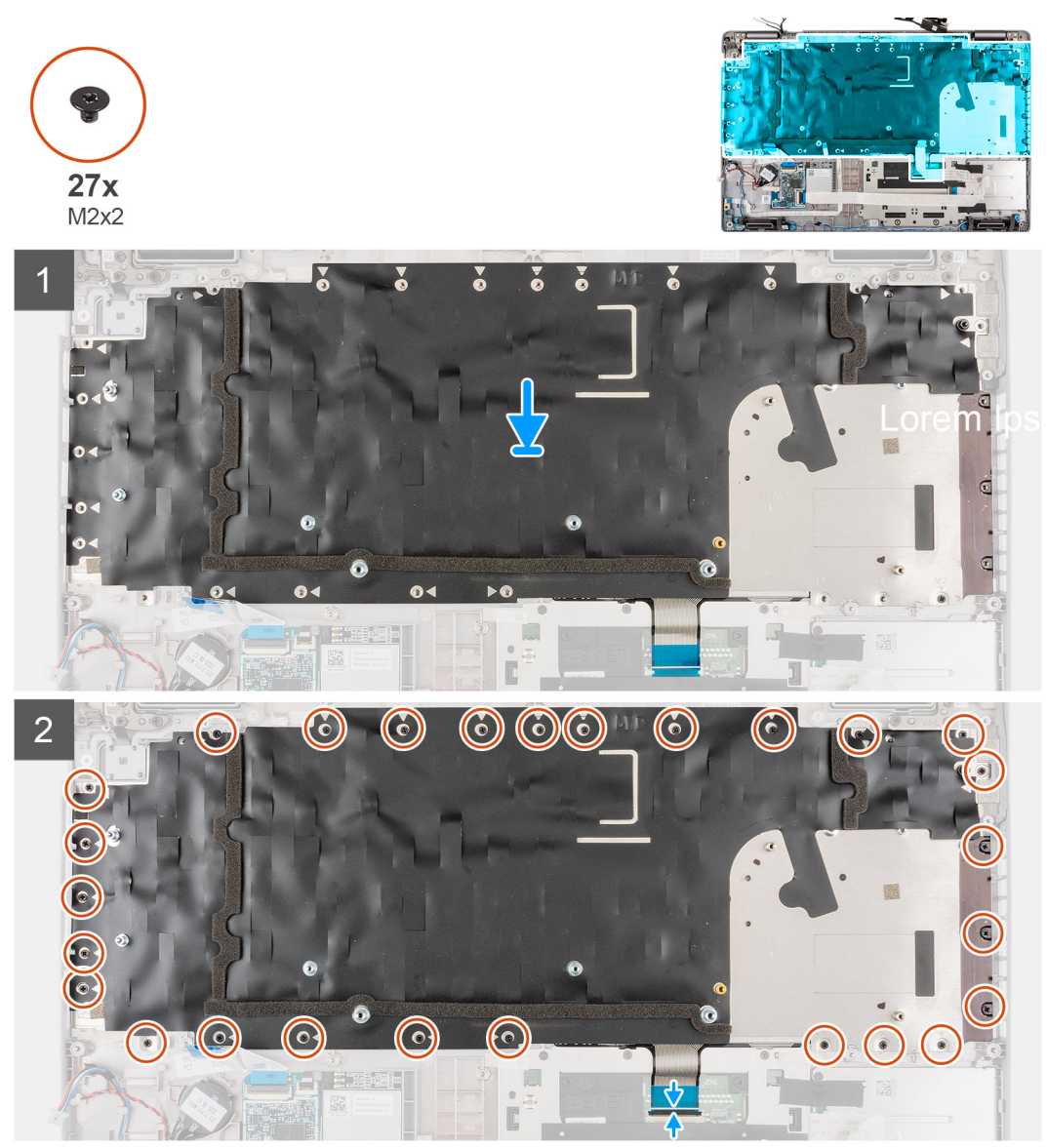

#### **Schritte**

- 1. Setzen Sie die Tastaturbaugruppe korrekt ausgerichtet auf die Handauflagenbaugruppe.
- 2. Bringen Sie die siebenundzwanzig Schrauben (M2x2) zur Befestigung der Tastaturbaugruppe an der Handauflage wieder an.
- 3. Verbinden Sie das Tastaturkabel und das Kabel für die Tastaturbeleuchtung mit den entsprechenden Anschlüssen auf dem Touchpad.

**ANMERKUNG:** Verbinden Sie bei Modellen mit USH-Modul das USH-Kabel mit der Tastaturhalterung.

#### **Nächste Schritte**

- 1. Bauen Sie die [Systemplatine](#page-56-0) ein.
- 2. Installieren Sie den [inneren Montagerahmen.](#page-42-0)
- 3. Bauen Sie den Kühlkörper – [UMA](#page-48-0) oder [separat](#page-50-0) basierend auf der ausgewählten Systemkonfiguration ein.
- 4. Bauen Sie die [Batterie](#page-40-0) ein.
- 5. Setzen Sie die [WWAN-Karte](#page-25-0) ein.
- 6. Setzen Sie die [WLAN-Karte](#page-22-0) ein.
- 7. Bauen Sie das [2280-Solid-State-Laufwerk](#page-31-0) oder [2230-Solid-State-Laufwerk](#page-27-0) ein.
- 8. Bauen Sie das [Speichermodul](#page-33-0) ein.
- 9. Bringen Sie die [Bodenabdeckung](#page-19-0) an.
- 10. Setzen Sie die [microSD-Karte](#page-16-0) ein.

11. Setzen Sie die [SIM-Karte](#page-14-0) ein.

12. Befolgen Sie die Anweisungen unter [Nach der Arbeit an Komponenten im Inneren des Computers.](#page-8-0)

# **Tastaturhalterung**

## **Entfernen der Tastaturhalterung**

#### **Voraussetzungen**

- 1. Befolgen Sie die Anweisungen unter [Vor der Arbeit an Komponenten im Inneren des Computers.](#page-6-0)
- 2. Entfernen Sie die [SIM-Karte](#page-13-0).
- 3. Entfernen Sie die [microSD-Karte](#page-15-0).
- 4. Entfernen Sie die [Bodenabdeckung](#page-17-0).
- 5. Entfernen Sie das [Speichermodul](#page-32-0).
- 6. Entfernen Sie das [2280-Solid-State-Laufwerk](#page-30-0) oder [2230-Solid-State-Laufwerk.](#page-27-0)
- 7. Entfernen Sie die [WLAN-Karte.](#page-21-0)
- 8. Entfernen Sie die [WWAN-Karte](#page-24-0).
- 9. Entfernen Sie die [Batterie](#page-39-0).
- 10. Entfernen Sie den Kühlkörper – [UMA](#page-47-0) oder [separat](#page-49-0) basierend auf der ausgewählten Systemkonfiguration.
- 11. Entfernen Sie den [inneren Montagerahmen.](#page-40-0)

#### **Info über diese Aufgabe**

Die folgenden Abbildungen zeigen die Position der Tastaturhalterung und stellen das Verfahren zum Entfernen bildlich dar.

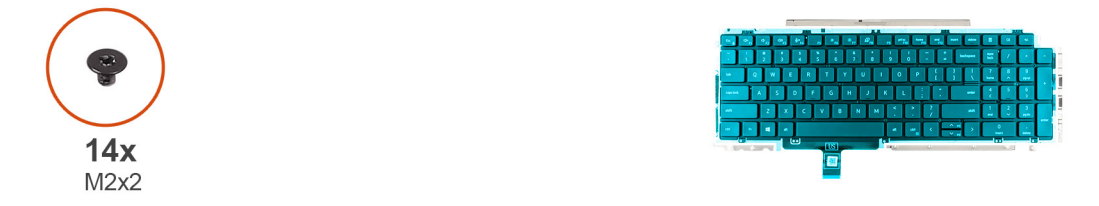

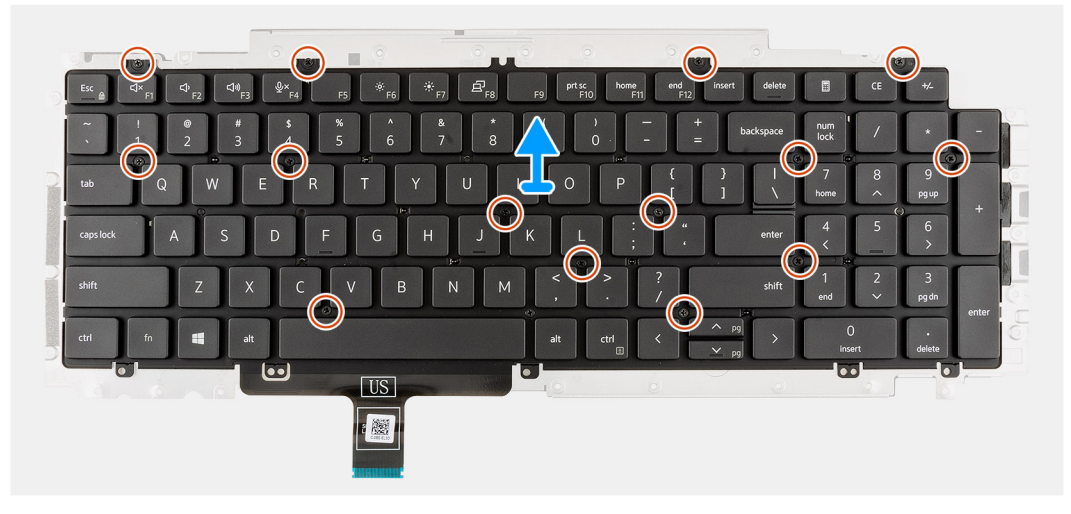

#### **Schritte**

- 1. Entfernen Sie die vierzehn Schrauben (M2x2), mit denen die Tastatur an der Tastaturhalterung befestigt ist.
- 2. Entfernen Sie die Tastatur aus der Tastaturhalterung.

## **Einbauen der Tastaturhalterung**

#### **Voraussetzungen**

Wenn Sie eine Komponente austauschen, muss die vorhandene Komponente entfernt werden, bevor Sie das Installationsverfahren durchführen.

#### **Info über diese Aufgabe**

**ANMERKUNG:** Die Hauptplatine kann zusammen mit dem Kühlkörper eingebaut werden. So wird das Verfahren vereinfacht und die thermische Verbindung zwischen der Hauptplatine und dem Kühlkörper beibehalten.

Die nachfolgende Abbildung zeigt die Position der Tastaturhalterung und stellt das Installationsverfahren bildlich dar.

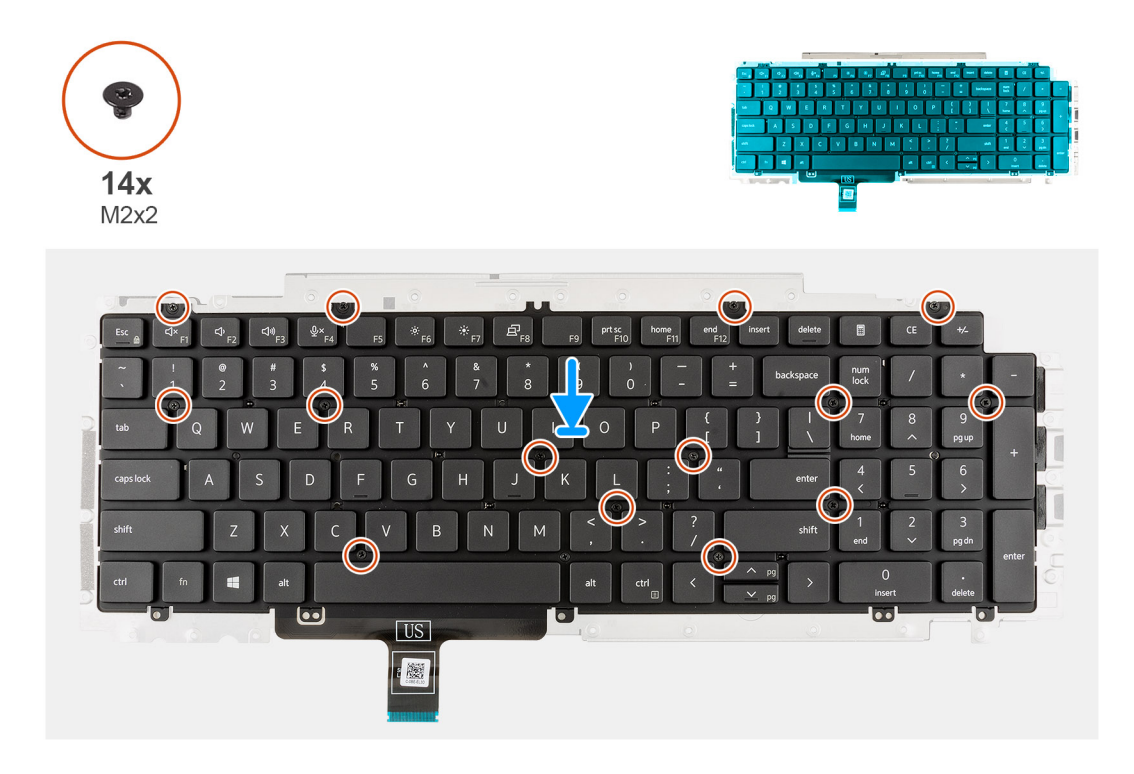

#### **Schritte**

- 1. Platzieren Sie die Tastatur auf der Tastaturhalterung und richten Sie sie entsprechend aus.
- 2. Bringen Sie die vierzehn Schrauben (M2x2) zur Befestigung der Tastatur an der Tastaturhalterung wieder an.

#### **Nächste Schritte**

- 1. Bauen Sie die [Tastaturbaugruppe](#page-66-0) ein.
- 2. Bauen Sie die [Systemplatine](#page-56-0) ein.
- 3. Installieren Sie den [inneren Montagerahmen.](#page-42-0)
- 4. Installieren Sie die [Lautsprecher](#page-52-0).
- 5. Bauen Sie den Kühlkörper – [UMA](#page-48-0) oder [separat](#page-50-0) basierend auf der ausgewählten Systemkonfiguration ein.
- 6. Bauen Sie die [Batterie](#page-40-0) ein.
- 7. Setzen Sie die [WWAN-Karte](#page-25-0) ein.
- 8. Setzen Sie die [WLAN-Karte](#page-22-0) ein.
- 9. Bauen Sie das [2280-Solid-State-Laufwerk](#page-31-0) oder [2230-Solid-State-Laufwerk](#page-27-0) ein.
- 10. Bauen Sie das [Speichermodul](#page-33-0) ein.
- 11. Bringen Sie die [Bodenabdeckung](#page-19-0) an.
- 12. Setzen Sie die [microSD-Karte](#page-16-0) ein.
- 13. Setzen Sie die [SIM-Karte](#page-14-0) ein.
- 14. Befolgen Sie die Anweisungen unter [Nach der Arbeit an Komponenten im Inneren des Computers.](#page-8-0)

# **Bildschirmbaugruppe**

## **Entfernen der Bildschirmbaugruppe**

#### **Voraussetzungen**

- 1. Befolgen Sie die Anweisungen unter [Vor der Arbeit an Komponenten im Inneren des Computers.](#page-6-0)
- 2. Entfernen Sie die [SIM-Karte](#page-13-0).
- 3. Entfernen Sie die [microSD-Karte](#page-15-0).
- 4. Entfernen Sie die [Bodenabdeckung](#page-17-0).
- 5. Entfernen Sie die [WLAN-Karte.](#page-21-0)
- 6. Entfernen Sie die [WWAN-Karte](#page-24-0).

#### **Info über diese Aufgabe**

Die nachfolgenden Abbildungen zeigen die Position der Bildschirmbaugruppe und bieten eine visuelle Darstellung des Verfahrens zum Entfernen.

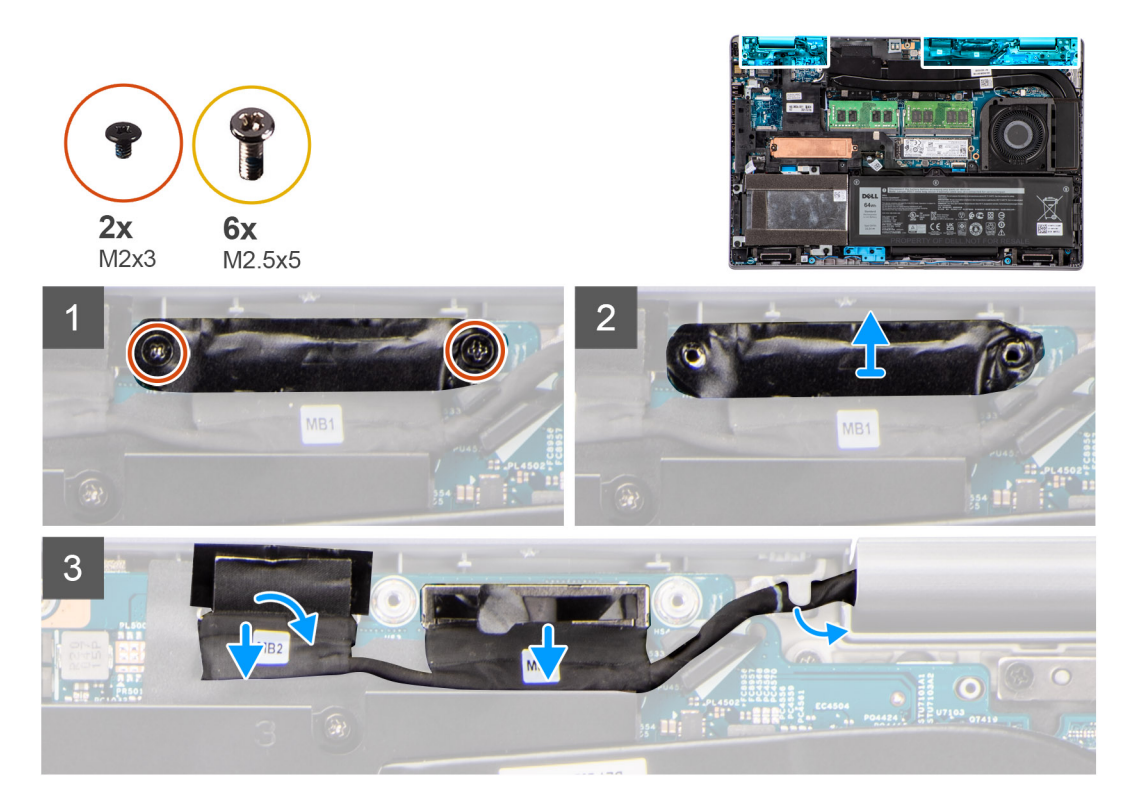

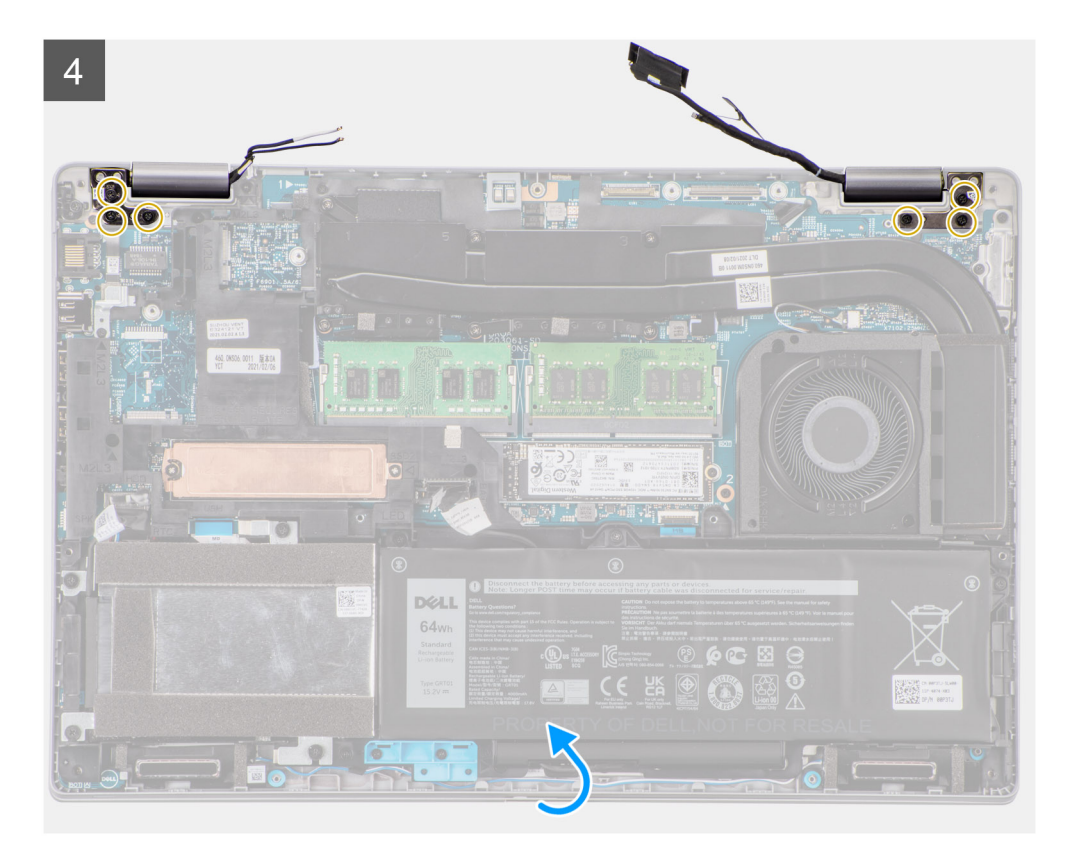

 $\overline{5}$ 

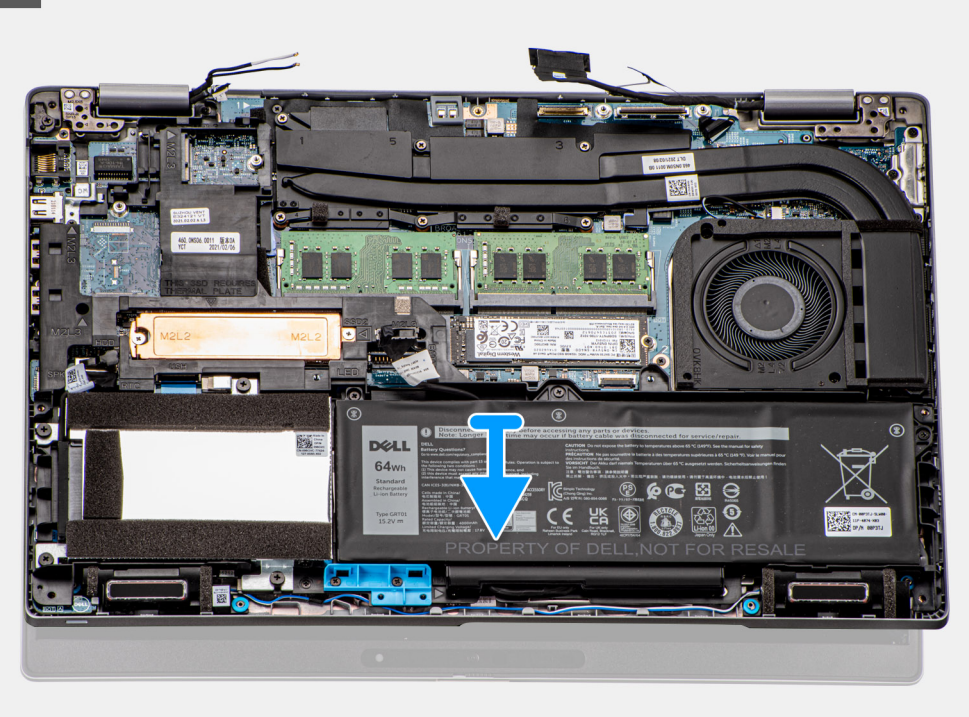
<span id="page-72-0"></span>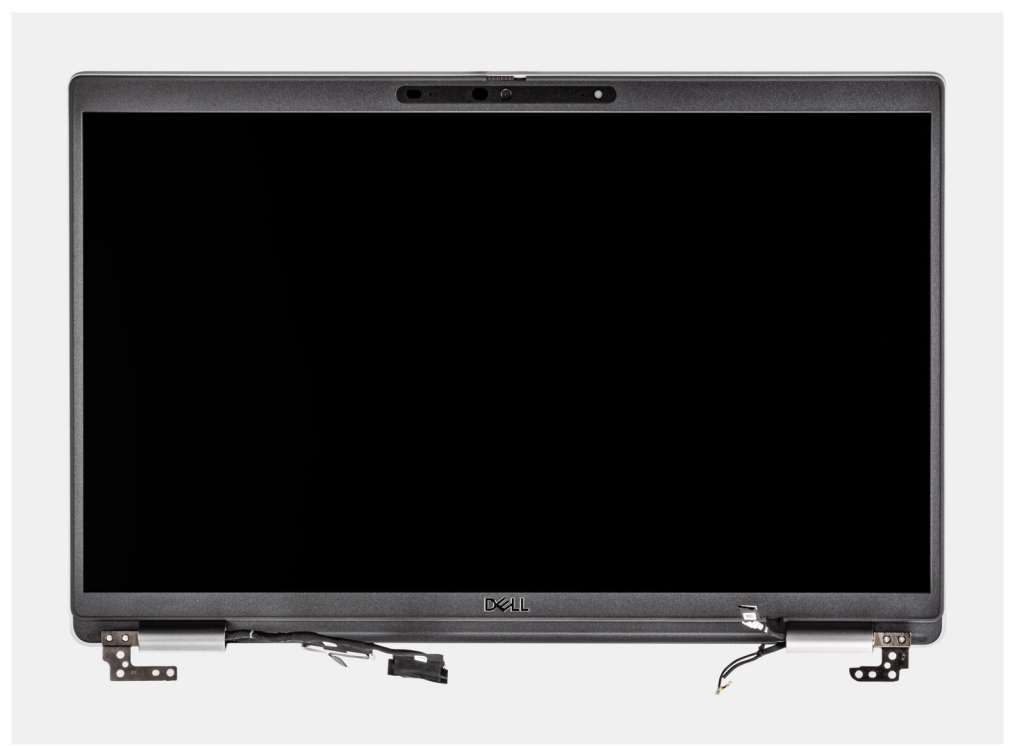

- 1. Ziehen Sie das Klebeband teilweise ab und entnehmen Sie die WLAN- und WWAN-Antennenkabel aus den Kabelführungen auf der Hauptplatine.
- 2. Entfernen Sie die zwei Schrauben (M2x3), mit denen die eDP-Kabelhalterung an der Hauptplatine befestigt ist.
- 3. Heben Sie die eDP-Kabelhalterung vom System ab.
- 4. Ziehen Sie das Klebeband ab, mit der das Bildschirmkabel an der Systemplatine befestigt ist.
- 5. Ziehen Sie das Bildschirmkabel mithilfe der Zuglasche vom Anschluss auf der Hauptplatine ab.
- 6. Trennen Sie das eDP-Kabel vom Anschluss auf der Hauptplatine und lösen Sie es aus der Kabelführung.
- 7. Trennen Sie das IR-Kamerakabel vom Anschluss auf der Hauptplatine (bei Modellen mit IR-Kamera).
- 8. Trennen Sie das Touchscreen-Kabel vom Anschluss auf der Hauptplatine (bei Modellen mit Touchscreen).
- 9. Entfernen Sie die sechs Schrauben (M2,5x5), mit denen die Bildschirmscharniere an der Hauptplatine befestigt sind.
- 10. Öffnen Sie die Bildschirmbaugruppe im 180-Grad-Winkel, drehen Sie das System um und stellen Sie das System auf einer flachen Unterlage ab.
- 11. Entfernen Sie die Bildschirmbaugruppe vom Computer.

## **Einbauen der Bildschirmbaugruppe**

#### **Voraussetzungen**

Wenn Sie eine Komponente austauschen, muss die vorhandene Komponente entfernt werden, bevor Sie das Installationsverfahren durchführen.

#### **Info über diese Aufgabe**

Die nachfolgende Abbildung zeigt die Position der Bildschirmbaugruppe und bietet eine visuelle Darstellung des Installationsverfahrens.

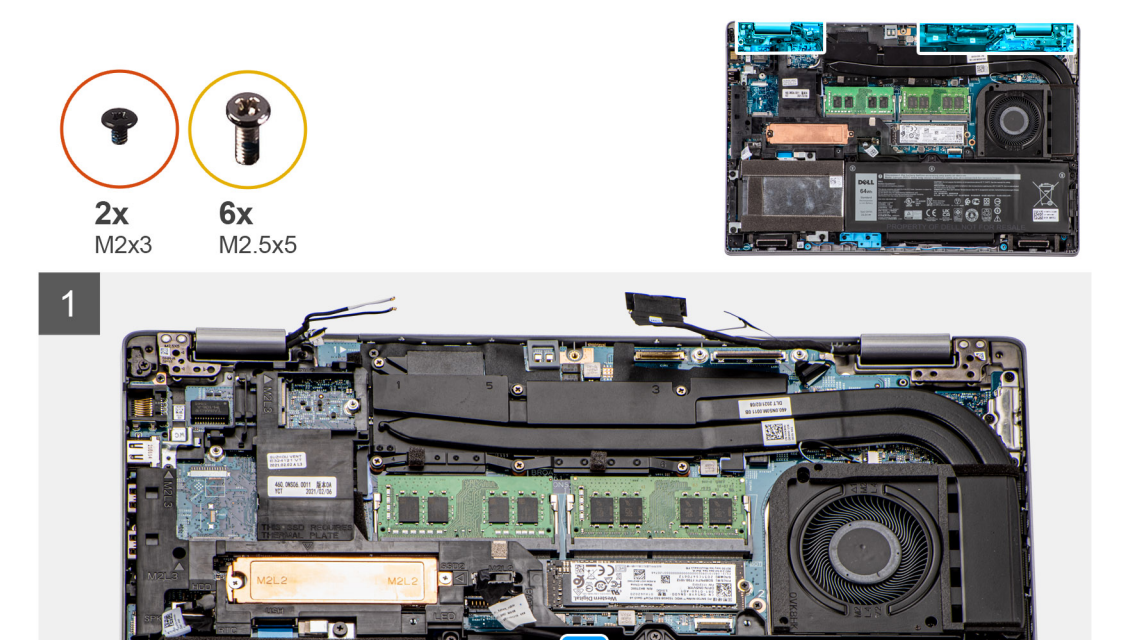

國.

**DELL** 64wh<br>Standard<br>Rechargeable

 $^{\circ}$ 

 $\mathbb{R}$ 

EÃ  $C \in$ 

 $\overline{\mathbf{Q}}$ 

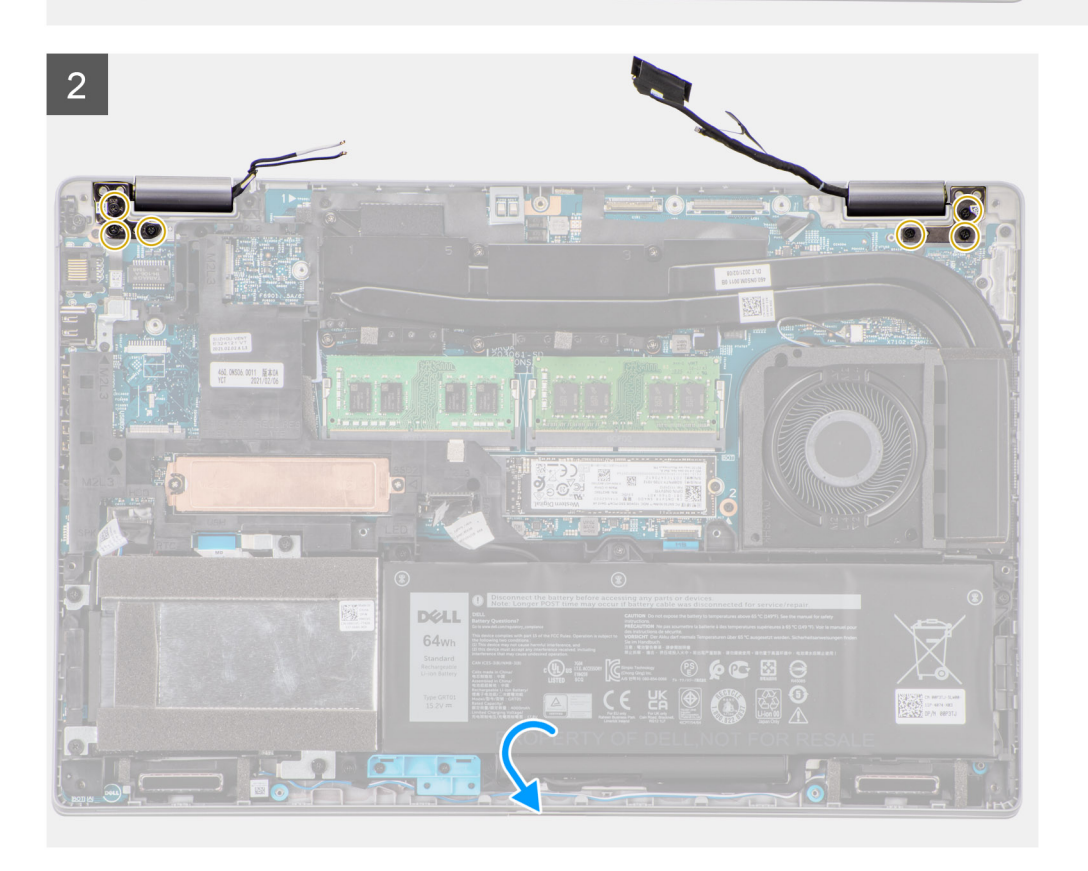

<span id="page-74-0"></span>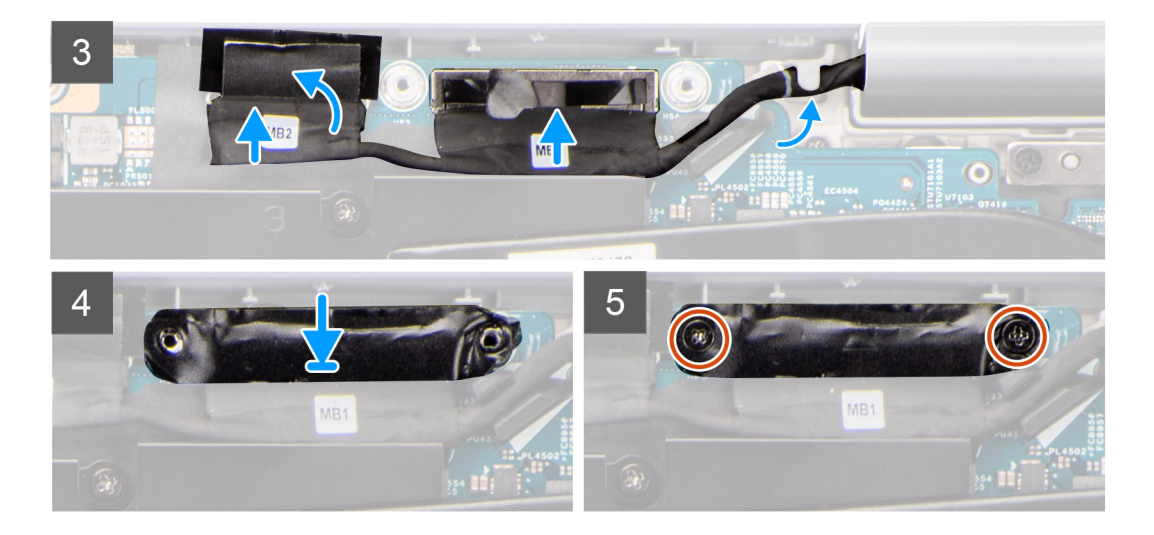

- 1. Legen Sie die Bildschirmbaugruppe auf das System. Richten Sie die Schraubenbohrungen der Bildschirmscharniere an den Schraubenbohrungen der Handauflagenbaugruppe aus.
- 2. Bringen Sie die sechs Schrauben (M2,5x5) zur Befestigung der Bildschirmscharniere an der Handauflagenbaugruppe wieder an.
- 3. Schließen Sie den Bildschirm.
- 4. Verlegen Sie das Bildschirm- und eDP-Kabel durch die Kabelführung auf der Hauptplatine.
- 5. Verbinden Sie das eDP-Kabel mit dem Anschluss auf der Systemplatine.
- 6. Schließen Sie das Bildschirmkabel an den Anschluss auf der Hauptplatine an.
- 7. Befestigen Sie das Klebeband, mit dem das Bildschirmkabel an der Systemplatine befestigt wird.
- 8. Verbinden Sie das IR-Kamerakabel mit dem Anschluss auf der Hauptplatine (bei Modellen mit IR-Kamera).
- 9. Verbinden Sie das Touchscreen-Kabel mit dem Anschluss auf der Hauptplatine (bei Modellen mit Touchscreen).
- 10. Richten Sie die Schraubenbohrungen der eDP-Kabelhalterung an den Schraubenbohrungen der Hauptplatine aus.
- 11. Bringen Sie die beiden Schrauben (M2x3) wieder an, mit denen die eDP-Kabelhalterung an der Hauptplatine befestigt wird.
- 12. Verlegen Sie die WLAN- und WWAN-Antennenkabel durch die Kabelführung und bringen Sie das Klebeband zur Befestigung der Kabel an der Hauptplatine an.

#### **Nächste Schritte**

- 1. Setzen Sie die [WWAN-Karte](#page-25-0) ein.
- 2. Setzen Sie die [WLAN-Karte](#page-22-0) ein.
- 3. Bringen Sie die [Bodenabdeckung](#page-19-0) an.
- 4. Setzen Sie die [microSD-Karte](#page-16-0) ein.
- 5. Setzen Sie die [SIM-Karte](#page-14-0) ein.
- 6. Befolgen Sie die Anweisungen unter [Nach der Arbeit an Komponenten im Inneren des Computers.](#page-8-0)

# **Bildschirmblende**

# **Entfernen der Bildschirmblende**

#### **Voraussetzungen**

- 1. Befolgen Sie die Anweisungen unter [Vor der Arbeit an Komponenten im Inneren des Computers.](#page-6-0)
- 2. Entfernen Sie die [SIM-Karte](#page-13-0).
- 3. Entfernen Sie die [microSD-Karte](#page-15-0).
- 4. Entfernen Sie die [Bodenabdeckung](#page-17-0).
- 5. Entfernen Sie die [WLAN-Karte.](#page-21-0)
- 6. Entfernen Sie die [WWAN-Karte](#page-24-0).
- 7. Entfernen Sie die [Bildschirmbaugruppe.](#page-70-0)

#### <span id="page-75-0"></span>**Info über diese Aufgabe**

Die nachfolgenden Abbildungen zeigen die Position der Bildschirmblende und bieten eine visuelle Darstellung des Verfahrens zum Entfernen.

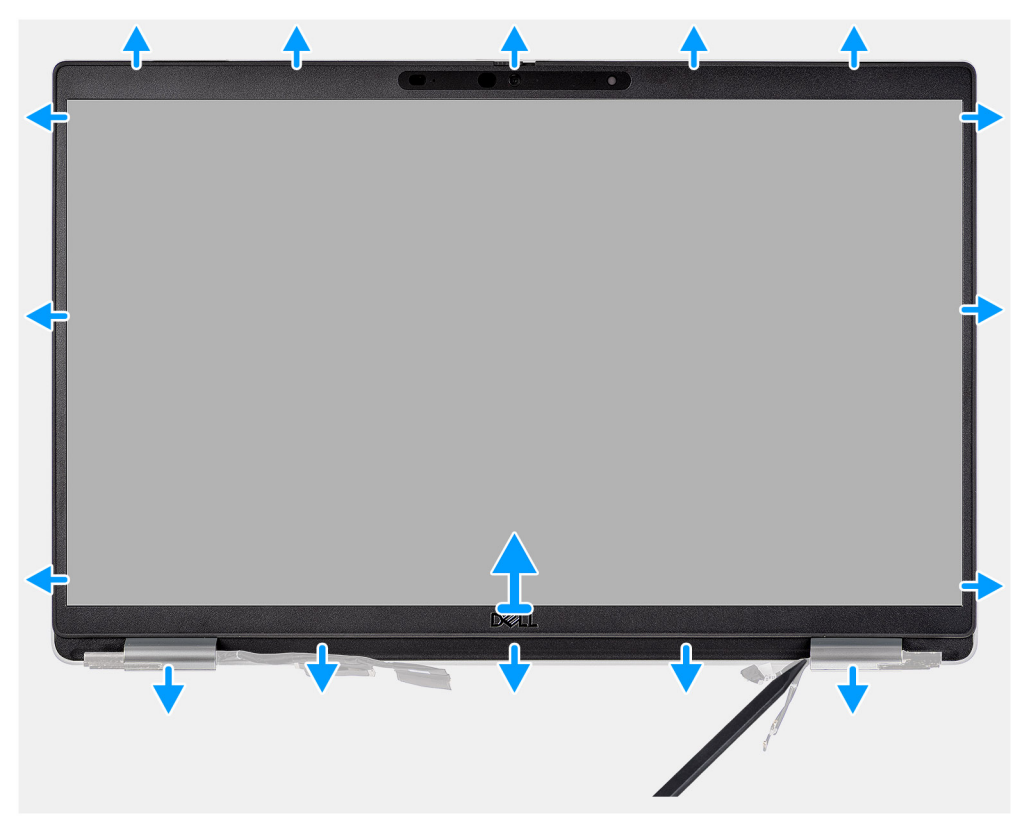

#### **Schritte**

- **ANMERKUNG:** Die Bildschirmblende ist mit Klebstoff am Bildschirm befestigt. Setzen Sie einen Kunststoffstift in die Aussparungen in der Nähe beider Scharnierabdeckungen ein, um mit dem Abhebelvorgang zum Lösen der Bildschirmblende zu beginnen. Hebeln Sie entlang der äußeren Kante der Bildschirmblende und arbeiten Sie sich entlang der gesamten Bildschirmblende vor, bis die Bildschirmblende von der Bildschirmabdeckung getrennt ist.
- **VORSICHT: Hebeln Sie die Bildschirmblende vorsichtig nach oben und entfernen Sie sie vorsichtig, um das Risiko von Beschädigungen am Bildschirm zu minimieren.**
- 1. Setzen Sie einen Kunststoffstift in die Aussparungen in der Nähe beider Scharnierabdeckungen ein, um mit dem Abhebelvorgang zum Lösen der Bildschirmblende zu beginnen.
- 2. Hebeln Sie entlang der äußeren Kante der Bildschirmblende und arbeiten Sie sich entlang der gesamten Bildschirmblende vor, bis die Bildschirmblende von der Bildschirmabdeckung getrennt ist.
- 3. Heben Sie die Blende aus der Bildschirmbaugruppe.

# **Einbauen der Bildschirmblende**

#### **Voraussetzungen**

Wenn Sie eine Komponente austauschen, muss die vorhandene Komponente entfernt werden, bevor Sie das Installationsverfahren durchführen.

#### **Info über diese Aufgabe**

Die nachfolgende Abbildung zeigt die Position der Bildschirmblende und bietet eine visuelle Darstellung des Installationsverfahrens.

<span id="page-76-0"></span>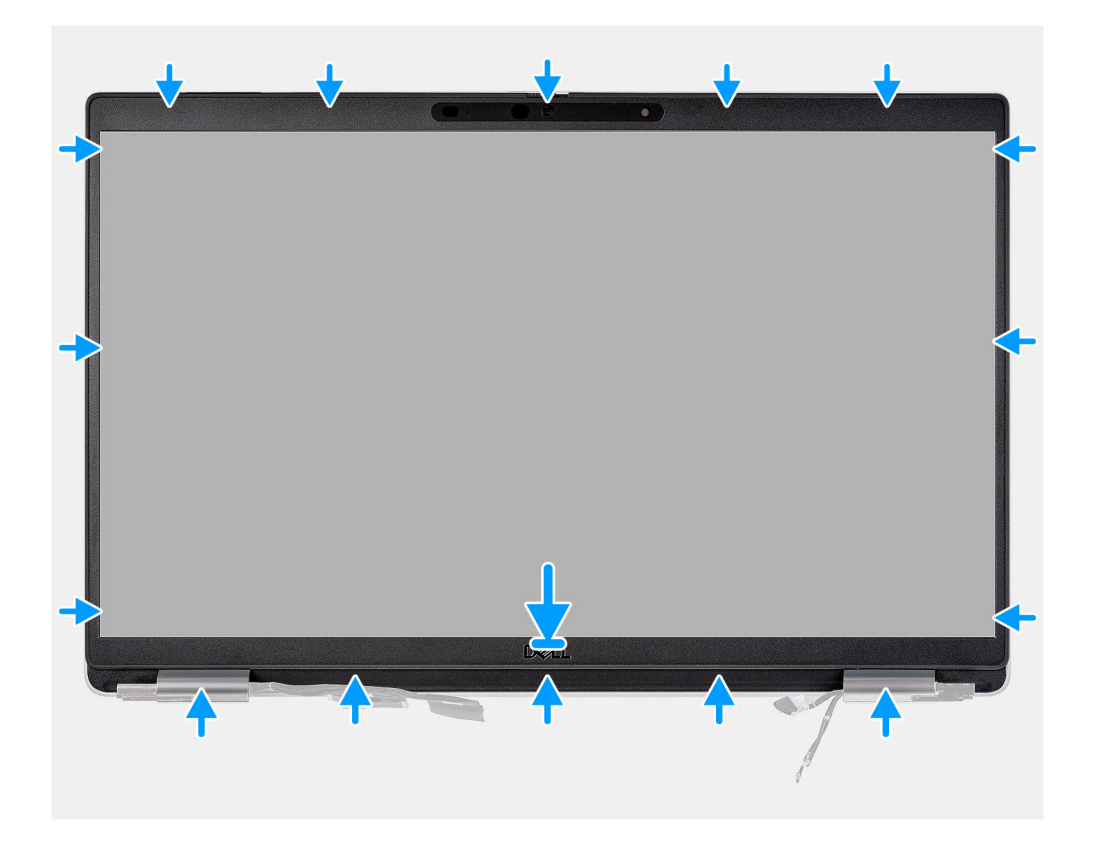

- 1. Richten Sie die Bildschirmblende an der Bildschirmbaugruppe aus und setzen Sie sie ein.
- 2. Lassen Sie die Bildschirmblende vorsichtig einrasten.

#### **Nächste Schritte**

- 1. Bauen Sie die [Bildschirmbaugruppe](#page-72-0) ein.
- 2. Setzen Sie die [WWAN-Karte](#page-25-0) ein.
- 3. Setzen Sie die [WLAN-Karte](#page-22-0) ein.
- 4. Bringen Sie die [Bodenabdeckung](#page-19-0) an.
- 5. Setzen Sie die [microSD-Karte](#page-16-0) ein.
- 6. Setzen Sie die [SIM-Karte](#page-14-0) ein.
- 7. Befolgen Sie die Anweisungen unter [Nach der Arbeit an Komponenten im Inneren des Computers.](#page-8-0)

# **Bildschirm**

# **Entfernen des Bildschirms**

#### **Voraussetzungen**

- 1. Befolgen Sie die Anweisungen unter [Vor der Arbeit an Komponenten im Inneren des Computers.](#page-6-0)
- 2. Entfernen Sie die [SIM-Karte](#page-13-0).
- 3. Entfernen Sie die [microSD-Karte](#page-15-0).
- 4. Entfernen Sie die [Bodenabdeckung](#page-17-0).
- 5. Entfernen Sie die [WLAN-Karte.](#page-21-0)
- 6. Entfernen Sie die [WWAN-Karte](#page-24-0).
- 7. Entfernen Sie die [Bildschirmbaugruppe.](#page-70-0)
- 8. Entfernen Sie die [Bildschirmblende.](#page-74-0)

#### **Info über diese Aufgabe**

Die nachfolgenden Abbildungen zeigen die Position des Bildschirms und bieten eine visuelle Darstellung des Verfahrens zum Entfernen.

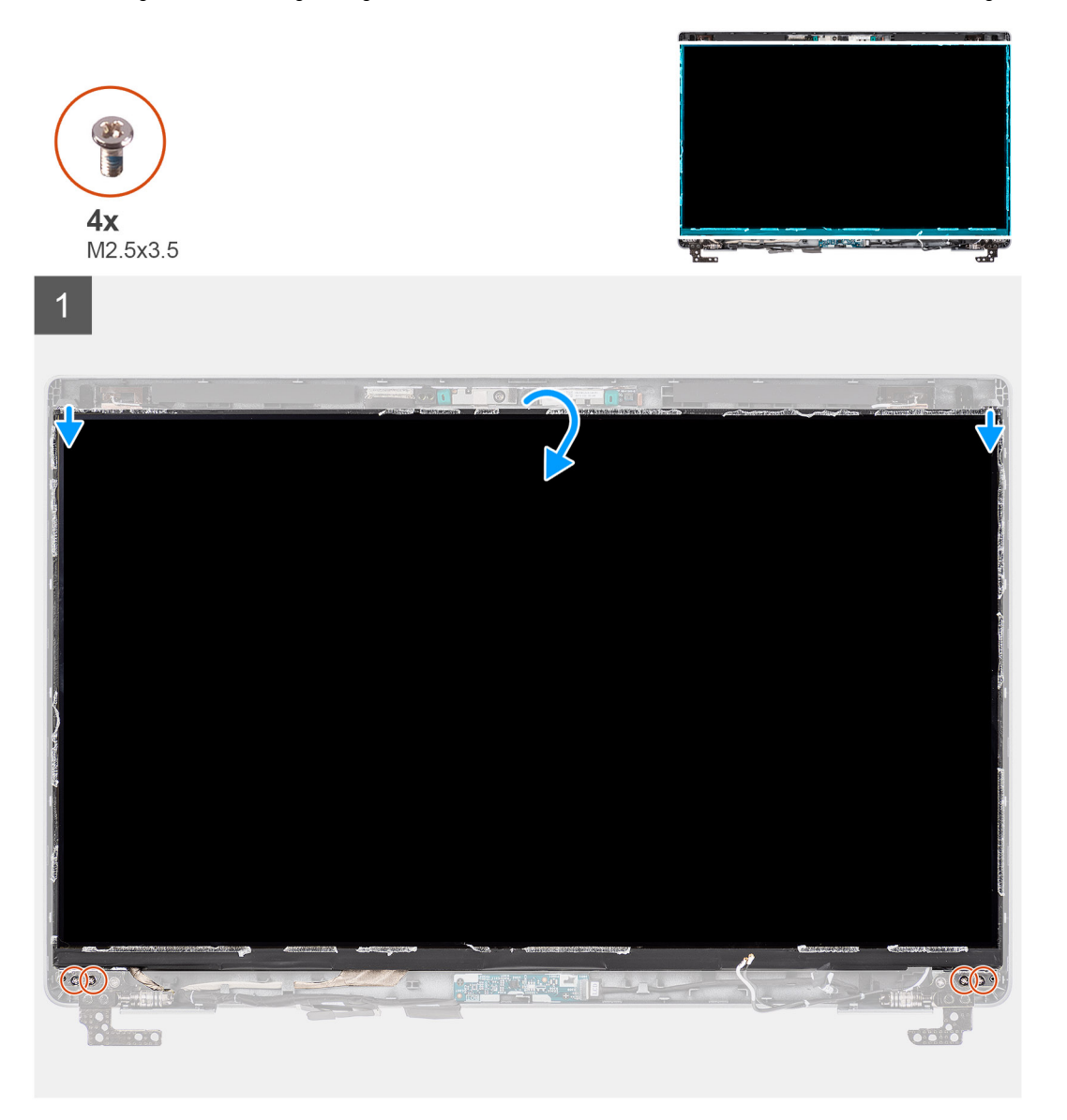

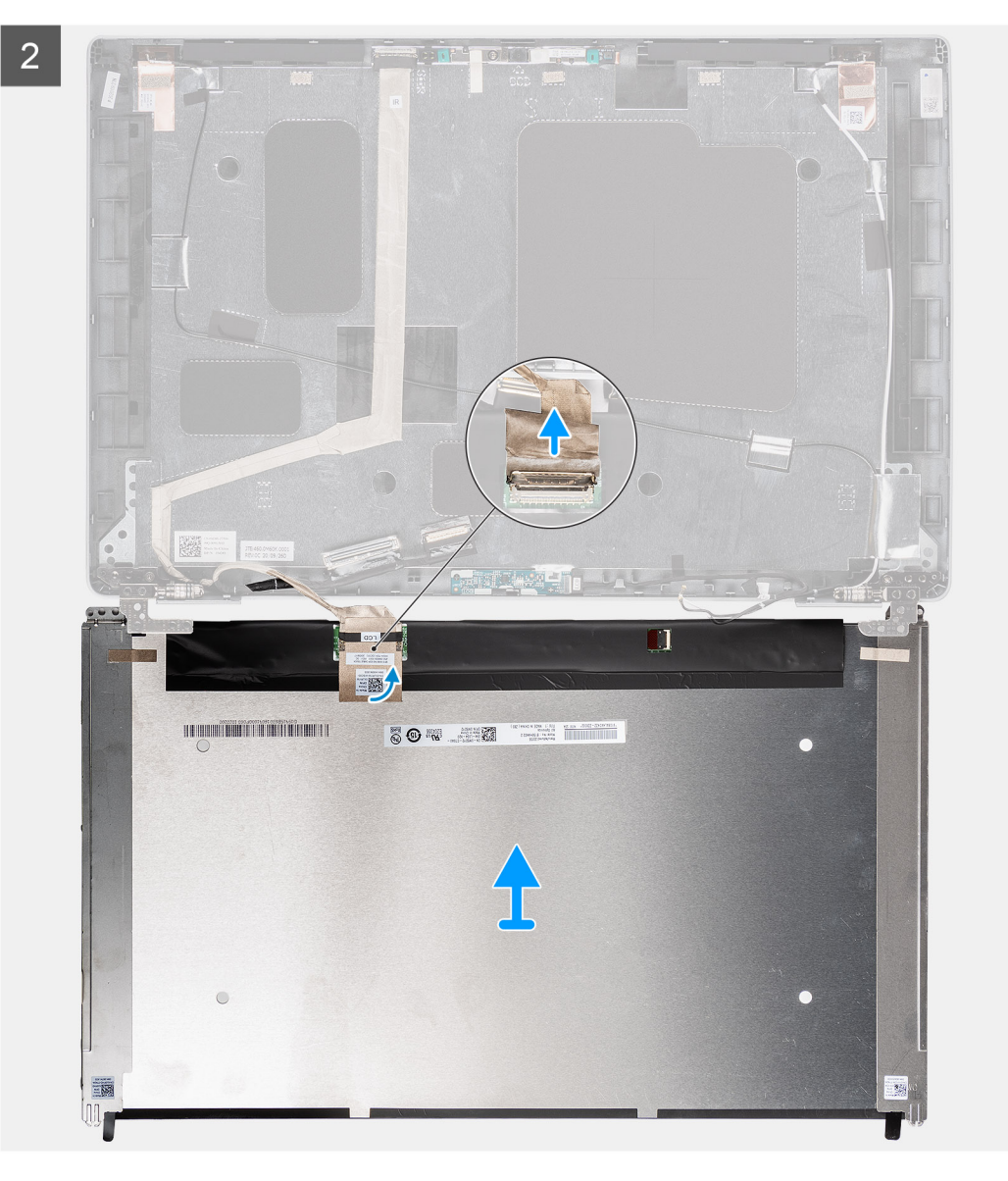

<span id="page-79-0"></span>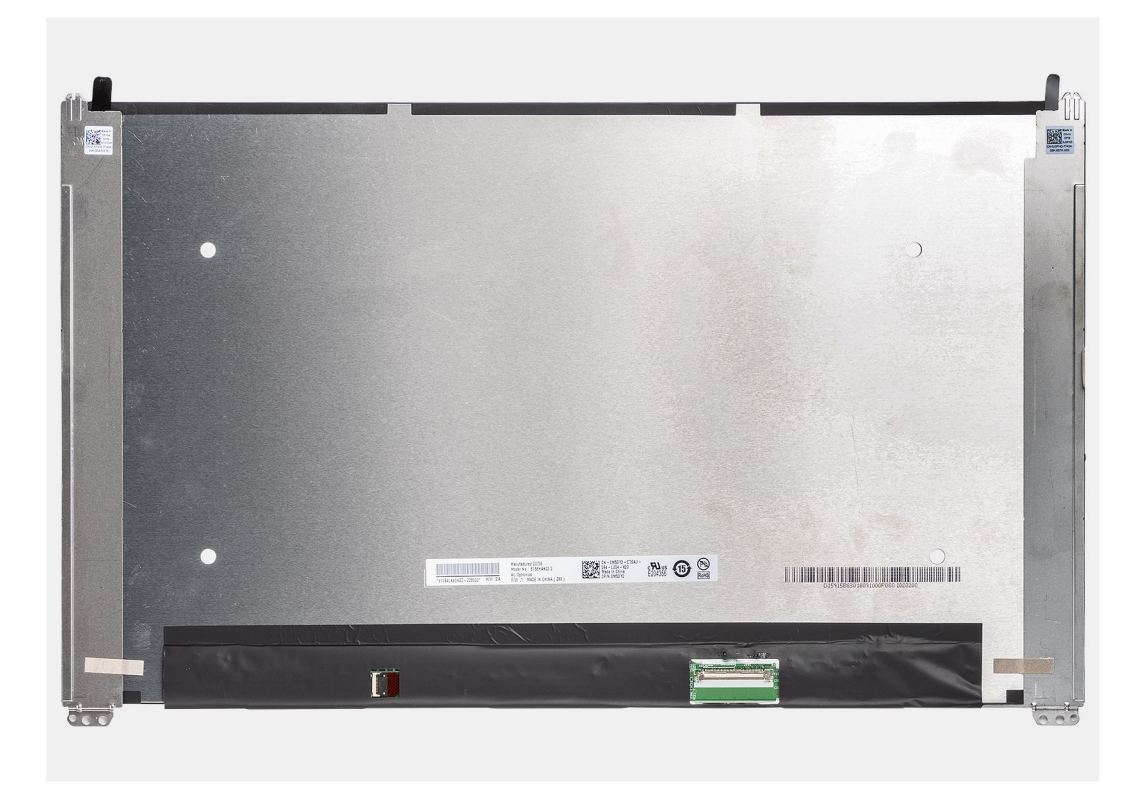

- **ANMERKUNG:** Der Bildschirm ist zusammen mit der Bildschirmhalterung als einzelnes Ersatzteil vormontiert. Ziehen Sie nicht am SR-Klebeband (Stretch Release), um die Halterung vom Bildschirm zu trennen.
- 1. Entfernen Sie die vier Schrauben (M2,5x3,5), mit denen der Bildschirm an der hinteren Bildschirmabdeckung befestigt ist. **ANMERKUNG:** Beim Entfernen des Bildschirms müssen Sie die Halterungen des Bildschirms von der Bildschirmabdeckung lösen, bevor Sie sie umdrehen.
- 2. Heben und öffnen Sie den Bildschirm, um Zugang zum Bildschirmkabel zu erhalten.
- 3. Lösen Sie das leitfähige Klebeband vom Bildschirmkabelanschluss.
- 4. Lösen Sie die durchsichtige Schutzfolie, die den Anschluss des Bildschirmkabels bedeckt.
- 5. Öffnen Sie den Riegel und trennen Sie das Kabel vom Anschluss auf dem Bildschirm.
- 6. Heben Sie den Bildschirm von der hinteren Bildschirmabdeckung weg.

# **Einbauen des Bildschirms**

#### **Voraussetzungen**

Wenn Sie eine Komponente austauschen, muss die vorhandene Komponente entfernt werden, bevor Sie das Installationsverfahren durchführen.

#### **Info über diese Aufgabe**

Die folgenden Abbildungen zeigen die Position des Bildschirms und stellen das Verfahren zum Einbauen bildlich dar.

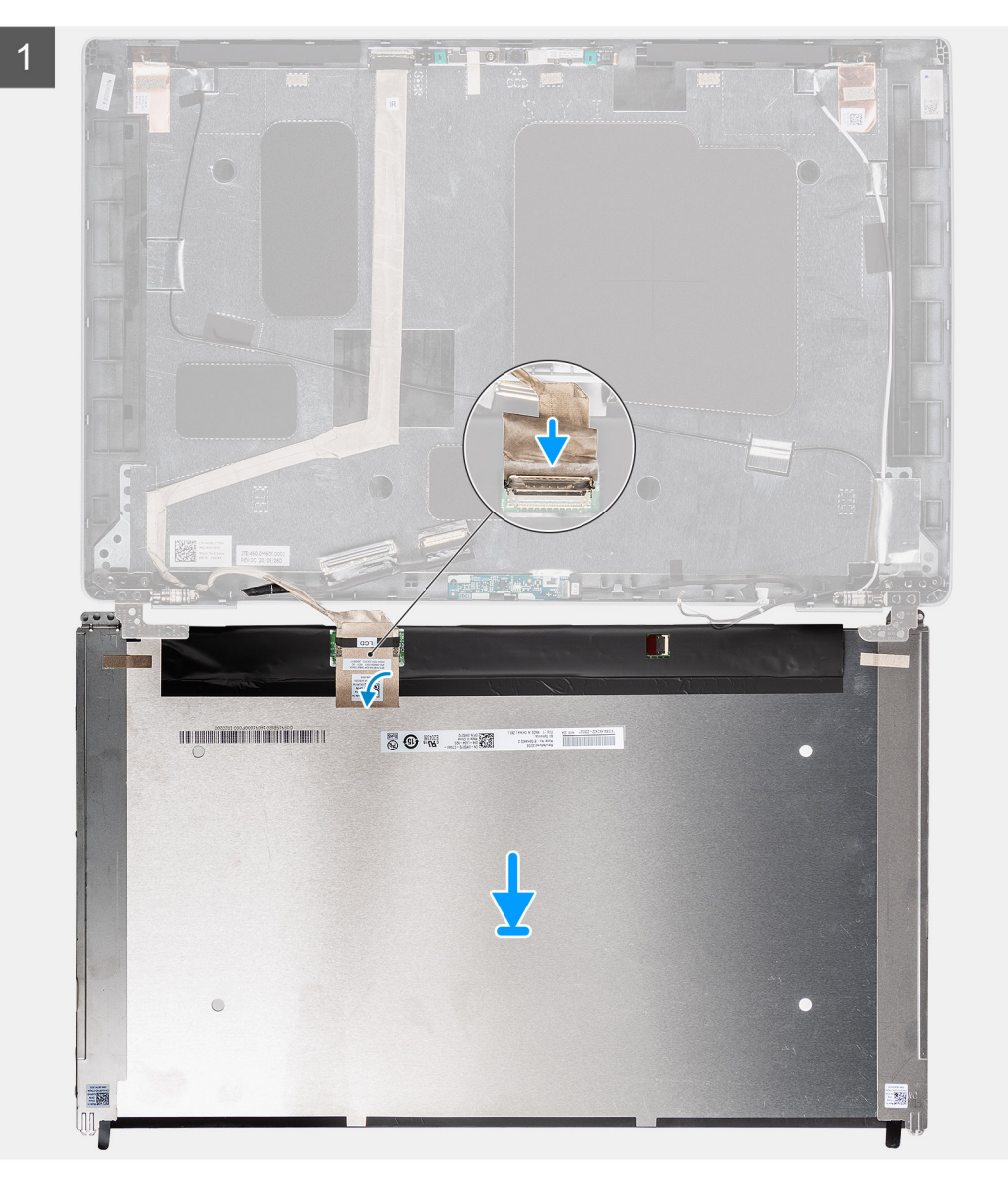

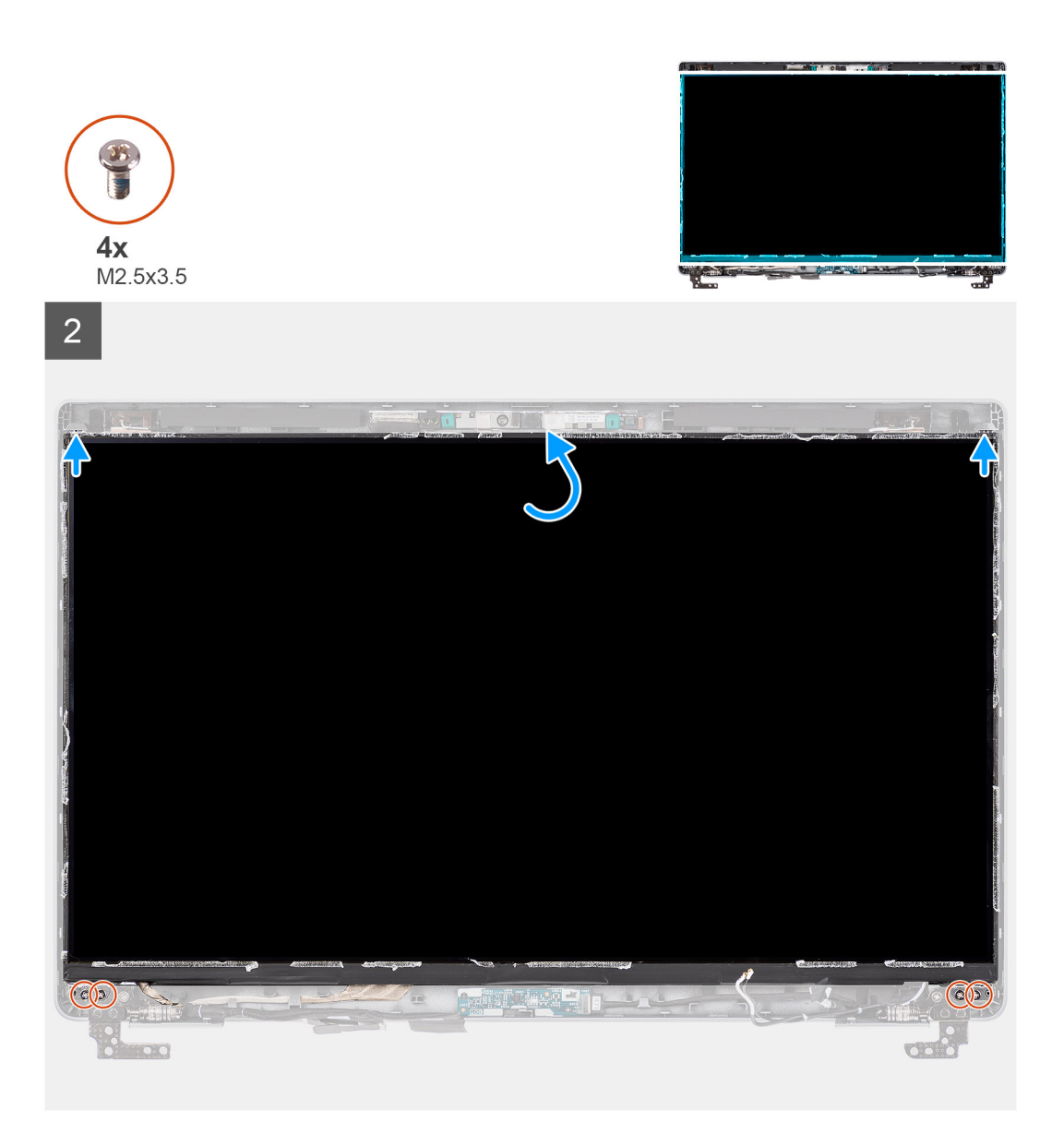

- 1. Verbinden Sie das Bildschirmkabel mit dem Anschluss auf dem Bildschirm und schließen Sie die Verriegelung.
- 2. Bringen Sie die durchsichtige Schutzfolie zum Abdecken des Bildschirmkabelanschlusses an.
- 3. Bringen Sie das leitfähige Klebeband, mit dem das Bildschirmkabel am Bildschirm befestigt wird, wieder an.
- 4. Schließen Sie den Bildschirm und die hintere Bildschirmabdeckung, um sie zu montieren.
	- **ANMERKUNG:** Stellen Sie sicher, dass die Halterungen des Bildschirms in den Steckplätzen an der Bildschirmabdeckung eingesetzt sind.
- 5. Bringen Sie die vier Schrauben (M2,5x3,5) zur Befestigung des Bildschirms an der hinteren Bildschirmabdeckung wieder an.

#### **Nächste Schritte**

- 1. Bauen Sie die [Bildschirmblende](#page-75-0) ein.
- 2. Bauen Sie die [Bildschirmbaugruppe](#page-72-0) ein.
- 3. Setzen Sie die [WWAN-Karte](#page-25-0) ein.
- 4. Setzen Sie die [WLAN-Karte](#page-22-0) ein.
- 5. Bringen Sie die [Bodenabdeckung](#page-19-0) an.
- 6. Setzen Sie die [microSD-Karte](#page-16-0) ein.
- 7. Setzen Sie die [SIM-Karte](#page-14-0) ein.
- 8. Befolgen Sie die Anweisungen unter [Nach der Arbeit an Komponenten im Inneren des Computers.](#page-8-0)

# <span id="page-82-0"></span>**Kamera-/Mikrofonmodul**

# **Entfernen der Kamera**

#### **Voraussetzungen**

- 1. Befolgen Sie die Anweisungen unter [Vor der Arbeit an Komponenten im Inneren des Computers.](#page-6-0)
- 2. Entfernen Sie die [SIM-Karte](#page-13-0).
- 3. Entfernen Sie die [microSD-Karte](#page-15-0).
- 4. Entfernen Sie die [Bodenabdeckung](#page-17-0).
- 5. Entfernen Sie die [Bildschirmbaugruppe.](#page-70-0)
- 6. Entfernen Sie die [Bildschirmblende.](#page-74-0)
- 7. Entfernen Sie den [Bildschirm.](#page-76-0)
- 8. Entfernen Sie die [Bildschirmscharniere.](#page-87-0)

#### **Info über diese Aufgabe**

Die nachfolgenden Abbildungen zeigen die Position des Kameramoduls und stellen das Verfahren zum Entfernen bildlich dar.

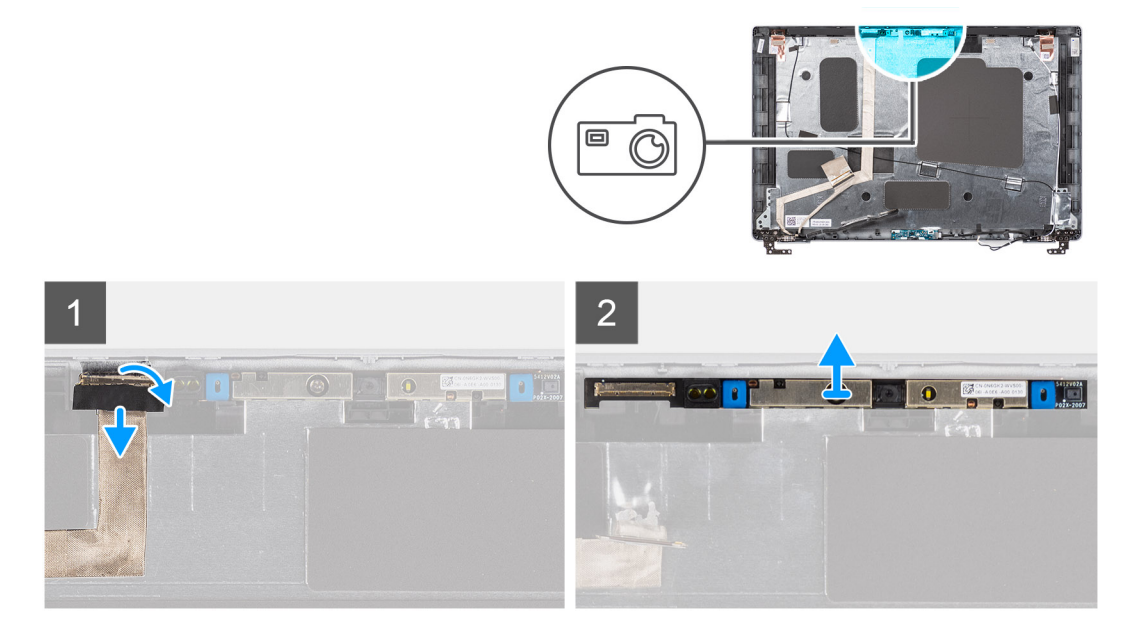

#### **Schritte**

1. Lösen Sie das Klebeband, mit dem das Bildschirmkabel befestigt ist.

**ANMERKUNG:** Eine abrupte Ablösung kann auch dazu führen, dass der Kameraverschluss von der Bildschirmblende entfernt und beschädigt wird.

- 2. Heben Sie die Verriegelung an und trennen Sie das Bildschirmkabel vom Anschluss auf dem Kameramodul.
- 3. Hebeln Sie das Kameramodul vorsichtig beginnend an der Unterkante des Kameramoduls ab.
- 4. Heben Sie das Kameramodul vorsichtig aus der hinteren Bildschirmabdeckung.

## **Installieren der Kamera**

#### **Voraussetzungen**

Wenn Sie eine Komponente austauschen, muss die vorhandene Komponente entfernt werden, bevor Sie das Installationsverfahren durchführen.

#### <span id="page-83-0"></span>**Info über diese Aufgabe**

Die folgende Abbildung zeigt die Position der Kamera und stellt das Verfahren zum Einbauen bildlich dar.

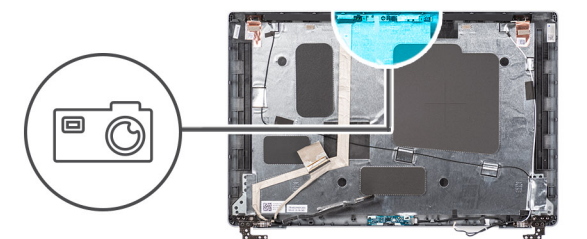

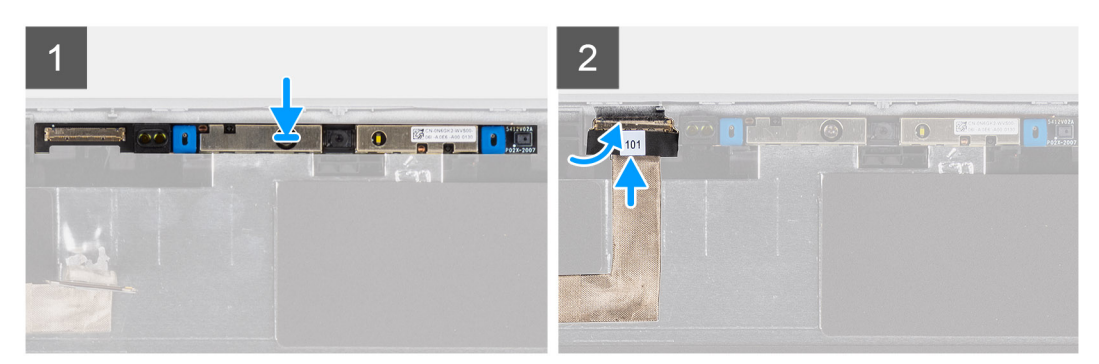

### **Schritte**

- 1. Richten Sie das Kameramodul am Steckplatz auf der hinteren Bildschirmabdeckung aus und setzen Sie es ein.
- 2. Schließen Sie das Kamerakabel an den Anschluss auf dem Kameramodul an.
- 3. Bringen Sie das Klebeband zur Befestigung des Kamerakabels an.

#### **Nächste Schritte**

- 1. Installieren Sie das [Bildschirmscharnier](#page-88-0).
- 2. Bauen Sie den [Bildschirm](#page-79-0) ein.
- 3. Bauen Sie die [Bildschirmblende](#page-75-0) ein.
- 4. Bauen Sie die [Bildschirmbaugruppe](#page-72-0) ein.
- 5. Bringen Sie die [Bodenabdeckung](#page-19-0) an.
- 6. Setzen Sie die [microSD-Karte](#page-16-0) ein.
- 7. Setzen Sie die [SIM-Karte](#page-14-0) ein.
- 8. Befolgen Sie die Anweisungen unter [Nach der Arbeit an Komponenten im Inneren des Computers.](#page-8-0)

# **eDP-/Bildschirmkabel**

# **Entfernen des eDP-Kabels**

#### **Voraussetzungen**

- 1. Befolgen Sie die Anweisungen unter [Vor der Arbeit an Komponenten im Inneren des Computers.](#page-6-0)
- 2. Entfernen Sie die [SIM-Karte](#page-13-0).
- 3. Entfernen Sie die [microSD-Karte](#page-15-0).
- 4. Entfernen Sie die [Bodenabdeckung](#page-17-0).
- 5. Entfernen Sie die [WLAN-Karte.](#page-21-0)
- 6. Entfernen Sie die [WWAN-Karte](#page-24-0).
- 7. Entfernen Sie die [Bildschirmbaugruppe.](#page-70-0)
- 8. Entfernen Sie die [Bildschirmblende.](#page-74-0)
- 9. Entfernen Sie den [Bildschirm.](#page-76-0)

#### <span id="page-84-0"></span>**Info über diese Aufgabe**

Die folgenden Abbildungen zeigen die Position des eDP-Kabels und stellen das Verfahren zum Entfernen bildlich dar.

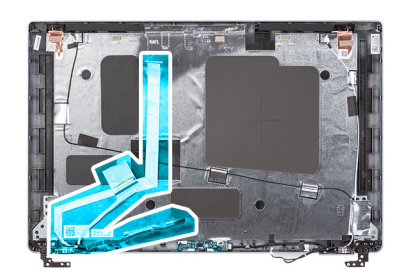

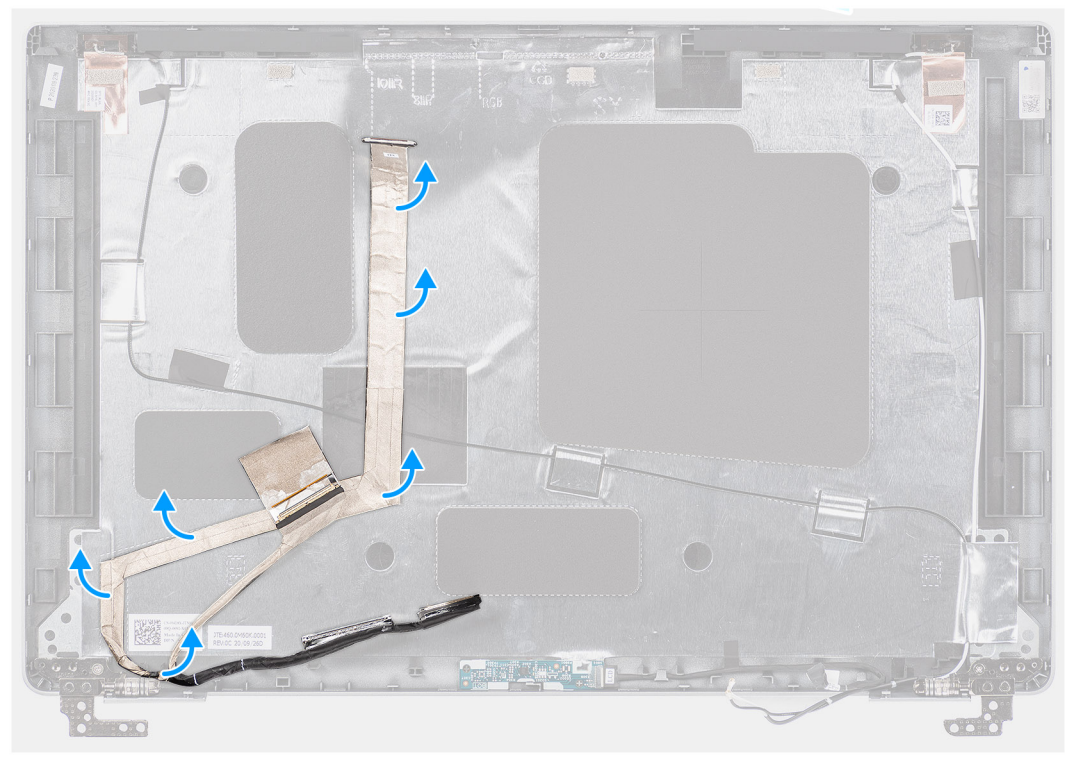

#### **Schritte**

- 1. Trennen Sie das eDP-/Bildschirmkabel vom Anschluss auf dem Kamera-/Mikrofonmodul.
- 2. Lösen Sie das leitfähige Klebeband und lösen Sie das eDP-/Bildschirmkabel, entfernen Sie es vom Klebeband und heben Sie das eDP-/Bildschirmkabel aus der hinteren Bildschirmabdeckung.

## **Einbauen des eDP-Kabels**

#### **Voraussetzungen**

Wenn Sie eine Komponente austauschen, muss die vorhandene Komponente entfernt werden, bevor Sie das Installationsverfahren durchführen.

#### **Info über diese Aufgabe**

Die folgende Abbildung zeigt die Position des eDP-Kabels und stellt das Verfahren zum Einbauen bildlich dar.

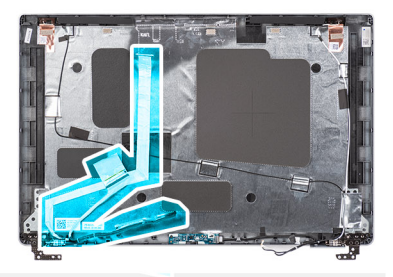

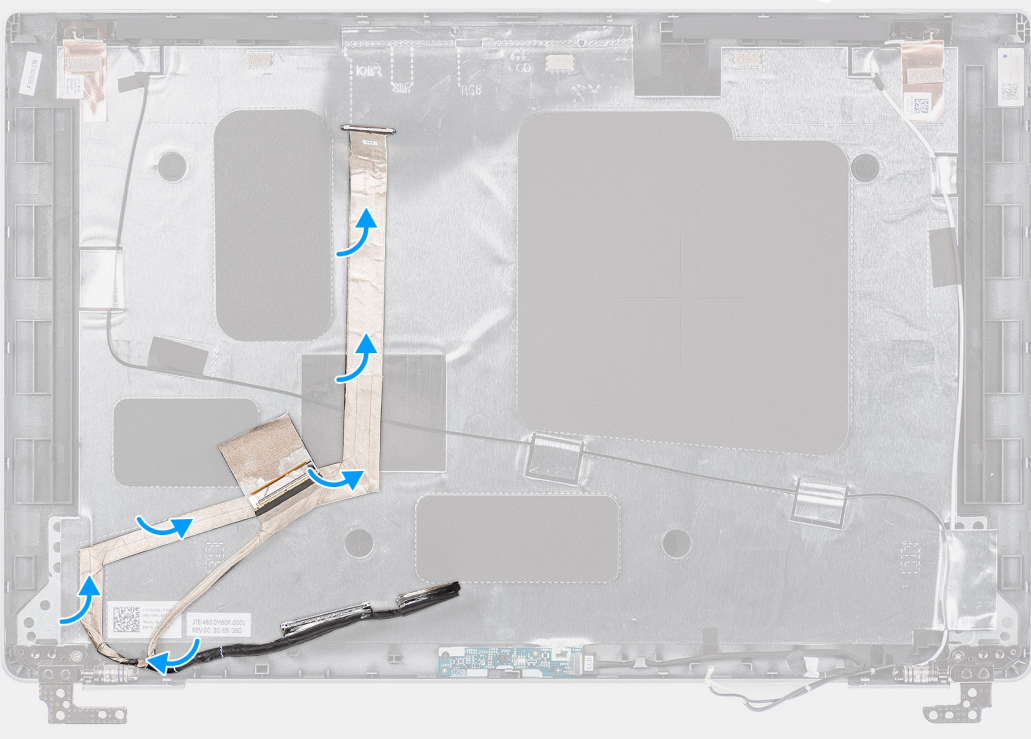

- 1. Schließen Sie das eDP-/Bildschirmkabel an den Anschluss der Kamera an.
- 2. Befestigen Sie das eDP-/Bildschirmkabel an der hinteren Bildschirmabdeckung.
- 3. Befestigen Sie das leitfähige Klebeband und verlegen Sie das eDP-/Bildschirmkabel zur hinteren Bildschirmabdeckung.

#### **Nächste Schritte**

- 1. Bauen Sie den [Bildschirm](#page-79-0) ein.
- 2. Bauen Sie die [Bildschirmblende](#page-75-0) ein.
- 3. Bauen Sie die [Bildschirmbaugruppe](#page-72-0) ein.
- 4. Setzen Sie die [WWAN-Karte](#page-25-0) ein.
- 5. Setzen Sie die [WLAN-Karte](#page-22-0) ein.
- 6. Bringen Sie die [Bodenabdeckung](#page-19-0) an.
- 7. Setzen Sie die [microSD-Karte](#page-16-0) ein.
- 8. Setzen Sie die [SIM-Karte](#page-14-0) ein.
- 9. Befolgen Sie die Anweisungen unter [Nach der Arbeit an Komponenten im Inneren des Computers.](#page-8-0)

# <span id="page-86-0"></span>**Sensorplatine**

# **Entfernen der Sensorplatine**

#### **Voraussetzungen**

- 1. Befolgen Sie die Anweisungen unter [Vor der Arbeit an Komponenten im Inneren des Computers.](#page-6-0)
- 2. Entfernen Sie die [SIM-Karte](#page-13-0).
- 3. Entfernen Sie die [microSD-Karte](#page-15-0).
- 4. Entfernen Sie die [Bodenabdeckung](#page-17-0).
- 5. Entfernen Sie die [WLAN-Karte.](#page-21-0)
- 6. Entfernen Sie die [WWAN-Karte](#page-24-0).
- 7. Entfernen Sie die [Bildschirmbaugruppe.](#page-70-0)
- 8. Entfernen Sie die [Bildschirmblende.](#page-74-0)
- 9. Entfernen Sie den [Bildschirm.](#page-76-0)

#### **Info über diese Aufgabe**

**ANMERKUNG:** Diese Vorgehensweise gilt nur für Computer mit einer Sensorplatine.

Die nachfolgenden Abbildungen zeigen die Position der Sensorplatine und bieten eine visuelle Darstellung des Verfahrens zum Entfernen.

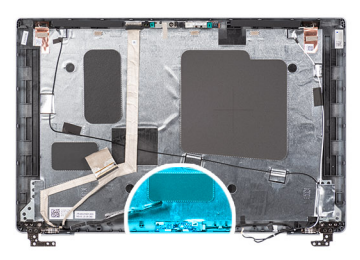

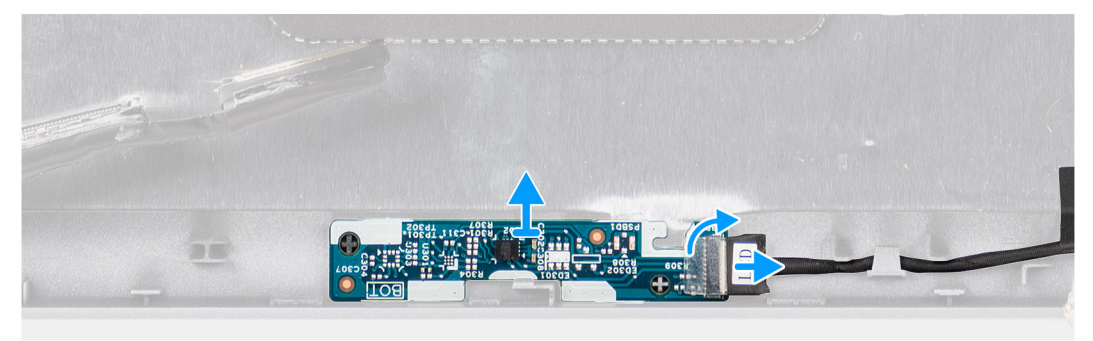

#### **Schritte**

- 1. Öffnen Sie den Riegel und trennen Sie das LED-Kabel vom Anschluss auf der Sensorplatine.
- 2. Heben Sie die Sensorplatine vorsichtig von der hinteren Bildschirmabdeckung ab.

# **Installieren der Sensorplatine**

#### **Info über diese Aufgabe**

Die nachfolgenden Abbildungen zeigen die Position der Sensorplatine und bieten eine visuelle Darstellung des Verfahrens zum Entfernen.

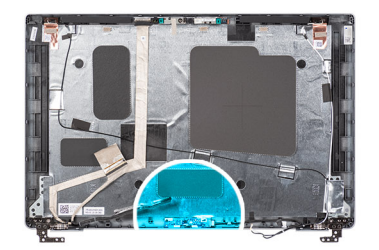

<span id="page-87-0"></span>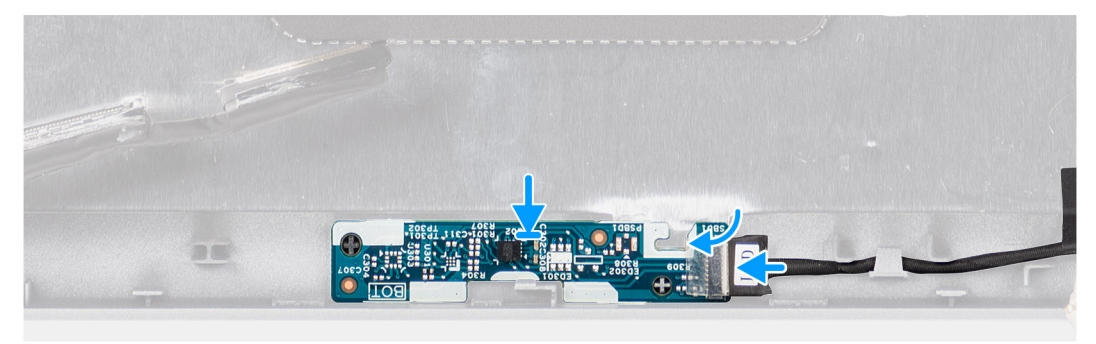

- 1. Setzen Sie die Sensorplatine korrekt ausgerichtet auf die hintere Bildschirmabdeckung.
- 2. Verbinden Sie das LED-Kabel mit dem Anschluss auf der Sensorplatine und schließen Sie die Verriegelung.

#### **Nächste Schritte**

- 1. Bauen Sie den [Bildschirm](#page-79-0) ein.
- 2. Bauen Sie die [Bildschirmblende](#page-75-0) ein.
- 3. Bauen Sie die [Bildschirmbaugruppe](#page-72-0) ein.
- 4. Setzen Sie die [WWAN-Karte](#page-25-0) ein.
- 5. Setzen Sie die [WLAN-Karte](#page-22-0) ein.
- 6. Bringen Sie die [Bodenabdeckung](#page-19-0) an.
- 7. Setzen Sie die [microSD-Karte](#page-16-0) ein.
- 8. Setzen Sie die [SIM-Karte](#page-14-0) ein.
- 9. Befolgen Sie die Anweisungen unter [Nach der Arbeit an Komponenten im Inneren des Computers.](#page-8-0)

# **Bildschirmscharniere**

# **Entfernen der Bildschirmscharniere**

#### **Voraussetzungen**

- 1. Befolgen Sie die Anweisungen unter [Vor der Arbeit an Komponenten im Inneren des Computers.](#page-6-0)
- 2. Entfernen Sie die [SIM-Karte](#page-13-0).
- 3. Entfernen Sie die [microSD-Karte](#page-15-0).
- 4. Entfernen Sie die [Bodenabdeckung](#page-17-0).
- 5. Entfernen Sie die [WLAN-Karte.](#page-21-0)
- 6. Entfernen Sie die [WWAN-Karte](#page-24-0).
- 7. Entfernen Sie die [Bildschirmbaugruppe.](#page-70-0)
- 8. Entfernen Sie die [Bildschirmblende.](#page-74-0)
- 9. Entfernen Sie den [Bildschirm.](#page-76-0)

#### **Info über diese Aufgabe**

Die nachfolgenden Abbildungen zeigen die Position der Bildschirmscharniere und bieten eine visuelle Darstellung des Verfahrens zum Entfernen.

<span id="page-88-0"></span>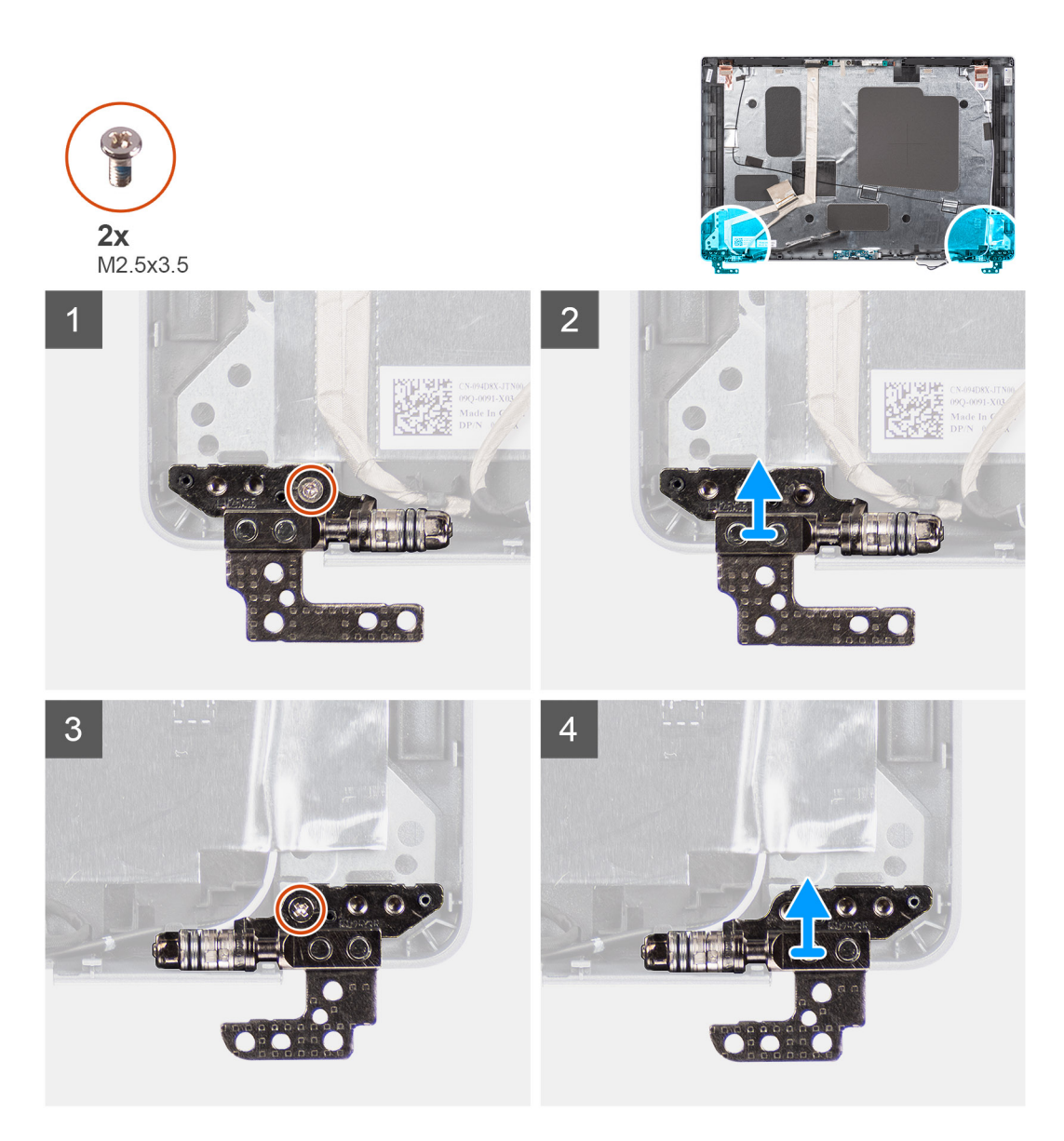

- 1. Entfernen Sie die Schraube (M2,5x3,5), mit der das rechte Scharnier an der hinteren Bildschirmabdeckung befestigt ist.
- 2. Heben Sie das rechte Scharnier an und entfernen Sie es von der hinteren Bildschirmabdeckung.
- 3. Entfernen Sie die Schraube (M2,5x3,5), mit der das linke Scharnier an der hinteren Bildschirmabdeckung befestigt ist.
- 4. Heben Sie das linke Scharnier an und entfernen Sie es von der hinteren Bildschirmabdeckung.

## **Einbauen der Bildschirmscharniere**

#### **Voraussetzungen**

Wenn Sie eine Komponente austauschen, muss die vorhandene Komponente entfernt werden, bevor Sie das Installationsverfahren durchführen.

#### **Info über diese Aufgabe**

Die folgenden Abbildungen zeigen die Position der Bildschirmscharniere und stellen das Verfahren zum Einbauen bildlich dar.

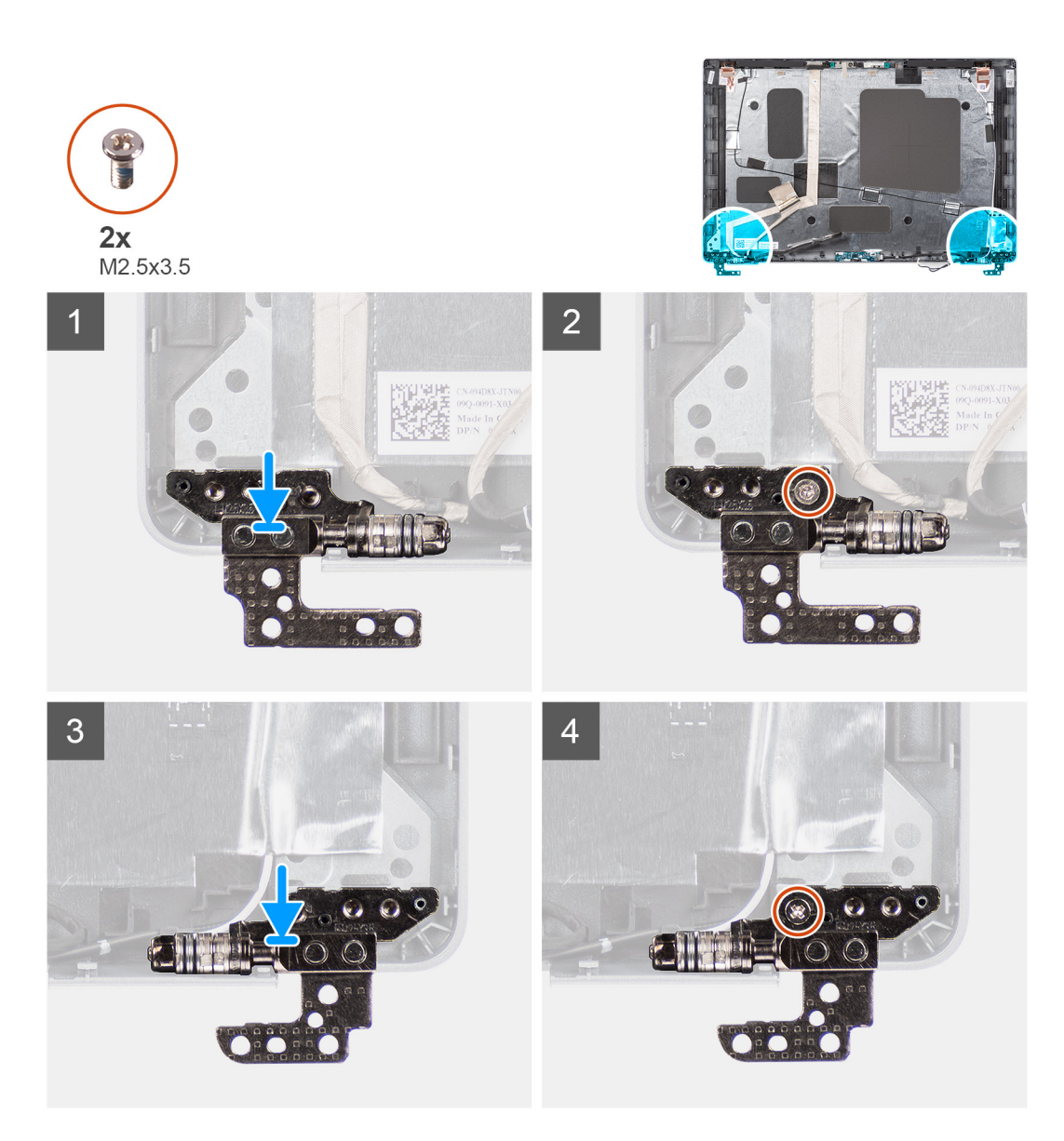

- 1. Richten Sie die Schraubenbohrung des linken Bildschirmscharniers auf die Schraubenbohrung der hinteren Bildschirmabdeckung aus.
- 2. Bringen Sie die Schraube (M2,5x3,5) zur Befestigung des linken Scharniers an der hinteren Bildschirmabdeckung wieder an.
- 3. Richten Sie die Schraubenbohrung des rechten Bildschirmscharniers auf die Schraubenbohrung der hinteren Bildschirmabdeckung aus.
- 4. Bringen Sie die Schraube (M2,5x3,5) zur Befestigung des rechten Scharniers an der hinteren Bildschirmabdeckung wieder an.

#### **Nächste Schritte**

- 1. Bauen Sie den [Bildschirm](#page-79-0) ein.
- 2. Bauen Sie die [Bildschirmblende](#page-75-0) ein.
- 3. Bauen Sie die [Bildschirmbaugruppe](#page-72-0) ein.
- 4. Setzen Sie die [WWAN-Karte](#page-25-0) ein.
- 5. Setzen Sie die [WLAN-Karte](#page-22-0) ein.
- 6. Bringen Sie die [Bodenabdeckung](#page-19-0) an.
- 7. Setzen Sie die [microSD-Karte](#page-16-0) ein.
- 8. Setzen Sie die [SIM-Karte](#page-14-0) ein.
- 9. Befolgen Sie die Anweisungen unter [Nach der Arbeit an Komponenten im Inneren des Computers.](#page-8-0)

# **Hintere Bildschirmabdeckung**

# **Entfernen der hinteren Bildschirmabdeckung**

#### **Voraussetzungen**

- 1. Befolgen Sie die Anweisungen unter [Vor der Arbeit an Komponenten im Inneren des Computers.](#page-6-0)
- 2. Entfernen Sie die [SIM-Karte](#page-13-0).
- 3. Entfernen Sie die [microSD-Karte](#page-15-0).
- 4. Entfernen Sie die [Bodenabdeckung](#page-17-0).
- 5. Entfernen Sie die [WLAN-Karte.](#page-21-0)
- 6. Entfernen Sie die [WWAN-Karte](#page-24-0).
- 7. Entfernen Sie die [Bildschirmbaugruppe.](#page-70-0)
- 8. Entfernen Sie die [Bildschirmblende.](#page-74-0)
- 9. Entfernen Sie den [Bildschirm.](#page-76-0)
- 10. Entfernen Sie das [Kamera-/Mikrofonmodul.](#page-82-0)
- 11. Entfernen Sie das [eDP-/Bildschirmkabel](#page-83-0).
- 12. Entfernen Sie die [Sensorplatine](#page-86-0).
- 13. Entfernen Sie die [Bildschirmscharniere.](#page-87-0)

#### **Info über diese Aufgabe**

Die nachfolgenden Abbildungen zeigen die Position der hinteren Bildschirmabdeckung und bieten eine visuelle Darstellung des Verfahrens zum Entfernen.

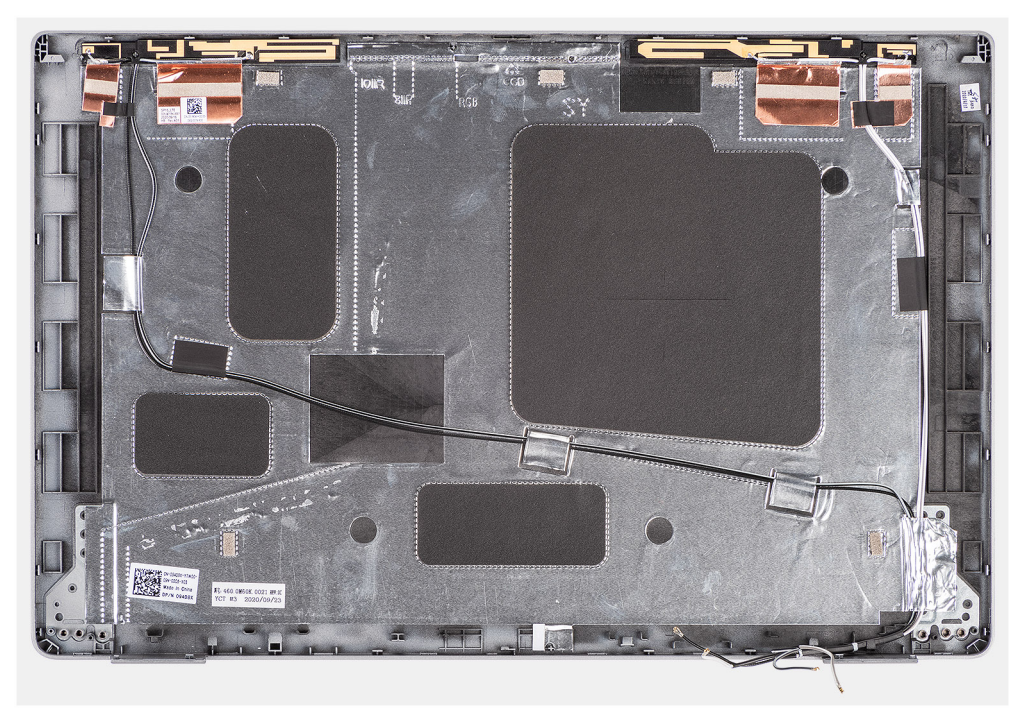

#### **Schritte**

Nachdem die Schritte unter "Voraussetzungen" ausgeführt wurden, bleibt noch die hintere Bildschirmabdeckung.

# **Einbauen der hinteren Bildschirmabdeckung**

#### **Voraussetzungen**

Wenn Sie eine Komponente austauschen, muss die vorhandene Komponente entfernt werden, bevor Sie das Installationsverfahren durchführen.

#### **Info über diese Aufgabe**

Die nachfolgende Abbildung zeigt die Position der hinteren Bildschirmabdeckung und bietet eine visuelle Darstellung des Einbauverfahrens.

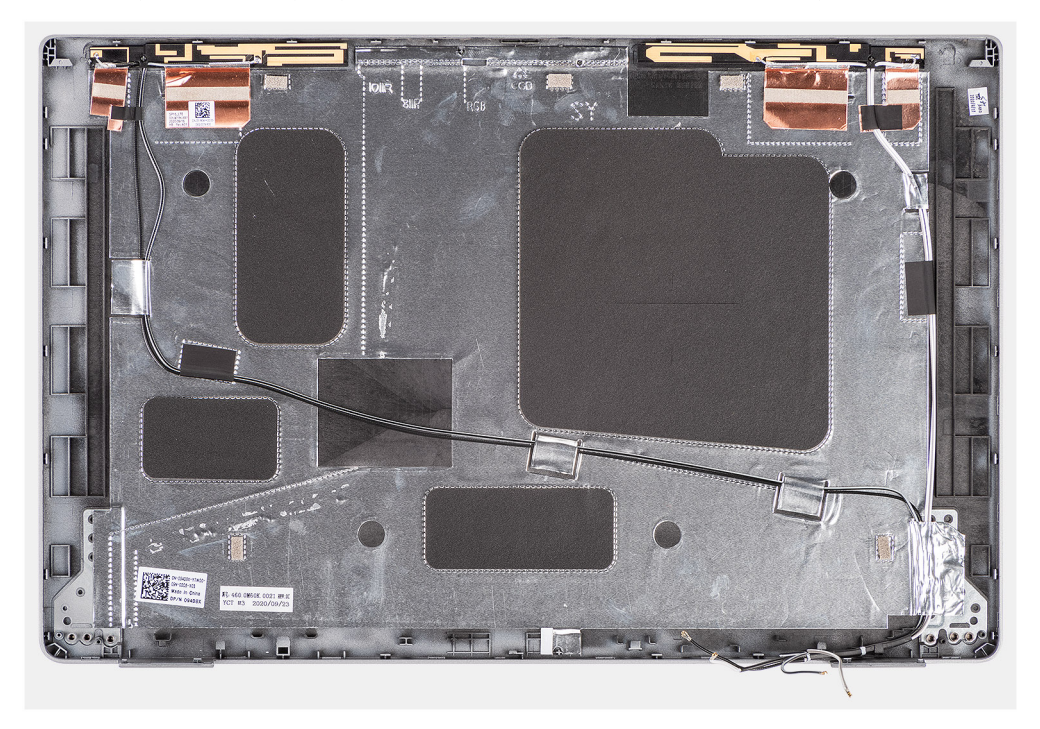

#### **Schritte**

Legen Sie die Bildschirmabdeckung auf eine ebene Fläche.

#### **Nächste Schritte**

- 1. Bringen Sie die [Bildschirmscharniere](#page-88-0) an.
- 2. Installieren Sie die [Sensorplatine](#page-86-0).
- 3. Bringen Sie das [eDP-/Bildschirmkabel](#page-84-0) an.
- 4. Bauen Sie das [Kamera-/Mikrofonmodul](#page-82-0) ein.
- 5. Bauen Sie den [Bildschirm](#page-79-0) ein.
- 6. Bauen Sie die [Bildschirmblende](#page-75-0) ein.
- 7. Bauen Sie die [Bildschirmbaugruppe](#page-72-0) ein.
- 8. Setzen Sie die [WWAN-Karte](#page-25-0) ein.
- 9. Setzen Sie die [WLAN-Karte](#page-22-0) ein.
- 10. Bringen Sie die [Bodenabdeckung](#page-19-0) an.
- 11. Setzen Sie die [microSD-Karte](#page-16-0) ein.
- 12. Setzen Sie die [SIM-Karte](#page-14-0) ein.
- 13. Befolgen Sie die Anweisungen unter [Nach der Arbeit an Komponenten im Inneren des Computers.](#page-8-0)

# **Handballenstützen-Baugruppe**

# **Entfernen der Handauflagenbaugruppe**

#### **Voraussetzungen**

- 1. Befolgen Sie die Anweisungen unter [Vor der Arbeit an Komponenten im Inneren des Computers.](#page-6-0)
- 2. Entfernen Sie die [SIM-Karte](#page-13-0).
- 3. Entfernen Sie die [microSD-Karte](#page-15-0).
- 4. Entfernen Sie die [Bodenabdeckung](#page-17-0).
- 5. Entfernen Sie das [Speichermodul](#page-32-0).
- 6. Entfernen Sie das [2280-Solid-State-Laufwerk](#page-30-0) oder [2230-Solid-State-Laufwerk.](#page-27-0)
- 7. Entfernen Sie die [WLAN-Karte.](#page-21-0)
- 8. Entfernen Sie die [WWAN-Karte](#page-24-0).
- 9. Entfernen Sie die [Batterie](#page-39-0).
- 10. Entfernen Sie den Kühlkörper – [UMA](#page-47-0) oder [separat](#page-49-0) basierend auf der ausgewählten Systemkonfiguration.
- 11. Entfernen Sie die [Lautsprecher](#page-51-0).
- 12. Entfernen Sie den [inneren Montagerahmen.](#page-40-0)
- 13. Entfernen Sie die [Systemplatine](#page-54-0).

## **ANMERKUNG:**

Die Hauptplatine kann zusammen mit dem Kühlkörper entfernt werden. So wird das Verfahren vereinfacht und die thermische Verbindung zwischen der Hauptplatine und dem Kühlkörper beibehalten.

- 14. Entfernen Sie die [Netzschalterplatine](#page-58-0).
- 15. Entfernen Sie die [LED-Platine.](#page-44-0)
- 16. Entfernen Sie das [Smartcardlesegerät](#page-60-0).
- 17. Entfernen Sie die [Tastaturbaugruppe](#page-65-0).
- 18. Entfernen Sie die [Bildschirmbaugruppe.](#page-70-0)

#### **Info über diese Aufgabe**

Die folgende Abbildung zeigt die Handauflagenbaugruppe und stellt das Verfahren zum Entfernen bildlich dar.

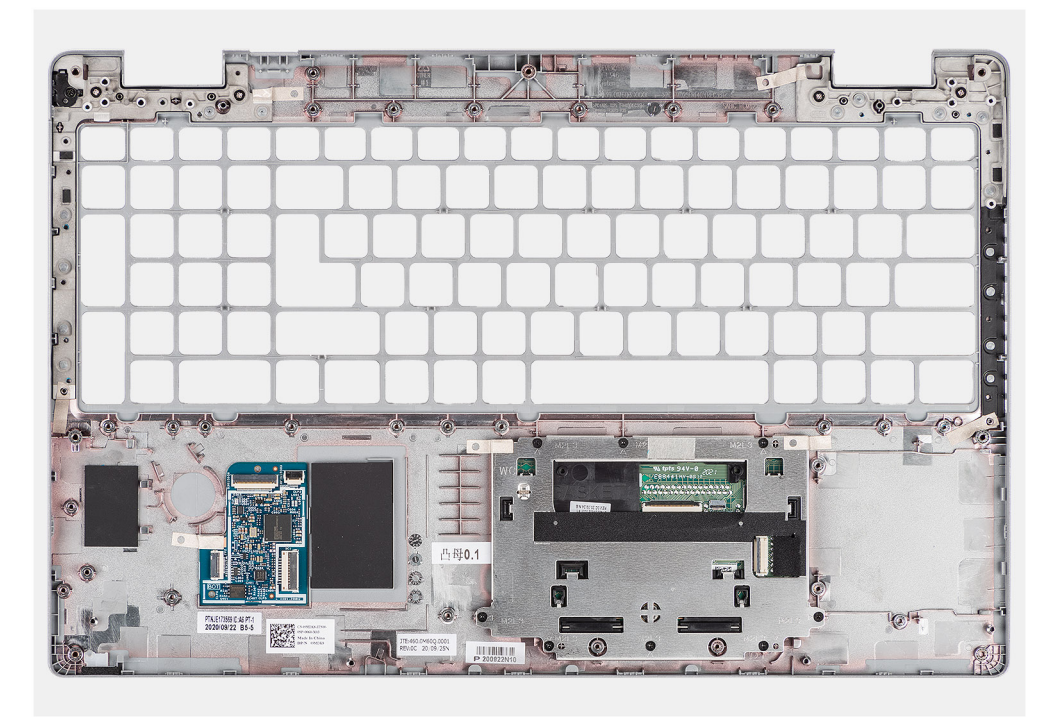

#### **Schritte**

Sobald Sie die Schritte im Abschnitt mit den Voraussetzungen durchgeführt haben, haben Sie nur noch die Handauflagenbaugruppe vor sich.

# **Handauflagenbaugruppe einbauen**

#### **Voraussetzungen**

Wenn Sie eine Komponente austauschen, muss die vorhandene Komponente entfernt werden, bevor Sie das Installationsverfahren durchführen.

#### **Info über diese Aufgabe**

Die folgende Abbildung zeigt die Handauflagenbaugruppe und stellt das Verfahren zum Einbauen bildlich dar.

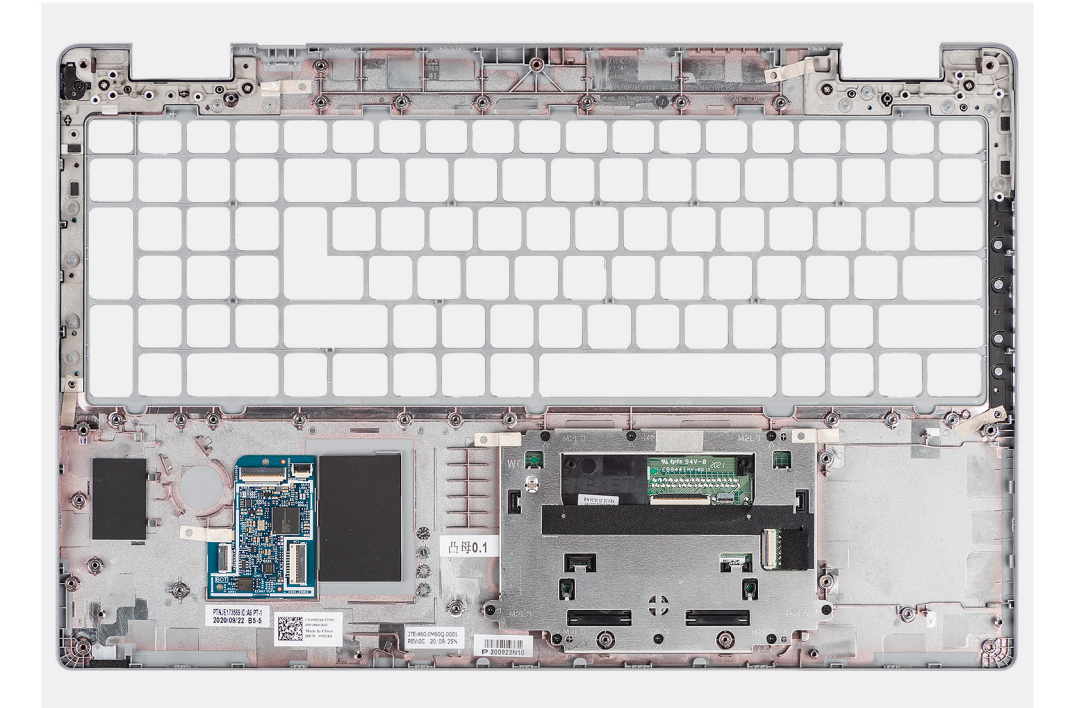

#### **Schritte**

- 1. Legen Sie die Handauflagenbaugruppe auf eine ebene Fläche.
- 2. Entfernen Sie den SIM-Karten-Platzhalter für die LTE-Konfiguration ohne WWAN.

#### **Nächste Schritte**

- 1. Bauen Sie die [Bildschirmbaugruppe](#page-72-0) ein.
- 2. Bauen Sie die [Tastaturbaugruppe](#page-66-0) ein.
- 3. Bauen Sie das [Smartcardlesegerät](#page-61-0) ein.
- 4. Bauen Sie die [LED-Platine](#page-45-0) ein.
- 5. Bauen Sie die [Netzschalterplatine](#page-59-0) ein.
- 6. Bauen Sie die [Systemplatine](#page-56-0) ein.
- 7. Installieren Sie den [inneren Montagerahmen.](#page-42-0)
- 8. Installieren Sie die [Lautsprecher](#page-52-0).
- 9. Bauen Sie den Kühlkörper – [UMA](#page-48-0) oder [separat](#page-50-0) basierend auf der ausgewählten Systemkonfiguration ein.
- 10. Bauen Sie die [Batterie](#page-40-0) ein.
- 11. Setzen Sie die [WWAN-Karte](#page-25-0) ein.
- 12. Setzen Sie die [WLAN-Karte](#page-22-0) ein.
- 13. Bauen Sie das [2280-Solid-State-Laufwerk](#page-31-0) oder [2230-Solid-State-Laufwerk](#page-27-0) ein.
- 14. Bauen Sie das [Speichermodul](#page-33-0) ein.
- 15. Bringen Sie die [Bodenabdeckung](#page-19-0) an.
- 16. Setzen Sie die [microSD-Karte](#page-16-0) ein.
- 17. Setzen Sie die [SIM-Karte](#page-14-0) ein.
- 18. Befolgen Sie die Anweisungen unter [Nach der Arbeit an Komponenten im Inneren des Computers.](#page-8-0)

# **Treiber und Downloads**

Dieses Kapitel listet die unterstützten Betriebssysteme sowie die Anweisungen für die Installation der Treiber auf.

### **Themen:**

• Herunterladen der Treiber

# **Herunterladen der Treiber**

#### **Schritte**

- 1. Schalten Sie den Computer ein.
- 2. Rufen Sie die Website [www.dell.com/support](https://www.dell.com/support) auf.
- 3. Geben Sie die Service-Tag-Nummer Ihres Computers ein und klicken Sie auf **Submit** (Senden).

**ANMERKUNG:** Wenn Sie keine Service-Tag-Nummer haben, verwenden Sie die automatische Erkennungsfunktion oder suchen Sie manuell nach Ihrem Computermodell.

- 4. Klicken Sie auf **Drivers & Downloads** (Treiber & Downloads).
- 5. Klicken Sie auf die Schaltfläche **Detect Drivers** (Treiber erkennen).
- 6. Lesen und akzeptieren Sie die Geschäftsbedingungen für die Nutzung von **SupportAssist** und klicken Sie anschließend auf **Continue** (Weiter).
- 7. Falls erforderlich startet der Computer nun den Download und die Installation von **SupportAssist**.

**ANMERKUNG:** Anweisungen für Ihren spezifischen Browser finden Sie in den Anweisungen auf dem Bildschirm.

- 8. Klicken Sie auf **View Drivers for My System** (Treiber für mein System anzeigen).
- 9. Klicken Sie auf **Download and Install** (Herunterladen und installieren), um alle für Ihren Computer erkannten Treiberaktualisierungen herunterzuladen und zu installieren.
- 10. Wählen Sie einen Speicherort zur Speicherung der Dateien aus.
- 11. Falls Aufforderungen der **User Account Control** (Benutzerkontensteuerung) angezeigt werden: Erlauben Sie, dass Änderungen am System vorgenommen werden.
- 12. Die Anwendung installiert alle Treiber und Aktualisierungen, die ermittelt wurden.

**ANMERKUNG:** Nicht alle Dateien können automatisch installiert werden. Lesen Sie sich die Installationszusammenfassung durch, um herauszufinden, ob eine manuelle Installation notwendig ist.

- 13. Wenn Download und Installation manuell durchgeführt werden müssen: Klicken Sie auf **Category** (Kategorie).
- 14. Wählen Sie aus der Dropdown-Liste Ihre bevorzugten Treiber.
- 15. Klicken Sie auf **Herunterladen**, um den Treiber für Ihren Computer herunterzuladen.
- 16. Sobald der Download abgeschlossen ist, wechseln Sie zu dem Ordner, in dem Sie die Treiberdatei gespeichert haben.
- 17. Doppelklicken Sie auf das Dateisymbol des Treibers und befolgen Sie die Anweisungen auf dem Bildschirm, um den Treiber zu installieren.

# **System-Setup**

**4**

**VORSICHT: Die Einstellungen in dem BIOS-Setup-Programm sollten nur von erfahrenen Computerbenutzern geändert werden. Bestimmte Änderungen können dazu führen, dass der Computer nicht mehr ordnungsgemäß arbeitet.**

**ANMERKUNG:** Vor der Verwendung des BIOS-Setup-Programms sollten Sie die Informationen des BIOS-Setup-Bildschirms notieren, um gegebenenfalls später darauf zurückgreifen zu können.

Verwenden Sie das BIOS-Setup-Programm für den folgenden Zweck:

- Abrufen von Informationen zur im Computer installierten Hardware, beispielsweise der RAM-Kapazität und der Größe des Festplattenlaufwerks
- Ändern von Informationen zur Systemkonfiguration
- Einstellen oder Ändern von benutzerdefinierten Optionen, wie Benutzerpasswort, installierte Festplattentypen und Aktivieren oder Deaktivieren von Basisgeräten.

#### **Themen:**

- BIOS-Übersicht
- Aufrufen des BIOS-Setup-Programms
- Navigationstasten
- **[Startreihenfolge](#page-96-0)**
- [Erweiterte oder Engineering-Konfigurationen](#page-96-0)
- [SupportAssist-Systemproblemlösung](#page-96-0)
- [System-Setup-Optionen](#page-97-0)
- [Aktualisieren des BIOS unter Windows](#page-107-0)
- [System- und Setup-Kennwort](#page-108-0)

# **BIOS-Übersicht**

Das BIOS verwaltet den Datenfluss zwischen dem Betriebssystem des Computers und den verbundenen Geräten, wie z. B. Festplatte, Videoadapter, Tastatur, Maus und Drucker.

# **Aufrufen des BIOS-Setup-Programms**

#### **Info über diese Aufgabe**

Schalten Sie den Computer ein (oder starten Sie ihn neu) und drücken Sie umgehend die Taste F2.

# **Navigationstasten**

**ANMERKUNG:** Bei den meisten Optionen im System-Setup werden Änderungen zunächst nur gespeichert und erst beim Neustart des Systems wirksam.

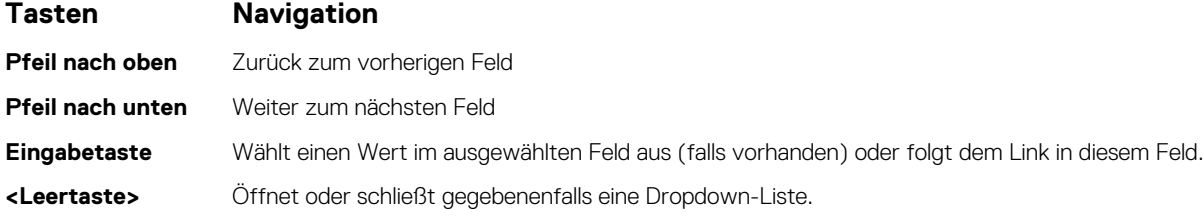

### <span id="page-96-0"></span>**Tasten Navigation**

**Registerkarte** Weiter zum nächsten Fokusbereich.

**<Esc>** Wechselt zur vorherigen Seite, bis das Hauptfenster angezeigt wird. Durch Drücken der Esc-Taste im Hauptfenster wird eine Meldung angezeigt, die Sie auffordert, alle nicht gespeicherten Änderungen zu speichern. Anschließend wird das System neu gestartet.

# **Startreihenfolge**

Mit der Startreihenfolge können Sie die vom System-Setup festgelegte Reihenfolge der Startgeräte umgehen und direkt von einem bestimmten Gerät (z. B. optisches Laufwerk oder Festplatte) starten. Während des Einschalt-Selbsttests (POST, Power-on Self Test), wenn das Dell Logo angezeigt wird, können Sie:

- Das System-Setup mit der F2-Taste aufrufen
- Einmalig auf das Startmenü durch Drücken der F12-Taste zugreifen.

Das einmalige Startmenü zeigt die Geräte an, die Sie starten können, einschließlich der Diagnoseoption. Die Optionen des Startmenüs lauten:

- Windows Boot Manager
- UEFI HTTPs-Start
- UEFI RST Micron 2300 NVMe 512 GB 20502C1A4567
- ONBOARD NIC (IPV4)
- ONBOARD NIC (IPV6)

Der Startreihenfolgebildschirm zeigt auch die Optionen zum Zugriff auf den System-Setup-Bildschirm an.

# **Erweiterte oder Engineering-Konfigurationen**

### **Tabelle 4. Erweiterte oder Engineering-Konfigurationen**

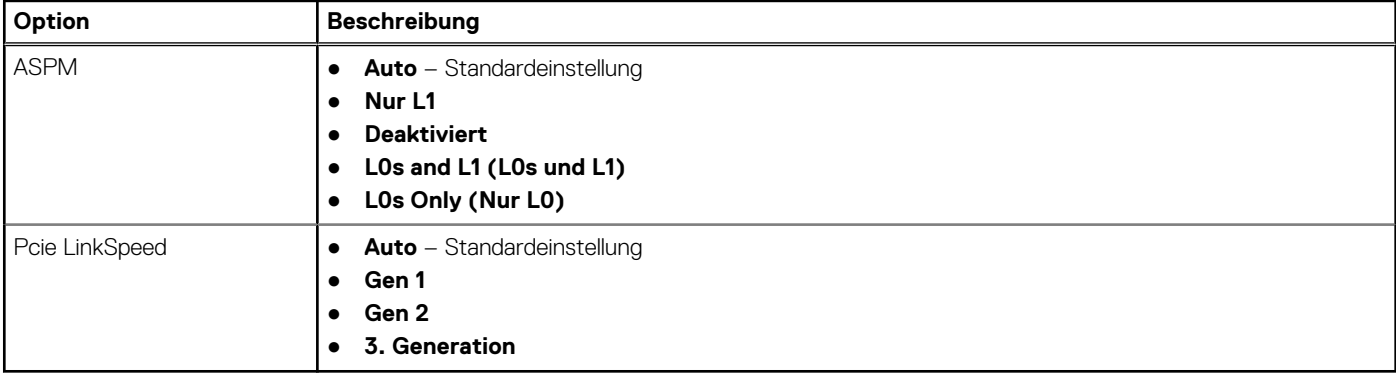

# **SupportAssist-Systemproblemlösung**

### **Tabelle 5. SupportAssist System Resolution (SupportAssist-Systemproblemlösung)**

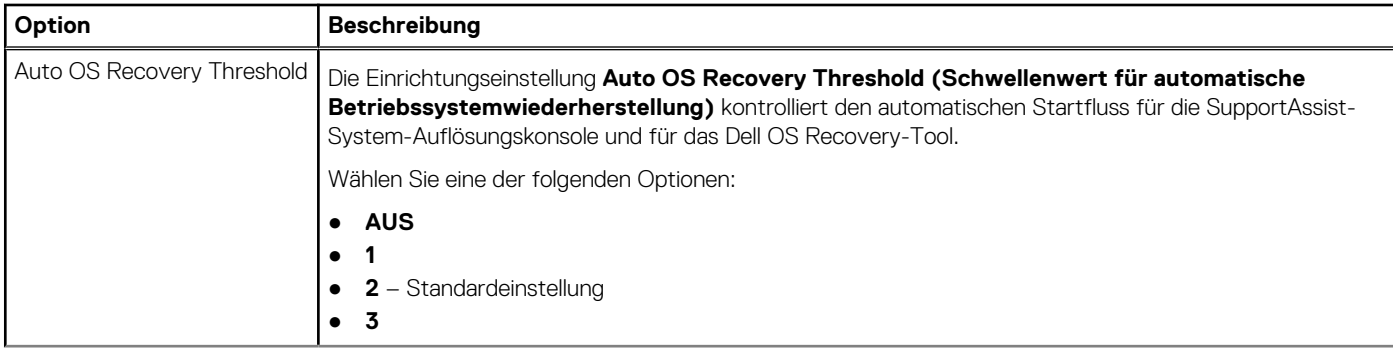

#### <span id="page-97-0"></span>**Tabelle 5. SupportAssist System Resolution (SupportAssist-Systemproblemlösung) (fortgesetzt)**

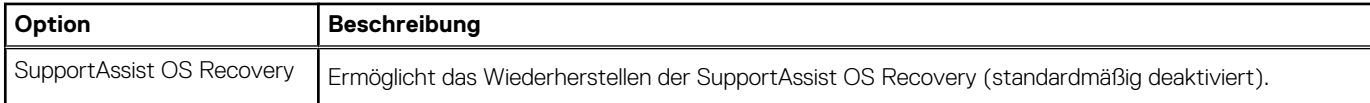

# **System-Setup-Optionen**

**ANMERKUNG:** Je nach Computer und installierten Geräten werden die Elemente in diesem Abschnitt möglicherweise gar nicht oder anders als aufgeführt angezeigt.

#### Tabelle 6. System-Setup-Optionen - Menü "Systeminformationen"

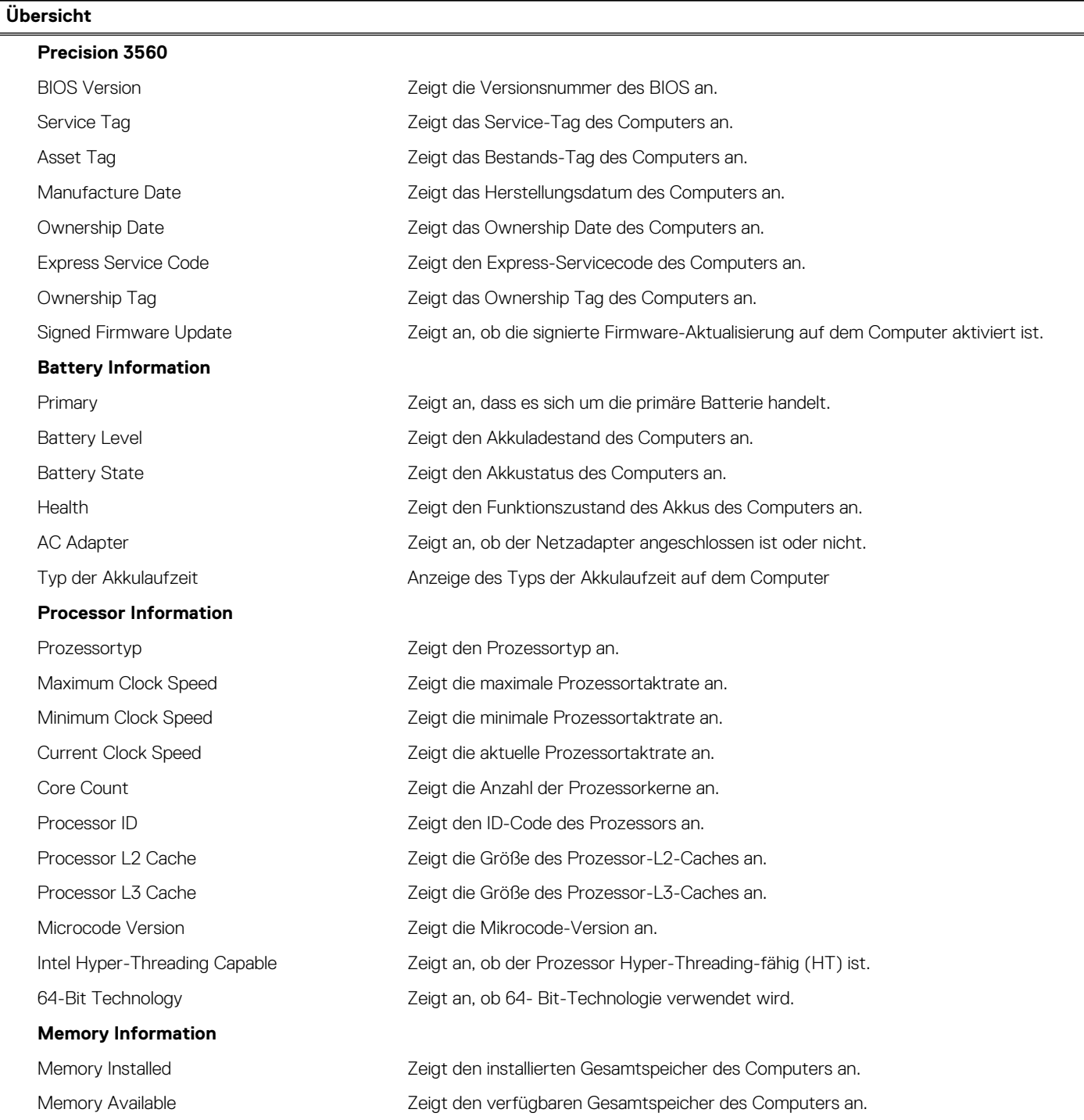

### Tabelle 6. System-Setup-Optionen - Menü "Systeminformationen" (fortgesetzt)

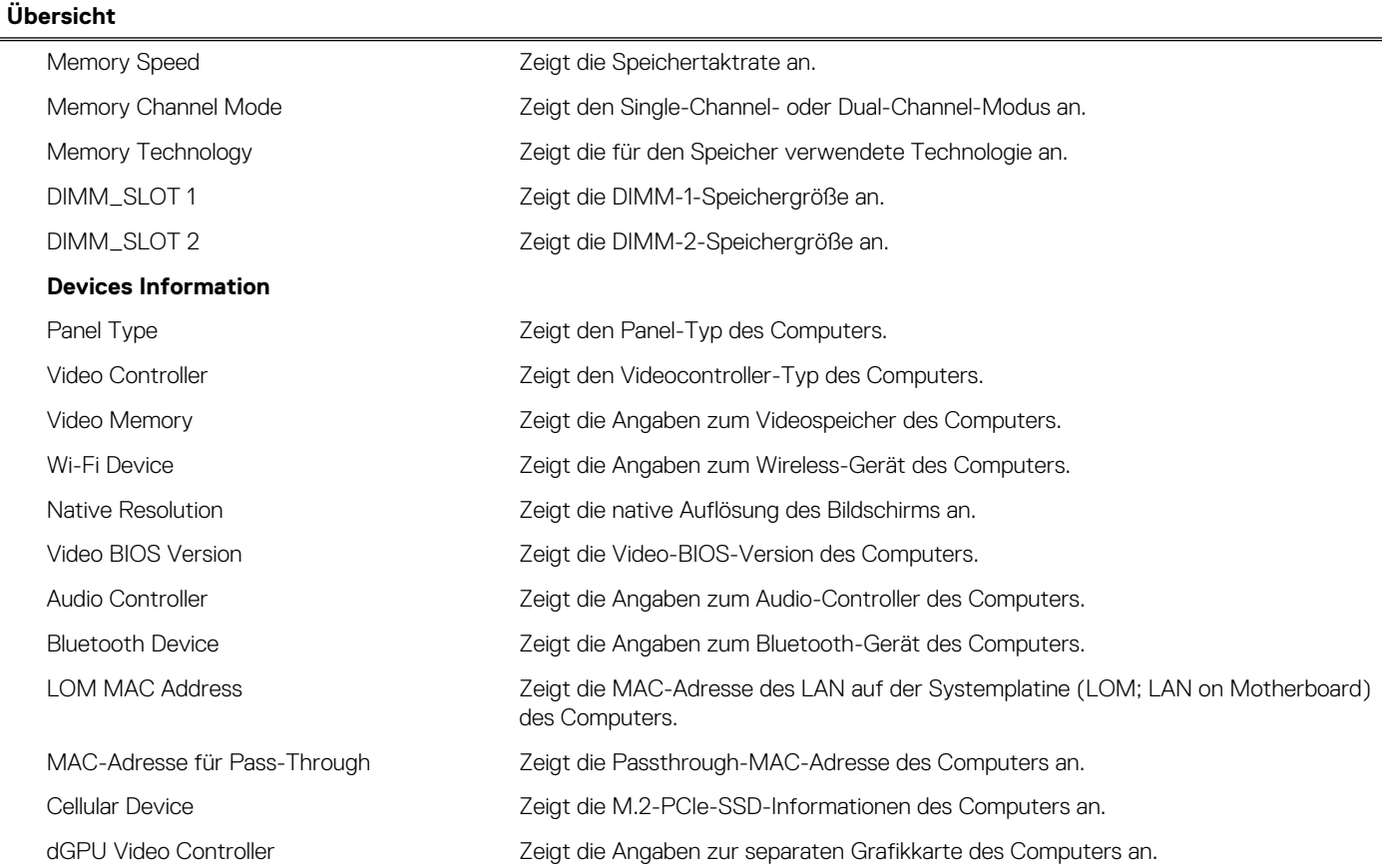

## Tabelle 7. Optionen des System-Setup - Menü "Boot Configuration" (Startkonfiguration)

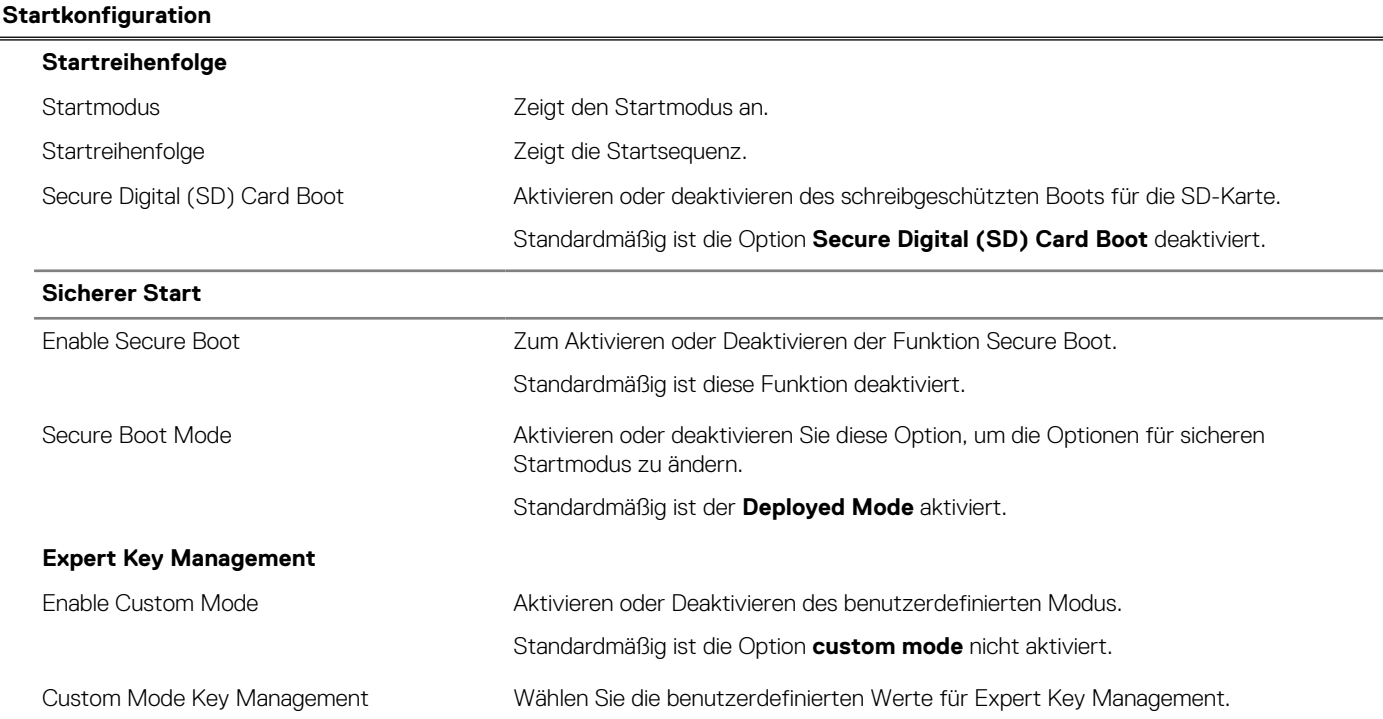

### Tabelle 8. System-Setup-Optionen - Menü "Integrated Devices"

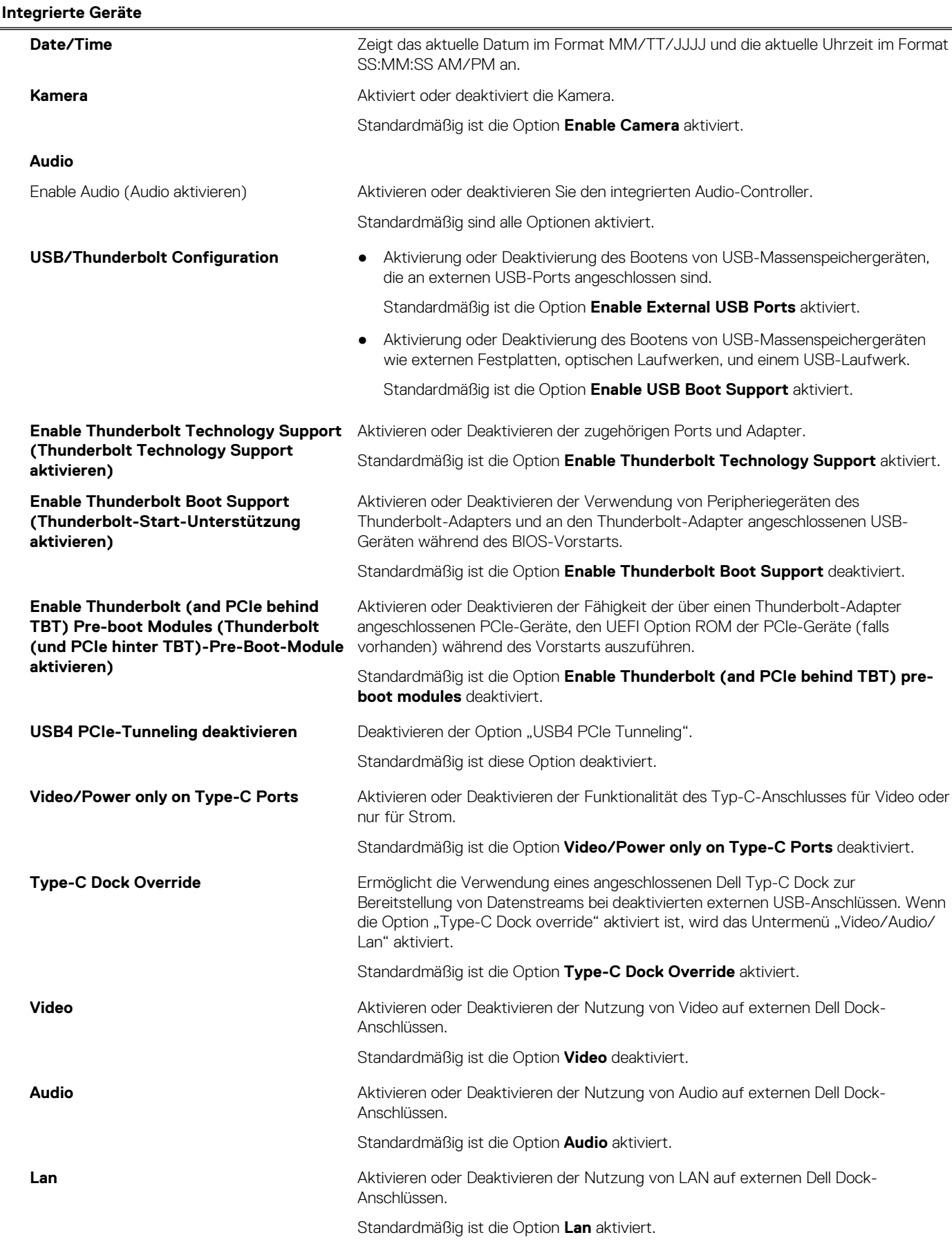

### Tabelle 8. System-Setup-Optionen - Menü "Integrated Devices" (fortgesetzt)

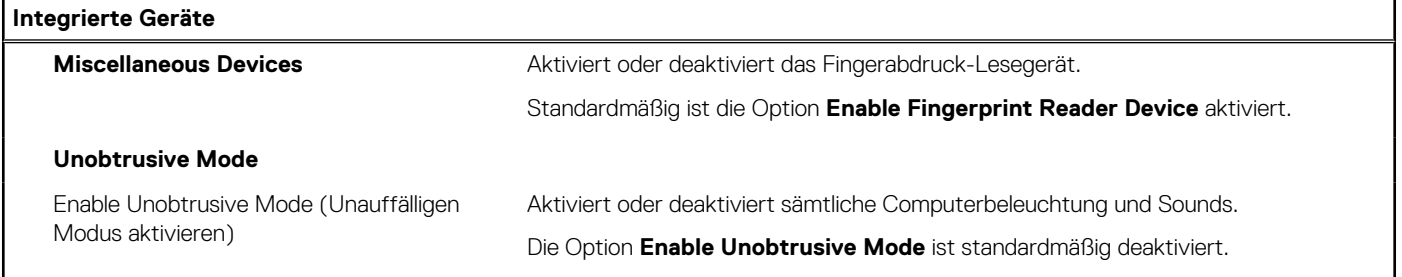

## Tabelle 9. System-Setup-Optionen - Menü "Storage"

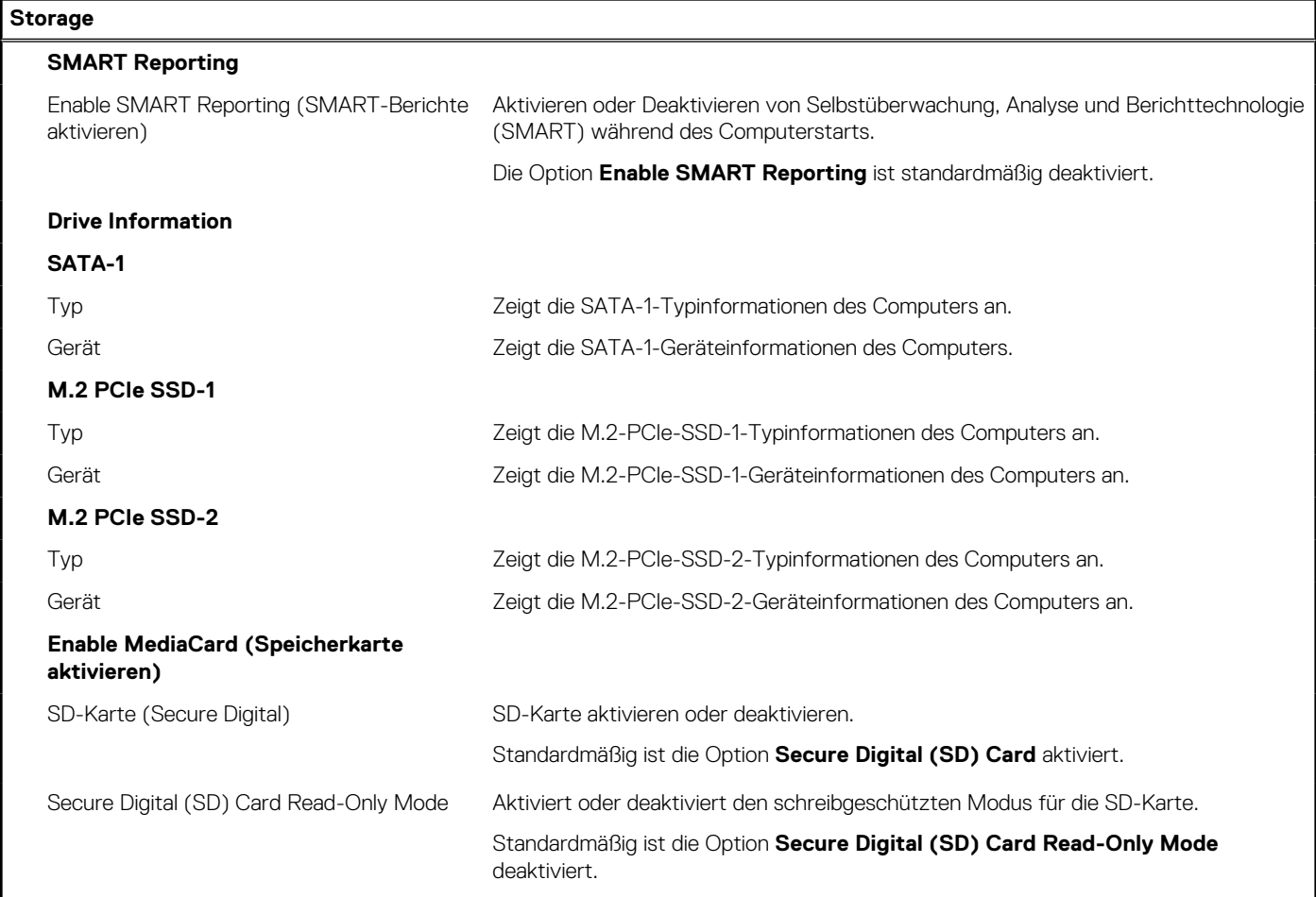

## Tabelle 10. System-Setup-Optionen - Menü "Display"

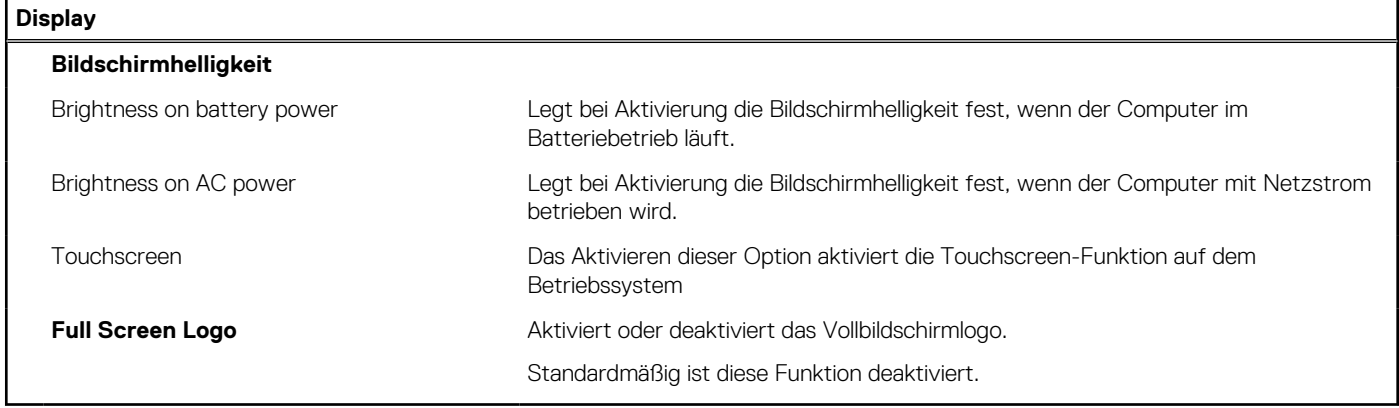

### Tabelle 11. System-Setup-Optionen - Menü "Connection"

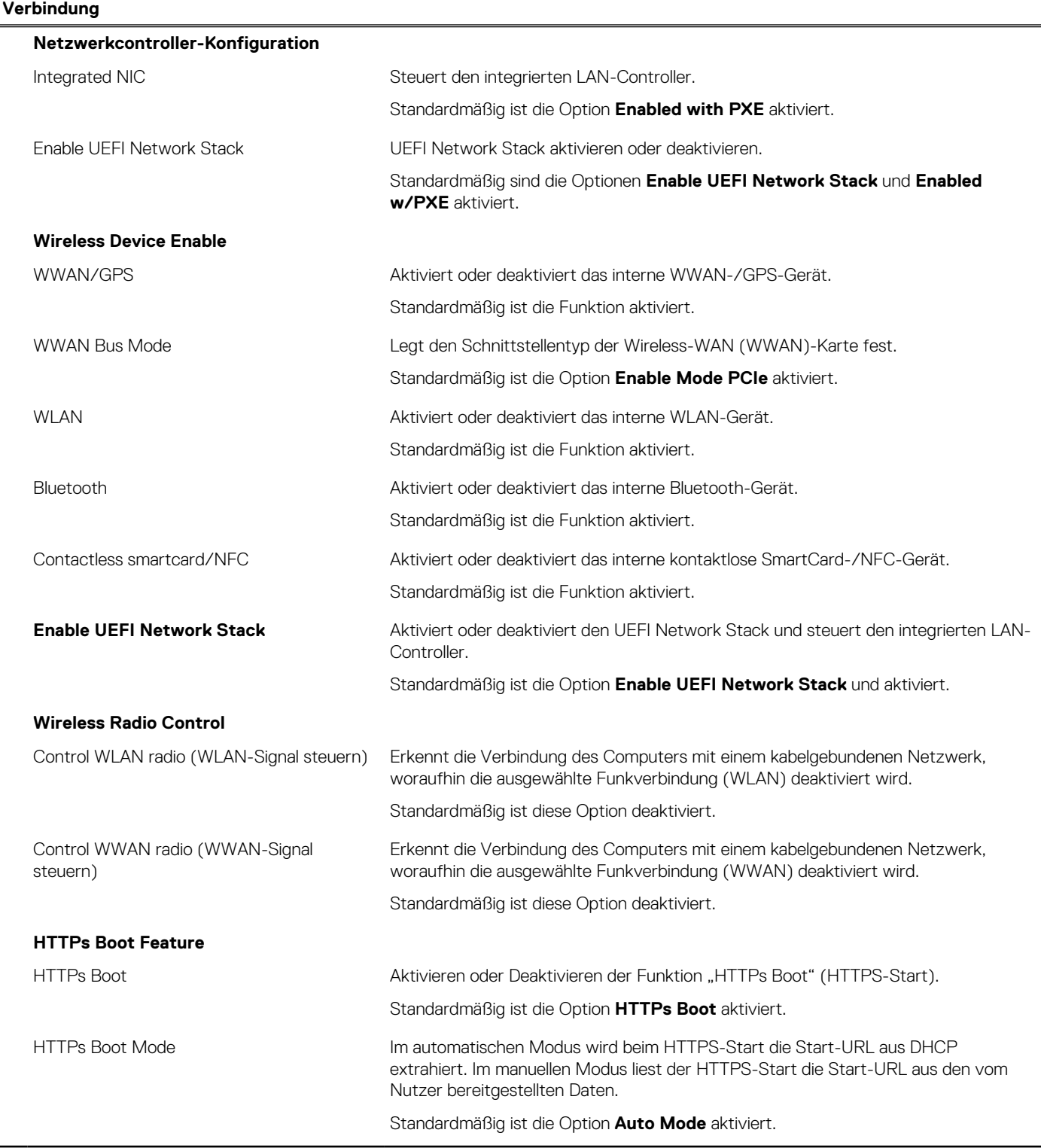

## Tabelle 12. System-Setup-Optionen - Menü "Power"

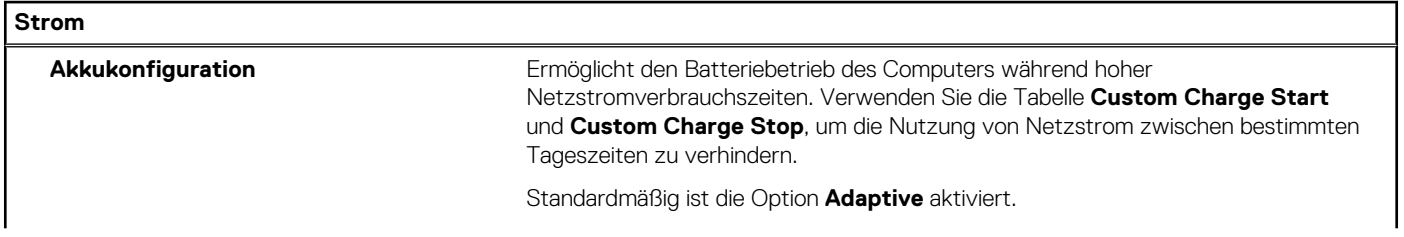

### Tabelle 12. System-Setup-Optionen - Menü "Power" (fortgesetzt)

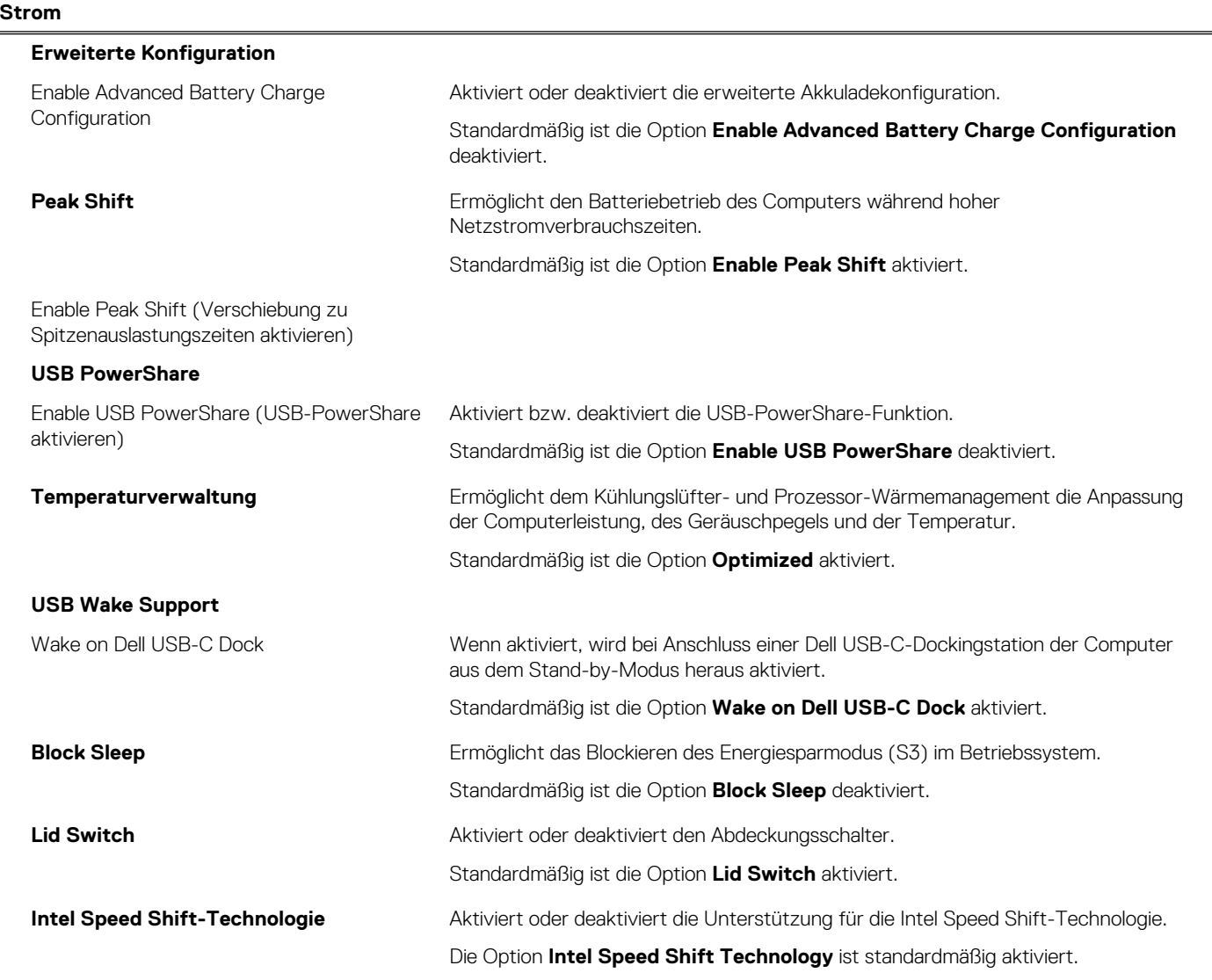

## Tabelle 13. System-Setup-Optionen - Menü "Sicherheit"

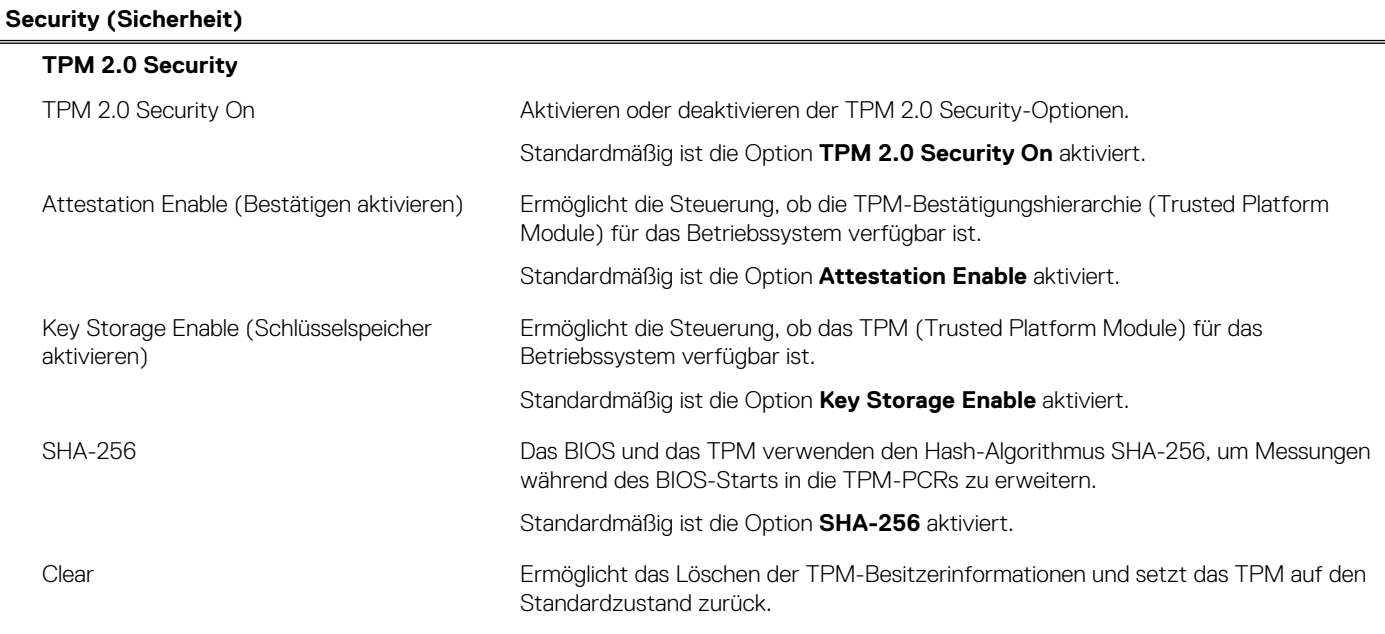

### Tabelle 13. System-Setup-Optionen - Menü "Sicherheit" (fortgesetzt)

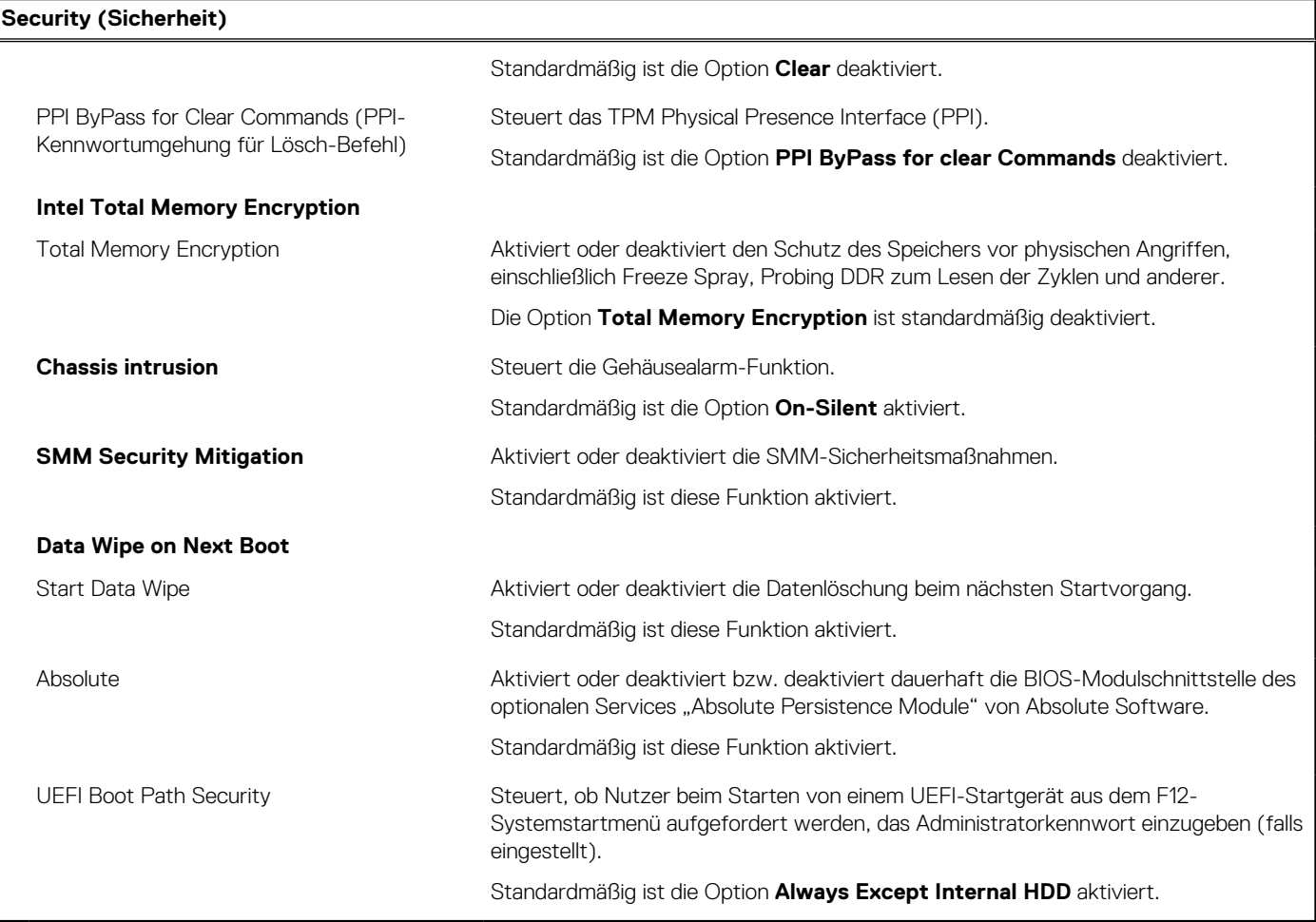

## Tabelle 14. System-Setup-Optionen - Menü "Passwords"

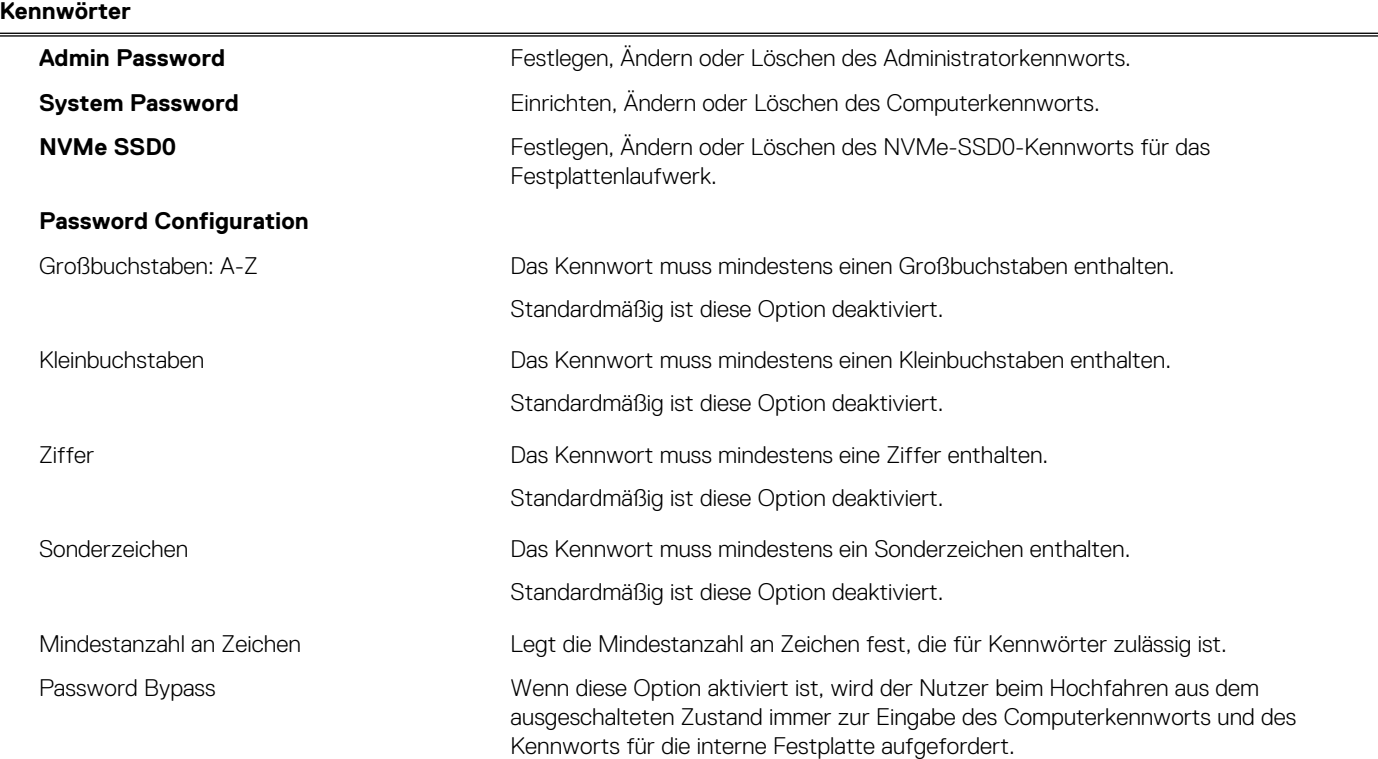

### Tabelle 14. System-Setup-Optionen - Menü "Passwords" (fortgesetzt)

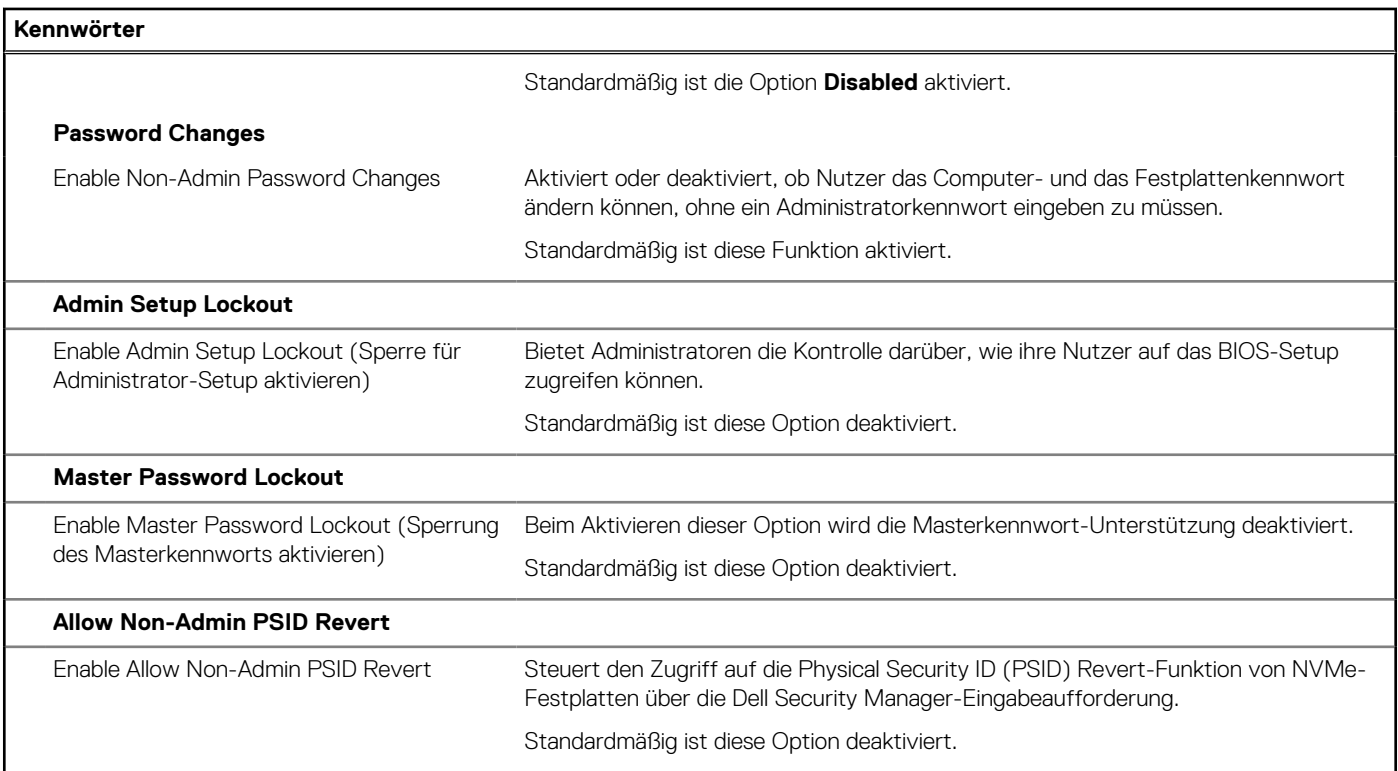

## Tabelle 15. System-Setup-Optionen - Menü "Update, Recovery"

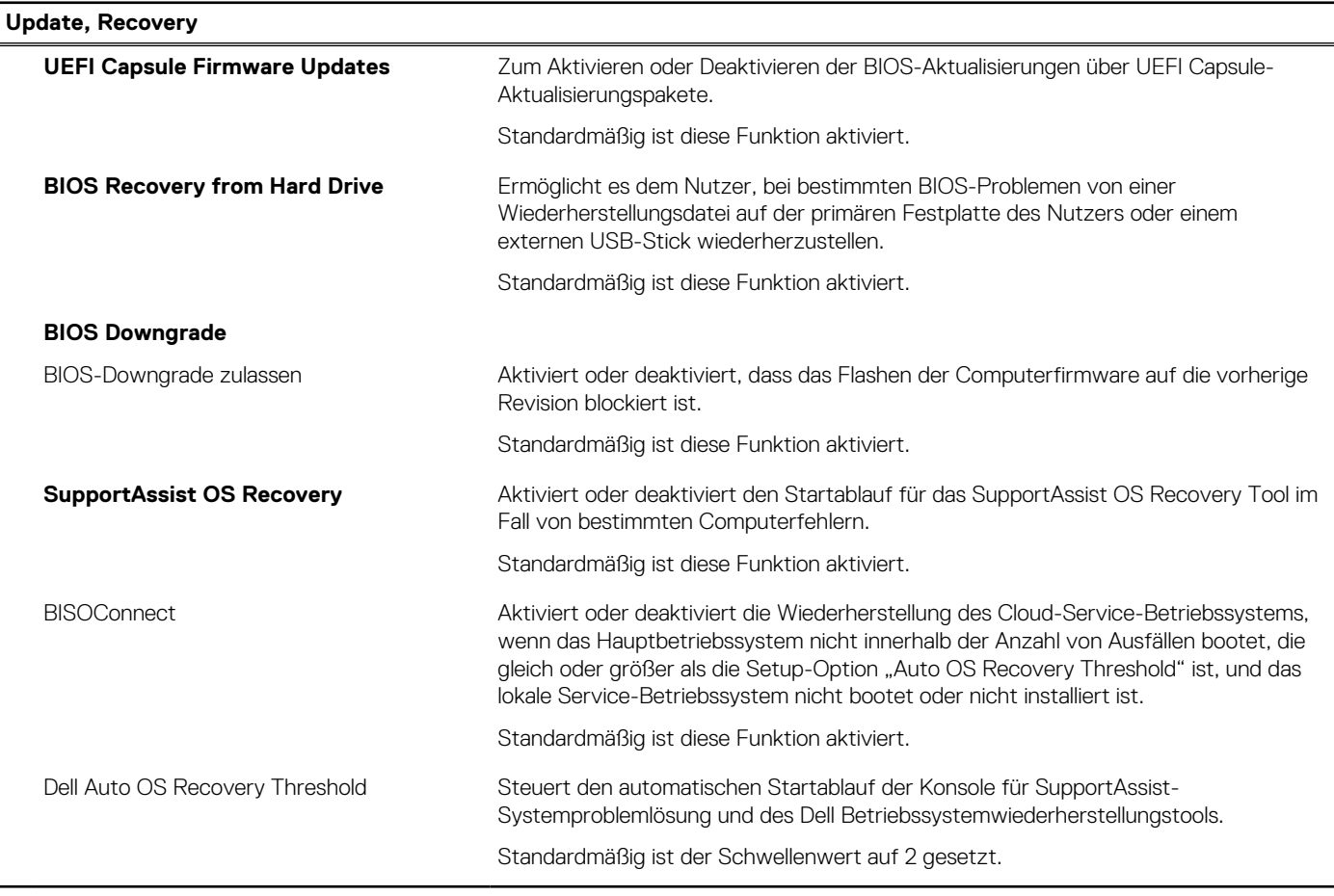

#### Tabelle 16. System-Setup-Optionen - Menü "System Management"

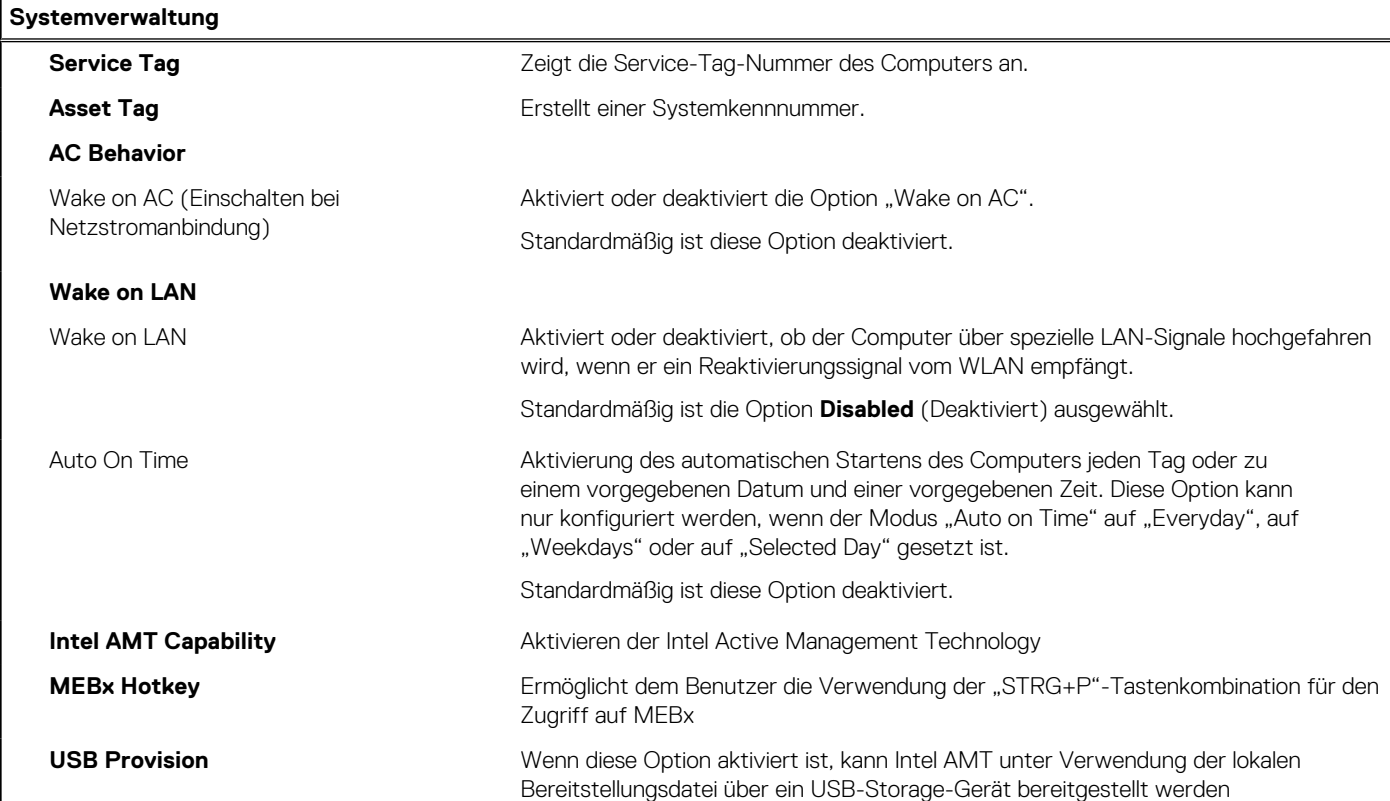

### Tabelle 17. System-Setup-Optionen - Menü "Keyboard"

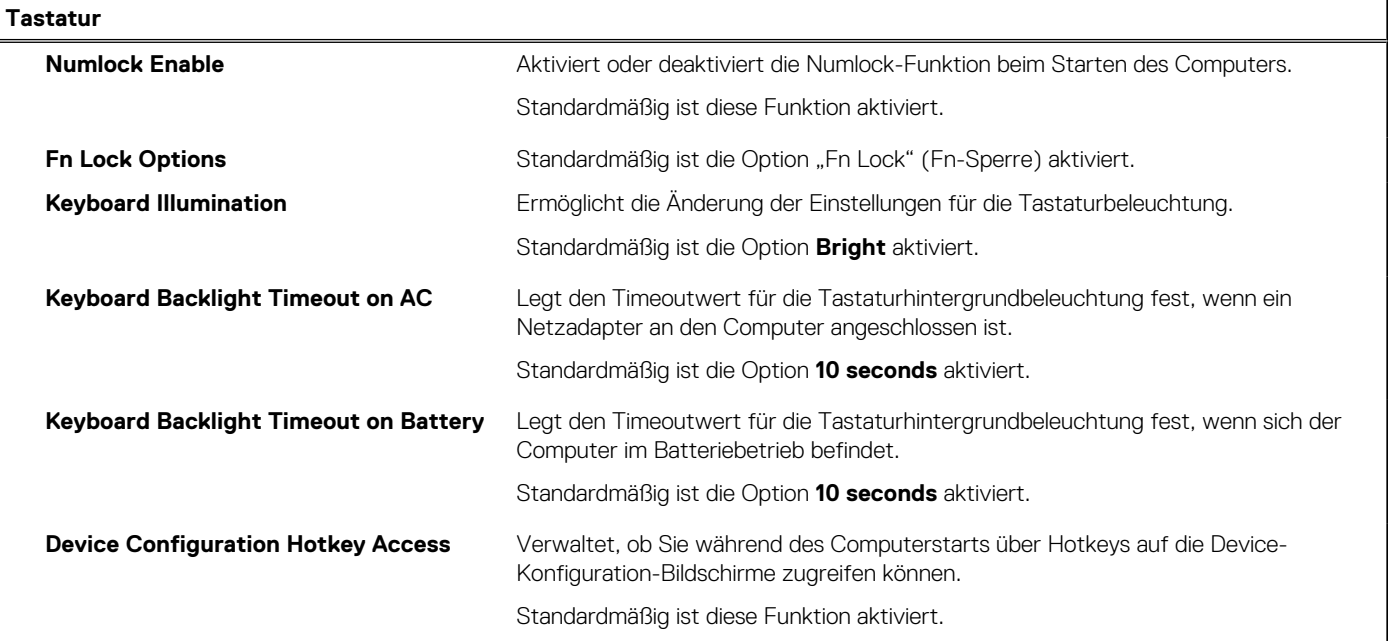

## Tabelle 18. System-Setup-Optionen - Menü "Verhalten vor dem Starten"

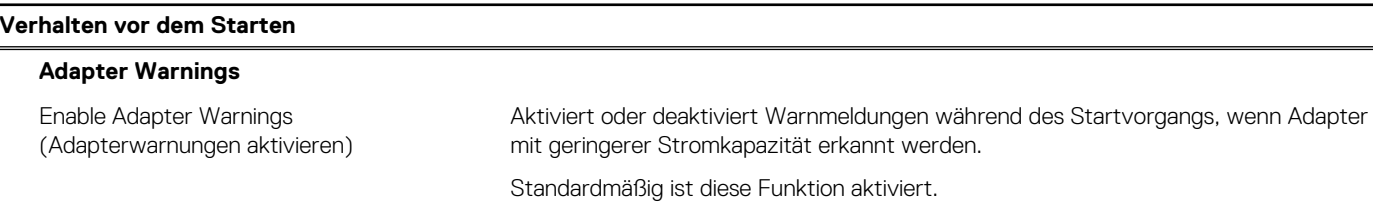

### Tabelle 18. System-Setup-Optionen - Menü "Verhalten vor dem Starten" (fortgesetzt)

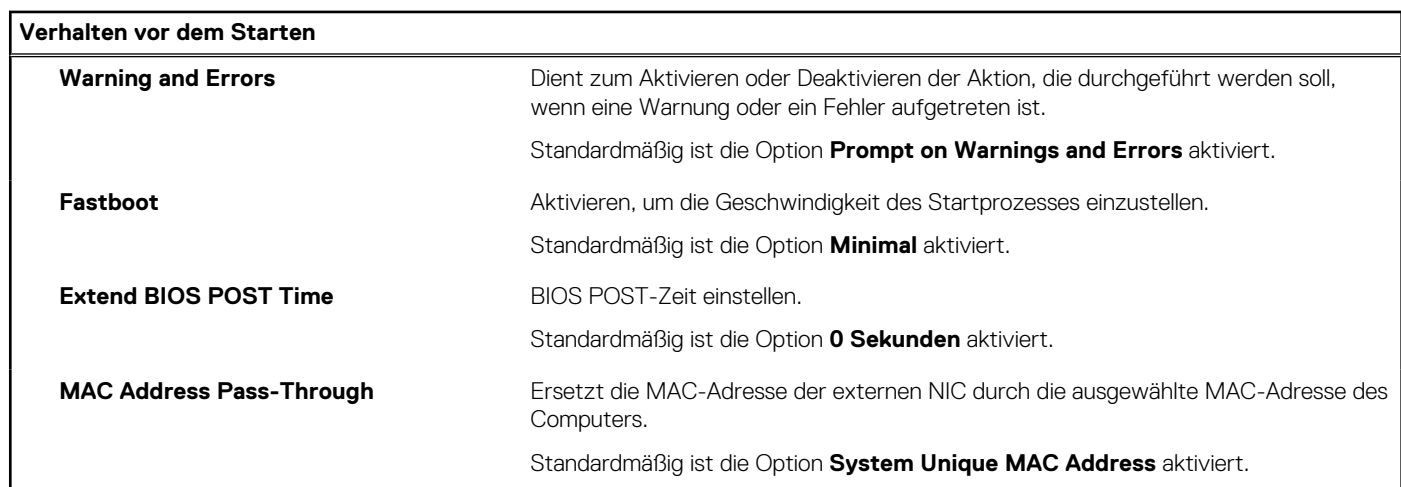

### Tabelle 19. System-Setup-Optionen - Menü "Leistung"

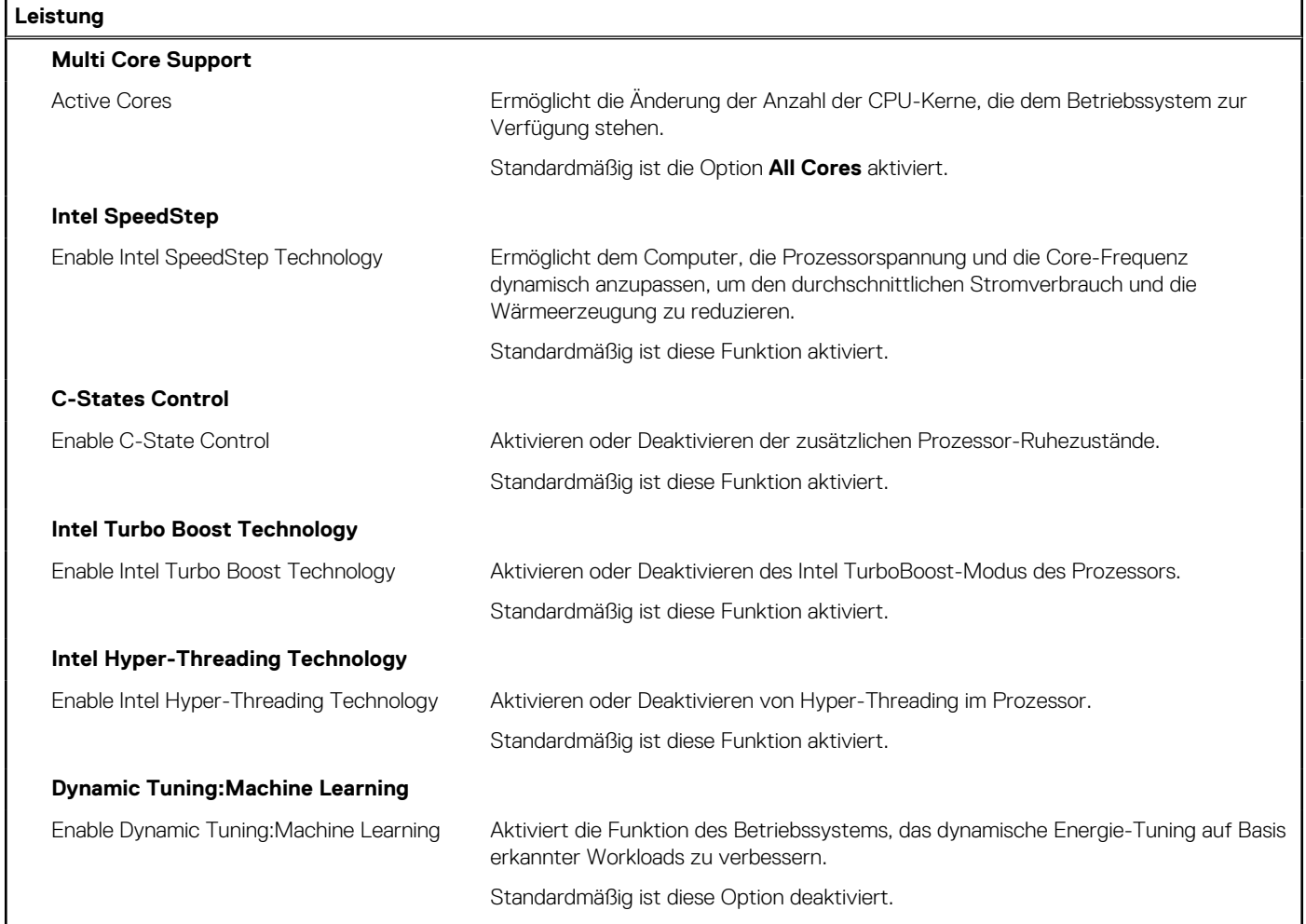

### Tabelle 20. System-Setup-Optionen - Menü "Systemprotokolle"

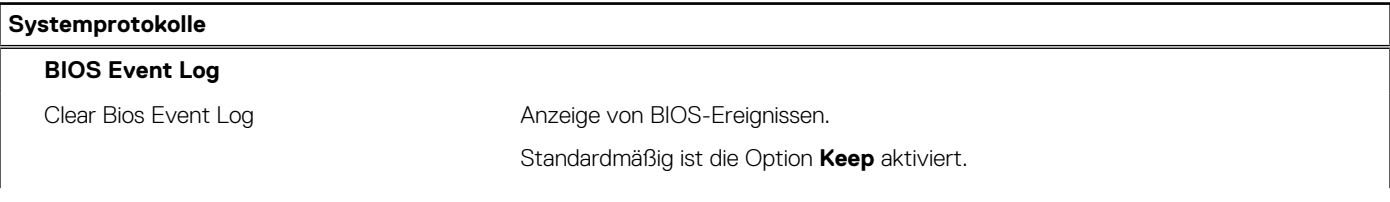

### <span id="page-107-0"></span>Tabelle 20. System-Setup-Optionen - Menü "Systemprotokolle" (fortgesetzt)

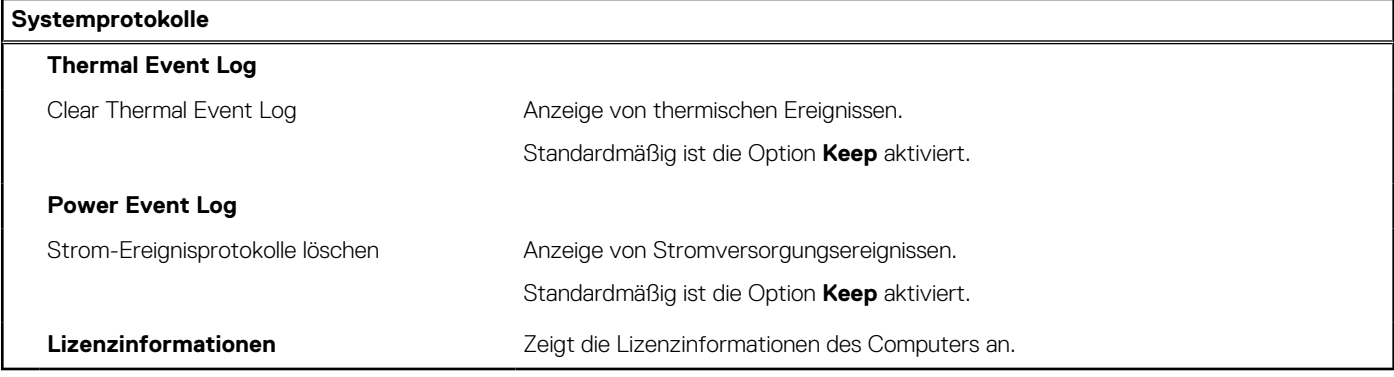

# **Aktualisieren des BIOS unter Windows**

#### **Voraussetzungen**

Es wird empfohlen, Ihr BIOS (System-Setup) beim Austauschen der Hauptplatine oder wenn eine Aktualisierung verfügbar ist, zu aktualisieren. Wenn Sie ein Notebook verwenden, stellen Sie vor der Durchführung eines BIOS-Updates sicher, dass die Batterie vollständig geladen und der Computer an das Stromnetz angeschlossen ist.

#### **Info über diese Aufgabe**

**ANMERKUNG:** Wenn BitLocker aktiviert ist, muss es vor dem Aktualisieren des System-BIOS vorübergehend deaktiviert und nach der BIOS-Aktualisierung wieder aktiviert werden.

Weitere Informationen zu diesem Thema finden Sie im Knowledge-Artikel: [Aktivieren oder Deaktivieren von BitLocker mit TPM in](https://www.dell.com/support/article/en-us/sln302845/) **Windows** 

#### **Schritte**

- 1. Den Computer neu starten.
- 2. Rufen Sie die Website **Dell.com/support** auf.
	- Geben Sie die **Service Tag** oder den **Express Service Code** ein und klicken Sie auf **Submit**.
	- Klicken Sie auf **Detect Product** und befolgen Sie die Anweisungen auf dem Bildschirm.
- 3. Wenn Sie das Service-Tag nicht finden oder ermitteln können, klicken Sie auf **Choose from all products**.
- 4. Wählen Sie die Kategorie **Products** aus der Liste aus.

**ANMERKUNG:** Wählen Sie die entsprechende Kategorie aus, um zur Produktseite zu gelangen.

- 5. Wählen Sie Ihr Computermodell aus. Die Seite **Product Support (Produktunterstützung)** wird auf Ihrem Computer angezeigt.
- 6. Klicken Sie auf **Get drivers** und klicken Sie auf **Drivers and Downloads**. Der Abschnitt "Drivers and Downloads" wird angezeigt.
- 7. Klicken Sie auf **Find it myself**.
- 8. Klicken Sie auf **BIOS** zur Anzeige der BIOS-Versionen.
- 9. Suchen Sie die neueste BIOS-Datei und klicken Sie auf **Download**.
- 10. Wählen Sie im Fenster **Please select your download method below** die bevorzugte Download-Methode aus. Klicken Sie dann auf **Download Now**.

Das Fenster **File Download (Dateidownload)** wird angezeigt.

- 11. Klicken Sie auf **Save**, um die Datei auf Ihrem Computer zu speichern.
- 12. Klicken Sie auf **Run**, um die aktualisierten BIOS-Einstellungen auf Ihrem Computer zu speichern. Befolgen Sie die Anweisungen auf dem Bildschirm.
### **Aktualisieren des BIOS auf Systemen mit aktiviertem BitLocker**

**VORSICHT: Wenn BitLocker vor der Aktualisierung des BIOS nicht ausgesetzt wird, wird beim nächsten Neustart des Systems der BitLocker-Schlüssel nicht erkannt. Sie werden dann aufgefordert, den Wiederherstellungsschlüssel einzugeben, um fortfahren zu können, und das System fordert Sie bei jedem Neustart erneut dazu auf. Wenn der Wiederherstellungsschlüssel nicht bekannt ist, kann dies zu Datenverlust oder einer unnötigen Neuinstallation des Betriebssystems führen. Weitere Informationen zu diesem Thema finden Sie im Knowledge-Artikel: [Aktualisieren des](https://www.dell.com/support/article/sln153694) [BIOS auf Dell Systemen mit aktiviertem BitLocker](https://www.dell.com/support/article/sln153694)**

### **Aktualisieren des Dell BIOS in Linux- und Ubuntu-Umgebungen**

Informationen zum Aktualisieren des System-BIOS in einer Linux-Umgebung, wie z. B. Ubuntu, finden Sie unter [Aktualisieren des Dell BIOS](https://www.dell.com/support/article/sln171755/) [in einer Linux- oder Ubuntu-Umgebung.](https://www.dell.com/support/article/sln171755/)

### **Aktualisieren des BIOS (USB-Stick)**

#### **Schritte**

- 1. Befolgen Sie das Verfahren von Schritt 1 bis Schritt 7 unter [Aktualisieren des BIOS](#page-113-0) zum Herunterladen der aktuellen BIOS-Setup-**Programmdatei**
- 2. Erstellen Sie ein startfähiges USB-Laufwerk. Weitere Informationen finden Sie im Knowledge-Base-Artikel [000145519](https://www.dell.com/support/kbdoc/000145519/) unter [www.dell.com/support](https://www.dell.com/support).
- 3. Kopieren Sie die BIOS-Setup-Programmdatei auf das startfähige USB-Laufwerk.
- 4. Schließen Sie das startfähige USB-Laufwerk an den Computer an, auf dem Sie die BIOS-Aktualisierung durchführen möchten.
- 5. Starten Sie den Computer neu und drücken Sie **F12**, wenn das Dell Logo auf dem Bildschirm angezeigt wird.
- 6. Starten Sie das USB-Laufwerk über das **One Time Boot Menu**.
- 7. Geben Sie den Namen der BIOS-Setup-Programmdatei ein und drücken Sie **Eingabe**.
- 8. Die **BIOS Update Utility (Dienstprogramm zur BIOS-Aktualisierung)** wird angezeigt. Befolgen Sie die Anweisungen auf dem Bildschirm, um die BIOS-Aktualisierung abzuschließen.

### **System- und Setup-Kennwort**

#### **Tabelle 21. System- und Setup-Kennwort**

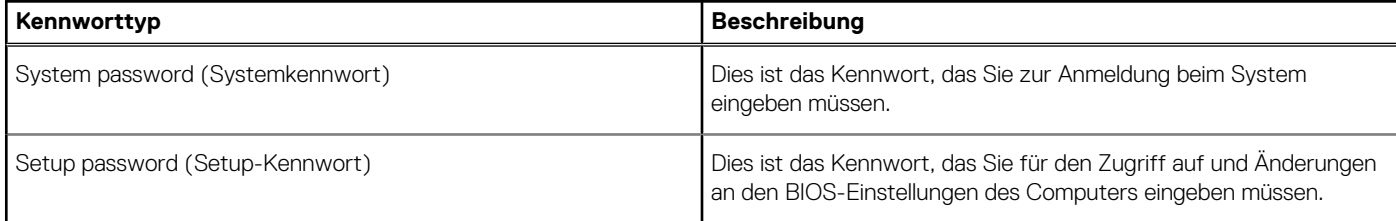

Sie können ein Systemkennwort und ein Setup-Kennwort zum Schutz Ihres Computers erstellen.

**VORSICHT: Die Kennwortfunktionen bieten einen gewissen Schutz für die auf dem System gespeicherten Daten.**

**VORSICHT: Wenn Ihr Computer nicht gesperrt und unbeaufsichtigt ist, kann jede Person auf die auf dem System gespeicherten Daten zugreifen.**

**ANMERKUNG:** System- und Setup-Kennwortfunktionen sind deaktiviert

### **Zuweisen eines System-Setup-Kennworts**

#### **Voraussetzungen**

Sie können ein neues **System or Admin Password** (System- oder Administratorkennwort) nur zuweisen, wenn der Zustand **Not Set** (Nicht eingerichtet) ist.

#### **Info über diese Aufgabe**

Um das System-Setup aufzurufen, drücken Sie unmittelbar nach dem Einschaltvorgang oder Neustart die Taste F2.

#### **Schritte**

1. Wählen Sie im Bildschirm **System BIOS** (System-BIOS) oder **System Setup** (System-Setup) die Option **Security** (Sicherheit) aus und drücken Sie die **Eingabetaste**.

Der Bildschirm **Security (Sicherheit)** wird angezeigt.

2. Wählen Sie **System/Admin Password** (System-/Administratorkennwort) und erstellen Sie ein Passwort im Feld **Enter the new password** (Neues Passwort eingeben).

Verwenden Sie zum Zuweisen des Systemkennworts die folgenden Richtlinien:

- Kennwörter dürfen aus maximal 32 Zeichen bestehen.
- Das Kennwort darf die Zahlen 0 bis 9 enthalten.
- Lediglich Kleinbuchstaben sind zulässig, Großbuchstaben sind nicht zulässig.
- Die folgenden Sonderzeichen sind zulässig: Leerzeichen, ("), (+), (,), (-), (.), (/), (;), ([), (\), (]), (`).
- 3. Geben Sie das Systemkennwort ein, das Sie zuvor im Feld **Neues Kennwort bestätigen** eingegeben haben, und klicken Sie auf **OK**.
- 4. Drücken Sie die Taste **Esc**. Eine Meldung fordert Sie zum Speichern der Änderungen auf.
- 5. Drücken Sie **Y**, um die Änderungen zu speichern. Der Computer wird neu gestartet.

### **Löschen oder Ändern eines vorhandenen System-Setup-Kennworts**

#### **Voraussetzungen**

Stellen Sie sicher, dass der **Password Status** (Kennwortstatus) im System-Setup auf "Unlocked" (Entsperrt) gesetzt ist, bevor Sie versuchen, das vorhandene System- und Setup-Kennwort zu löschen oder zu ändern. Wenn die Option **Password Status** (Kennwortstatus) auf "Locked" (Gesperrt) gesetzt ist, kann ein vorhandenes System- und/oder Setup-Kennwort nicht gelöscht oder geändert werden.

#### **Info über diese Aufgabe**

Um das System-Setup aufzurufen, drücken Sie unmittelbar nach dem Einschaltvorgang oder Neustart die Taste **F2**.

- 1. Wählen Sie im Bildschirm **System BIOS** (System-BIOS) oder **System Setup** (System-Setup) die Option **System Security** (Systemsicherheit) aus und drücken Sie die **Eingabetaste**.
	- Der Bildschirm **System Security (Systemsicherheit)** wird angezeigt.
- 2. Überprüfen Sie im Bildschirm **System Security (Systemsicherheit)**, dass die Option **Password Status (Kennwortstatus)** auf **Unlocked (Nicht gesperrt)** gesetzt ist.
- 3. Wählen Sie die Option **Systemkennwort** aus, ändern oder löschen Sie das vorhandene Systemkennwort und drücken Sie die **Eingabetaste** oder **Tabulatortaste**.
- 4. Wählen Sie die Option **Setup-Kennwort** aus, ändern oder löschen Sie das vorhandene Setup-Kennwort und drücken Sie die **Eingabetaste** oder die **Tabulatortaste**.
	- **ANMERKUNG:** Wenn Sie das Systemkennwort und/oder Setup-Kennwort ändern, geben Sie das neue Passwort erneut ein, wenn Sie dazu aufgefordert werden. Wenn Sie das Systemkennwort und Setup-Kennwort löschen, bestätigen Sie die Löschung, wenn Sie dazu aufgefordert werden.
- 5. Drücken Sie die Taste **Esc**. Eine Meldung fordert Sie zum Speichern der Änderungen auf.
- 6. Drücken Sie **Y**, um die Änderungen zu speichern und das System-Setup zu verlassen. Der Computer wird neu gestartet.

# **Fehlerbehebung**

#### **Themen:**

- Diagnose der Dell SupportAssist-Systemleistungsprüfung vor dem Start
- [Systemdiagnoseanzeigen](#page-111-0)
- [Wiederherstellen des Betriebssystems](#page-112-0)
- [Aktualisieren des BIOS \(USB-Stick\)](#page-113-0)
- [Aktualisieren des BIOS](#page-113-0)
- [Ein- und Ausschalten des WLAN](#page-113-0)
- [Reststromentladung](#page-114-0)

## **Diagnose der Dell SupportAssist-Systemleistungsprüfung vor dem Start**

#### **Info über diese Aufgabe**

Die SupportAssist-Diagnose (auch als Systemdiagnose bezeichnet) führt eine komplette Prüfung der Hardware durch. Die Diagnose der Dell SupportAssist-Systemleistungsprüfung vor dem Start ist in das BIOS integriert und wird intern vom BIOS gestartet. Die integrierte Systemdiagnose bietet eine Reihe von Optionen für bestimmte Geräte oder Gerätegruppen mit folgenden Funktionen:

- Tests automatisch oder in interaktivem Modus durchführen
- Tests wiederholen
- Testergebnisse anzeigen oder speichern
- Gründliche Tests durchführen, um weitere Testoptionen für Zusatzinformationen über die fehlerhaften Geräte zu erhalten
- Statusmeldungen anzeigen, die angeben, ob Tests erfolgreich abgeschlossen wurden
- Fehlermeldungen über Probleme während des Testvorgangs anzeigen

**ANMERKUNG:** Einige Tests für bestimmte Geräte erfordern Benutzeraktionen Stellen Sie sicher, dass Sie am Computerterminal sind, wenn die Diagnosetests durchgeführt werden.

Weitere Informationen finden Sie unter [Beheben von Hardwareproblemen mit integrierter und Online-Diagnose \(SupportAssist ePSA,](https://www.dell.com/support/article/sln115162/) [ePSA oder PSA-Fehlercodes\).](https://www.dell.com/support/article/sln115162/)

### **Ausführen der SupportAssist-Systemleistungsprüfung vor dem Systemstart**

- 1. Schalten Sie den Computer ein.
- 2. Wenn der Computer startet, drücken Sie die F12-Taste, sobald das Dell-Logo angezeigt wird.
- 3. Wählen Sie auf dem Startmenü-Bildschirm die Option **Diagnostics** (Diagnose).
- 4. Klicken Sie auf den Pfeil in der unteren linken Ecke. Die Diagnose-Startseite wird angezeigt.
- 5. Klicken Sie auf den Pfeil in der unteren rechten Ecke, um zur Seitenliste zu gehen. Die erkannten Elemente werden aufgelistet.
- 6. Um einen Diagnosetest für ein bestimmtes Gerät durchzuführen, drücken Sie die Esc-Taste und klicken dann auf **Yes (Ja)**, um den Diagnosetest zu stoppen.
- 7. Wählen Sie auf der linken Seite das Gerät aus und klicken Sie auf **Run Tests** (Test durchführen).
- 8. Bei etwaigen Problemen werden Fehlercodes angezeigt. Notieren Sie sich den Fehlercode und die Validierungsnummer und wenden Sie sich an Dell.

# <span id="page-111-0"></span>**Systemdiagnoseanzeigen**

#### **Akkuzustandsanzeige**

Zeigt den Strom- und Akkuladestatus an.

**Stetig weiß leuchtend** - Der Netzadapter ist angeschlossen und die Batterie verfügt über mehr als 5 % Ladekapazität.

**Gelb** – Der Computer läuft im Batteriebetrieb und die Batterie verfügt über weniger als 5 % Ladekapazität.

#### **Off (Aus)**

- Der Netzadapter ist angeschlossen und der Akku ist vollständig aufgeladen.
- Der Computer läuft im Batteriebetrieb und die Batterie verfügt über mehr als 5 % Ladekapazität.
- Computer befindet sich im Standby- oder Schlafmodus oder ist ausgeschaltet.

Die Stromversorgungs- und Batteriezustandsanzeige blinkt gelb und es ertönen Signaltoncodes, die auf Fehler hinweisen.

Zum Beispiel blinkt die Betriebs-/Akkuzustandsanzeige zwei Mal gelb, gefolgt von einer Pause und dann drei Mal weiß, gefolgt von einer Pause. Dieses 2,3-Muster läuft weiter, bis der Computer ausgeschaltet ist, und zeigt an, dass kein Speicher oder RAM erkannt wird.

Die folgende Tabelle zeigt verschiedene Strom- /Akkustatusanzeigemuster und die zugeordneten Probleme.

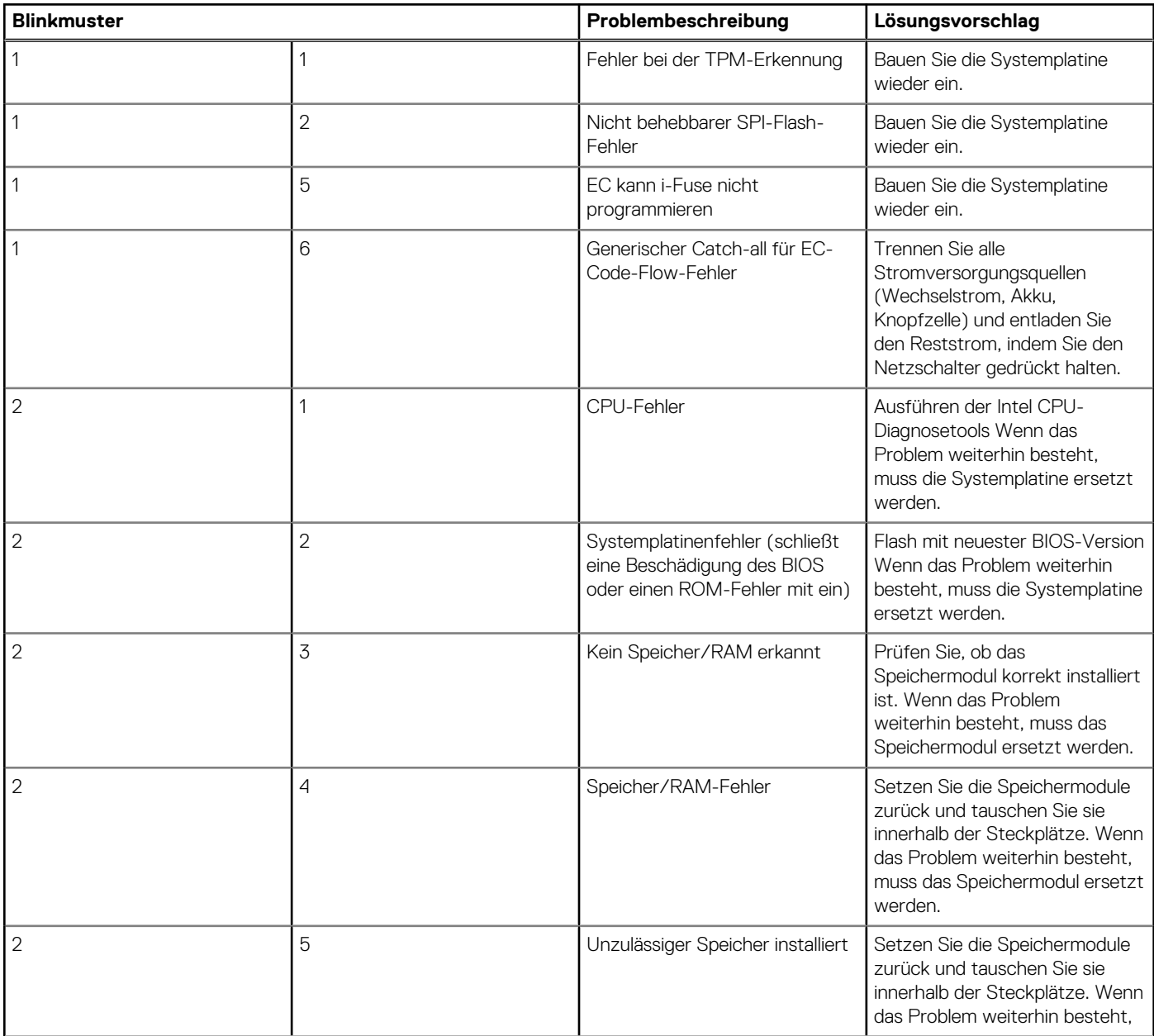

<span id="page-112-0"></span>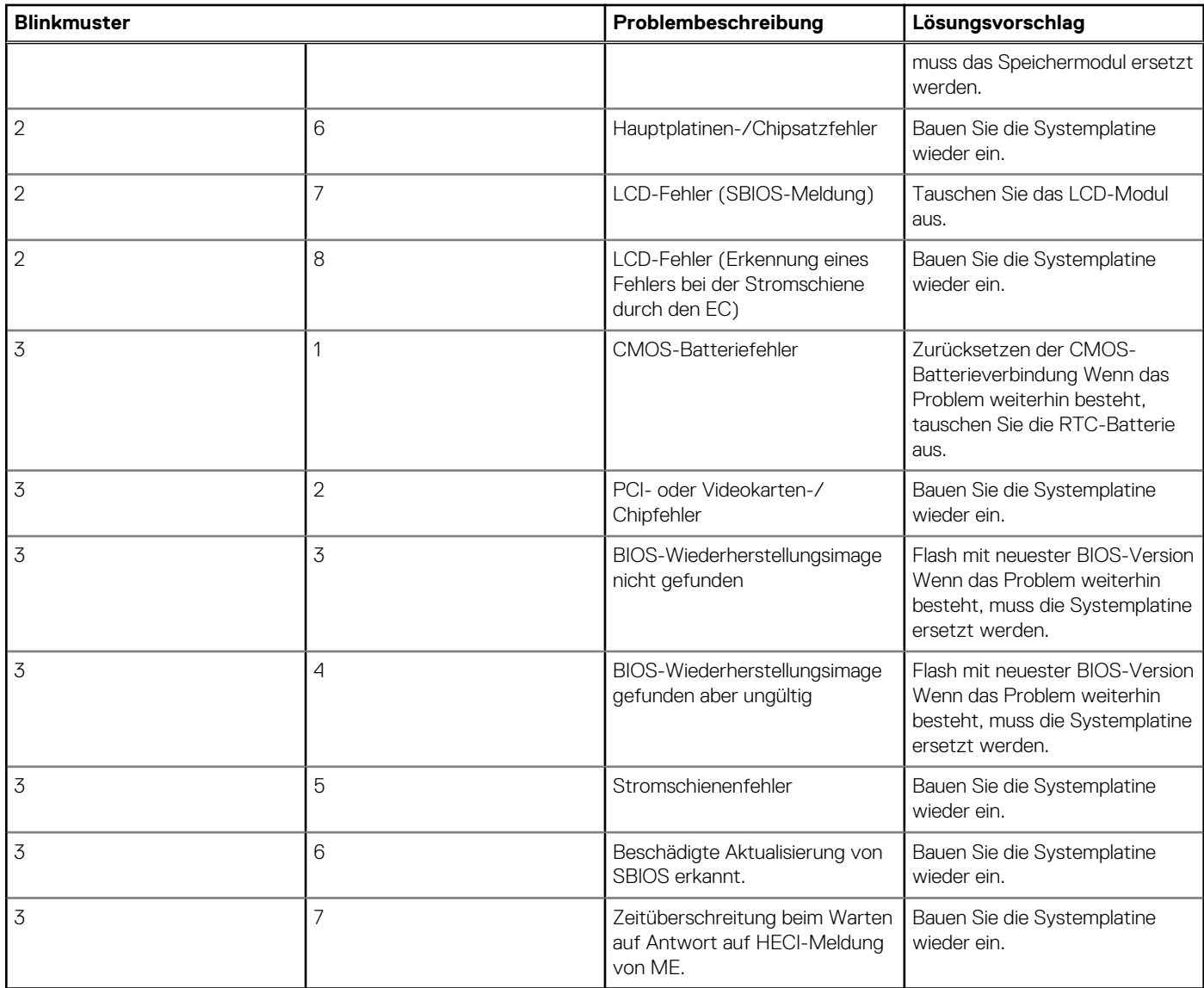

**Kamerastatusanzeige:** Gibt an, ob die Kamera in Betrieb ist.

- Stetig weiß leuchtend Kamera ist in Betrieb.
- Aus Kamera ist nicht in Betrieb.

**Statusanzeige der Feststelltaste:** Gibt an, ob Feststelltaste aktiviert oder deaktiviert ist.

- Stetig weiß Feststelltaste ist aktiviert.
- Aus Feststelltaste ist deaktiviert.

## **Wiederherstellen des Betriebssystems**

Wenn das Betriebssystem auf Ihrem Computer auch nach mehreren Versuchen nicht gestartet werden kann, wird automatisch Dell SupportAssist OS Recovery gestartet.

Bei Dell SupportAssist OS Recovery handelt es sich um ein eigenständiges Tool, das auf allen Dell Computern mit Windows 10 vorinstalliert ist. Es besteht aus Tools für die Diagnose und Behebung von Fehlern, die möglicherweise vor dem Starten des Betriebssystems auftreten können. Mit dem Tool können Sie eine Diagnose von Hardwareproblemen durchführen, Ihren Computer reparieren, Dateien sichern oder Ihren Computer auf Werkseinstellungen zurücksetzen.

Sie können das Tool auch über die Dell Supportwebsite herunterladen, um Probleme mit Ihrem Computer zu beheben, wenn das primäre Betriebssystem auf dem Computer aufgrund von Software- oder Hardwareproblemen nicht gestartet werden kann.

Weitere Informationen über Dell SupportAssist OS Recovery finden Sie im *Benutzerhandbuch zu Dell SupportAssist OS Recovery* unter [www.dell.com/support.](https://www.dell.com/support)

# <span id="page-113-0"></span>**Aktualisieren des BIOS (USB-Stick)**

#### **Schritte**

- 1. Befolgen Sie das Verfahren von Schritt 1 bis Schritt 7 unter Aktualisieren des BIOS zum Herunterladen der aktuellen BIOS-Setup-Programmdatei.
- 2. Erstellen Sie ein startfähiges USB-Laufwerk. Weitere Informationen finden Sie im Knowledge-Base-Artikel [000145519](https://www.dell.com/support/kbdoc/000145519/) unter [www.dell.com/support](https://www.dell.com/support).
- 3. Kopieren Sie die BIOS-Setup-Programmdatei auf das startfähige USB-Laufwerk.
- 4. Schließen Sie das startfähige USB-Laufwerk an den Computer an, auf dem Sie die BIOS-Aktualisierung durchführen möchten.
- 5. Starten Sie den Computer neu und drücken Sie **F12**, wenn das Dell Logo auf dem Bildschirm angezeigt wird.
- 6. Starten Sie das USB-Laufwerk über das **One Time Boot Menu**.
- 7. Geben Sie den Namen der BIOS-Setup-Programmdatei ein und drücken Sie **Eingabe**.
- 8. Die **BIOS Update Utility (Dienstprogramm zur BIOS-Aktualisierung)** wird angezeigt. Befolgen Sie die Anweisungen auf dem Bildschirm, um die BIOS-Aktualisierung abzuschließen.

## **Aktualisieren des BIOS**

#### **Info über diese Aufgabe**

Sie müssen evtl. das BIOS aktualisieren, wenn eine Aktualisierung verfügbar ist oder die Systemplatine ausgetauscht wurde. So aktualisieren Sie das BIOS:

Befolgen Sie die folgenden Schritte, um das BIOS zu aktualisieren:

#### **Schritte**

- 1. Schalten Sie den Computer ein.
- 2. Rufen Sie die Website [www.dell.com/support](https://www.dell.com/support) auf.
- 3. Klicken Sie auf **Produktsupport**, geben Sie die Service-Tag-Nummer Ihres Computers ein und klicken Sie auf **Senden**.
	- **ANMERKUNG:** Wenn Sie keine Service-Tag-Nummer haben, verwenden Sie die automatische Erkennungsfunktion oder suchen Sie manuell nach Ihrem Cpmputermodell.
- 4. Klicken Sie auf **Treiber und Downloads** > **Selbst suchen**.
- 5. Wählen Sie das Betriebssystem aus, das auf Ihrem Computer installiert ist.
- 6. Führen Sie auf der Seite einen Bildlauf nach unten durch und erweitern Sie **BIOS**.
- 7. Klicken Sie auf **Download (Herunterladen)**, um die neueste BIOS-Version für Ihren Computer herunterzuladen.
- 8. Sobald der Download abgeschlossen ist, wechseln Sie zu dem Ordner, in dem Sie die BIOS-Updatedatei gespeichert haben.
- 9. Doppelklicken Sie auf das Dateisymbol der BIOS-Aktualisierungsdatei und befolgen Sie die Anweisungen auf dem Bildschirm.

### **Ein- und Ausschalten des WLAN**

#### **Info über diese Aufgabe**

Wenn Ihr Computer aufgrund von WLAN-Verbindungsproblemen keinen Zugriff auf das Internet hat, können Sie das WLAN aus- und wieder einschalten. Das folgende Verfahren enthält Anweisungen dazu, wie Sie das WLAN aus- und wieder einschalten: **ANMERKUNG:** Manche Internetdienstanbieter (Internet Service Providers, ISPs) stellen ein Modem/Router-Kombigerät bereit.

- 1. Schalten Sie den Computer aus.
- 2. Schalten Sie das Modem aus.
- 3. Schalten Sie den WLAN-Router aus.
- 4. Warten Sie 30 Sekunden.
- 5. Schalten Sie den WLAN-Router ein.
- <span id="page-114-0"></span>6. Schalten Sie das Modem ein.
- 7. Schalten Sie den Computer ein.

# **Reststromentladung**

#### **Info über diese Aufgabe**

Bei Reststrom handelt es sich um statische Elektrizität, die nach dem Ausschalten des Computers und Entfernen des Akkus auf dem Computer bleibt. Das folgende Verfahren enthält Anweisungen dazu, wie Sie eine Reststromentladung durchführen können:

- 1. Schalten Sie den Computer aus.
- 2. Trennen Sie den Netzadapter vom Computer.
- 3. Halten Sie den Betriebsschalter für 15 Sekunden gedrückt, um den Reststrom zu entladen.
- 4. Schließen Sie den Netzadapter an den Computer an.
- 5. Schalten Sie den Computer ein.

# **Wie Sie Hilfe bekommen**

#### **Themen:**

• Kontaktaufnahme mit Dell

# **Kontaktaufnahme mit Dell**

#### **Voraussetzungen**

**ANMERKUNG:** Wenn Sie über keine aktive Internetverbindung verfügen, so finden Sie Kontaktinformationen auf der Eingangsrechnung, dem Lieferschein, der Rechnung oder im Dell Produktkatalog.

#### **Info über diese Aufgabe**

Dell bietet verschiedene Optionen für Online- und Telefonsupport an. Die Verfügbarkeit ist abhängig von Land und Produkt und einige Dienste sind in Ihrem Gebiet möglicherweise nicht verfügbar. So erreichen Sie den Vertrieb, den Technischen Support und den Kundendienst von Dell:

- 1. Rufen Sie die Website **Dell.com/support** auf.
- 2. Wählen Sie Ihre Supportkategorie.
- 3. Wählen Sie das Land bzw. die Region in der Drop-Down-Liste **Land oder Region auswählen** am unteren Seitenrand aus.
- 4. Klicken Sie je nach Bedarf auf den entsprechenden Service- oder Support-Link.